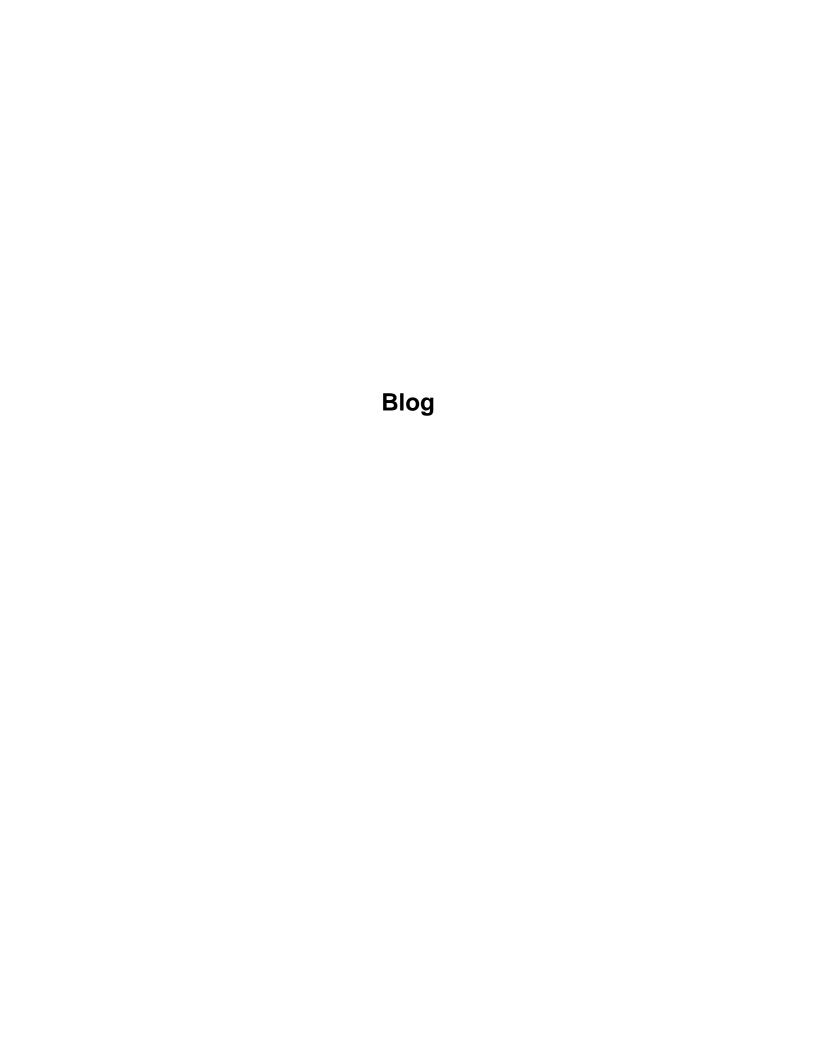

# Contents

| Chapter 1. Welcome!                                                                    | 5   |
|----------------------------------------------------------------------------------------|-----|
| Chapter 2. Frequently Asked Questions                                                  | 7   |
| Chapter 3. DITA                                                                        | 8   |
| Learning                                                                               | 8   |
| Resources for learning DITA with Oxygen.                                               | 8   |
| Using DITA to Document a Software Product                                              | 55  |
| Guided DITA Authoring Solution Overview                                                | 56  |
| Maintaining a Healthy DITA Project                                                     | 58  |
| DITA Linking Strategies                                                                | 72  |
| DITA 1.3 Branch Filtering - Next Generation of Reuse                                   | 76  |
| DITA 1.3 Key Scopes - Next Generation of Reuse                                         | 78  |
| DITA Reuse Strategies                                                                  | 79  |
| Cross-Book Links                                                                       | 88  |
| DITA XML vs Markdown Syntax and Capabilities Comparison                                | 92  |
| Publishing Customizations                                                              | 97  |
| DITA WebHelp Publishing Solution Advantages                                            | 98  |
| PDF                                                                                    | 99  |
| Embedding Diagrams in DITA topics using PlantUML                                       | 101 |
| Embedding Diagrams in DITA Topics Using Mermaid                                        | 102 |
| Presenting DITA Task Steps as Diagrams                                                 | 103 |
| Show Consecutive DITA Code Blocks in Separate Tabs                                     | 105 |
| Show DITA Task Steps in Separate Tabs                                                  | 106 |
| Converting OpenAPI to DITA XML and Publishing to WebHelp (Experimental)                | 107 |
| DITA to Confluence                                                                     | 108 |
| Generating a list of changes between releases                                          | 111 |
| DITA Publishing Customization Overview                                                 | 112 |
| DITA Open Toolkit Frequently Asked Questions (FAQ)                                     | 113 |
| Enhancing DITA Publishing With Plugins                                                 | 114 |
| Adding support for embedding LaTeX equations in DITA content                           | 116 |
| Useful DITA OT Plugins                                                                 | 117 |
| Creating a simple DITA Open Toolkit plugin to customize published HTML and PDF content | 118 |
| Using Git client-side hooks to run DITA publishing pipelines                           | 119 |
| Creating Link Graphs From DITA Maps                                                    | 121 |
| Publishing DITA Content Using the MKDocs Web Site Generator                            | 122 |
| Creating PowerPoint Slides from DITA Content                                           | 124 |
| Adding Labels to Topics in the WebHelp Responsive Output                               | 125 |
| Displaying prolog details (author, creation date, read time)                           | 127 |
| Dynamically publishing a list with the most recent topics                              | 128 |
| Dynamically Generating an RSS Feed.                                                    | 129 |

| Generating Google Structured Data from your DITA tasks                             | 131 |
|------------------------------------------------------------------------------------|-----|
| Generating Google Structured Data from your DITA frequently asked questions        | 133 |
| Editing Customizations                                                             |     |
| Startup DITA Project                                                               | 135 |
| Customizing the DITA Visual Editing Experience                                     | 137 |
| Customizing the DITA Framework Using a Framework Extension Script                  | 138 |
| Controlled Attribute Values for your DITA Project                                  |     |
| Converting Subject Scheme Map Values to a DITAVAL                                  | 142 |
| Converting .xpr Profiling Conditions to Standard DITA Files                        |     |
| Other                                                                              |     |
| DITA For Small Technical Documentation Teams                                       | 150 |
| Using Git For Technical Writing                                                    | 154 |
| Supporting the DITA OT Project as a Commercial Company                             | 168 |
| DITA Map Metrics Evolution                                                         | 170 |
| Oxygen XML Editor DITA Editing solution strong points                              | 171 |
| DITA Oriented Tips And Tricks                                                      | 171 |
| DITA Project Enhancements                                                          | 175 |
| Translating your DITA Project                                                      | 176 |
| DITA Map Validate and Check for Completeness Overview                              | 177 |
| Schematron Checks to help Technical Writing                                        | 178 |
| Implementing your own Style Guide                                                  | 180 |
| Preprocessing DITA-OT Project Files                                                | 182 |
| Re: 10 reasons for moving away from DITA                                           | 187 |
| DITA 2.0 Specification Support Cheat Sheet                                         | 189 |
| Refactoring                                                                        | 191 |
| Surveys                                                                            | 205 |
| Creating a Knowledge Base for the Google Dialogflow Chatbot using DITA XML content | 216 |
| Using ChatGPT in a DITA XML Project                                                | 221 |
| Oxygen AI Positron Assistant Add-on                                                | 230 |
| Similarities Between Technical Doc Writers and Software Engineers                  | 237 |
| Chapter 4. Migrate                                                                 | 245 |
| Migrating to a Structured Standards-based Documentation Solution                   | 245 |
| Migrating Various Document Formats to DITA                                         | 246 |
| How to Migrate from Word to DITA                                                   | 248 |
| Migrating MS Word to DITA using the Batch Documents Converter                      | 249 |
| Batch converting HTML to XHTML                                                     | 255 |
| Migrating Unstructured Adobe FrameMaker Content to DITA                            | 255 |
| Automation - Using DITA XML Topic Titles to Generate File Names                    | 259 |
| Chapter 5. SDK Development (Plugins, Frameworks)                                   | 260 |
| Customizing Oxygen XML Editor (Overview)                                           | 260 |
| Document Type Extension Sharing                                                    | 261 |
| Sharing Schematron Validation Rules                                                | 262 |

| Public hosted Oxygen Plugin and Framework Projects                      | 263 |
|-------------------------------------------------------------------------|-----|
| Sharing New Custom File Templates for a Specific Vocabulary             | 264 |
| Composing Author Actions                                                | 265 |
| Implementing a Custom Author Action to Split a Table                    | 267 |
| Adding a Custom Author Action to the Content Completion Window          | 269 |
| How Special Paste works in Oxygen                                       | 271 |
| The Oxygen SDK (Part 1: Plugins)                                        | 272 |
| The Oxygen SDK (Part 2: Frameworks)                                     | 272 |
| Your First Oxygen Add-on                                                | 274 |
| Oxygen Add-ons Overview                                                 | 275 |
| Adding CALS-table related functionality to your custom Oxygen framework | 277 |
| Convert Code Templates to External Author Actions                       | 278 |
| Chapter 6. Miscellaneous                                                | 281 |
| Oxygen XML Ecosystem                                                    | 281 |
| Add-ons For Technical Documentation                                     | 281 |
| Tips And Tricks                                                         |     |
| Checking Terminology with Oxygen XML Editor                             | 286 |
| Opinions about using Oxygen                                             | 288 |
| A set of rules for providing great tech support                         | 288 |
| A Short Story of Reuse                                                  | 288 |
| Sharing Application Settings                                            | 289 |
| Collaboration for Documenting a Software Product using DITA             | 290 |
| Collaboration (Teams working on a common XML project)                   | 291 |
| Enable massive contributions with oXygen XML Web Author and GitHub      | 292 |
| All About Editor Variables                                              | 292 |
| XSLT Training                                                           | 294 |
| Miscellaneous                                                           |     |
| Log4Shell - Oxygen XML Vulnerability Analysis FAQ                       | 294 |
| Using Oxygen XML Editor in a Web Browser (Experimental)                 | 296 |
| Oxygen XML Blog 2022 Retrospective                                      | 298 |
| Chapter 7. Contributors                                                 | 300 |
| Index                                                                   |     |

# Chapter 1. Welcome!

Our blog contains various useful articles and tutorials covering various aspects of editing, developing, and publishing using Oxygen XML Editor with various XML technologies.

Sometimes (quite often actually) articles originally written for the blog are curated by our technical writers and end up being part of our official documentation: <a href="https://www.oxygenxml.com/doc/ug-editor/">https://www.oxygenxml.com/doc/ug-editor/</a>. However, the blog allows us to deploy various small articles faster, without the need to wait for documentation updates.

#### Follow us!

You can use an RSS feed reader to follow the blog for new articles: https://blog.oxygenxml.com/rss.xml.

Or you can register to receive emails when new articles are posted.

#### History of the Oxygen XML Editor Blog

The blog was originally hosted by Google Blogs and the first articles on the blog appeared around 2007. Since Google Blogs did not allow enough flexibility in creating the published content (for example, the inability to create a table of contents) the blog was migrated to DITA XML content stored on GitHub and is now hosted both on the Oxygen XML Web site and on the Netlify platform: https://oxygenxmlblog.netlify.com/.

#### How the Oxygen XML Editor Blog Works

The entire source code of the Oxygen XML Editor blog is stored in DITA content on a public GitHub repository: https://github.com/oxygenxml/blog.

There is a Gradle build file that uses a special DITA Open Toolkit to produce WebHelp Responsive, EPUB and PDF outputs from the DITA content. The following features are available in the published output:

- Color themes can be easily changed with CSS to modify how the output looks.
- Search functionality. Possibility to add index terms.
- RSS Feed is automatically generated from the entire list of topics.
- PDF output is automatically generated using Oxygen Chemistry Engine and can be customized with CSS.
- EPUB output is automatically generated using DITA For Publishers plugins.
- Each page has an **Edit online** link allowing it to be edited in the Oxygen XML Web Author.
- Each page has a comments section build using the Oxygen Feedback platform.
- Each time content is added to the project there is a configured GitHub action which runs a validation report of the DITA content (reporting for example broken links).

#### How You can Contribute to the Oxygen XML Editor Blog.

We want to encourage our end users and collaborators to start creating small Oxygen-related articles for our blog. To post your own articles, follow these steps:

- 1. Create your own GitHub account, if you do not already have one.
- Fork the contents of the Oxygen XML Editor GitHub repository in your own GitHub Repository: https://github.com/ oxygenxml/blog. More details about how to fork a repository: https://docs.github.com/en/get-started/quickstart/ contributing-to-projects.
- 3. Make changes to your forked project or to a branch from it.
  - If you have the Oxygen XML Editor application installed, you can download our Git add-on that should allow
    you to clone the fork, make changes, and then commit and push them to your repository.
  - As an alternative, you can use the Oxygen XML Web Author browser editing tool that has its own Git connector: https://www.oxygenxml.com/oxygen-xml-web-author/app/oxygen.html.
  - Please remember to add the name of the author and the created date for the topic in the DITA topic prolog section like:

This prolog section will be used to add in the published HTML output the author information after the topic title.

- Each commit message must include a sign off.
- 4. After all changes have been made to your fork of the project, you can create a pull request to the Oxygen XML Editor original GitHub project.
- 5. There is a GitHub action implemented in the project which will automatically run DITA validation on the entire project branch and will report on the pull request if the validation is successful.
- 6. We will review your changes and if your pull requests is accepted, the blog web site will be automatically updated with the new changes.

#### Technologies Used to Store, Build and Publish the Oxygen XML Blog

- The blog content is stored on a public GitHub repository.
- GitHub's issues list is used to organize the work and add new improvement ideas.
- Offline editing the blog is done using Oxygen XML Editor with its Git add-on installed.
- Online editing is done using Oxygen Web Author.
- A Gradle build file is used to download a custom DITA Open Toolkit which contains the Oxygen WebHelp Responsive and PDF CSS plugins pre-installed, then run the publishing and validation stages.
- The DITA Open Toolkit is used along with custom plugins to publish the DITA content.
  - Oxygen WebHelp is used to publish the DITA content to HTML output. Publishing templates are used to customize the published output.
  - The Oxygen Feedback system is used for adding feedback forms to each page.
  - Oxygen PDF Chemistry is used to produce PDF for the publishing platform.
  - The DITA For Publishers plugins are used to produce the EPUB output.
- Oxygen DITA Validate and Check for Completeness is run as a GitHub action with the help of a special scripting license.
- Netlify is used to connect to the repository, run Gradle and publish the WebSite.

# Chapter 2. Frequently Asked Questions

#### How do I register to receive notifications for new blog posts?

Each blog HTML page has at the end a form in which you can fill your email address if you want to be notified when new posts are made.

#### Can I contribute articles to the Oxygen XML Blog?

Yes, the procedure is listed here: How You can Contribute to the Oxygen XML Editor Blog. (on page 5).

### How do I learn DITA XML with Oxygen?

Read our Resources for learning DITA with Oxygen (on page 8) blog post.

#### How do I convert various output formats to DITA XML?

Read our Migrating Various Document Formats to DITA (on page 246) and How to Migrate from Word to DITA (on page 248) blog posts.

#### Are there any productivity tips and tricks?

Our Tips And Tricks (on page 282) and DITA Oriented Tips And Tricks (on page 171) posts contains lots of interesting productivity tips and tricks.

# Chapter 3. DITA

### Learning

There are lots of resources available for learning to work with the DITA XML standard both online and in on Oxygen XML Editor user's manual and blog.

### Resources for learning DITA with Oxygen

From time to time we get requests from beginners or from users migrating from other tools who want to start using Oxygen with DITA and they need to know a set of useful resources.

### Resources for editing DITA with Oxygen:

We have a getting started section in our user's manual: https://www.oxygenxml.com/doc/ug-editor/topics/eppo-first-dita-topic.html and a larger section on DITA authoring: https://www.oxygenxml.com/doc/ug-editor/topics/author-dita.html.

We have a list of videos, some of them DITA-related here: https://www.oxygenxml.com/videos.html and a series of past webinar recordings about editing DITA with Oxygen.

#### Getting Started with Oxygen and DITA

https://www.oxygenxml.com/events/2020/webinar\_getting\_started\_with\_dita\_using\_oxygen\_xml\_editor.html

#### **Basic DITA Profiling and Reuse**

https://www.oxygenxml.com/events/2020/webinar\_working\_with\_dita\_in\_oxygen.html

#### **Advanced DITA Profiling and Reuse**

https://www.oxygenxml.com/events/2021/webinar\_working\_with\_dita\_in\_oxygen\_advanced\_profiling\_and\_reuse\_strategies.html

### Working with DITA in Oxygen - Customizing the Editing Experience

https://www.oxygenxml.com/events/2021/webinar\_working\_with\_dita\_in\_oxygen\_customizing\_the\_editing\_experience.html

#### Working with DITA in Oxygen - Quick start with the DITA Startup Project

https://www.oxygenxml.com/events/2021/webinar\_working\_with\_dita\_in\_oxygen\_startup\_project.html

#### Working with DITA in Oxygen - Migrating to DITA and Refactoring

 $https://www.oxygenxml.com/events/2021/\\webinar\_working\_with\_dita\_in\_oxygen\_migrating\_to\_dita\_and\_refactoring.html$ 

All these webinars above are also listed here: https://www.oxygenxml.com/working\_with\_dita\_in\_oxygen.html.

#### **Resources for learning DITA:**

If you want to start learning about DITA in general there is a web site called Learning DITA.

**DITA** Introduction articles by Stefan Jung.

The free Oxygen Live Tutorials add-on contains various small tutorials for learning DITA.

The DITA 1.3 standard specification can be found here: https://www.oxygenxml.com/dita/1.3/specs/#introduction/dita-release-overview.html.

There are also a number of good books like DITA For Practitioners and the DITA Style Guide.

#### Resources for customizing the DITA output formats

Usually customizing the XHTML based outputs means creating your custom CSS selectors. If you generate WebHelp output using Oxygen, we have a section explaining basic WebHelp customizations: https://www.oxygenxml.com/doc/ug-editor/topics/customize\_webhelp.html.

For PDF-based outputs we recommend, support and maintain our CSS-based PDF publishing which is free to use from Oxygen XML Editor. There are also a number of different choices to obtain PDF from DITA: Possibilities to obtain PDF from DITA (on page 100).

#### Courses for learning DITA with Oxygen XML Editor

- Ryffine: https://www.ryffine.com/.
- Udemy: https://www.udemy.com/course/technical-writing-how-to-write-using-dita-xml/.
- Hyperwrite: http://www.hyperwrite.com/Training/crsoxygenintro.aspx.
- Mekon: http://mekon.com/news/dita-authoring-oxygen-author/
- French course by Tireme: http://dita.tireme.fr/#definition/m2\_session\_adapter\_dita.html

#### **DITA Trivia**

There are a number of blogs on which you can read various DITA-related articles:

- Oxygen XML Blog: Welcome! (on page 5).
- Magda Caloian's Think DITA blog: http://think-dita.com/.
- Scriptorium Blog: http://www.scriptorium.com/blog/.
- Eliot Kimber's Blog: http://drmacros-xml-rants.blogspot.ro/.
- A larger selection of technical writing and DITA articles:http://idratherbewriting.com
- List of learning DITA blog posts from Mekon: http://mekon.com/bitesize-dita/
- DITA XML Benefits: https://technicallywewrite.com/2023/09/11/aboutdita
- Working with DITA projects in Oxygen: https://technicallywewrite.com/2023/09/14/aboutoxygen

### Community

The DITA Users List is probably the first place where you can register and ask for help with DITA-related issues. A bunch of other community support forums for the publishing engine are also listed here: https://www.dita-ot.org/support.

There is also a DITA Awareness Group on Linked In.

### Learn DITA Editing with Oxygen with Small Clips

### Short Clips - Insert Image References

Learn all ways to insert image references in DITA topics using small clips.

- Use Toolbar Action to Insert a Figure with an Image Reference (on page 9)
- Drag and Drop to Insert an Image Reference (on page 10)
- Copy/Paste to Insert an Image Reference (on page 10)
- Configure DITA Reusable Components/Media Tab Working Sets and Insert an Image Reference (on page 11)

#### Use Toolbar Action to Insert a Figure with an Image Reference

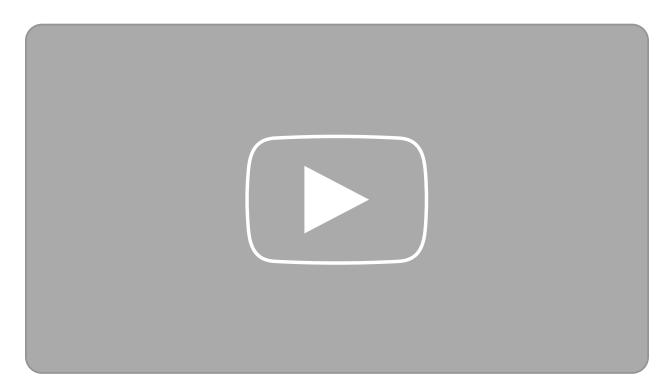

Drag and Drop to Insert an Image Reference

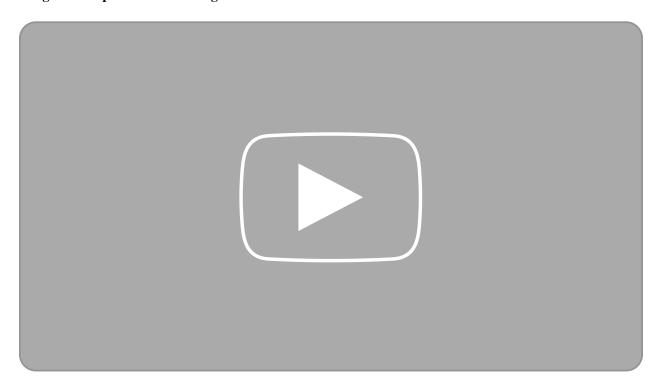

Copy/Paste to Insert an Image Reference

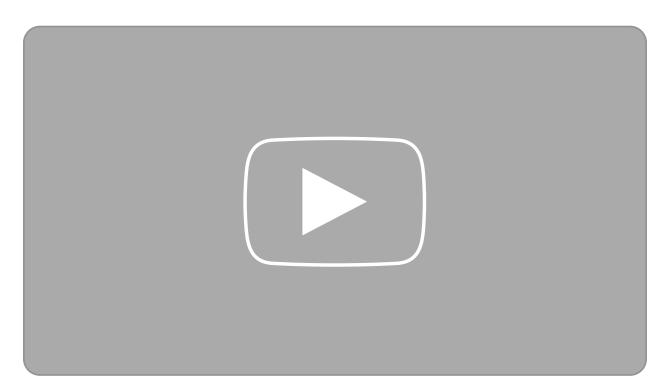

Configure DITA Reusable Components/Media Tab Working Sets and Insert an Image Reference

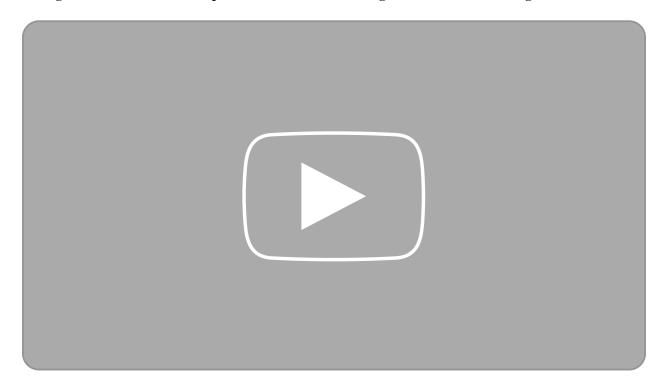

Short Clips - Insert Links

Learn all ways to insert links in DITA topics using small clips.

- Use Toolbar Action to Insert a Cross Reference to Another Topic (on page 12)
- Use Toolbar Action to Insert a Cross Reference to a Table (on page 12)
- Drag and Drop to Insert a Cross Reference (on page 13)
- Copy/Paste to Insert a Cross Reference (on page 13)
- Copy Paste to Insert a Cross Reference To a Table (on page 14)
- Use Toolbar Action to Insert a Related Link to Another Topic (on page 14)
- Use Toolbar Action to Insert a Link to a Web Site (on page 15)
- Use Toolbar Action to Insert a Link to a PDF (on page 15)

### Use Toolbar Action to Insert a Cross Reference to Another Topic

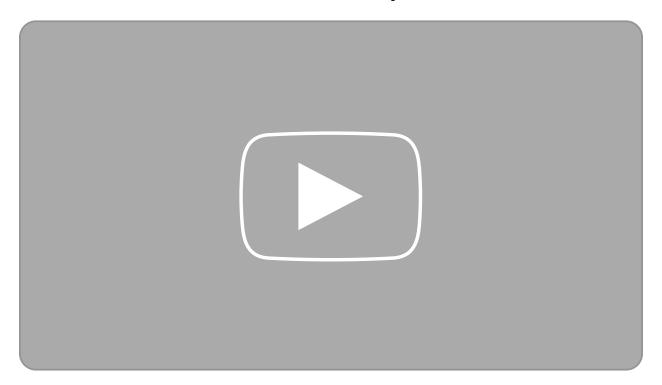

Use Toolbar Action to Insert a Cross Reference to a Table

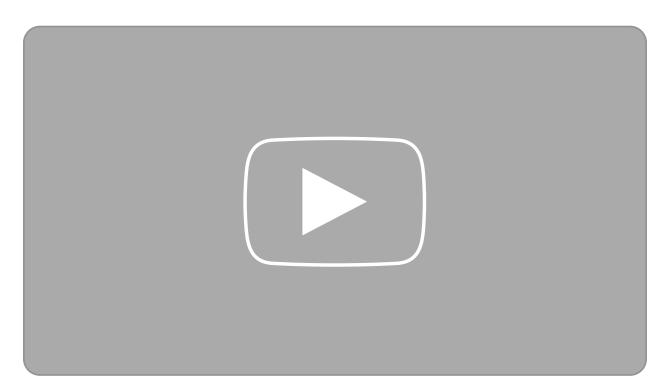

Drag and Drop to Insert a Cross Reference

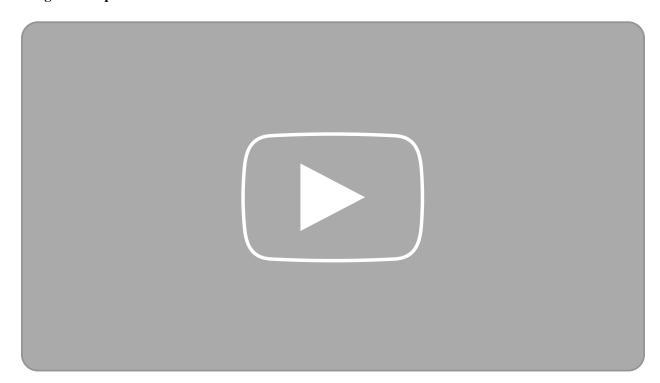

Copy/Paste to Insert a Cross Reference

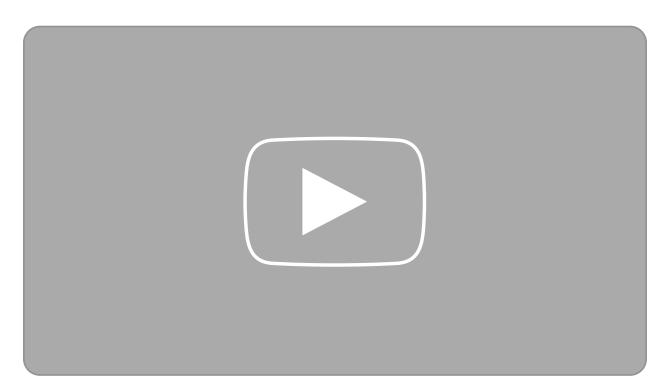

Copy Paste to Insert a Cross Reference To a Table

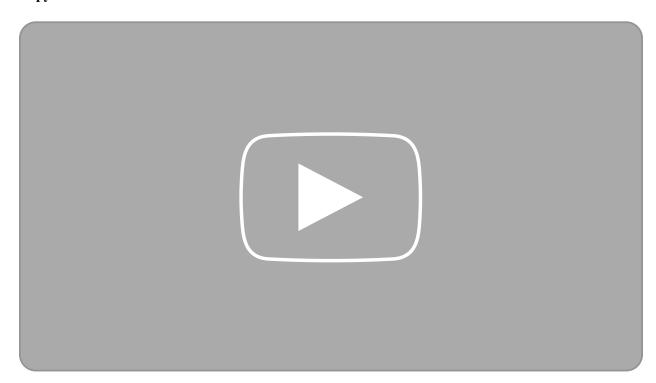

Use Toolbar Action to Insert a Related Link to Another Topic

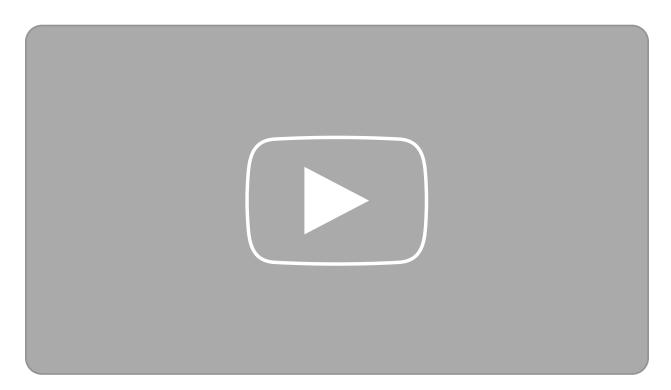

Use Toolbar Action to Insert a Link to a Web Site

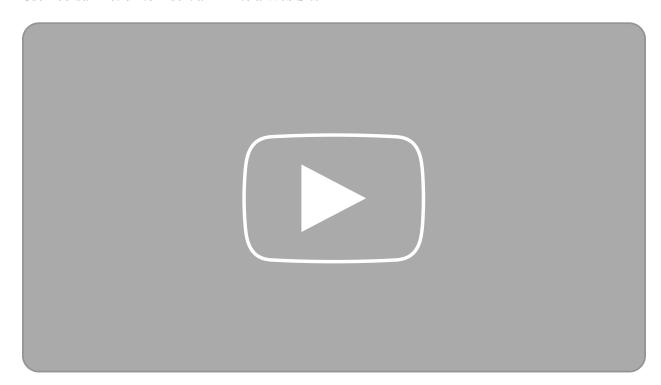

Use Toolbar Action to Insert a Link to a PDF

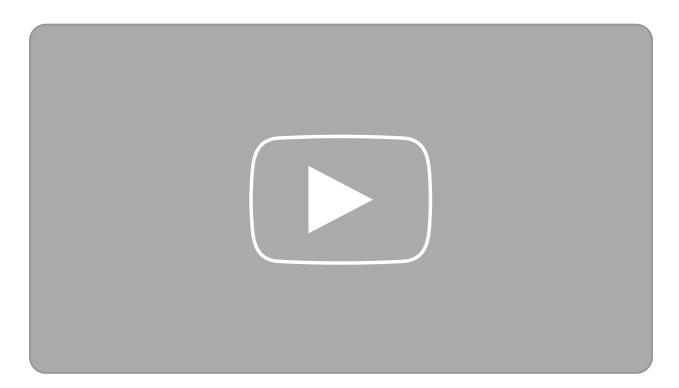

Short Clips - Reuse Content

Define a Key for a Product Name and Use It

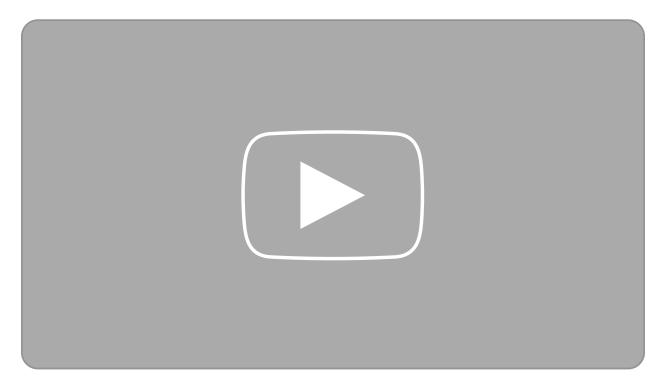

Use an Already Defined Key for a Product Name Using The Toolbar Action

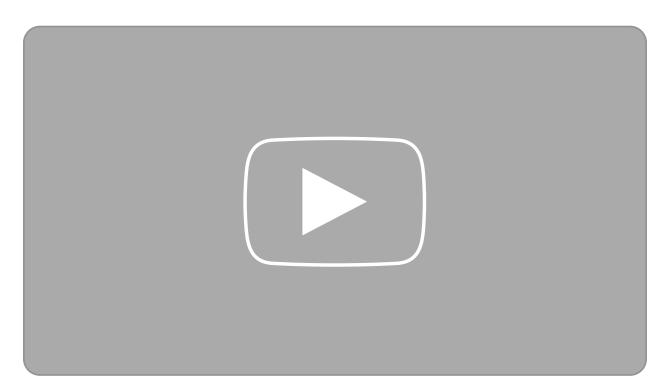

Add a Content Reference to a Reusable Note Using the Toolbar Actions

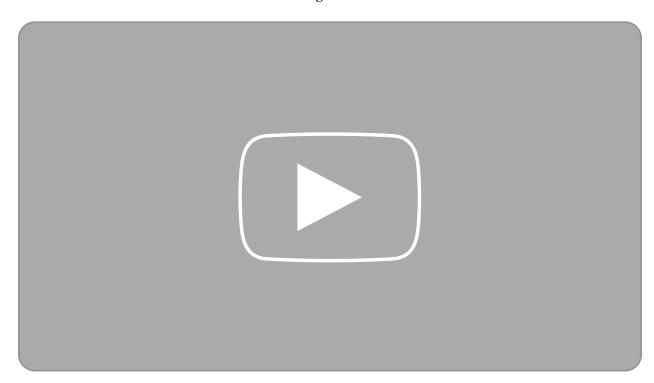

Add a Content Reference Using Copy/Special Paste Operations

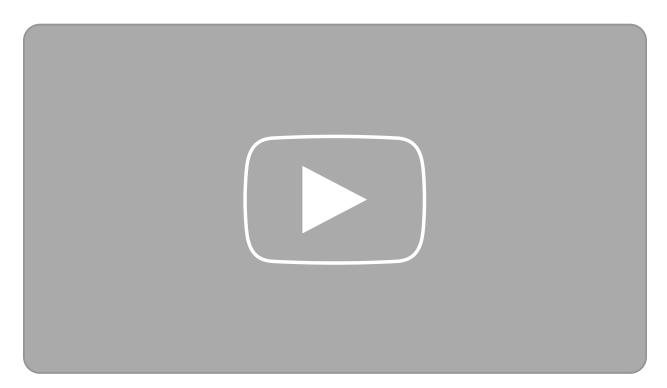

Add a Content Reference Using the DITA Reusable Components View

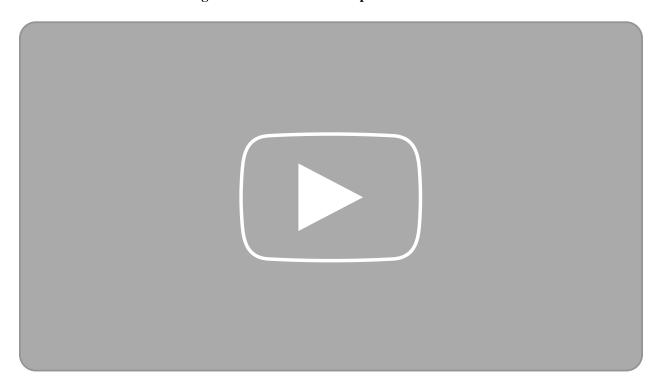

# **DITA Perspectives**

DITA is not defined as a flat list of elements, but each element is either a base element or it derives as a specialized version of another element. This hierarchy should actually decrease the cognitive complexity of a vocabulary because it allows you to find an element faster than working with a flat list.

In this article, I want to show the hierarchy of elements in DITA and then explore how you can take advantage of this in understanding the DITA architecture, learning DITA, document authoring, etc.

All the scripts I used to generate these diagrams can be found in the DITA Perspectives Github Project.

#### Overview of DITA

### **DITA Shells**

DITA 1.3 defines multiple types of documents. Along with the generic topic and map, there are also many specialized topics types and maps types. Each type of document is defined by a schema that is marked as a shell schema, a schema that should be an entry point, the one that should be referred from an XML document. All the defined shells are presented in the following diagram, grouped by the folder they are defined in:

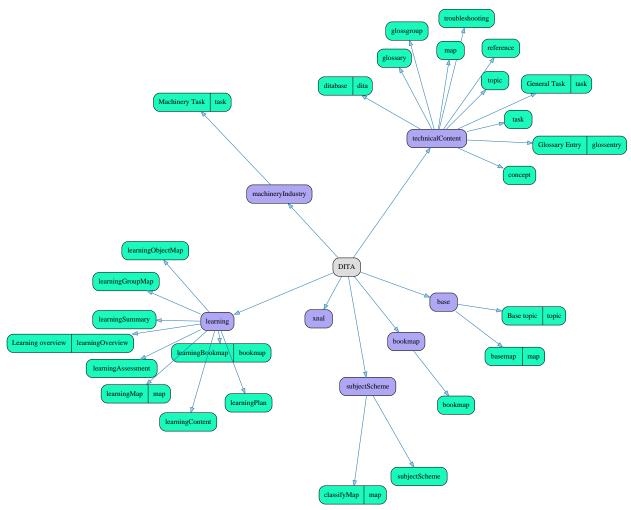

#### **DITA Modules**

The DITA specification mentions that each element has a class attribute that encodes information about the type of that element, for example:

```
<step class="- topic/li task/step">
```

and this information includes:

"A sequence of one or more tokens of the form "modulename/typename", with each token separated by one or more spaces, where modulename is the short name of the vocabulary module and typename is the element type name. Tokens are ordered left to right from most general to most specialized."

By analyzing all the class values from all the elements defined in the schemas, I can identify the base modules (top level ones). In this case, topic and a hierarchy implied by how the elements are defined by this relation from more general to more specialized modules, thus identifying how modules are specialized from others (in this example, task is specialized from topic).

The base DITA modules:

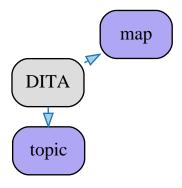

The modules specialization hierarchy:

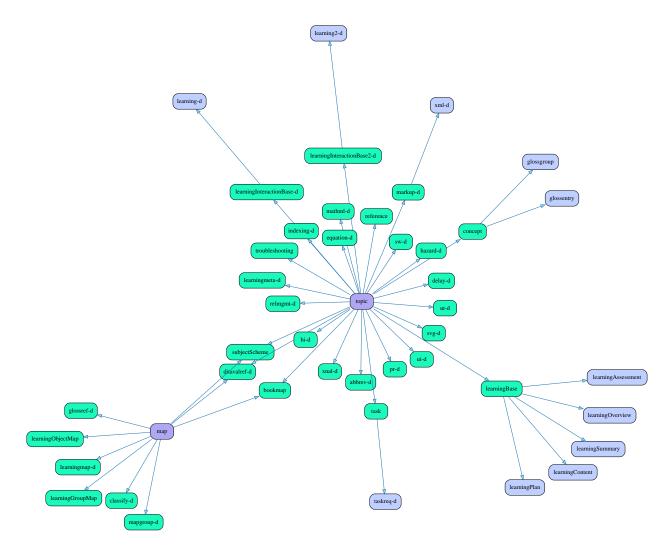

### **DITA Elements**

The total number of DITA elements defined in the schemas and how they are split into base elements, specialized element, and a highlight of the duplicate elements, while having the same name but being defined on a different module can be observed here:

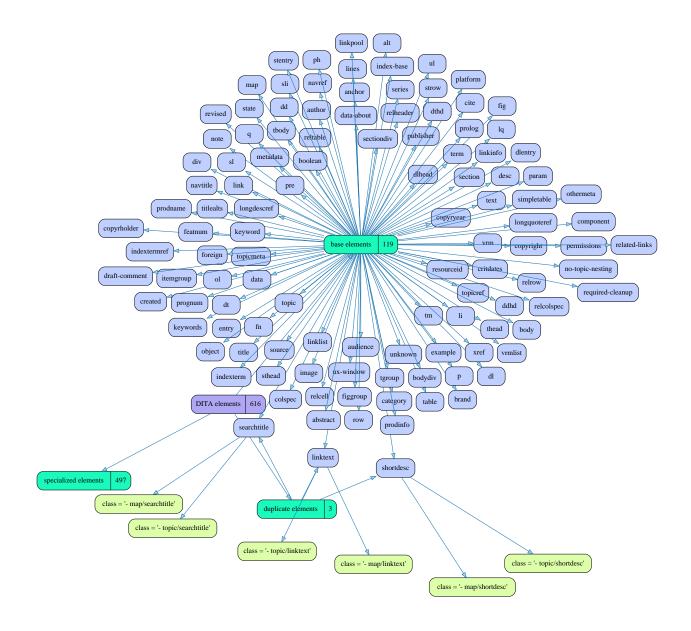

### **Elements Split by Map and Topic Base**

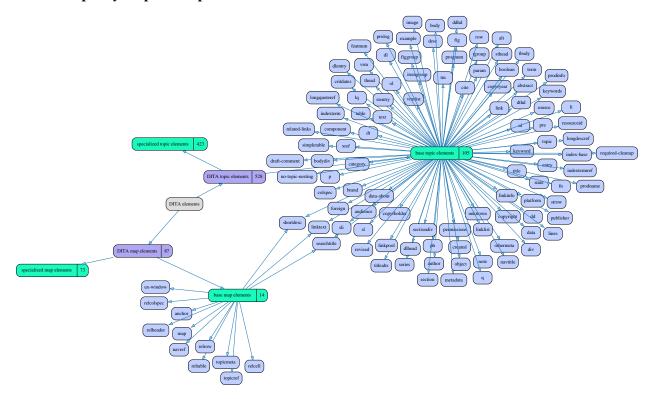

### **Topic Elements**

The element information is projected on the topic base module:

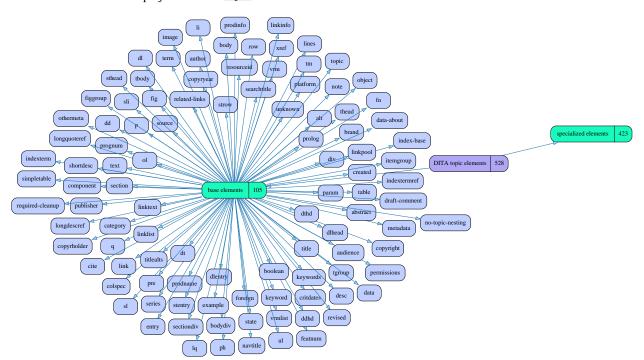

### **Map Elements**

The element information is projected on the map base module:

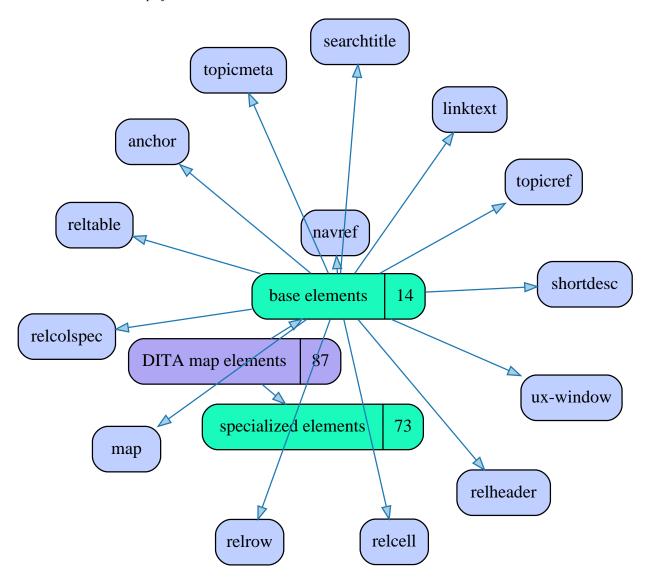

## bookmap

Defined in ../data/rng/bookmap/rng/bookmapMod.rng

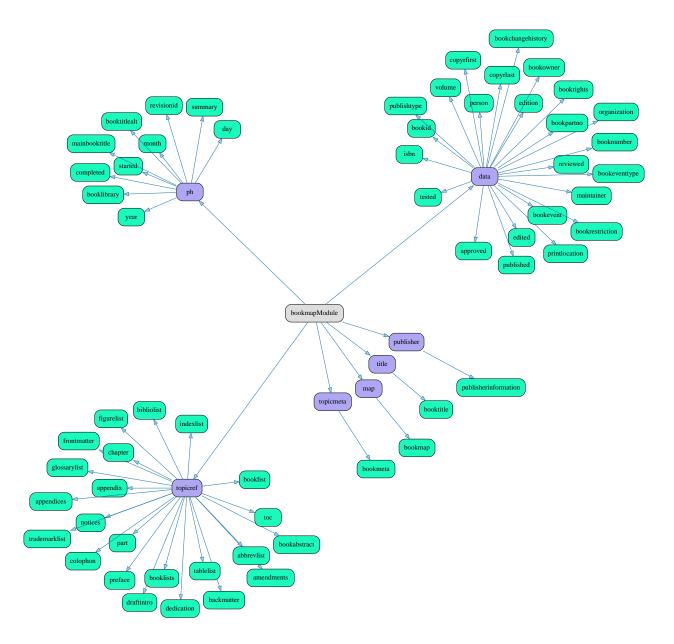

# learningSummary

Defined in ../data/rng/learning/rng/learningSummaryMod.rng

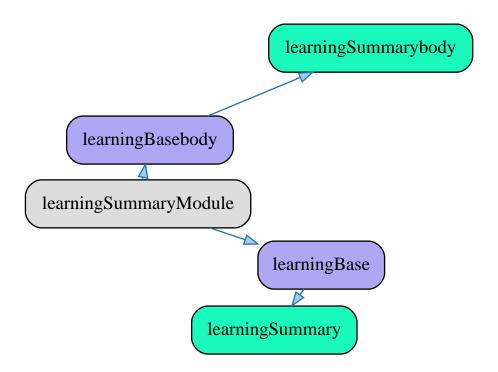

## learningPlan

Defined in ../data/rng/learning/rng/learningPlanMod.rng

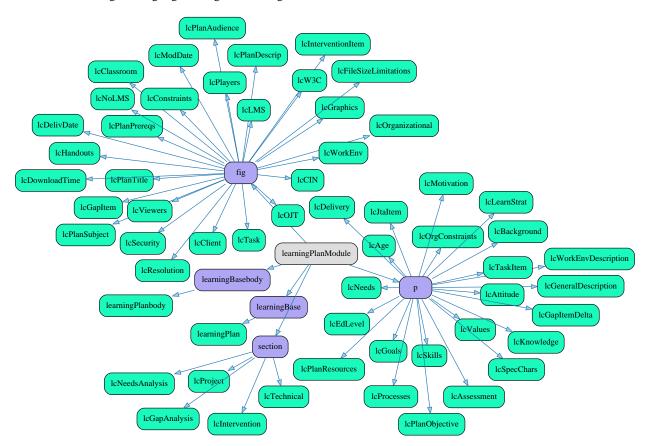

## learningOverview

 $Defined\ in\ ../data/rng/learning/rng/learningOverviewMod.rng$ 

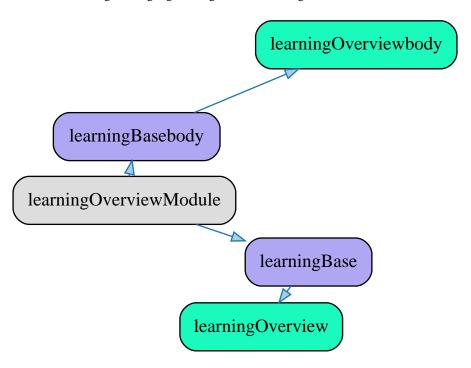

## learningContent

 $Defined\ in\ ../data/rng/learning/rng/learningContentMod.rng$ 

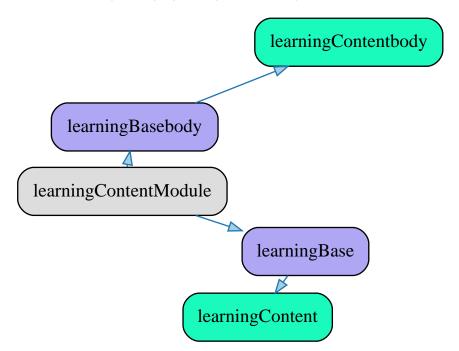

## learningObjectMap

 $Defined\ in\ ../data/rng/learning/rng/learningObjectMapMod.rng$ 

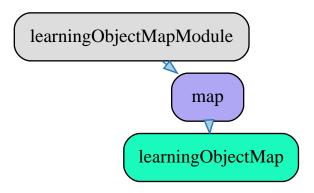

# learningBase

Defined in ../data/rng/learning/rng/learningBaseMod.rng

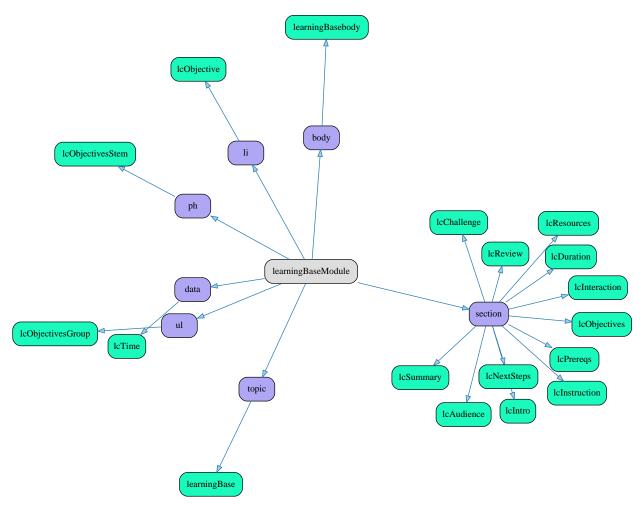

## learningGroupMap

Defined in ../data/rng/learning/rng/learningGroupMapMod.rng

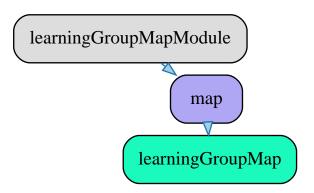

## learningAssessment

Defined in ../data/rng/learning/rng/learningAssessmentMod.rng

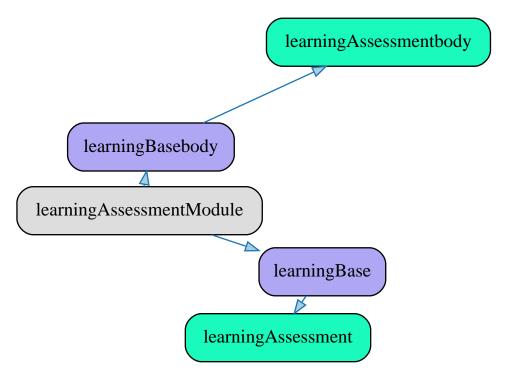

### troubleshooting

Defined in ../data/rng/technicalContent/rng/troubleshootingMod.rng

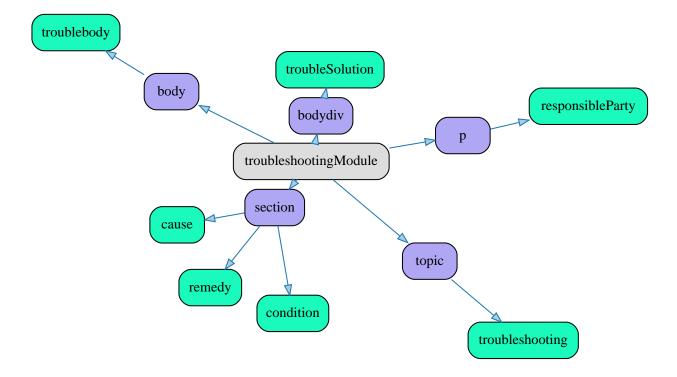

### reference

 $Defined\ in\ ../data/rng/technicalContent/rng/referenceMod.rng$ 

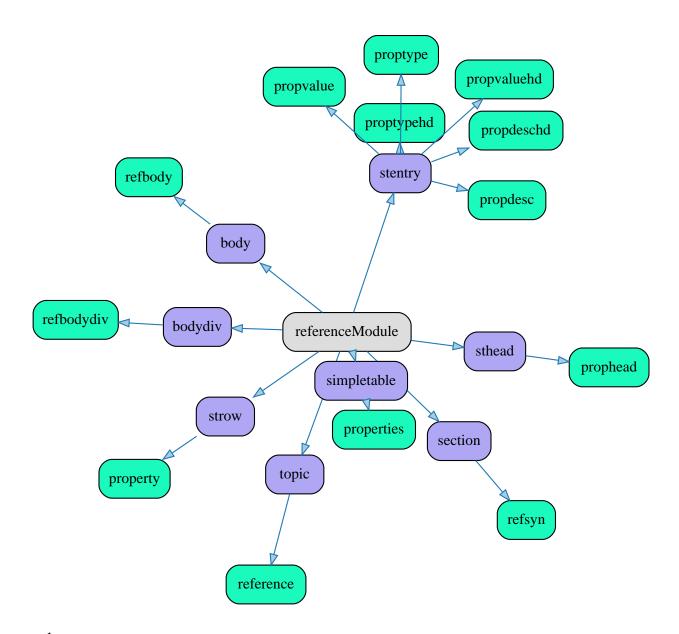

task Defined in ../data/rng/technicalContent/rng/taskMod.rng

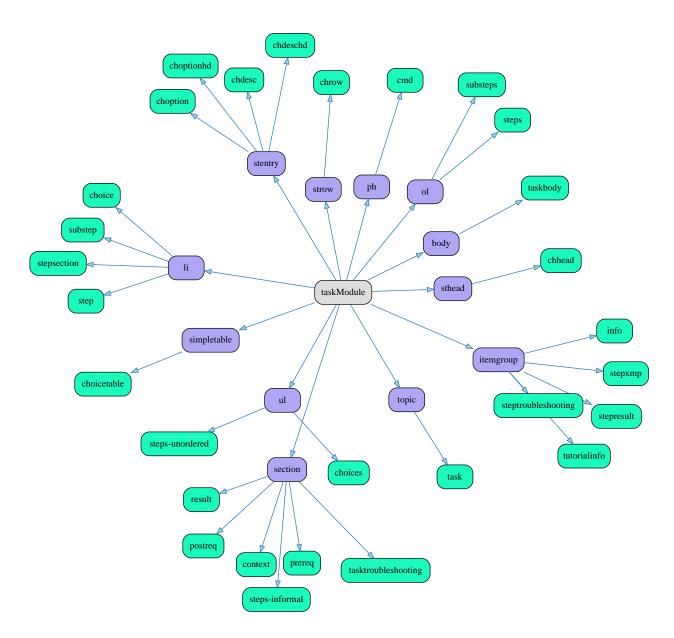

# glossentry

Defined in ../data/rng/technicalContent/rng/glossentryMod.rng

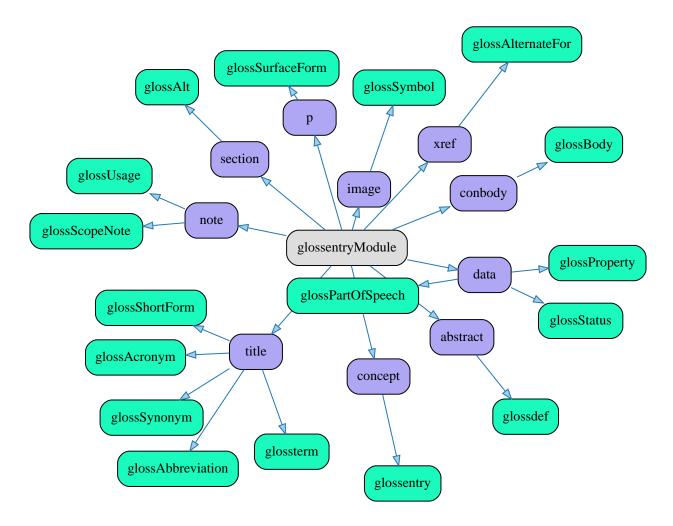

### glossgroup

Defined in ../data/rng/technicalContent/rng/glossgroupMod.rng

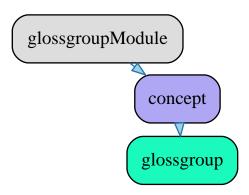

### concept

Defined in ../data/rng/technicalContent/rng/conceptMod.rng

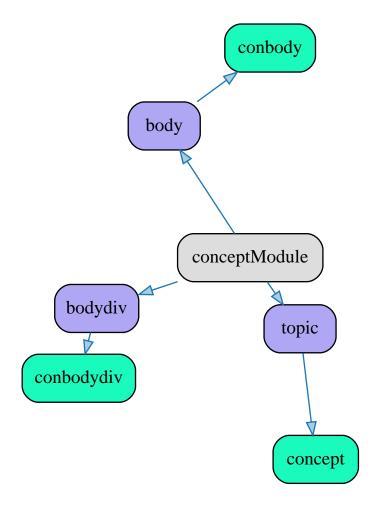

# subjectScheme

Defined in ../data/rng/subjectScheme/rng/subjectSchemeMod.rng

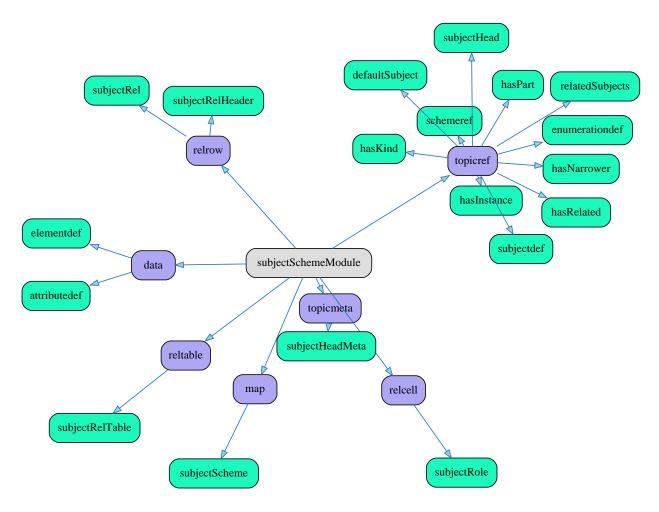

### **DITA Domains**

Some DITA elements are defined to be part of a domain that can be added on any DITA document type as a pluggable component. A domain defines a number of semantic elements that are derived from other elements, providing a specialization of the base elements but reflecting the semantics of a domain, such as programming, software, etc.

### **DITA Learning Interaction Base 2 Domain**

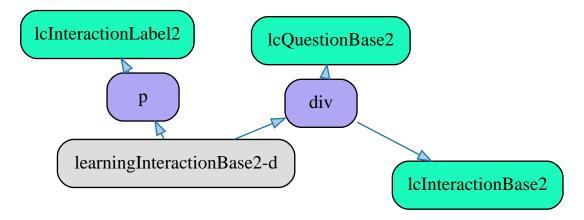

DITA Learning Map Domain

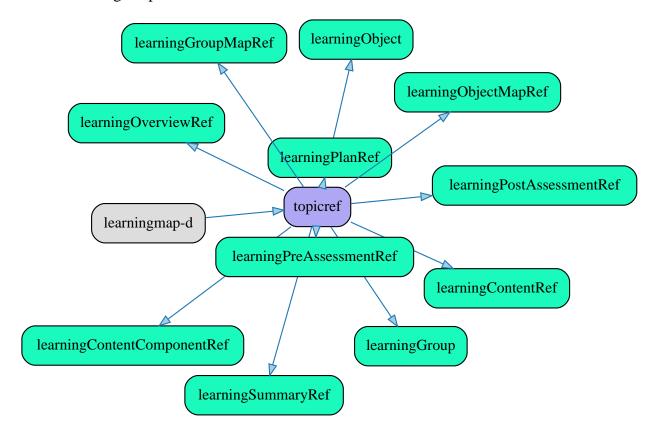

DITA Learning Interaction Base Domain

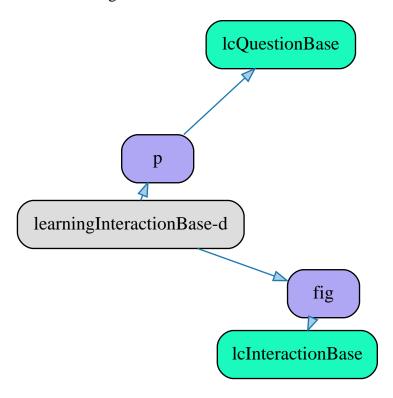

DITA Learning Metadata Domain

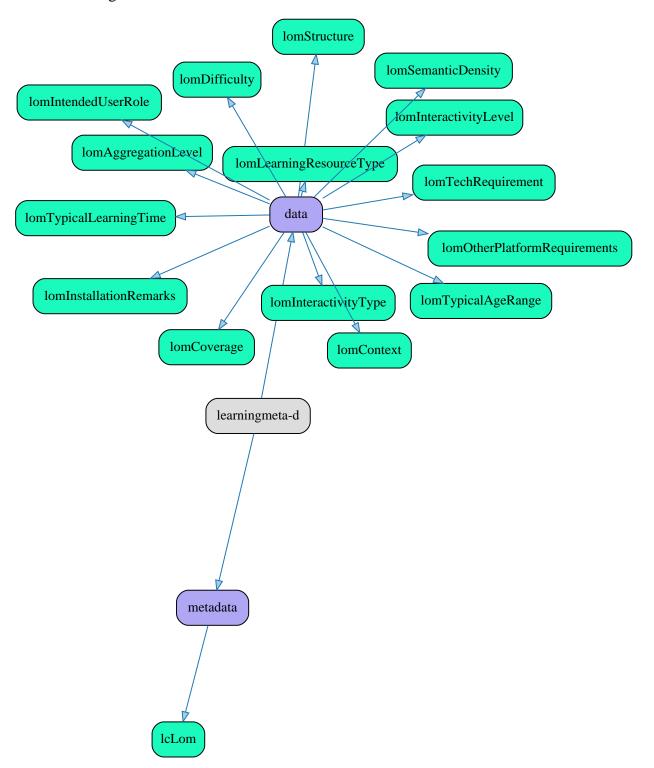

# **DITA Learning Domain**

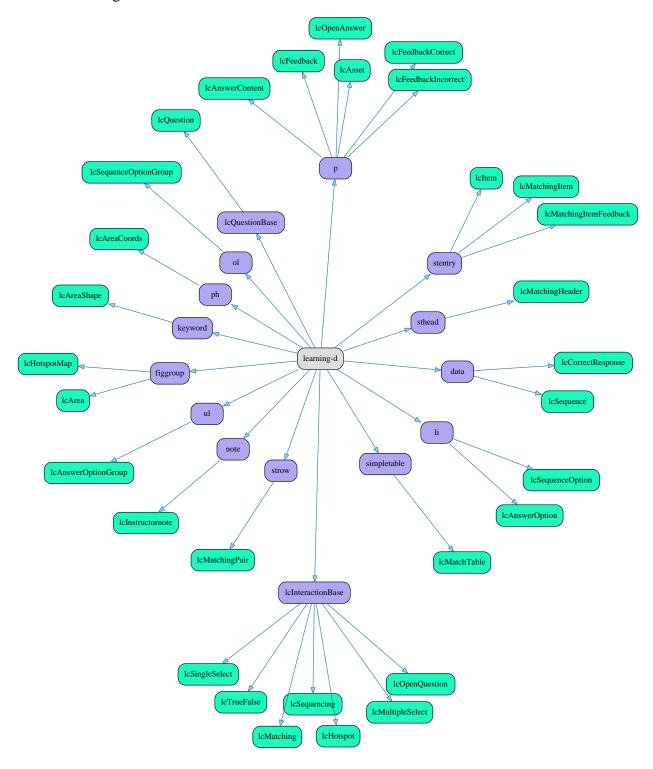

# DITA Learning 2 Domain

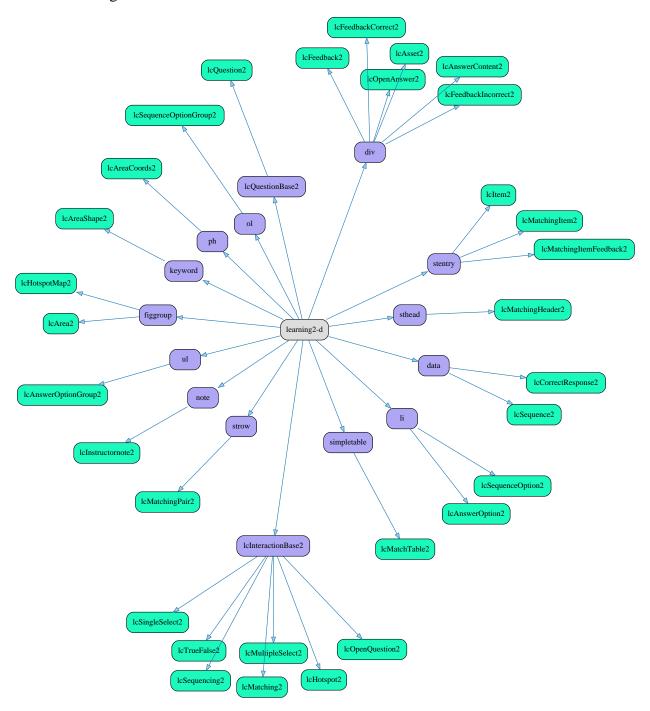

### DITA Abbreviated Form Domain

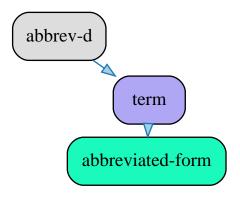

# DITA Markup Name Mention Next v Domain

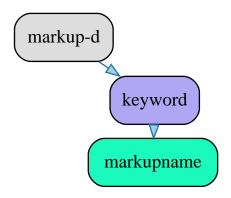

### DITA MathML Domain

Added locally

### **DITA SVG**

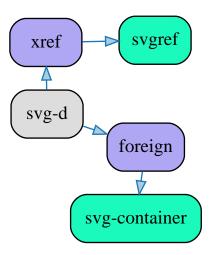

**DITA User ADD Domain** 

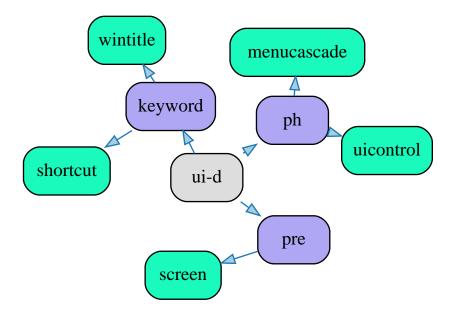

# **DITA Equation Domain**

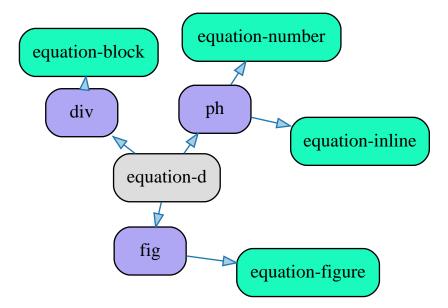

# DITA Task Requirements Domain

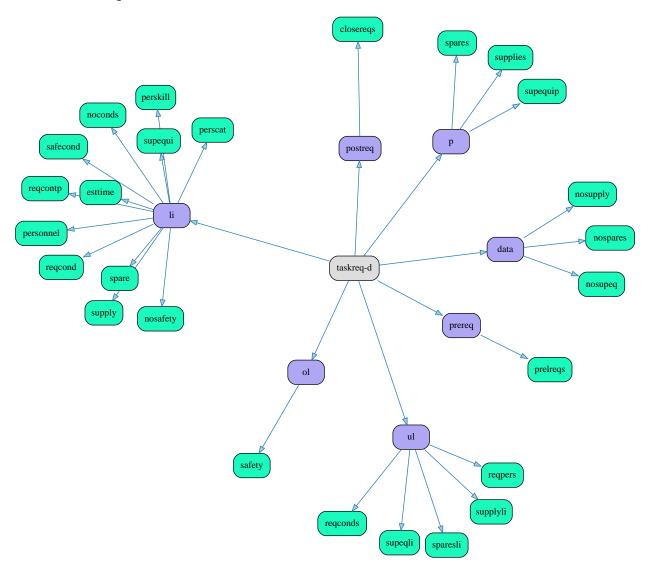

# **DITA Programming Domain**

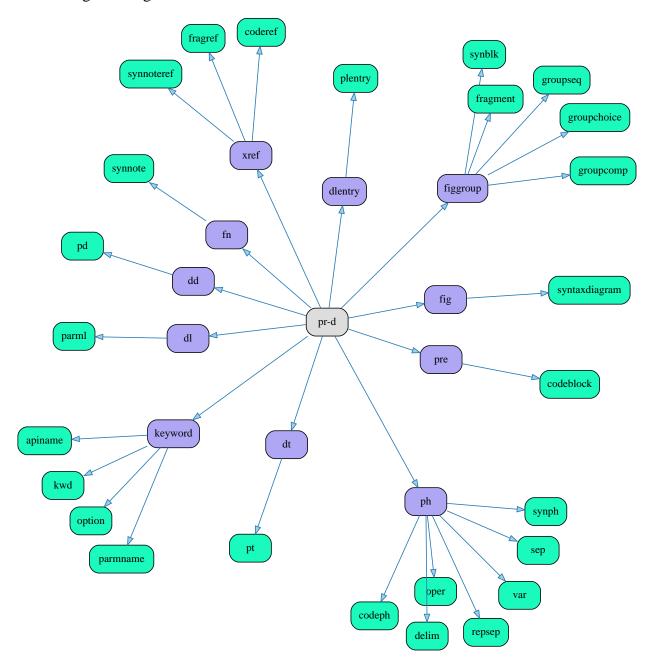

DITA XML Construct Domain

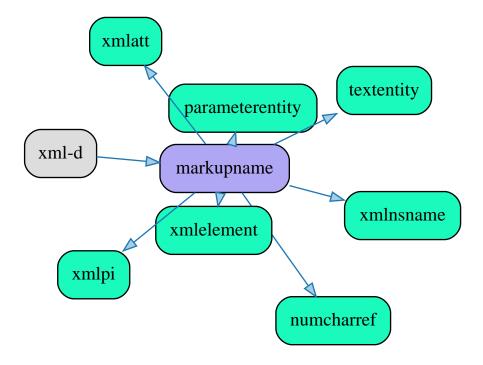

DITA Glossary Reference Domain

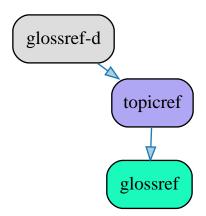

### DITA Software Domain

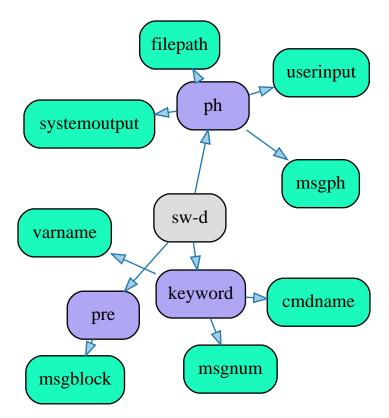

DITA Release Management Domain

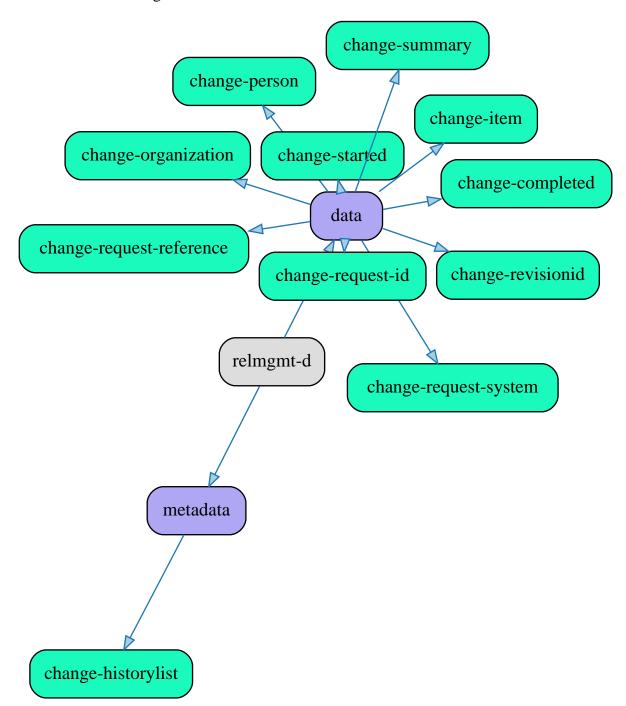

### **DITA XNAL Domain**

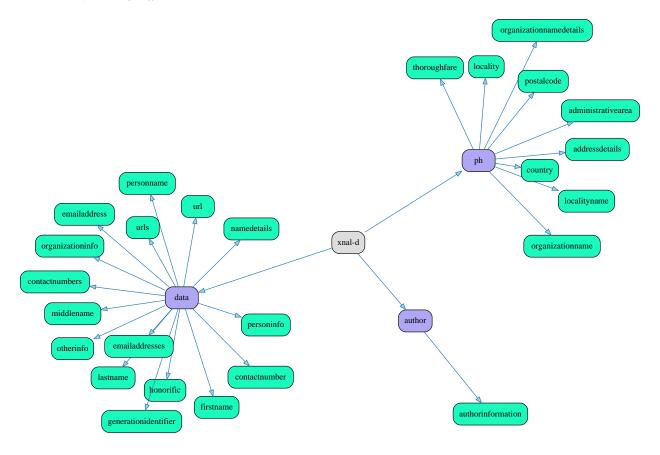

### **DITAVAL** Reference Domain

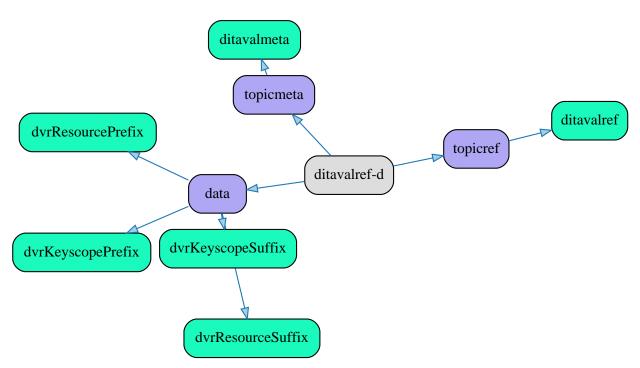

# DITA Delay Resolution Domain

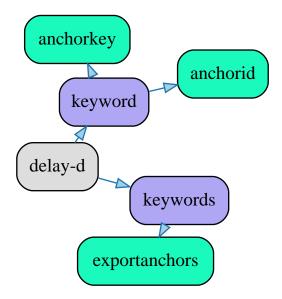

# DITA Indexing Domain

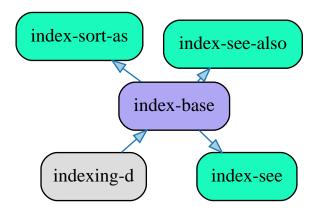

DITA Hazard Statement Domain

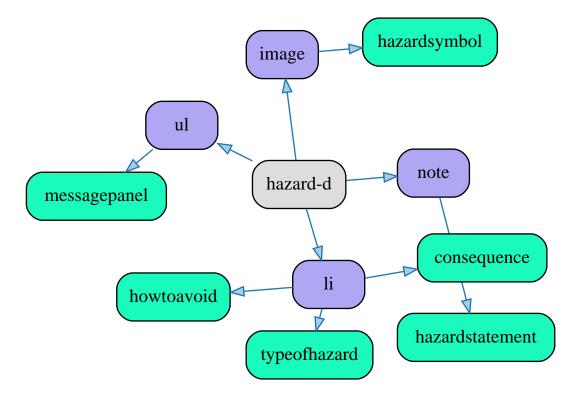

DITA Highlight Domain

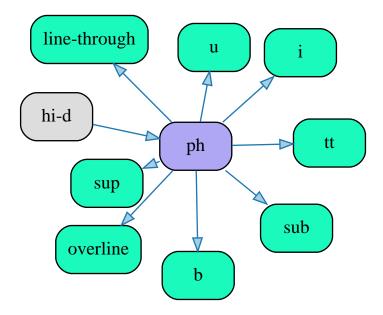

DITA Map Group Domain

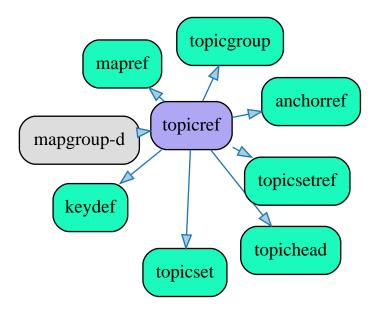

# **DITA Utilities Domain**

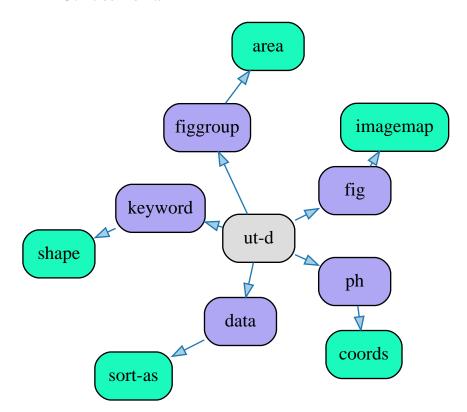

### **DITA Subject Classification Domain**

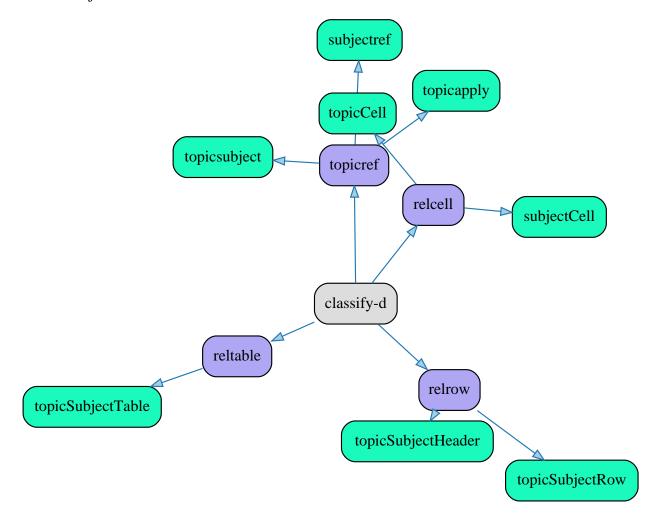

### Taking Advantage of DITA Element Hierarchy

Elements in DITA are defined not as a flat list of elements, but instead as a hierarchy, similar to a type hierarchy, and elements are either base elements or they are derived from another element. If we look at the analogy with a type system, the base elements are similar to the primitive types and the other elements are equivalent to derived types.

This is realized using values specified in the **class** attribute. These values specify the category and the name of the current element and (if we talk about a derived element) also the name and category of its parent, as well as all the ancestors up to the base element.

For example, the  $\ensuremath{\texttt{@class}}$  value for the  $\ensuremath{\texttt{<lcPlanTitle>}}$  element is:

```
class="- topic/fig learningBase/fig learningPlan/lcPlanTitle"
```

This means that the current element is <lcPlanTitle> from the learningPlan category and this is derived from the <fig> element from the learningBase category, which in turn is defined from the <fig> element from the topic category.

We can take this information into account in some situations.

### **Element Selection During Editing**

To take advantage of the fact that elements in DITA form a hierarchy, one possibility is to follow this hierarchy when we present the user with the choice of an element to insert, so instead of presenting a flat list of choices, we can organize the elements according to the hierarchy defined by the @class attribute values and thus, if the user selects an unordered list ( element) to insert (for example), we can further present all the elements specialized from the element that are valid in that position in the document. Of course, this makes sense if the user is browsing for an element to insert, and the user already knows the element and types its name, then we can just filter that name and eventually, if there are elements specializing the one identified by the entered string, then we can show them further.

Another possibility is to present a drop-down for an element that has specialized elements, and those are valid at that location, and allow the user to move to a more specialized element by selecting it from that drop-down.

### **Automatic Markup Detection**

If we first detect the base element and then determine if it is in fact a more specialized one, it may help because it reduces the number of choices.

#### Soft Generalization

To visualize how a document will look like when it is generalized but without really generalizing it (that is without replacing the elements with more general ones), we implemented a CSS rendering to show the XML tags as if the document is generalized.

For example, an element on which we make the tags visible using CSS static content placed before and after the element looks like this:

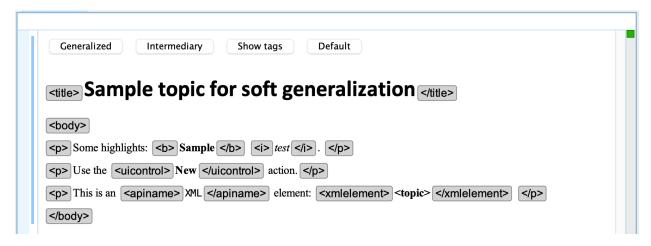

If we generalize on level, showing the first derived element type, then this sample <xmlelement> will turn into <markupname>:

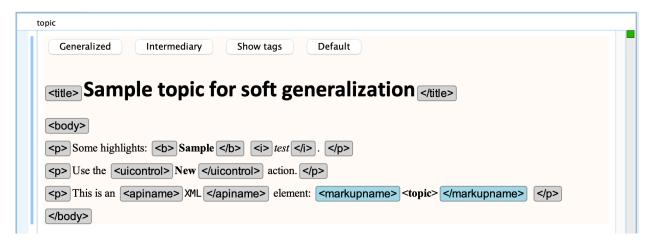

If we generalize to show the base elements, then many of the tag names will change, as highlighted in the following screen shot:

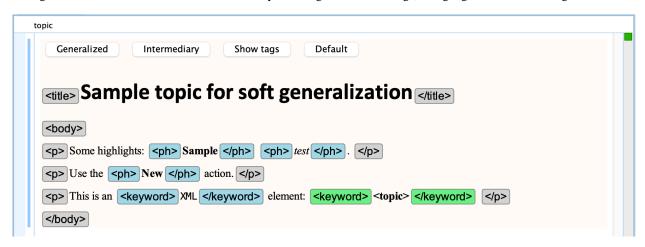

### **Exchanging DITA Documents**

One advantage of using DITA is that we can tag at semantic level. For this to work, we need to create a specialization that exactly reflects the concepts the users of that specialization are familiar with. If one tries to layer its actual needs over an existing specialization (or one of the standard schemas), these may not exactly match the concepts of the audience and thus it will look like DITA is not the best fit.

However, the problem with a specialization is how do we exchange it with other parties? We need to also provide them with our specialization, and if they do not have our specialization, then what happens?

One approach is to export the DITA content as generalized content. Then import such a generalized package into an existing DITA installation by specializing as much as possible, taking into account what is available on the target DITA installation.

How can this be achieved?

From the class of the root element, we can identify the possible specialized root elements and check if we have them defined in a schema in the target DITA installation. Once we choose a root element, then we need to analyze the domain attributes of the root element and see what domains are defined in the target topic type and then specialize elements from those domains back. Otherwise, if a domain is not present in the target schema, we need to leave the base element.

We have support for generalization, which is relatively easy to implement, and we can probably also obtain the export package in a generalized form. However, we are missing a tool to take a generalized package, analyze a current DITA installation, and specialize everything so that it matches what is available in that specific DITA installation.

### Using DITA to Document a Software Product

Besides working on an XML editing tool with lots of **DITA** editing functionality we also use DITA internally for editing the **Oxygen User's Guide**.

In this article I will try to give you an overview of our entire workflow as evidence that **DITA** does work and that it can be used and implemented without expensive solutions.

First here's an overview of our needs:

- Online Help which is available as WebHelp Responsive on our web site. Our WebHelp Feedback integration allows users to add comments and ratings to each topic. Those comments can later be used by us to rephrase and improve our documentation
- **PDF** containing the entire contents of the user's manual. The PDF output is styled using CSS and obtained from DITA content using our Oxygen Publishing Engine. Nowadays most our users use the online **WebHelp** because it can be used much easier for finding certain topics so in our case at least the **PDF** output is not popular anymore along users.
- Offline Help which is available inside the installed application. Oxygen is a multi-platform application so we need to generate both HTML Help (CHM) for Windows and JavaHelp for the Mac OSX and Linux installations. Also for the Oxygen Eclipse Plugin we need to generate Eclipse Help.

We have two main distributions (**Standalone** and **Eclipse plugin**) and three main products (**Editor**, **Developer** and **Author**). We also have a web editing tool, WebHelp generation plugin and publishing engines. So we need to produce more than 9 different publications from the same **DITA** content depending on the shipped product.

And here's an overview of the tools we use:

#### Git as a Version Control System

We store our DITA content in a private **GitHub** repository and we also made a public **GitHub** repository containing a copy of our user manual's DITA content:https://github.com/oxygenxml/userguide. We use the free Oxygen Git client add-on for collaborating on the project. Other external Git clients like **SourceTree** or **Fork** can also be used to check out, edit and push changes to the Git repository. Our editing workflow is similar to what is described in this past webinar.

#### Oxygen XML Author

This may not come as a surprise but we use our own product to edit **DITA** content, partly because it's ours and partly because it is a very good tool. During the last couple of years this has been a good opportunity to improve our product based on our own feedback (feedback coming from our technical writers).

**Oxygen** is used by the technical writers to write **DITA** content but we also have colleagues who review content and propose changes directly from the web browser.

### **Oxygen Content Fusion**

The Content Fusion add-on for XML Author allows uploading the edited content to a cloud server and providing a web editing tool for people to provide feedback and review the DITA content directly in a web browser: https://www.oxygenxml.com/content\_fusion.html.

### **Oxygen Publishing Engine**

We use the Oxygen Publishing Engine (based on the DITA Open Toolkit) to publish DITA content to the outputs we are interested in, mostly WebHelp Responsive, PDF and Windows Help.

#### Jenkins integration server

We have an automated script which builds all the user manual outputs every night.

#### **Automated DITA Content Validation**

There is a Validate and Check for Completeness script which runs on a test server and does various types of checks on the **DITA** content (including checks for validation, filtering problems, broken links, etc).

#### Atlassian Jira for Ticketing and Workflow

We use **Atlassian Jira** to provide a workflow both for the issues which are related directly to our software product and for the issues which are related exclusively with our user's manual. The JIRA is integrated with both our **SVN** and **GIT** repositories so it shows for a certain issue all resources which have been modified to fix it.

### Guided DITA Authoring Solution Overview

We have some past blog posts about how Oxygen can be used to impose various editing behaviors for your team. In this one, will try to bring all of these solutions together in a comprehensive overview.

### Learning to Work with DITA and Oxygen

You can find useful links for learning how to edit DITA using Oxygen in this previous blog post: Resources for learning DITA with Oxygen (on page 8).

#### **Migrating to DITA**

There are multiple reasons why you would want to migrate from unstructured content to structured: Migrating to a Structured Standards-based Documentation Solution (on page 245).

This older blog post details some possibilities of migrating Word documents to DITA: How to Migrate from Word to DITA (on page 248).

You also have ways to migrate from XML-based standards (like DocBook or XHTML to DITA) using a set of predefined transformation scenarios.

#### **Restricting the Visual Editing Experience**

The entire visual editing experience in Oxygen's **Author** editing mode is driven by **CSS**. Oxygen has support for defining various CSS layers that can be applied when editing DITA content. For example, if you choose to create a Lightweight DITA topic in Oxygen, it has a special editing layer that contributes a combination of buttons, hints, and form controls designed to assist and guide the author. The following blog post details how a custom CSS that will be used to enhance the visual editing experience can be created and shared with others: Customizing the DITA Visual Editing Experience (*on page 137*).

### Implementing Your own Style Guide

Suppose you are a team of technical writers collaborating on a DITA-based project and you have your own various best practices in regards to which elements to use and when to use them. So, at some point you gather a set of HTML resources that explain how various DITA elements should be used, you store them on an internal server, and you want all your team members to have access to that set of HTML resources directly from Oxygen. This blog post provides more details and useful links to help you get started: Implementing your own Style Guide (on page 180).

### **Imposing Controlled Attribute Values**

If you want to impose DITA attribute values that need to be set for profiling or general use, this blog post should cover all you need to know about this: Controlled Attribute Values for your DITA Project (on page 140).

#### Imposing Business Rules and Structure Restrictions to the DITA Content

In most cases, instead of relying on people to memorize numerous internal documentation style rules, you can convert many of these rules to Schematron and allow the application to automatically signal the content author when a rule is violated. You can also add quick fixes to provide authors various ways to rectify the problem. This blog post contains more details about this: Schematron Checks to help Technical Writing (on page 178).

The DITA framework can be extended to add new Schematron rules: Sharing Schematron Validation Rules (on page 262).

#### Running Batch Validation Checks on all of Your DITA Content

The **Validate and Check For Completeness** tool available in the **DITA Maps Manager** view performs a lot of different consistency checks on all your DITA topics. It can also be used to apply **Schematron** business rules on all of your topics: **DITA Map Validate** and **Check for Completeness Overview** (on page 177).

### **Sharing DITA Editing Customizations with Your Team**

Most of the custom editing behaviors, toolbar, and menu buttons that are available when editing DITA content are defined in the **DITA** framework configuration. A framework configuration's general anatomy is described here: The Oxygen SDK (Part 2: Frameworks) (on page 272).

The framework configuration can be shared with all of your team members. For example, here is a way to restrict team members from using certain DITA elements: Document Type Extension Sharing (on page 261).

Furthermore, here is a way to distribute new DITA file templates to your team: Sharing New Custom File Templates for a Specific Vocabulary (on page 264).

#### **Sharing Global Application Settings with Your Team**

Suppose you want all of your team members to enable the automatic spell checker when writing documentation, or you want all of them to use a custom term dictionary or a custom set of learned words. This older blog post offers some hints about how global Oxygen settings can be distributed to your team members: Sharing Application Settings (on page 289).

#### Collaboration, Content Management, and Version Tracking

All major Content Management Systems (CMSs) have plugins that can be installed in Oxygen to provide access to the CMS: https://www.oxygenxml.com/partners.html#cmssolutionpartners.

Even if you lack the funds to buy a commercial CMS, there are still plenty of open source version tracking solutions that provide the possibility of collaboration on a single DITA project: Collaboration (Teams working on a common XML project) (on page 291). For example, the Oxygen User's Manual is written in **DITA** and we use a **GitHub** private repository to collaborate on it: Collaboration for Documenting a Software Product using DITA (on page 290).

### **Allowing Subject Matter Experts to Review Content**

Many technical writers are interested in having their content reviewed by the subject matter experts who are directly involved in building the tools. Oxygen has support for change tracking and adding comments directly in the edited content. Subject matter experts do not necessarily need to have the standalone version of Oxygen installed. The Oxygen Web Author is an online editing and reviewing solution that allows them to add comments and propose changes directly in the DITA content by using any device with a web browser (laptop, tablet, phone): https://www.oxygenxml.com/xml\_web\_author.html.

I hope this overview will help you to implement a complete guided authoring experience using Oxygen. As usual, if you have any questions or suggestions, they are welcome.

### Maintaining a Healthy DITA Project

### How should a Happy and Healthy Documentation Project Look Like?

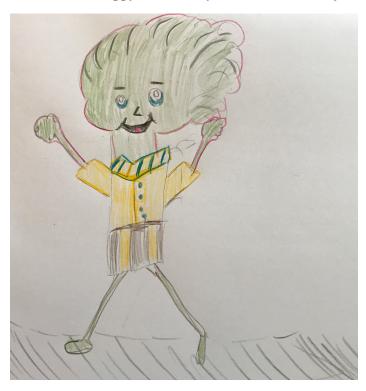

### Do you have a Healthy Project?

- Focus on writing and not on workflow.
- Involve peer-reviews, SMEs and end users.
- Easy start for first-time contributors.
- Easier produce deliverables and correct errors in older deliverables.
- $\bullet$  Allow for future evolution: more writers, more outputs, more content, more products.

### Why do big companies use the DITA standard?

- Standard means owning your content and no vendor lock-in (editing or publishing).
- DITA works very well with topic-based authoring.
- Lots of content reuse potential.
- Reuse lowers translation costs.

### **DITA Doc Project Aspects**

- Storage
- Workflow

- Collaboration
  - ° Sharing Common Constraints (editing, validation, spell check dictionaries, ...)
- Structure
  - o Managing links and reusable content
- Translation
- Publishing (Producing Deliverables)

### Storage

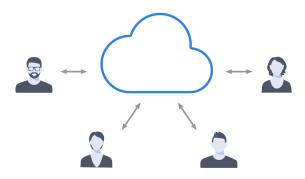

- Commercial content management systems (CMS).
- Open Source version control systems: Git, Subversion, CVS

### **Version Control**

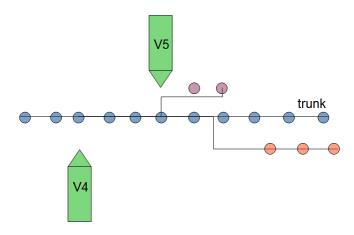

- Ability to Tag Releases and Create Branches.
- See history for resources.

### Working with the storage system

- Commercial CMSs Remote editing, locking.
- $\bullet \ \ Open \ Source \ version \ control \ systems Local \ working \ copies, \ no \ editing \ restrictions \rightarrow conflicts.$

Hint: Maybe you can use the same storage system as software developers in your company.

### Collaboration and Workflow

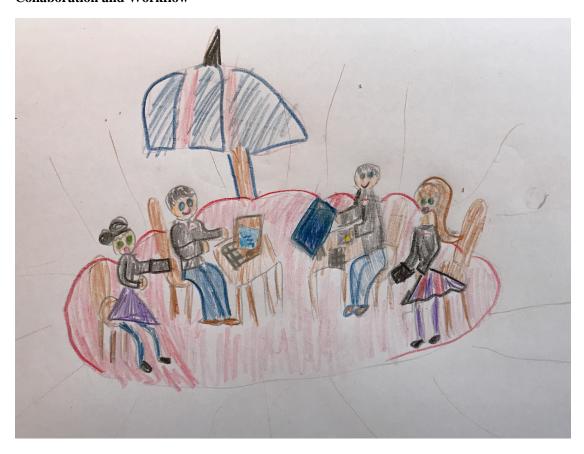

- We invest a lot of time each day collaborating with our team or external collaborators.
- Collaboration should be as comfortable as possible.

#### Workflow

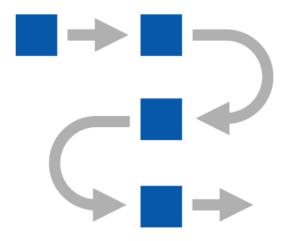

### **Issue tracking**

- Using workflow features in the CMS
- Using issue management systems like Bugzilla, Atlassian JIRA or Trello.
  - ° **Tip:** Linking the product development with the documentation development.

### **Issue Tracking Examples**

Custom workflows

- Documentation task specific workflow
- Integrate QA and documentation in software development process

# $Issue\ tracking-Simple\ Documentation\ Workflow$

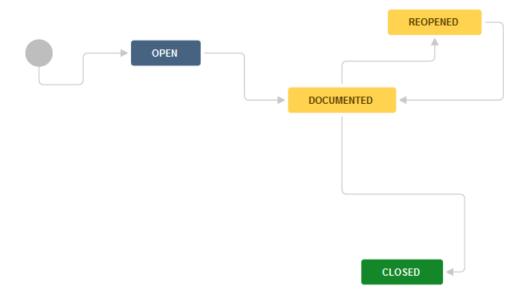

# ${\bf Issue\ tracking-Development\ and\ Documentation\ Workflow}$

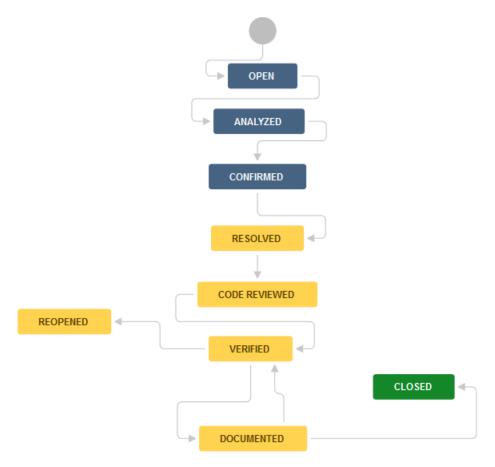

### **Issue Tracking and Storage Integration**

Issue Tracker can provide a single place where you can monitor a ticket from start to end, including:

Issue description and details

- Who worked on that issue
- What was changed in the application
- What was changed in the documentation
- Who should be notified when issue is resolved.

### **Involving Subject Matter Experts**

- SMEs provide original content (DITA or Markdown or ...)
- Let SMEs review the published output.
  - ° HTML with feedback forms
  - ° PDF with comments.

- ° Formal review with web editing tool integrated with storage system.
- ° Informal review DITA content using change tracking and comment capabilities

### How can end users collaborate with us?

- Send feedback via email/forum/phone.
- Send feedback in the published HTML output.
- Give feedback using an online DITA editing tool with comment-only capabilities.

### **Contribution Consistency**

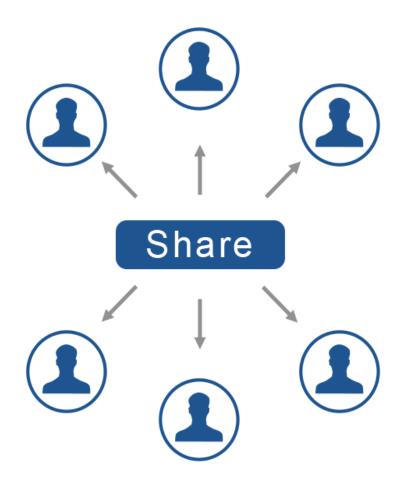

### Sharing common settings between writers

- Custom style guide.
- Specific editing enhancements.
- Specific validation settings.
- Controlled attribute values.

- Custom spell and auto-correct dictionaries.
- Various other common preferences.

#### **Custom Style Guide**

The style guide is internal documentation about how to write documentation.

How can we remember what's written in the style guide?

- Searchable help output from internal style guide.
- Find an automatic way to impose style guide rules when editing.

#### **Automating Style Guide Rules**

Schematron Checks to help Technical Writing (on page 178)

- Schematron to add custom validation rules.
- Schematron Quick Fixes to propose quick fixes for each custom error message.

#### Using the same terminology rules

Checking Terminology with Oxygen XML Editor (on page 286)

- Custom Spell dictionaries.
- Custom auto-correct mappings.
- Advanced terminology checkers like Acrolinx, HyperSTE or LanguageTools.
- Building your own terminology checker using Schematron.

### **DITA Project Structure**

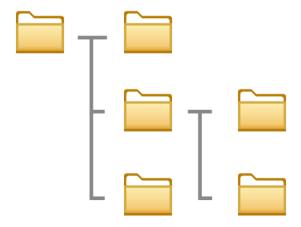

- Organizing various resources in various folders
- Some CMSs may not consider this relevant.

### File and folder naming/organization conventions

- By type:
  - $\circ$  Tasks/t\_installation.dita
  - ° Concepts/c\_profiler.dita
- By semantics:
  - $^{\circ}\ xslt\_debugger/backmapping.dita$

DITA Style Guide

### **Managing Content Reuse**

DITA Reuse Strategies (on page 79)

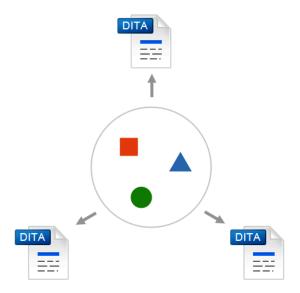

- Separate folders containing reusable content.
- Keep dictionaries of reusable components
- Prefer indirect references (conkeyrefs)

### **Managing Links**

DITA Linking Strategies (on page 72)

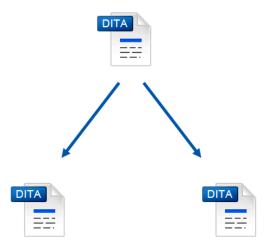

- Prefer indirect links (key references)
- Reuse link targets
- Re-direct links depending on publication
- Use relationship tables

### **Project-wide refactor operations**

- Convert between various topic types.
- Rename or move one or more topics.
- Change XML structure in topics from the entire project.
  - $^{\circ}\,$  Example: Change the value of a specific attribute.

### **Translation**

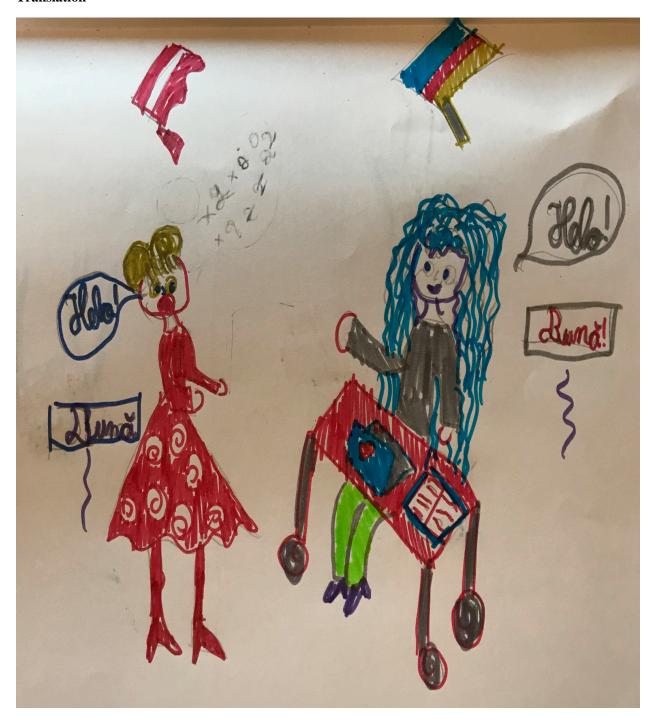

Translating your DITA Project (on page 176)

- You create your content in the primary language using a DITA authoring tool .
- Send a copy of the relevant DITA files to the localization service provider (LSP).
- Receive translated DITA content back from (LSP).

### **Optimizing for translation**

- Use a controlled vocabulary (simplified English).
- Avoid reusing inline elements other than product names.

https://lists.oasis-open.org/archives/dita/201301/msg00029.html

• Avoid profiling/filtering content at inline level.

### **Publishing**

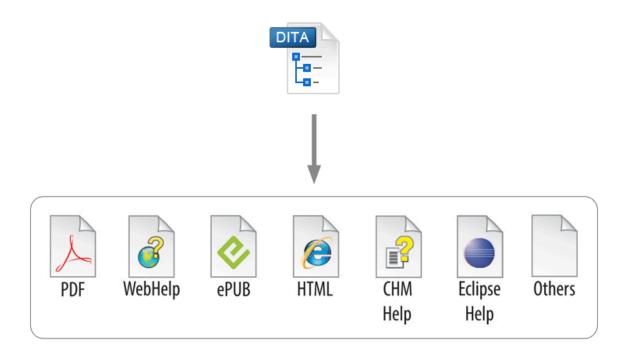

- Map-wide Validation and Consistency Checks
- Validate each topic according to DITA standard.
- Check for broken links, key references and content references, missing images or referenced resources.
- Check for broken links to remote web sites.
- Check for broken links in the context of profiling filters.

### **Producing the deliverables**

- Checking the project before publishing.
- Sharing publishing customizations
- Automatic production of deliverables either via CMS or via an automated open source server (Jenkins).

### **Useful links**

• DITA Style Guide (by dr. Tony Self):

https://www.oxygenxml.com/dita/styleguide/webhelp-feedback/

• Intelligent Style Guide (by George Bina):

https://github.com/oxygenxml/dim

• Oxygen XML Blog (Reuse, Linking, custom validation, sharing settings):

Welcome! (on page 5)

#### **Conclusions**

A healthy DITA project needs to:

- Be Manageable.
- · Allow for scalability.
- Allow for easy collaboration.
- Allow for detection and correction of mistakes before the deliverables are published.
- Allow for correction of mistakes after the deliverables are published.

But don't panic if you do not have all the aspects of a project covered, your project does not need to be perfect, it needs to be perfectible.

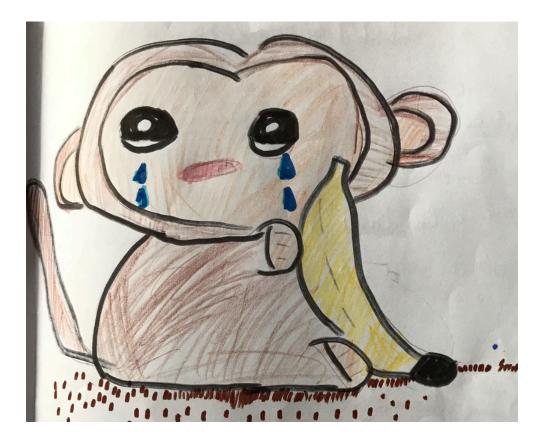

# **DITA Linking Strategies**

This small tutorial is based on the "DITA Linking Strategies" presentations I made for the DITA Europe 2016 and DITA North America 2017 conferences. It's a general overview about DITA linking possibilities and best practices. Also, it's meant as a continuation of the DITA Reuse Strategies (on page 79) blog post.

According to Wikipedia:

""A link, is a reference to data that the reader can directly follow either by clicking, tapping, or hovering."

Basically, we should regard linking as yet another form of content reuse, except that instead of presenting the content in place, it re-directs the end user to some other resource.

I'll start with describing linking at DITA Map level.

### **Map-Level Linking**

A DITA Map uses topic references to assemble the content of a publication.

```
<topicref href="installation.dita">
    <topicref href="server_installation.dita"/>
    <topicref href="client_side_installation.dita"/>
    </topicref>
```

Depending on the output format, the topic reference may be a link in the table of contents for the XHTML-based outputs or it may be interpreted as a content reference for the PDF-based output that generates a single monolith document. So the role of the topicref is dual, it may sometimes be regarded as a link to a topic and sometimes as a content reference.

#### Chunking

DITA topic modules should be kept as small as possible, but sometimes the end user may need to read more than one topic to achieve a single task. So, when publishing to HTML-based outputs, you will end up asking yourself this question:

"Should I prefer larger HTML files or more links in the TOC?"

And you should always consider these two ideas:

- Links are disruptive. Ideally, users would not need to jump around in content to read the entire story they are searching
  for.
- Small topics that are usually read consecutively by the end user can probably get merged together.

For example, if the installation of your product requires installing both a server-side and a client-side component, by using DITA chunking you can choose to have separate DITA topic modules for each of the installation procedures but merge the topics together in the web-based outputs:

You can read more about chunking in the DITA 1.3 specification. The DITA Style Guide also has a good overview about why it is preferable to write small topics and then merge them together using the chunking mechanism.

#### **Topic-Level Linking**

Links that appear inside topics can be divided into various categories and I'll discuss each of these categories separately.

#### **In-Content Links**

In-content links are links added manually in the topic content:

```
See: <xref href="http://www.../" format="html" scope="external"/>
```

You should keep in mind that this kind of link is disruptive to the reading experience because when end users encounter them, they need to decide weather to read further on or to follow the link. On the other hand, this may sometimes be a good thing. For example, one of the installation steps may require the end user to download a certain library from an external website before continuing.

You can read more about links in general in the DITA 1.3 specification. The DITA Style Guide, written by Tony Self, also discourages the use of in-content links.

#### **Related Links**

Related links are placed at the end of the DITA topic and they allow the end user to explore additional resources after the current topic has been read.

To minimize disruption when reading the content in general, the preferred place where to place links is at the end of the generated HTML page.

You can read more about related links in the DITA 1.3 specification.

#### **Defining Related Links using Relationship Tables**

Related links do not need to be manually added at the end of each topic. You can define relationship tables in the DITA Map:

```
<reltable>
  <relrow>
  <relcell>
    <topicref href="client_side_installation.dita"/>
    </relcell>
    <topicref href="server_installation.dita"/>
    </relcell>
    </relcell>
    </relcell>
    </relcell>
    </reltable>
```

These tables can define associations between two or more topics, associations that automatically contribute to the related links creation in the generated HTML output.

Here are some benefits of using relationship tables:

- A topic should have as few links as possible defined directly within. This makes it easier to reuse the topic in various
  contexts and keeps it as separate as possible for other parts of the DITA project, decreasing the possibility of broken
  links.
- By default, links defined in relationship tables are bi-directional, allowing users to land on any of the topics when searching for solutions and find their way to the related ones.
- Using a relationship table separates the task of writing topics from the task of finding relationships between topics.

You can read more about relationship tables in the DITA 1.3 specification. The DITA Style Guide also recommends using relationship tables.

#### **Indirect Links (Key References)**

All the link samples we've look at so far have been direct links, links that point to the target using the @href attribute. Indirect links require two steps:

1. Define a key in the DITA Map for the target.

```
<keydef keys="client_installation" href="client_side_installation.dita"/>
```

2. Use the defined key to reference the target resources.

```
<xref keyref="client_installation"/>
```

Here are some of the benefits of indirect linking:

• Offers the ability to reuse link target text and meta data. If you want to have custom text for a certain link, you can define it directly in the DITA Map:

```
<keydef keys="dita_ot_website" href="http://www.dita-ot.org/" format="html"
scope="external">
  <topicmeta>
        linktext>DITA Open Toolkit Web Site</linktext>
        </topicmeta>
        </keydef>
```

and then add key references in all other places:

```
<xref keyref="dita_ot_website"/>
```

Easier conditional linking (including links to topics that sometimes may be missing). If you want your topic to link either
to one target or to another depending on the filtering/profiling conditions, instead of adding profiling directly on the link,
you can add the profiling conditions directly in the DITA Map:

and then link to the key from each topic:

```
<xref keyref="slicing"/>
```

- Easier link management. A good overview about all the outbound links in your project helps you maintain and control lists of allowed external web sites. With indirect references, you can define all references to external resources in a separate DITA Map. An example of a DITA project using indirect links to achieve separation of links by purpose can be found here: https://github.com/oxygenxml/dita-project-best-practices.
- Makes it easier to move/rename topics. When you move or rename a topic referenced via indirect links, only the link defined in the DITA Map will break, making it easier to fix broken links.

The DITA 1.3 specification has a chapter about indirect links.

#### **Auto-Generated Links**

Until now, I've talked about manually added links, either in the topic or in relationship tables. Using the DITA @collection-type attribute, you can define relationships between parent and child topic references in the DITA Map, relationships that result in automatic links added between them:

There are 3 useful types of @collection-type values:

- Unordered Links are generated from parent to children, and from children to parent.
- Family Links are generated from parent to children, from children to parent, and from sibling to sibling.
- **Sequence** Links are generated from parent to children, from children to parent, and from child to previous sibling (if applicable) and next sibling (if applicable).

You can read more about auto-generated links in the DITA Style Guide.

#### **Conditional Links in Distinct Publications**

You may publish documentation for multiple products from the same **DITA** content. Also, you may want to have links point to various targets depending on the product for which you want to publish the documentation. Or, you may want to suppress links completely in certain publications.

When using direct linking, you will need to profile each link depending on the publication:

```
Find our more about slicing vegetables: 
fhref="slicing_vegetables_for_novices.dita" audience="novice"/>.
```

With indirect links, you can define the profiling attributes as DITA Map level:

```
<topicref keys="slicing" href="slicing_vegetables_for_experts.dita" audience="expert"/>
<topicref keys="slicing" href="slicing_vegetables_for_novices.dita" audience="novice"/>
```

and thus, simplify the reference made in the topic content:

```
Find our more about slicing vegetables: <xref keyref="slicing/>.
```

#### **Conditional Links in the Same Publication**

Using DITA 1.3 key scopes, you can reuse a topic multiple times in a DITA Map and have each referenced topic contain links to various target topics. For example, if my preparing\_vegetables.dita topic has a link:

```
keyref="slicing"/>
```

you can define various key scopes in the DITA Map that bind the "slicing" key to various targets:

This previous blog post (on page 78) contains more details about key scopes.

#### Link Text

When linking to an external resource or to a DITA topic or element, the publishing engine will attempt to deduce the link text from the target context. For example, the link to a DITA topic or element that contains a <title> will use that title as the link text. The link to an external resource (for example to http://www.oxygenxml.com) will, by default, use the HTTP location as the link text. You can also customize each link text individually. So, ask yourself this question:

"Should I leave the link text to be automatically computed or should I set a more friendly text?"

For internal links to elements that have a title, in general it is more flexible to not set a custom text and let the publishing engine decide one for you. For external links, you should usually specify your custom link text.

#### Should I Link or Should I Reuse?

Suppose you want to bring a certain paragraph, note, or section to the end user's attention. If that particular target element is not very large, you should always reuse it (using a content reference) instead of linking to it.

#### **Conclusions**

As with all large projects, managing links in a growing **DITA** project can be problematic, so you need to become organized. As an overview of what we've discussed so far, I suggest the following best practices:

- Linking is a form of reuse so:
  - ° Reuse small pieces of content instead of linking to them
  - Avoid too much linking (linking is disruptive)
- Use indirect links. It will allow you to reuse link text and make profiling/filtering easier while giving you a better overview of the outbound links for your project.

If you want to experiment with the various linking strategies I discussed above, you can find some samples here: https://www.oxygenxml.com/forum/files/linking-strategies-samples.zip.

## DITA 1.3 Branch Filtering - Next Generation of Reuse

In this blog post, I'm going to give you a small example of how branch filtering can benefit two cases of reuse, which could not be done previously. You can read more about branch filtering in the DITA 1.3 specs.

#### Case 1 - Combine Two Profiles in the Same Publication

Suppose that you have a DITA Project about preparing and cooking vegetables and your DITA map looks like this:

```
<!DOCTYPE map PUBLIC "-//OASIS//DTD DITA Map//EN" "map.dtd">
<map>
    <title>Cooking vegetables</title>
    <topicref href="cleaningTableArea.dita" audience="novice"/>
    <topicref href="preparingVegetables.dita"/>
    <topicref href="addingExtraFlavor.dita" audience="expert"/>
    </map>
```

You have some content common both for **expert** and **novice** users but you also have content that is specific for a target audience. You do not need to teach **expert** chefs how to clean the table and you do not want to teach **novice** cooks about enhanced flavoring techniques.

All of this is fine until at some point you decide to produce a publication that contains content merged inside both the novice and the expert map content. Here's where branch filtering can help. You can create a main DITA map that reuses your current DITA map with two profiling contexts:

#### **Case 2 - Reusing Common Topics with Different Product Names**

Suppose that you have a simple **DITA** task in which you have described how a certain task can be performed for a certain product. In our case, the task describes peeling **potatoes**:

# **Peeling potatoes**

- 1. ▶ Wash the potatoes in luke-warm water. ◄
- 2. Use the peeler gently to remove the outer layer.

The task works and at some point in your **Vegetables Soup** publication, you realize that you need to write a similar task about peeling **cucumbers**. The task is exactly the same, except for the product name. So naturally you want to reuse the existing written task. For this, we re-write the task so that instead of the product **potatoes**, it contains two consecutive profiled product names:

```
Peeling <ph product="potatoes">potatoes</ph><ph product="cucumbers">cucumbers</ph>
```

and include the task in the main DITA map in two places with different ditaval filters applied:

```
<!DOCTYPE map PUBLIC "-//OASIS//DTD DITA Map//EN" "map.dtd">
<map>
<title>Peeling Vegetables.</title>
<topichead navtitle="Potatoes">
<topicref href="peeling.dita">
<ditavalref href="potatoes.ditaval"/>
</topicref>
</topicref>
</topichead>
```

```
<topichead navtitle="Cucumbers">
    <topicref href="peeling.dita">
        <ditavalref href="cucumbers.ditaval"/>
        </topicref>
        </topichead>
        </map>
```

This kind of usage will produce two topic HTML files from the single peeling.dita (in the HTML output folder), one for each filter context.

The DITA samples for this post can be downloaded from https://www.oxygenxml.com/forum/files/branchFilteringBlogSamples.zip.

As usual, any feedback is welcomed.

## DITA 1.3 Key Scopes - Next Generation of Reuse

In this blog post I'm going to give you a small example of how key scopes can benefit simple cases of reuse which could not be done previously.

Let's say you have a simple **DITA** task in which you have described how a certain task can be performed for a certain product. In our case, the task describes peeling a **potato**:

# **Peeling potatoes**

- 1. Wash the potatoes in luke-warm water.
- 2. Use the peeler gently to remove the outer layer.

The task works and at some point in your **Vegetables Soup** publication you realise you need to write a similar task about peeling **cucumbers**. The task is exactly the same, except the product name. So naturally you want to reuse the existing written task. For this we re-write the task so that instead of the product **potatoes** it contains a key reference:

```
<ph keyref="vegetable"/>
```

Next we need to define in our DITA Map the vegetable key and bind it to a specific value in the potatoes context:

```
<topicref href="potatoes_overview.dita" keyscope="potatoes">
<!-- Define the vegetable key value in this key scope -->
<keydef keys="vegetable">
<topicmeta>
<keywords>
<keywords>
</keywords>
</keywords>
</topicmeta>
</keydef>
<!-- Reference to the common task -->
<topicref href="peeling.dita"/>
</topicref>
```

and add in our DITA Map another key scope with the overview and the task which deal with **cucumbers** peeling:

```
<topicref href="cucumbers_overview.dita" keyscope="cucumbers">
  <!-- Define the vegetable key value in this key scope -->
  <keydef keys="vegetable">
    <topicmeta>
    <keywords>
    <keyword>cucumbers</keyword>
    </keywords>
```

```
</topicmeta>
</keydef>
<!-- Reference to the common task -->
<topicref href="peeling.dita"/>
</topicref>
```

As you may have noticed, we have not used the key scope names for anything. Just by defining the key scopes, we made the product name to be expanded differently in both contexts. But our **Vegetables Soup** publication may also contain a topic which lists all possible vegetables. This topic is defined in a context outside any key scope:

```
<topicref href="vegetables_over.dita"/>
```

and this overview topic can refer to each product name using the full keyscope key reference value:

As stated before, this kind of reuse was not possible using the standard DITA 1.2 standard constructs. As it turns out, with DITA 1.3 we can also implement this kind of reuse using branch filtering. The DITA samples for this post can be downloaded from https://www.oxygenxml.com/forum/files/keyscopesBlogSamples.zip.

As usual any feedback is welcomed.

## **DITA Reuse Strategies**

#### Introduction

This small tutorial is based on a presentation called **DITA Reuse Strategies** I made at DITA Europe 2015. It's main purpose is to explore the numerous possibilities of reusing content within the **DITA** standard.

First of all I think the main reasons we want to reuse content in technical documentation are these ones:

- Consistent explanations for the same situations.
- · Less content to translate.
- Decreased time spent writing content.
- · Obtain different publications from common content.

I would like to start by saying that technical documentation writers have two very important roles:

- Record knowledge about using tools and processes.
- Spread knowledge to reach large audiences.

As a software engineer, having a product user's manual which is rich in examples and answers to frequently asked questions saves me time. Instead of individually explaining to end users various application behaviors I can give links to the manual or better yet our end users find that content by themselves. Because there are just not enough human resources in any company in order to individually help each end user.

We'll start with a top down approach to reuse. Complete small examples for most of the reuse situations described below can be found here: https://www.oxygenxml.com/forum/files/dita\_reuse\_strategies\_samples.zip.

#### Version Control and Reuse

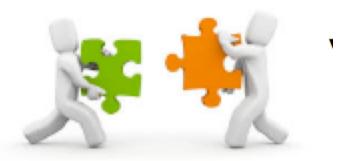

Version Control allows you to reuse content tagged at a certain point in time in order to produce older versions of your publications. So no matter what open source version control system like SVN or GIT you are using or commercial CMS, you should always have the possibility to produce older bug-fix versions for your documentation. So you can think of Version Control as content reuse on the time line axis.

## Converting XML content to various output formats

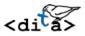

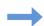

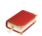

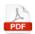

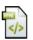

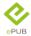

#### **XML** in itself is perfect for reuse because:

- XML is an intermediary format. We don't do XML for the pleasure of it. We do it because we want to obtain multiple outputs from it and it has enough content and structure inside to allow for it. Some call this **single source publishing** but it can be just as easily be called **content reuse**.
- XML contains the necessary content.
- XML contains the necessary structure.
- XML is a standard. So you have a choice between open source and commercial tools.
- XML is a standard for defining standards. Among which DITA, the most versatile standard XML vocabulary when it comes to reuse.

Whatever output you will obtain from the **XML**, there is a constant, this **XML** format which contains all your data will contain more semantic meaning than any of the published outputs.

You can read more about the selling points of using XML in this older blog post: A Short Story of Reuse (on page 288).

## Create larger publications from existing ones

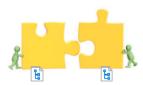

You can merge multiple existing DITA Maps in various new publications.

The only existing danger for this would be if you define keys with the same name but different values in both publications. Fortunately DITA 1.3 comes to the rescue with the new keyscopes support which allows keys with the same name to be resolved to various values on each scope:

Even if you have a single root map you can keep related sections or chapters in different DITA Maps. Besides adding more logical structure to your content you never know when you'll reuse those sub-maps in different publications.

## Reuse content for similar products

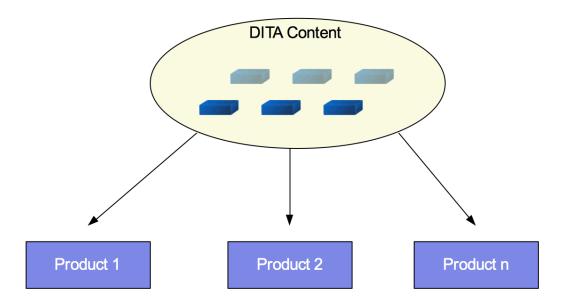

This is the most common case for successful reuse, you have multiple similar products which share common functionality. So similarly the technical documentation for each of those products will also share common content. This is usually done in two ways. In the following sections I will use the term **root map** for referring to the DITA Map which will actually get published.

## 1. Use multiple Root Maps.

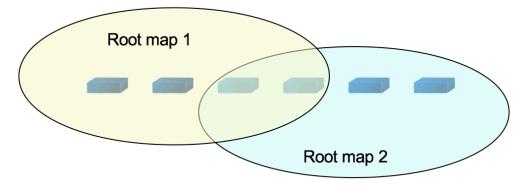

Each root map is published to obtain the output for a certain product type. As major benefits you can:

- · Reuse entire topics.
- Define variable product names.
- Remap links and reused content using keys.

Publication maps for phone models X1000 and X2000 using almost similar content except Blue-tooth chapter which appears in only one of them.

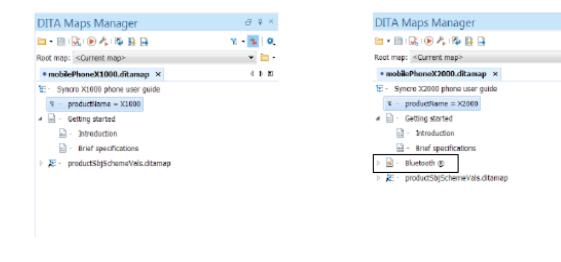

## 2. Use a single Root Map.

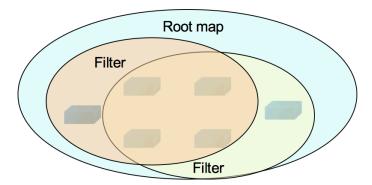

You have a single publication root map which gets published for various products using profiling filters applied on it. These filters can be applied either at topic or element levels. The product name is variable and depends on the applied filters.

#### **Related information**

DITA Profiling / Conditional Text

## Reuse fragments of content

Until now we have regarded the topic as an indivisible unit in our project. But there are many times when it becomes useful to reuse smaller elements in various places throughout the publication.

## **Content References**

Content references are the initial and probably the mostly used reuse mechanism in the DITA specification. They allow reusing elements from a topic in various other topics throughout the publication.

#### Small example of content referencing

Reusable Component from topic reusables.dita:

```
<dd id="CPU">

    Ali>Minimum - <tm tmtype="tm">Intel Pentium III</tm>/<tm tmtype="tm">AMD Athlon</tm>
    class processor, 1 <term>GHz</term>.
    Ali>Recommended - Dual Core class processor.
```

Content reference:

```
<dd conref="path/to/reusables.dita#topicID/CPU"/>
```

You can read more about how content references can be inserted in Oxygen here: https://www.oxygenxml.com/doc/ug-editor/#topics/eppo-create-conref.html.

## Content Key References

When compared to direct content references, content key references are done with indirect addressing. You first need to define a key for the topic which contains the reused content and make the content key reference using that key.

#### Small example of content key referencing

Reusable Component from topic reusables.dita:

```
<dd id="CPU">

    AMD Athlon</tm>
    class processor, 1 <term>GHz</term>.
    AMD Athlon</tm>
    class processor, 1 <term>GHz</term>.
    AMD Athlon</tm>
    class processor, 1 <term>CHz</term>.
    AMD Athlon</tm>
    class processor, 1 
    AMD Athlon
    AMD Athlon
    AMD Athlon
    AMD Athlon
    AMD Athlon
    AMD Athlon
    AMD Athlon
    AMD Athlon
    AMD Athlon
    AMD Athlon
    AMD Athlon
    AMD Athlon
    AMD Athlon
    AMD Athlon
    AMD Athlon
    AMD Athlon
    AMD Athlon
    AMD Athlon
    AMD Athlon
    AMD Athlon
    AMD Athlon
    AMD Athlon
    AMD Athlon
    AMD Athlon
    AMD Athlon
    AMD Athlon
    AMD Athlon
    AMD Athlon
    AMD Athlon
    AMD Athlon
    AMD Athlon
    AMD Athlon
    AMD Athlon
    AMD Athlon
    AMD Athlon
    AMD Athlon
    AMD Athlon
    AMD Athlon
    AMD Athlon
    AMD Athlon
    AMD Athlon
    AMD Athlon
    AMD Athlon
    AMD Athlon
    AMD Athlon
    AMD Athlon
    AMD Athlon
    AMD Athlon
    AMD Athlon
    AMD Athlon
    AMD Athlon
    AMD Athlon
    AMD Athlon
    AMD Athlon
    AMD Athlon
    AMD Athlon
    AMD Athlon
    AMD Athlon
    AMD Athlon
    AMD Athlon
    AMD Athlon
    AMD Athlon
    AMD Athlon
    AMD Athlon
    AMD Athlon
    AMD Athlon
    AMD Athlon
    AMD Athlon
    AMD Athlon
    AMD Athlon
    AMD Athlon
    AMD Athlon
    AM
```

Key definition in DITA Map:

```
<keydef keys="reusable.install" href="reusables/reusables.dita"/>
```

Content key reference:

```
<dd conkeyref="reusable.install/CPU"/>
```

You can read more about how content key references can be inserted in Oxygen here: https://www.oxygenxml.com/doc/ug-editor/#topics/eppo-create-conkeyref.html

#### Content Reference Ranges

Instead of reusing a series of consecutive elements (for example steps, list items) one by one you can reuse an entire range of sibling elements. For this to work, both the initial and the final elements need to have IDs defined on them.

#### Small example of content key reference with ranges

Reusable steps from task reusable\_steps.dita:

Key definition in DITA Map:

```
<keydef keys="reusable_steps" href="reusable_steps.dita"/>
```

Content key reference range:

The usual dialog from Oxygen used to insert reusable content can also be used to select the range of elements to insert: https://www.oxygenxml.com/doc/ug-editor/#topics/insert-dita-content-reference.html.

## Content Reuse Tips and Tricks

I tried to compile below a set of best practices to follow when reusing content:

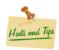

- Keep all your reused content in special topics located in special folders. Technical writers need to know that they are editing content which potentially is used in multiple contexts.
- Keep a description for each reused element. You can have topics which act like dictionaries of reused content. A table of reused content can have two columns. On the first column each cell contains the reused element and on the second one you can have a small description for each reused element. The description acts as metadata, it may give the technical writer more details about how that content should be reused.
- Use **conkeyrefs** instead of **conrefs**. Really, because they use relative paths conrefs always break when you move topics around. But more about conkeyrefs in the next section.
- When using conkeyrefs you should create a special map with key definitions. This keeps the reused content and the keys
  for it separate from the live content.

## **Pushing Content**

Besides the techniques we've seen so far for pulling reused content in multiple places you can also push content to a certain specified place inside an existing topic.

So why push content?

Imagine you have an existing publication "Cooking Book" containing a task with a couple of steps for peeling vegetables. At some point you create the DITA Map for a larger publication called "Cooking Book for Pros" which reuses the entire original publication by referencing to the original publication DITA Map. But you somehow need to add extra steps in the original task when the larger publication gets printed.

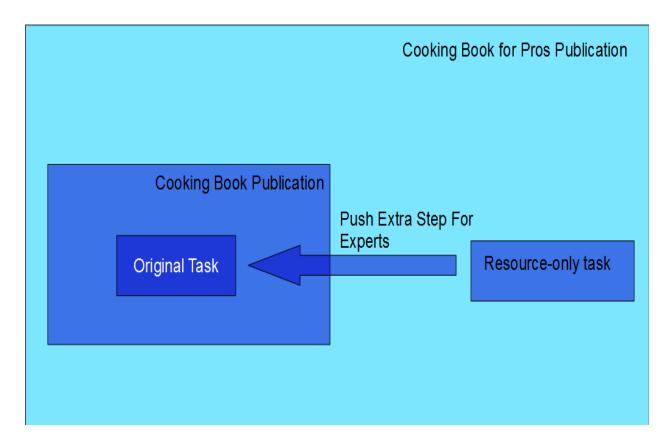

#### Pushing Content to an existing sequence of steps

Sequence of steps from the original task:

Key definition in DITA Map for the task which will push the content:

```
<keydef href="stepsPusher.dita" keys="peeling"/>
```

Content key reference push done from the "stepsPusher.dita" task:

So the only purpose of the "stepsPusher.dita" task which is referenced with a **resource-only** processing role and thus does not appear at all in the output is to modify the content of the original task which gets published.

How do we push content in Oxygen? First you would need to define an ID on an element which will be the target for our push. The corref push mechanism allows us either to replace, insert an element before or after this target element. After this you can create the topic which pushes the content, create the step which will be pushed. You can right click inside this steps and choose **Reuse->Push Current Element...**.

## Key References (Variables)

You can reuse simple variables like product name, executable, and so on by defining keywords in the **Dita Map** and then using **keyref**'s in topics to reuse those text fragments.

#### Reusing keywords

Defining the reused keyword in the DITA Map:

Reusing the keyword in a topic:

```
<title>Installation Options for <ph keyref="product"/></title>
```

In Oxygen you can create key definitions in the **DITA Map** by right clicking in the **DITA Maps Manager** and choosing **Append Child->Key definition with keyword...**. After this, in the topic you can use Oxygen's regular **Reuse Content** action to insert the **keyref**.

#### **DITA 1.3 Contributions to Reuse**

DITA 1.3 takes content reuse to an entire new level allowing you to:

- Reuse topic with variable content depending on context (keyscopes).
- Reuse the same content profiled in various ways in the same publication (branch filtering).

#### Reuse with Key Scopes

Using DITA 1.3 key scopes you can reuse a topic in multiple places in the DITA Map with slightly different content.

#### Reuse using key scopes

Let's say you write a topic about Windows installation for your software product:

and at some point your realise that exactly the same steps need to be followed for the Linux installation. The only difference is the name of the operating system. You use a keyref to refer to the operating system name but just with DITA 1.2 support the key will resolve to a single value.

Using keyscopes in the DITA Map you can define multiple values for your key depending on the context:

```
<keyword>Windows</keyword>
  </keywords>
  </topicmeta>
</keydef>
<topicref href="installation.dita"/>
</topicgroup>
<topicgroup keyscope="linux">
 <keydef keys="osName">
  <topicmeta>
   <keywords>
   <keyword>Linux</keyword>
  </keywords>
  </topicmeta>
</keydef>
 <topicref href="installation.dita"/>
</topicgroup>
```

You can find a more detailed example and download samples for reuse based on key scopes in this blog post: DITA 1.3 Key Scopes - Next Generation of Reuse (on page 78).

## Reuse with Branch Filtering

With branch filtering you can combine two profiles of the same DITA Map in a larger publication.

#### **Creating a Phones Catalogues publication**

If you already have a DITA Map from which you can obtain publications for various mobile phone versions based on the profiling filters applied to it, you can use branch filtering to create a larger publication which incorporates the publications for all mobile phone versions:

You can find a more detailed example and download samples for reuse based on branch filtering in this blog post: DITA 1.3 Branch Filtering - Next Generation of Reuse (on page 76)

#### Reuse non-DITA resources

Besides DITA topics you can reuse other resources in your DITA project:

- Reuse images either referenced directly or via a key reference.
- Reuse other linked resources (like videos, PDFs and so on).

As binary resources are not embedded in the DITA topics, they are naturally reused by being kept in separate files and linked when necessary.

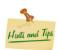

You can reuse images and link to other resources either via direct references or via indirect key references. What to choose may depend on how many times you refer to a certain image or binary resource. If you refer to it only once or twice you can use direct referencing.

If you have problems getting images to appear the same size when published to PDF and XHTML-based outputs you should make sure they do not have the dots-per-inch information saved inside them: https://www.oxygenxml.com/doc/ug-editor/topics/stretched-images-pdf-output.html.

#### Conclusions

The **DITA** standard can provide for you quite a large toolbox for reuse scenarios.

Besides the tips which are spread during this tutorial here is some additional advice for you:

- Know a little bit about all these possibilities (at least know that they exist), you never know when one of them might come in handy.
- For any given potential reuse situation you may find out that you can use multiple reuse strategies. So at a given time you could reuse a piece of simple text either via direct conrefs, indirect conkeyrefs or keyword keyrefs. Choosing one of the strategies will depend on the situation. For example if you plan in the future to also have inline elements in the reused text, you should go with either conref or conkeyref. If you reuse that content only in one or two places you can go with conref. But if you reuse it extensively you can define a key and use conkeyref.
- Try to keep the reused content separately, in special folders. Writers will know that when they are editing resources from these special folders they might modify content which is potentially used in multiple places.
- If you plan to translate your content to other languages try not to reuse inline elements (other than product name and constants which do not change when translated). Usually the translators need to translate entire block level-elements in order to have a good flow of translated content. The DITA 1.3 specs contains quite an useful recommendation for this: https://www.oxygenxml.com/dita/1.3/specs/index.html#non-normative/elementsMerged.html.

#### **Cross-Book Links**

We use cross-book links in our DITA books, and I wanted to share some of our experiences in using them.

A *cross-book link* is a link that crosses book boundaries. More specifically, it is a link from a topic in one book to another topic in another book. Cross-book links are made possible by the introduction of *keyscopes* in DITA 1.3. For more about keyscopes, see the related blog post, DITA 1.3 Key Scopes - Next Generation of Reuse (*on page 78*).

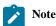

References to "book" in this article apply equally to both <map> and <bookmap> maps.

To define a cross-book link, two components are needed:

• In the source book map, a *peer map* reference defines a keyscope for each target map that might be referenced by a cross-book link:

In DITA, a peer map is a map that exists alongside your current map. It is a declaration of another map's *existence*, but not an inclusion of that map for processing or publication.

• To create a cross-book link in a source book topic, use a keyref (key-based) reference to the target topic that includes the keyscope prefix for the target book:

```
<xref keyref="book2.topic2">topic 2</xref>
```

The following example shows a simple case with two books, each containing a topic that references a topic in the other book:

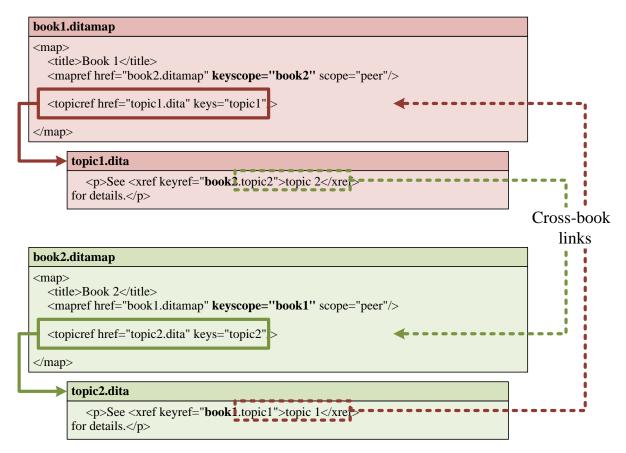

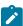

**Note:** The figures in this article omit processing-role="resource-only" from <mapref scope="peer"> elements for brevity. Although the DITA-OT implicitly treats peer map references as resource-only by default, we do explicitly define their processing role in our books.

Cross-book clements must explicitly contain their target text inside them. Although Oxygen automatically resolves and displays cross-book link target text during authoring, the DITA-OT does not resolve or include the target text during publishing (because peer maps are not processed). As a result, you must manually include the target text inside cross-book link elements.

Oxygen provides good support for creating cross-book links in its authoring environment. You can create cross-book links in two ways:

- Choosing a scoped key from the **Cross reference** insertion dialog box
- Doing a drag-and-drop operation from the source book in the DITA Maps Manager view into the topic editing window
- Doing a Copy of the target topic's <topic> element, then a Paste special > Paste as link where you want the link

After you create the link, check that the <code>@keyref</code> value uses the expected keyscope value. If not, check that the map context in the **DITA Maps Manager** is set to the source map so that the link is created within the correct source context. This can be done either by setting the context drop-down to **<Current map>** and ensuring that the source map tab is selected, or by explicitly setting the context drop-down to the source map (but remember to change it back if you do this).

An interesting cross-book link problem occurred when we started reusing topics across books. We encountered a case where (1) multiple books reused the same topic, and (2) that topic had cross-book links to topics in those books:

```
book1.ditamap
<map>
       <title>Book 1</title>
       <mapref href="book2.ditamap" keyscope="book2" scope="peer"/>
       <topicref href="topic1.dita" keys="topic1"/>
       <topicref href="shared.dita" keys="shared'
 </map>
                   shared.dita
                           See <xref keyref="book1.topic1">topic 1</xre>
                                       and  and  and <p
                                       for details.
book2.ditamap
<map>
       <title>Book 2</title>
       <mapref href="book1.ditamap" keyscope="book1" scope="peer"/>
       <topicref href="topic2.dita" keys="topic2"/>
       <topicref href="shared.dita" keys="shared'/>
 </map>
```

In this example, the shared.dita topic is included in both book1 and book2, and it contains references to other topics in those books. The link to book1.topic1 was broken for the topic instance in book1 (because book1 had no knowledge of a "book1" keyscope), but the same link worked for the topic instance in book 2 (because book2 had a "book1" peer map keyscope defined). A similar issue happened for the link to book2.topic2 in book2.

The solution was to define local map-level keyscopes for book1 and book2:

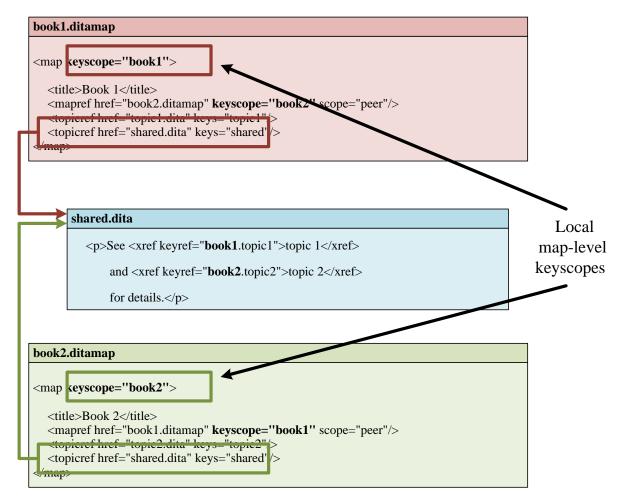

This allowed keyscoped links in reused topics to always resolve properly, whether they pointed to a topic in the same book or a peer map book.

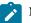

#### Note:

If you use local map-level keyscopes, be sure to use Oxygen 24.0 or later to author your content. It contains some fixes to create cross-book links properly in locally keyscoped map contexts.

If you use cross-book links, it is important to understand how the DITA-OT handles them. When a book containing cross-book links is published by itself, the cross-book link elements are accepted syntactically, but during processing they become unresolved links because the target peer maps are not processed. To fix the links, you can run some kind of post-processing utility on the final set of published content. For HTML-based output (such as WebHelp), we use the following utility:

https://github.com/chrispy-snps/DITA-fix-xbook-html-links

(We do not yet have a solution for cross-book links in our PDF output, but we plan to look into it in the future.)

But, something very interesting happens when these books are published together as part of a higher-level "collection" map:

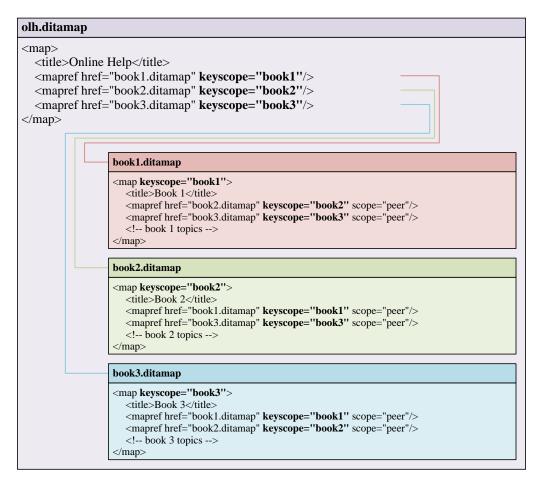

Note that the top-level "collection" map includes each book map within its relevant keyscope. As a result, links that were "cross-book" in the individual maps automatically resolve and become local links in the higher-level collection map! And because these links resolve during publishing, no post-processing is needed.

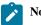

#### Note:

When a keyscoped <mapref> points to a map that has its own local map-level keyscope, the keyscopes are not cascaded. Instead, a single keyscope with the union of keyscope values is used, so that any keyscope in the union can be used to reference into the map. For details, see 2.3.4.2 Key scopes.

This demonstrates a very useful aspect of keyscoped links between books—links automatically become cross-book or local as needed, depending on what is included in publishing. This gives you the freedom to publish books individually, in a single collection, or in multiple collections. And you can even rearrange books across collections, all without having to modify any links in the DITA source.

## DITA XML vs Markdown Syntax and Capabilities Comparison

The following article is a comparison between the DITA XML standard and Markdown. The comparison attempts to cover syntax specification and features. I attempted to write this comparison without any implicit bias towards one or the other. If there are DITA XML or Markdown features that I missed, that was done out of ignorance and not out of malice. Feedback is always welcomed, as usual.

Table 1. DITA XML vs Markdown

|                               | DITA XML                                                                                                    | Markdown                                                                                                    |
|-------------------------------|----------------------------------------------------------------------------------------------------|----------------------------------------------------------------------------------------------------|
| Short de-<br>scription        | DITA XML is a standard for designing, writing, managing, and publishing information. There are multiple versions of the DITA standard, the most popular one being version 1.3.                                                                                                    | Markdown is a lightweight markup language that you can use to add formatting elements to plain text documents. There was an effort to standardize Markdown to a specification named CommonMark. There are lots of Markdown flavors and extensions, most of them sharing a common set of features. The most popular are probably CommonMark and Github-flavored Markdown.                                                                                                    |
| Useful resources for learning | Resources for learning DITA with Oxygen (on page 8)                                                                                                    | Basic Markdown Syntax     Markdown: Syntax                                                                                                    |
| Pros                          | <ul> <li>OASIS Open standard.</li> <li>Advanced support for content reuse (on page 79) either at topic, block, or inline level.</li> <li>Advanced support for filtering (on page 81) (generating multiple similar user guides from the same content).</li> <li>Open-source publishing engine with lots of supported output formats (some free, some commercial) like HTML5, Windows Help, PDF, Word, EPUB, and so on.</li> <li>Why use DITA</li> <li>Pros and Cons</li> </ul> | <ul> <li>Large user base. Familiar to software engineers who use it to write issues.</li> <li>Basic syntax, easy to learn.</li> <li>Easier to read without specialized tools.</li> <li>Offline and online free editing tools.</li> <li>For the base syntax, quite easy to edit the content in a plain text editor tool.</li> <li>Lots of static web site generator open-source tools like MKDocs or Jekyll.</li> </ul>                                                                                                    |
| Cons                          | <ul> <li>Smaller user base.</li> <li>Harder to learn.</li> <li>XML is more verbose than plain text.</li> <li>Visual editing requires the use of a commercial tool like Oxygen.</li> <li>Smaller number of open source tools to generate professional looking outputs.</li> </ul> Pros and Cons                                                                                                    | <ul> <li>Not all language features are available in the base Markdown "specification". There are various flavors with various syntax differences between them and you probably need to pick a flavor to use and stick to it.</li> <li>Advanced features like content reuse, for example, are not in the base standard but may be implemented with different syntaxes for various flavors.</li> <li>Static web site generators are not compatible with each other (they have various specific configuration files) or to link between files.</li> <li>Not many possibilities to assemble multiple Markdown files and publish outputs like PDF or Word, for example.</li> <li>Cannot render complex cell content (multiple paragraphs, for example) in table cells or in list items.</li> </ul> |
| Cross-<br>Compati-<br>bility  | A DITA Map can refer to a Github-flavored Mark-<br>down file and the publishing engine can perform a dy-<br>namic conversion from Markdown to DITA while edit-<br>ing.                                                                                                    | -                                                                                                    |

Table 1. DITA XML vs Markdown (continued)

|                    | DITA XML                                                                                                    | Markdown                                                                                                    |
|--------------------|----------------------------------------------------------------------------------------------------|----------------------------------------------------------------------------------------------------|
| Table of contents  | Gathering multiple DITA topics in a larger publication and defining the table of contents is done by using DITA Maps.                                                                                                    | CommonMark does not define the possibility to create a table of contents or to aggregate multiple Markdown files in larger publications.                                                                                                    |
|                    | Working with DITA Maps                                                                                                    | Various static web site generators have various ways to define table of contents, usually based on <b>Yaml</b> , like MKDocs.                                                                                                    |
| Validation         | <ul> <li>Validation according to the DITA specification DTDs/schemas done when publishing or when editing.</li> <li>Additional validation can be done with Schematron rules (on page 262).</li> </ul>                                                                                                    | <ul> <li>Usually with Markdown, you can look at a live preview while typing to see that everything looks OK.</li> <li>There are various processors that may be used to validate Markdown, for example using a set of JSON rules.</li> </ul>                      |
| Publishing         | <ul> <li>The DITA Open toolkit publishing engine comes with default support to publish DITA Maps and customize to plain HTML5, PDF.</li> <li>There are additional open-source plugins to publish to MS Word or EPUB.</li> <li>Other curated open-source plugins are available in the DITA OT plugins registry.</li> <li>Commercial plugins are available to publish to WebHelp output like Oxygen WebHelp or Fluid Topics.</li> </ul>                                                       | Most publishing libraries rely on the conversion from Markdown to HTML.  • Lots of open-source static web site generators.  • Lots of libraries (Javascript, Java, Python, etc) to convert Markdown to HTML.  • Other conversion types available using Pandoc.   |
| Transla-<br>tion   | There are translation agencies directly accepting DITA XML content or you can convert DITA XML to XLiff and use a translation system. Each DITA XML topic or map can have an <code>@xml:lang</code> attribute to specify the current language in which it is written.  Translating your DITA Project (on page 176)                                                                                                    | There are various tools like Simpleen that seem to specifically handle Markdown translation.                                                                                                    |
| Extensibil-<br>ity | <ul> <li>Possibility to define a new specialization of the DITA vocabulary with new element names.</li> <li>Use the contputclass attribute value on elements to set custom values used when styling the output.</li> <li>Use the DITA <data> element with custom names and values and take them into account with publishing time customizations.</data></li> <li>Use the DITA <foreign> element (for example, embed HTML inside it using a custom publishing plugin).</foreign></li> </ul> | <ul> <li>Use HTML elements inside Markdown, for example, when defining complex tables or you do not have a Markdown equivalent.</li> <li>Yaml headers.</li> <li>Ability on certain Markdown flavors/extensions to define attributes for each element.</li> </ul> |

Table 1. DITA XML vs Markdown (continued)

| Table 1. DIT   | TA XML vs Markdown (continued)                                                                                                    |                                                                                                    |
|----------------|----------------------------------------------------------------------------------------------------|----------------------------------------------------------------------------------------------------|
|                | DITA XML                                                                                                    | Markdown                                                                                                    |
| Metadata       | • The DITA <prolog> element can contain lots of metadata information, but not visible in the published output. Example:  <topic id="topic_wcj_tgy_5wb"> <title>The Title</title> <prolog> <author>The Author</author></prolog></topic></prolog>                                                                                                    | • Sometimes, Markdown files may contain Yaml headers before the actual content that define simple keys and values. Example:  title: The Title author: The Author keywords: [one, two, three, four] # A Heading Text body.                                                           |
|                | • The <indexterm> elements are also considered metadata, as they are used to generate an index table.</indexterm>                                                                                                    |                                                                                                    |
| Content reuse: | <ul> <li>Key references to re-used product names.</li> <li>Content references to re-used elements in multiple places.</li> <li>Content reference push to push content in multiple places.</li> <li>Code references to re-use pieces of code in multiple places.</li> <li>Key scopes and branch filtering to re-use the same topics in multiple contexts with different content in each context.</li> <li>Re-use a topic in multiple places in the publication.</li> </ul>                                                                                                    | No content re-use support is in the standard base. Various extensions do exist, for example:  • Redocly uses HTML <embed/> tags with references to Markdown files to re-use entire chunks of Markdown content placed inside a file.  • Hugo uses special notations named shortcuts. |
| Filters        | You can use profiling attributes in DITA XML topics or on topic references in a DITA Map map. By using a single DITA Map and filtering (on page 81) it differently, you can obtain multiple publications from it.  For example, for the Oxygen user's manual, we obtain lots of distinct publications for "Oxygen XML Editor", "Oxygen XML Author", "Oxygen XML Web Author" from the same DITA Map.                                                                                                    | There may be, but I am not aware of such a feature in Markdown.                                                                                                    |
| Headings       | <ul> <li>DITA topics have a <title> element that appears as a heading 1 when published and is also used for the &lt;title&gt; element in the published HTML document.&lt;/li&gt;     &lt;li&gt;You can nest topics one inside the other and the generated HTML output will have &lt;h2&gt;, &lt;h3&gt;, etc for each nested topic, depending on the nested depth.&lt;/li&gt;     &lt;li&gt;You can have &lt;section&gt; elements with &lt;title&gt; elements inside a topic (they cannot be nested one inside the other).&lt;/li&gt; &lt;/ul&gt;&lt;/td&gt;&lt;td&gt;You can use a number of # characters followed by space and text to define a new heading. Headings do not necessarily need to be incremental, you can start with heading level 2 and then have a heading level 1.  # Heading level 1 ### Heading level 3 ## Heading level 2&lt;/td&gt;&lt;/tr&gt;&lt;/tbody&gt;&lt;/table&gt;</title></li></ul> |                                                                                                    |

Table 1. DITA XML vs Markdown (continued)

|                | A XML vs Markdown (continued)  DITA XML                                                                                                    | Markdown |
|----------------|----------------------------------------------------------------------------------------------------|----------|
|                | <topic id="topic_wcj_tgy_5wb"> <title>Title!</title> <body> <section> <title>Section !</title> paragraph </section> </body> <topic id="inner"> <title>Inner topic title</title> </topic> </topic>                                                                                                    |          |
| Block elements | There are multiple topic types like <code><concept></concept></code> , <code><task></task></code> , <code><reference></reference></code> , and extra topic types can be added using a specialization. The basic block elements are <code><top-ic></top-ic></code> , <code><title>&lt;/code&gt;, paragraph &lt;code&gt;elements&lt;/code&gt;, &lt;code&gt;&lt;codeblock&gt;&lt;/code&gt;, lists &lt;code&gt;&lt;ul&gt;&lt;ol&gt;&lt;,&lt;table&gt;&lt;/code&gt;, &lt;code&gt;&lt;section&gt;&lt;/code&gt;, &lt;code&gt;&lt;fig&gt;&lt;, &lt;image&gt;&lt;/code&gt;, &lt;code&gt;&lt;note&gt;&lt;/code&gt;. There are also other block-level elements, depending on the topic type.&lt;/td&gt;&lt;td&gt;Block elements: Paragraphs, tables, lists, images, block quotes, etc.&lt;/td&gt;&lt;/tr&gt;&lt;tr&gt;&lt;td&gt;Inline ele-&lt;br&gt;ments&lt;/td&gt;&lt;td&gt;&lt;pre&gt;&lt;b&gt;, &lt;i&gt;, &lt;u&gt;,&lt;sup&gt;,&lt;sub&gt; and other inline elements with more semantic meaning (like &lt;codeph&gt;, &lt;uicon- trol&gt;, &lt;filepath&gt;).&lt;/pre&gt;&lt;/td&gt;&lt;td&gt;Bold, italic,underline. Depending on the Markdown flavor, other inlines like subscript, superscript, strikethrough.&lt;/td&gt;&lt;/tr&gt;&lt;tr&gt;&lt;td&gt;Au-&lt;br&gt;dio/Video&lt;/td&gt;&lt;td&gt;The DITA &lt;pre&gt;cobject&gt;&lt;/pre&gt; element can be used to reference audio, video or iframe content.&lt;/td&gt;&lt;td&gt;No official support, maybe use embedded HTML content or add a link to the audio/video instead.&lt;/td&gt;&lt;/tr&gt;&lt;tr&gt;&lt;td&gt;Tables&lt;/td&gt;&lt;td&gt;The DITA  element is based on the CALS table specification. Cells can span multiple rows or columns and contain inside block elements content like lists, paragraphs. The table can have header and body rows.&lt;/td&gt;&lt;td&gt;Markdown tables are usually written in an ASCII graphic, like representation allowing for cells content to be aligned left or right. By default, cells can contain only plain text inside. If more complex table structures are needed, HTML tables can be inserted directly in Markdown if the used Markdown flavor supports HTML elements inside it.&lt;/td&gt;&lt;/tr&gt;&lt;tr&gt;&lt;td&gt;Lists&lt;/td&gt;&lt;td&gt;Ordered &lt;ol&gt;, unordered &lt;ul&gt;, or definition lists &lt;dl&gt;.&lt;/li&gt; &lt;li&gt;Other topic types like &lt;task&gt; contain, for example, the &lt;steps&gt; element that is an ordered list of steps. Each list item can contain block elements like paragraphs, other lists, tables, etc.&lt;/li&gt; &lt;/ul&gt;&lt;/td&gt;&lt;td&gt;Ordered and unordered lists. Each list element contains simple content. It cannot contain block- level elements like additional lists or multiple paragraphs.  The task list is an interesting extension to show check-boxes next to each list item.  Other types of lists (definition list for example) or list items that contain multiple block-level elements can be inserted directly in Markdown if the used Markdown flavor supports HTML elements inside it.&lt;/td&gt;&lt;/tr&gt;&lt;tr&gt;&lt;td&gt;Links&lt;/td&gt;&lt;td&gt;&lt;ul&gt;     &lt;li&gt;Internal links (cross references):         &lt;ul&gt;             &lt;li&gt;Link to another topic.&lt;/li&gt;             &lt;li&gt;Link to a particular element in another topic.&lt;/li&gt;             &lt;li&gt;Links to web resources.&lt;/li&gt;         &lt;/ul&gt;     &lt;/li&gt;     &lt;li&gt;Related links (at the end of each topic)&lt;/li&gt; &lt;/ul&gt;&lt;/td&gt;&lt;td&gt;Links to other web resources.&lt;/td&gt;&lt;/tr&gt;&lt;/tbody&gt;&lt;/table&gt;</title></code> |          |

Table 1. DITA XML vs Markdown (continued)

|            | DITA XML                                                                                                    | Markdown                                                                                                    |
|------------|----------------------------------------------------------------------------------------------------|----------------------------------------------------------------------------------------------------|
|            | <ul> <li>Link to another topic.</li> <li>Link to a particular element in another topic.</li> <li>Links to web resources.</li> </ul>                                                                                                    |                                                                                                    |
| Conclusion | <ul> <li>Harder to type in a plain text area, requires DITA editing tools (most of which, are not free).</li> <li>Advanced support for structured validation.</li> <li>Advanced support for content re-use and profiling conditional text.</li> <li>Publishing engine allows publishing to multiple output formats like HTML, PDF, and others based on plugins that can be installed.</li> </ul> | <ul> <li>Easy to manually type in a plain text area but a preview definitely helps.</li> <li>More complex elements need to be inserted as HTML elements.</li> <li>Various Markdown extensions have extra support for example for content reuse.</li> <li>Mostly targeted towards obtaining web-based HTML content.</li> <li>Looks like a language that is not intended to do the heavy lifting of producing multiple deliverable formats and deliverables from the same content.</li> </ul> |

## **Publishing Customizations**

An overview of various useful publishing customizations that appear as individual articles on the Oxygen XML Blog.

#### **DITA Project Overview**

- DITA Map Metrics Evolution (on page 170)
- Creating Link Graphs From DITA Maps (on page 121)

#### **Embed Latex Equations in DITA Topics**

Adding support for embedding LaTeX equations in DITA content (on page 116)

## **Embed PlantUML/Mermaid Diagrams in DITA Topics**

- Embedding Diagrams in DITA topics using PlantUML (on page 101)
- Embedding Diagrams in DITA Topics Using Mermaid (on page 102)

#### **DITA Task Steps Presentation Alternatives**

- Presenting DITA Task Steps as Diagrams (on page 103)
- Show DITA Task Steps in Separate Tabs (on page 106)

## **Generate Google Structured Data Content from DITA Content**

- Generating Google Structured Data from your DITA tasks (on page 131)
- Generating Google Structured Data from your DITA frequently asked questions (on page 133)

#### Present Consecutive Elements as Tabs in HTML Output

• Show Consecutive DITA Code Blocks in Separate Tabs (on page 105)

#### **Convert OpenAPI Content to DITA**

Converting OpenAPI to DITA XML and Publishing to WebHelp (Experimental) (on page 107)

#### Various Applications for DITA to Markdown Publishing

- Creating PowerPoint Slides from DITA Content (on page 124)
- Publishing DITA Content Using the MKDocs Web Site Generator (on page 122)

#### **DITA Prolog Customizations**

- Displaying prolog details (author, creation date, read time) (on page 127)
- Dynamically publishing a list with the most recent topics (on page 128)
- Dynamically Generating an RSS Feed (on page 129)

#### Marking DITA Topics with Labels for the HTML-based Output

Adding Labels to Topics in the WebHelp Responsive Output (on page 125)

#### **Generating Content for Google Chatbot**

Creating a Knowledge Base for the Google Dialogflow Chatbot using DITA XML content (on page 216)

#### **Externally Contributed Articles**

- Cross-Book Links (on page 88)
- Preprocessing DITA-OT Project Files (on page 182)

## DITA WebHelp Publishing Solution Advantages

Oxygen XML Editor's own user guide is generated from DITA XML content and published as WebHelp Responsive output: https://www.oxygenxml.com/doc/ug-editor/.

Below, I tried to compile a list of advantages that the published WebHelp output obtained from DITA XML content has:

- It's a pure HTML5+Javascript publishing solution without the need of any server-side component.
- The WebHelp output can be used both offline and online.
- It's compatible with all browser vendors: https://www.oxygenxml.com/doc/ug-webhelp-responsive/topics/ wh\_getting\_started.html.
- It has a responsive layout, adjusts to the screen size, and can be used on a wide variety of devices (mobile devices, tablets, or desktops).
- The WebHelp layout can be fully customized: https://www.oxygenxml.com/doc/ug-webhelp-responsive/topics/webhelp-responsive-description.html.
- The WebHelp publishing comes with 7-8 pre-configured color themes, but you can also create your own publishing templates: https://www.oxygenxml.com/doc/ug-webhelp-responsive/topics/whr\_publishing\_templates.html.
- You can also use the free Oxygen Styles Basket website to customize the WebHelp output: https://styles.oxygenxml.com/.
- It contains its own search engine implemented in Javascript (with support for AND, OR, exact match, auto complete, and highlights). The search engine can assign various weights and priorities to various elements.https://www.oxygenxml.com/doc/ug-webhelp-responsive/topics/whr-search-engine.html.
- It automatically generates an Index page if the DITA content contains <index> elements.
- For each section contained inside a topic, a mini table of contents is generated: https://www.oxygenxml.com/doc/ug-webhelp-responsive/topics/whr-html5-pages.html#whr-topic-page-layout\_topic-topic-toc.
- Inner topics, sections, and topics can be folded.
- Code block content can be automatically syntax highlighted when publishing: https://www.oxygenxml.com/doc/ug-webhelp-responsive/topics/add-syntax-highlights-codeblocks.html.

- Tracked changes and comments made in the DITA XML content can be published as side notes in the WebHelp output: https://www.oxygenxml.com/doc/ug-webhelp-responsive/topics/webhelp-responsive-plugin-additionalparameters.html#webhelp-responsive-plugin-additional-parameters\_\_webhelp\_show\_changes\_and\_comments.
- The WebHelp output comes with support for the following built-in languages: English, French, German, Japanese, and Chinese, while support for additional languages can be added. It can also be used with right-to-left text orientation: https://www.oxygenxml.com/doc/ug-webhelp-responsive/topics/whr-localization.html.
- It can be used for context-sensitive help, called with various help IDs from an application:https://www.oxygenxml.com/doc/ug-webhelp-responsive/topics/whr-context-sensitive.html.
- The WebHelp Feedback system can be integrated in every WebHelp page and provides support for users to add comments and offer feedback (create account, post message, moderate, manage multiple versions of documentation): https://www.oxygenxml.com/doc/ug-webhelp-responsive/topics/whr-feedback-system.html.
- You can embed Facebook, Twitter, or Google Analytics: https://www.oxygenxml.com/doc/ug-webhelp-responsive/topics/webhelp-social-media-integration.html.
- WebHelp documentation can also be produced on the server side: https://www.oxygenxml.com/xml\_webhelp/download\_oxygenxml\_webhelp.html.
- The WebHelp output was tested for Accessibility problems, it works well with a screen narrator, and one of the WebHelp color themes is fully 508 compliant for people with reduced vision: https://www.oxygenxml.com/doc/ug-webhelp-responsive/topics/whr-accessibility.html.

The following past webinars may further help people who want to customize the WebHelp output:

- Techniques for Customizing the WebHelp Responsive Output
- Documentation Review Workflow Using Oxygen Feedback
- DITA Publishing and Feedback with Oxygen Tools

#### **PDF**

## DITA OT PDF Customization - Table with Alternate Row Background Colors

Based on this forum thread I will try to give some steps in which you can create your own DITA Open Toolkit PDF customization folder for customizing a table to have alternate row background colors.

- 1. First of all you need to know the XSLT template that you need to override.
  - You can open a DITA topic which has a table inside it and select in the Outline view the table row. The
     Attributes view will show you its @class attribute value which is topic/row.
  - Use the Find/Replace in Files tool to search in the PDF plugin folder (for example DITA-OT-DIR/plugins/org.dita.pdf2/) for the string topic/row.
  - In the XSLT stylesheet DITA-OT-DIR/plugins/org.dita.pdf2/xsl/fo/tables.xsl you will
    find a template which matches all rows from a table body:

That is the template which you will need to overwrite in your customization.

- 2. Copy the entire folder DITA-OT-DIR/plugins/org.dita.pdf2/Customization to an external location. For example in my case I copied it to my Desktop.
- 3. Renamed in that copied folder the catalog.xml.orig file to catalog.xml, edit it and uncomment the line:

```
<uri name="cfg:fo/xsl/custom.xsl" uri="fo/xsl/custom.xsl"/>
```

This custom catalog file will be automatically used to contribute in the PDF publishing process with high priority the XSLT stylesheet located in Customization/fo/xsl/custom.xsl.

- 4. Rename in the Customization/fo/xsl folder the custom.xsl.orig file to custom.xsl. This stylesheet will contain all your template overrides.
- 5. Overwrite in the custom.xsl the original template like:

```
<xsl:template match="*[contains(@class, ' topic/tbody ')]/*[contains(@class, ' topic/row ')]">
       <fo:table-row xsl:use-attribute-sets="tbody.row">
           <xsl:choose>
               <xsl:when test="(count(preceding-sibling::*[contains(@class, ' topic/row ')]) mod 2) =</pre>
0">
                   <!-- Even row, light blue -->
                   <xsl:attribute name="background-color">rgb(210, 222, 253)</xsl:attribute>
               </xsl:when>
               <xsl:otherwise>
                   <!-- Odd row, white -->
                   <xsl:attribute name="background-color">white</xsl:attribute>
               </xsl:otherwise>
           </xsl:choose>
           <xsl:call-template name="commonattributes"/>
           <xsl:apply-templates/>
       </fortable-row>
   </re>
```

6. If you want the table frame border colors to have a custom color you can override some attribute sets defined in the DITA-OT-DIR/plugins/org.dita.pdf2/cfg/fo/attrs/tables-attr.xsl:

- 7. Edit your PDF transformation scenario and set the parameter customization.dir to point to your customization folder.
- 8. Publish and enjoy:)

If you want to create a **DITA Open Toolkit** plugin to achieve the same result you can use the **dita.xsl.xslfo** plugin extension to contribute your own XSLT stylesheet to the publishing process: Creating a simple DITA Open Toolkit plugin to customize published HTML and PDF content (on page 118)

## Possibilities to obtain PDF from DITA

Lately while attending Tekom 2015 and DITA OT Day 2015 I happened to come across two more DITA to PDF solutions that I did not know about so I tried to compile below a list of all DITA to PDF possibilities that I know of, along with some details:

- **DITA Map PDF based on HTML5 & CSS**. This commercial plugin is developed and maintainced by Oxygen as an alternative to the default PDF publishing. It allows styling the DITA content using CSS and publishing to PDF using our own **Chemistry** engine or other commercial solutions like **Prince XML** or **Antenna House**.
- Default DITA to PDF solution embedded in the DITA Open Toolkit distribution. Besides Apache FOP you
  can also use RenderX XEP or Antenna House for publishing. It's customization can be done either via a
  plugin or via a PDF customization folder: https://www.oxygenxml.com/doc/ug-editor/index.html#topics/
  dita\_pdf\_output\_customization.html.
- Antenna House DITA OT plugin for producing PDF from DITA using Antenna House. There is also a DITA
  specialization plugin which allows you to set specific formatting attributes directly to DITA elements.
- The TopLeaf XML Publisher commercial product allows you to produce various outputs like PDF and EPUB from XML content. The application also has a visual PDF layout formatter, it comes also with a DITA OT plugin and has installation instructions for Oxygen:https://turnkey.com.au/topleaf-downloads/.
- Miramo, again a commercial solution which recently started developing support for DITA using a DITA OT plugin. Possibly user based DITA to PDF publishing will be free and server based production will require buying a license. Like TopLeaf, it also has a visual PDF layout designer.
- Adobe FrameMaker can also publish to PDF using its own solution.

Now the question would be, why there are so many solutions available? In my opinion all these solutions are available because the default DITA to PDF output still requires quite a lot of XSLT skills in order to customize.

What do you think?

## DITA PDF publishing - Force page breaks between two block elements

Let's say that at some point in your DITA content you have two block level elements, like for example two paragraphs:

```
First paraSecond para
```

and you want to force in the PDF output a page break between them.

Here's how a DITA Open Toolkit plugin which would achieve this could be implemented:

1. You define your custom processing instruction which marks the place where a page break should be inserted in the PDF, for example:

```
First para
<?pagebreak?>
Second para
```

- 2. In the **DITA Open Toolkit** distribution in the plugins directory you create a new plugin folder named for example pdf-page-break.
- 3. In this new folder create a new plugin.xml file with the content:

The most important feature in the plugin is that it will add a new XSLT stylesheet to the XSL processing which produces the PDF content.

4. Create in the same folder an XSLT stylesheet named pageBreak.xsl with the content:

```
<xsl:stylesheet xmlns:xsl="http://www.w3.org/1999/XSL/Transform"
    xmlns:fo="http://www.w3.org/1999/XSL/Format"
    version="1.0">
    <xsl:template match="processing-instruction('pagebreak')">
        <fo:block break-after="page"/>
        </xsl:template>
</xsl:template></xsl:stylesheet>
```

5. Install your plugin in the **DITA Open Toolkit** by running the DITA OT ANT integrator task.

If you are running the publishing from **Oxygen XML Editor** you can use the predefined transformation scenario: https://www.oxygenxml.com/doc/ug-oxygen/#topics/dita-ot-install-plugin.html.

If you run DITA OT from the command line please follow these guidelines: http://www.dita-ot.org/2.0/dev\_ref/plugins-installing.html.

## Embedding Diagrams in DITA topics using PlantUML

PlantUML is a neat library that takes textual descriptions of diagrams and produces visual diagrams from them.

Suppose you have a DITA topic that embeds such a textual description of a diagram: https://github.com/oxygenxml/dita-ot-diagrams-plugin/blob/master/com.oxygenxml.diagrams.svg/samples/testPlantUMLDiagram.dita.

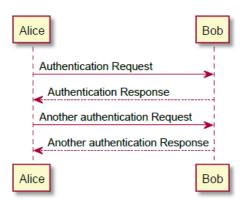

To provide support in Oxygen for using such diagrams in DITA topics, you need to install the following components:

- An Oxygen plugin that presents PlantUML textual descriptions as images when editing the content in the Author visual
  editing mode: https://github.com/oxygenxml/wsaccess-javascript-sample-plugins/tree/master/plantuml-images-support.
- A DITA Open Toolkit publishing plugin that, once installed in the DITA Open Toolkit, will convert the textual
  descriptions to diagrams for both the HTML-based and PDF outputs: https://github.com/oxygenxml/dita-ot-diagramsplugin.

Once you have this setup, you can both visualize the diagrams when editing and publish them while having the diagram representations dynamically converted to SVG in the published output.

#### **Related information**

Embedding Diagrams in DITA Topics Using Mermaid (on page 102) Presenting DITA Task Steps as Diagrams (on page 103)

## Embedding Diagrams in DITA Topics Using Mermaid

Mermaid is a neat library that takes textual descriptions of diagrams and produces visual diagrams from them.

Suppose you have a DITA topic that embeds such a textual description of a diagram: https://github.com/oxygenxml/dita-ot-diagrams-plugin/blob/master/com.oxygenxml.diagrams.svg/samples/testMermaidDiagram.dita.

## Test Mermaid diagram

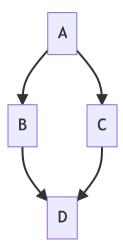

To provide support in Oxygen for publishing to HTML using such diagrams in DITA topics, you need to install this free publishing plugin that, once installed in the DITA Open Toolkit, will convert the textual descriptions to SVG diagrams for both the HTML-based and PDF outputs: <a href="https://github.com/oxygenxml/dita-ot-diagrams-plugin">https://github.com/oxygenxml/dita-ot-diagrams-plugin</a>.

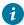

Tip: You can preview the created diagrams using the Mermaid live editor: https://mermaid.live/edit.

#### **Related information**

Embedding Diagrams in DITA topics using PlantUML (on page 101) Presenting DITA Task Steps as Diagrams (on page 103)

## Presenting DITA Task Steps as Diagrams

By using our free DITA Open Toolkit plugin, you can embed diagram text descriptions (either in PlantUML (on page 101) or Mermaid (on page 102) format) in DITA topics and have them rendered as diagram images in the published output.

I experimented with dynamically constructing diagrams (using the Mermaid (on page 103) framework) for DITA tasks at the time of publishing.

Suppose you have a DITA task with a set of steps.

```
<steps>
  <step>
    <cmd>Begin by cutting out all the dead branches.</cmd>
    <substeps>
```

A DITA Open Toolkit plugin can use an XSLT customization to dynamically create a Mermaid text diagram representation from the DITA task steps:

```
<xsl:template match="steps[step]">
    <xsl:variable name="var">
     <foreign outputclass="embed-mermaid-diagram" class="- topic/foreign ">
stateDiagram-v2
Title: <xsl:value-of select="normalize-space(ancestor::task/title)"/>
Title --> State1
<xsl:for-each select="step">
<xsl:variable name="statePos" select="position()"/>
 State<xsl:value-of select="$statePos"/>: <xsl:value-of select="normalize-space(cmd)"/>
<xsl:if test="position() > 1">
 State<xsl:value-of select="$statePos - 1"/> --> State<xsl:value-of select="$statePos"/>
<xsl:if test="substeps/substep">
<xsl:for-each select="substeps/substep">
State<xsl:value-of select="$statePos"/><xsl:value-of select="position()"/>: <xsl:value-of select="normalize-s
pace(cmd)"/>
</xsl:for-each>
state State<xsl:value-of select="$statePos"/>{
<xsl:for-each select="substeps/substep">
<xsl:if test="position() > 1">
State<xsl:value-of select="$statePos"/><xsl:value-of select="position() - 1"/> -->
State<xsl:value-of select="$statePos"/><xsl:value-of select="position()"/>
</xsl:if>
</xsl:for-each>
</xsl:if>
</xsl:for-each>
      </foreign>
    </xsl:variable>
    <xsl:apply-templates select="$var"/>
    <xsl:next-match/>
  </xsl:template>
</xsl:stylesheet>
```

A complete DITA Open Toolkit that contains the customization can be found here: resources/com.oxygenxml.task.diagram.zip.

At the time of publishing, the task's HTML page will contain this diagram inside it:

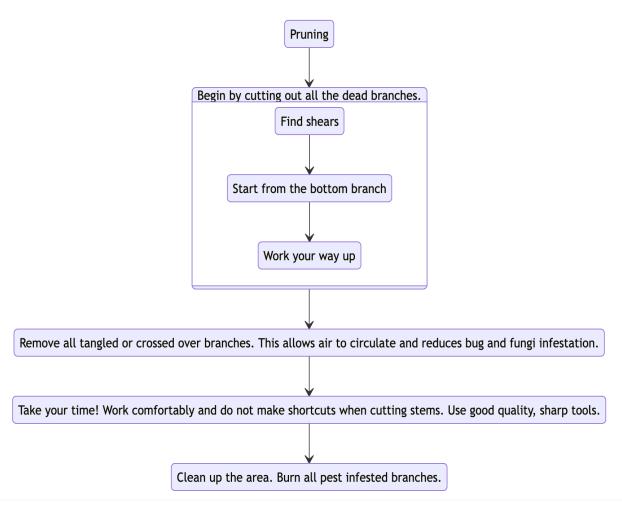

#### **Related information**

Embedding Diagrams in DITA topics using PlantUML (on page 101) Embedding Diagrams in DITA Topics Using Mermaid (on page 102)

## Show Consecutive DITA Code Blocks in Separate Tabs

When inserting <codeblock> elements in DITA content with code from various languages, you can use the @outputclass attribute to provide syntax highlighting for each codeblock in the generated WebHelp and PDF outputs: https://www.oxygenxml.com/doc/ug-editor/topics/add-syntax-highlights-codeblocks-x.html.

Suppose you have consecutive <codeblock> elements, each one of them displaying how something can be accomplished in a particular programming language, like this:

```
<codeblock xml:space="preserve" outputclass="ruby">require 'rest-client'
require 'json'

headers = {
    'Content-Type' =&gt; 'application/octet-stream',
    'Accept' =&gt; 'application/json',
    'Authorization' =&gt; 'Bearer {access-token}'
}

<
```

You can install this open-source DITA Open Toolkit plugin to display codeblocks as separate tabs in the published WebHelp output: https://github.com/oxygenxml/dita-wh-codeblock-tabs.

The WebHelp output should look like this:

#### Code samples

```
Ruby Python

require 'rest-client'
require 'json'

headers = {
    'Content-Type' => 'application/octet-stream',
    'Accept' => 'application/json',
    'Authorization' => 'Bearer {access-token}'
}
```

## Show DITA Task Steps in Separate Tabs

You can present individual DITA task steps in separate tabs in the generated WebHelp output by using this free plugin: https://github.com/oxygenxml/dita-wh-tabs.

Suppose you have a DITA task that contains steps like this:

You can install this open-source DITA Open Toolkit plugin to display the steps as separate tabs in the published WebHelp output: <a href="https://github.com/oxygenxml/dita-wh-tabs">https://github.com/oxygenxml/dita-wh-tabs</a>. To enable generating separate tabs for each DITA task step, you also need to set the tabs.for.steps publishing parameter to the value of true.

The WebHelp output should look like this:

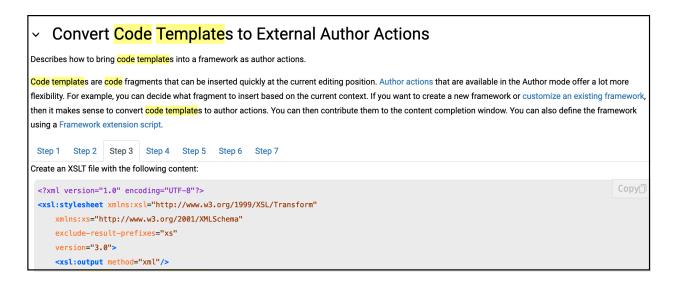

## Converting OpenAPI to DITA XML and Publishing to WebHelp (Experimental)

OpenAPI documentation is usually stored in JSON or YAML formats. In this topic, we will attempt to convert OpenAPI documentation to Markdown using widdershins, convert Markdown to DITA content using the Oxygen Batch Converter add-on, and then publish to WebHelp Responsive output.

- 1. Download the Yaml or JSON representation of an OpenAPI specification to the local disk. For this example, I used the OpenAPI documentation from the Oxygen Content Fusion server: https://fusion.oxygenxml.com/api/swagger.json.
- 2. Download and install widdershins.
- 3. From a command prompt or terminal, produce a Markdown representation of the original API file:

```
widdershins --search false --language_tabs 'ruby:Ruby' 'python:Python' --summary /../swagger.json -o
swagger.md
```

4. In the Oxygen application, use the **Tools > Batch Documents Converter > > Markdown to DITA** conversion to convert the Markdown file to a DITA Map.

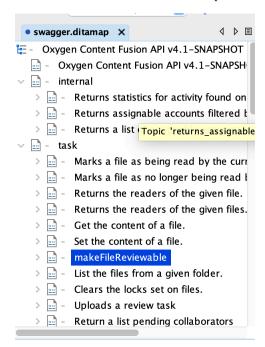

- 5. Once you have the DITA Map, you can publish it to WebHelp Responsive or integrate it as part of a larger DITA Map. The map can be further modified by adding chunking attributes to avoid breaking the published output in too many HTML files.
- When publishing the swagger.ditamap to WebHelp, we set the validate parameter to no because the produced DITA content had some invalid content inside.
- 7. The resulting WebHelp output is available here: https://blog.oxygenxml.com/resources/open-api-webhelp/returns\_the\_current\_user%27s\_details.html. Codeblocks that contain sample source code are divided into multiple tabs using this plugin: Show Consecutive DITA Code Blocks in Separate Tabs (on page 105).

## DITA to Confluence

Atlassian Confluence is a content collaboration tool used to help teams collaborate and share knowledge efficiently. Based on my limited knowledge of Confluence, I've identified several ways that you can write technical documentation in DITA and then make it available on the Confluence platform:

#### Publish DITA to Microsoft Word and import in Confluence

Oxygen XML Editor comes bundled with support to publish DITA content to Microsoft Word using the DITA to Word plugin: https://www.oxygenxml.com/doc/ug-editor/topics/ditamap-ms-word.html.

Once you publish the DITA project to Word, you can use the **Import Word Document** action in Confluence to import the Word document.

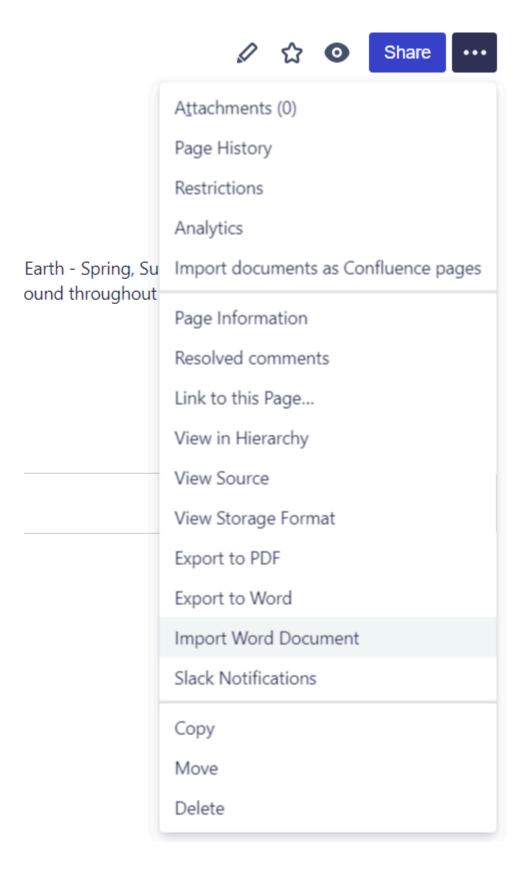

During the import process, you will be able to choose to split the document into multiple pages depending on the headings.

# Import Word Document: Configuration

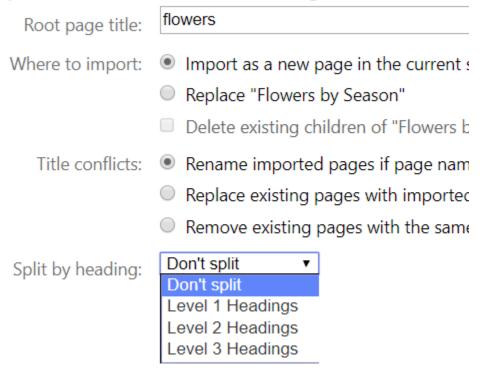

# Publish DITA to HTML5 and import in Confluence

Although Confluence supports out-of-the-box importing only from Microsoft Word, there is a commercial file importer plugin for Confluence: <a href="https://marketplace.atlassian.com/apps/1221333/all-in-one-file-importer-for-confluence">https://marketplace.atlassian.com/apps/1221333/all-in-one-file-importer-for-confluence</a>. This plugin can import various file formats to Confluence, including Markdown and HTML.

The plugin contributes an import action that can be used to either import individual HTML or Markdown files or entire folders. The plugin might try to import various unwanted file formats (such as CSS and image files) so these types of files need to be manually deleted before the import process. Also, the plugin does not seem to properly resolve links between the imported HTML files.

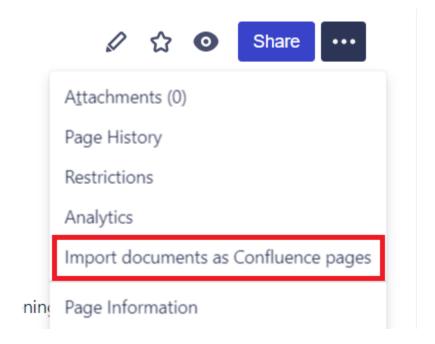

#### Publish DITA to HTML5 and paste from Web Browser to Confluence

If you just want to update a few pages, you can publish DITA to HTML, open the published HTML content in a web browser, select and copy the contents, then paste in a Confluence page. Confluence seems capable of converting the pasted HTML content to its own HTML-like format. Some manual cleanup may be required after pasting the content.

#### Creating a special DITA to Confluence-like HTML publishing flow

The internal storage format Confluence uses is a kind of HTML mixed with XML content: https://confluence.atlassian.com/doc/confluence-storage-format-790796544.html.

If a DITA OT plugin were to implement special DITA to Confluence-like HTML output, it would probably need special handling for:

- Internal links.
- Links to binary resources.
- Images.

# Generating a list of changes between releases

Sometimes you may had PDFs or HTML content with the documentation to reviewers and instead of them having to read again the entire user's manual you may want to give them also a list of changed topics. Such a list can be manually maintained in a separate DITA topic but if your project uses version control and you tag your releases you may also want to try and manually build this list of changes.

For DITA projects which use Git for source control you can use a modified version of the DITA Open Toolkit custom ANT parser plugin to automatically generate a list of changes between two versions in the published output. I will enumerate the steps to do this below:

• Check out your Git project. If all your releases are tagged as branches, running a command line like this:

```
git diff --name-only tagName
```

will show in the console a set of changed topics between the current changes and the tagName branch. For example for the Oxygen XML Editor user's manual I can run git diff --name-only oxygen22.0 to see all changes between the current contents in the repository and the Oxygen 22.0 branch in the repository.

• In the main DITA Map add a reference to a topic which will be the recipient of the generated content at publishing time:

```
<topicref href="dynamicChangeHistory.gen" format="ant-parser"/>
```

Create this dynamicChangeHistory.gen topic next to the DITA Map but leave it with empty contents, the publishing plugin will be responsible of updating its contents.

- Download the com.oxygenxml.ant.parser.dita plugin from here: https://github.com/oxygenxml/dita-custom-ant-parser/tree/generate-changes-list.
- Integrate/install the plugin in your DITA Open Toolkit plugins folder.
- Open the build file com.oxygenxml.ant.parser.dita/resources/build.xml in Oxygen XML Editor. The build file has three stages which may need to be slightly changed to fit your project's structure:
  - Run the git command in your project's folder and find all differences related to a certain branch. In my case the branch is called oxygen22.0 so it needs to be changed to your particular branch name.
  - Apply the XSLT stylesheet createChangesTopic.xsl on the changes list and generate a DITA topic. You
    will need to make changes to the stylesheet so that the generated paths to the changed topics are relative to the
    place where the generated DITA topic is located.
  - Run an XSLT stylesheet on the DITA topic to add the @class attributes.
- Once the plugin is properly configured, an extra topic will be produced in the output (either PDF or HTML) containing links to the changes list.

# **DITA Publishing Customization Overview**

Oxygen XML Editor publishes DITA content to various output sources using a bundled version of the DITA Open Toolkit (short name: DITA OT) publishing engine. Oxygen versions prior to version 20 come with two DITA OT versions:

- **DITA OT 1.8** located in the *OXYGEN INSTALL DIR\frameworks\dita\DITA-OT* folder.
- **DITA OT 2.x** located in the *OXYGEN\_INSTALL\_DIR\frameworks\dita\DITA-OT2.x* folder.

while Oxygen version 20 comes bundled only with **DITA OT 2.x** located in the folder specified above. You can find the exact version of DITA OT bundled with Oxygen by looking in the main menu **Help->About** at the **Frameworks** tab.

#### **DITA Open Toolkit Overview**

The DITA Open Toolkit is an open source publishing engine that can publish DITA content to various output sources such as XHTML, PDF, or Windows Help (CHM). Since it has a plugin-based architecture, it can be extended with extra plugins that either define new formats for conversion or customize an existing conversion format. You can run the DITA OT from Oxygen using its transformation scenarios or you can run it directly from a command line:http://www.dita-ot.org/dev/topics/building-output.html.

The **DITA OT** bundled with Oxygen contains more plugins than the standard **DITA OT** that can be downloaded from the DITA OT official web site. For example, it contains pre-installed plugins for converting DITA content to Word, EPUB, Oxygen WebHelp, or to publish to PDF using CSS to customize the output: Useful DITA OT Plugins (*on page 117*).

# Publishing Customizations (Before you begin)

Some customizations, usually for HTML-based output, can be made simply by creating a custom CSS and they do not involve modifying the **DITA OT** engine in any way. But most customizations might involve adding a new plugin to the **DITA OT**. So here are some best practices before you begin your customization:

- 1. Copy the bundled **DITA OT** folder (usually *OXYGEN\_INSTALL\_DIR\frameworks\dita\DITA-OT2.x*) to a location outside of Oxygen. This will allow you to have full write access to the folder in order to install new plugins:https://www.oxygenxml.com/doc/ug-editor/topics/dita-ot-install-plugin.html.
- 2. In the Oxygen Preferences->DITA page, set the default DITA OT distribution to be the external copied one. This will mean that Oxygen will use the external DITA OT for DITA validation and publishing. After doing this, you will be able to upgrade the Oxygen version and benefit from all editing-related improvements without affecting the publishing system.

3. Share that external **DITA OT** copy with the rest of the team. If you are using a repository like Subversion or Git for collaboration (*on page 290*), you can commit the entire modified DITA OT publishing engine as part of your project. This will allow everybody else in your team to use the official changes that you made. This will also allow you to set up some kind of automatic publishing system using an open-source integration server like Travis.

# **Customizing the XHTML-based outputs**

Usually **XHTML**-based outputs can be modified by using a custom **CSS** stylesheet to override various styles. If you edit an **XHTML**-based transformation scenario in Oxygen, there is a parameter called **args.css** that can be set to point to your custom CSS and a parameter called **args.copy.css** that can be set to **yes** to copy the CSS to the output folder. To know what CSS styles to override, you can use your web browser's CSS Inspector tools to look at the produced HTML output. The same parameters can be set when publishing from a command line: <a href="http://www.dita-ot.org/dev/topics/html-customization-css.html">http://www.dita-ot.org/dev/topics/html-customization-css.html</a>.

You can also create plugins to customize the XHTML-based outputs by adding an extra XSLT stylesheet: for example, Creating a simple DITA Open Toolkit plugin to customize published HTML and PDF content (on page 118). A list with all DITA OT XSLT extension points can be found here: http://www.dita-ot.org/dev/extension-points/plugin-extension-points-xslt-import.html.

#### Customizing the Oxygen WebHelp-based output

Oxygen's **DITA OT** comes bundled with specific plugins developed by Oxygen that allows publishing **DITA** content to **WebHelp Responsive** output. Oxygen's User's Guide has detailed topics about how to customize these outputs: https://www.oxygenxml.com/doc/ug-editor/topics/wh-responsive-customization-tips.html.

#### **Customizing the PDF Classic output**

The **DITA to PDF** output can be customized either by creating a PDF customization folder (in this case the DITA OT folder will not be modified at all) or by creating a PDF customization plugin: https://www.oxygenxml.com/doc/ug-editor/topics/dita-pdf-output.html. There is also a book called DITA For Print that contains details about how to customize various aspects.

#### **Customizing the DITA + CSS to PDF output**

In recent versions, Oxygen added a new transformation scenario called **DITA Map PDF - WYSIWYG** that allows you to use **CSS** to style the PDF output, lowering the required knowledge for implementing a PDF customization. There is an entire chapter in the Oxygen users manual covering various PDF customization details: https://www.oxygenxml.com/doc/ug-editor/topics/dcpp\_the\_customization\_css.html#dcpp\_the\_customization\_css.

# DITA Open Toolkit Frequently Asked Questions (FAQ)

I tried to put together below a set of frequently asked questions and useful links about the DITA Open Toolkit.

#### What is the DITA Open Toolkit?

The **DITA Open Toolkit** is a publishing tool used to convert **DITA** content into various output formats. It's official web site, containing download links and documentation can be found here: <a href="http://www.dita-ot.org/">http://www.dita-ot.org/</a>.

#### How do I use the DITA Open Toolkit?

You can download, install and build output from DITA content using the command line.

Besides this, there are applications which come with the **DITA Open Toolkit** bundled. For example Oxygen XML Editor comes bundled usually with the latest bundled **DITA Open Toolkit**. Oxygen provides visual means to run the bundled DITA Open Toolkit using a concept called transformation scenarios.

# What version of DITA Open Toolkit should I use?

You should try to use the latest DITA Open Toolkit release available on the official download page.

#### What outputs can I obtain using the DITA Open Toolkit?

The entire set of default available output formats is available here: https://www.dita-ot.org/dev/topics/output-formats.html. But the **DITA Open Toolkit** can be enhanced by installing plugins to provide additional output formats.

#### What is the general architecture of the DITA Open Toolkit?

The **DITA Open Toolkit** is a quite large mixture of ANT build scripts, Java libraries and XSLT scripts. It has a pipeline-based architecture which uses plugins to publish DITA content to various output formats. Most of the DITA Open Toolkit customizations that you want to make in order to add new publishing capabilities or to customize existing publishing choices can be made without modifying its internal core.

# What is a DITA Open Toolkit plugin?

A **DITA Open Toolkit** plugin can either provide a new publishing format, customize an existing publishing stage or provide a **DITA** specialization vocabulary. The plugin can use one of the numerous extension points available in the **DITA Open Toolkit**: https://www.dita-ot.org/dev/extension-points/plugin-extension-points.html.

Once you have created a plugin you can install it in the **DITA Open Toolkit** either by manual installation or using the new automated installation procedure.

# How do I customize the HTML-based outputs?

There are a number of parameters which can be set to customize the HTML-based outputs:http://www.dita-ot.org/dev/parameters/parameters-base-html.html. For example you can specify your own **CSS** stylesheet to be used with the generated HTML output.

You can also create a plugin to customize the HTML outputs by adding a custom XSLT stylesheet: Creating a simple DITA Open Toolkit plugin to customize published HTML and PDF content (on page 118).

#### How do I customize the PDF output?

Oxygen comes bundled with a DITA Open Toolkit plugin which uses CSS to style the DITA content and produce PDF: https://www.oxygenxml.com/doc/ug-editor/topics/pdf-css-customization.html. This plugin is free to use from inside Oxygen but is part of a commercial product if you want to automate the publishing on the server side. This is our recommended plugin for publishing DITA to PDF.

In addition the DITA Open Toolkit comes bundled with a free PDF generation plugin which uses XSL-FO. The PDF output is obtained by passing the original **DITA** content to **XSL-FO** and then generating **PDF** using an **XSL-FO** processor. The default bundled and used XSL-FO processor is the Apache FOP but you can also install separately and use commercial PDF processors like Antenna House or RenderX XEP.

You can customize the **PDF** output either using a PDF customization folder or by creating a PDF customization plugin (on page 118).

There are a number of other solutions for obtaining PDF from DITA: Possibilities to obtain PDF from DITA (on page 100).

# **Enhancing DITA Publishing With Plugins**

The DITA Open Toolkit publishing engine comes with support for predefined output formats such as HTM5, PDF, and Eclipse Help. As the architecture of the publishing engine is plugin-based, over time we have developed lots of useful plugins in the **Oxygen XML GitHub** account that enhance the publishing and in this blog post, I will enumerate some of them. For the plugins that are already installed within **Oxygen XML Editor's** DITA Open Toolkit engine, I added the **[Bundled]** marker.

# Plugin that Converts DITA Maps to PDF Using CSS 3 [Bundled]

Maybe our most important work so far, this plugin can publish DITA to PDF using CSS. As a publishing engine, it can use either our **Oxygen XML Chemistry** processor (freely bundled with **Oxygen XML Editor**) or the Antenna House and Prince XML engines.

# **DITA Metrics Report [Bundled]**

This is a very useful open source plugin that generates an HTML report from an existing DITA project containing lots of useful information:

- Total number of maps and topics that are part of the project.
- Total number of elements used in topics and maps along with a table presenting all element names and their usage counter.
- The used elements used from each DITA domain.
- Total number of attributes used in topics and maps along with a table presenting all attribute names and their usage counter
- Statistics about the conditional attributes used in the project.
- Information about content reuse.
- Text and content statistics, including both total words (word count) and unique words (vocabulary).
- List of largest and smallest topics and the number of words each one used.
- Listing of all links to resources outside of the project.

#### **Export DITA Map Plugin [Bundled]**

You can use this free plugin to create a ZIP file from your entire DITA project. The plugin also takes filters/profiling into account when including topics.

#### Publish DITA Content with References to Video and Audio Resources. [Bundled]

A DITA Open Toolkit plugin that converts the DITA cobject> element to various HTML 5 structures such as <</pre>
caudio>, or <iframe>.

#### Plugin That Adds Edit Links in HTML or PDF-based Outputs [Bundled]

This plugin adds edit links in the HTML or PDF-based outputs allowing subject matter experts to give feedback on the published content directly using a DITA web editing tool (such as **Oxygen XML Web Author**).

#### Create Single Merged XML Document From Entire DITA Project [Bundled]

This plugin produces a merged output from the entire DITA map structure without further processing. It is useful if you want to further process the merged XML document for producing various reports.

#### **Dynamically Publish Excel Content as DITA**

A DITA Open Toolkit plugin that dynamically converts to DITA Excel files referenced with format="excel" in DITA maps.

# **Dynamically Use JSON Content in DITA Topics**

A DITA Open Toolkit plugin that dynamically converts to DITA JSON files referenced with format="json" in DITA maps.

# **Embed HTML Content in DITA Topics [Bundled]**

A plugin that allows embedding well-formed HTML content in a DITA topic inside a special element.

# **Embed LateX Equations in DITA Content**

A DITA Open Toolkit plugin that allows publishing embedded Latex mathematical equations to HTML and PDF.

#### **Embed UML Diagrams in DITA Content**

A DITA Open Toolkit plugin that allows publishing embedded UML diagrams equations to HTML and PDF.

#### Float Images in HTML and PDF Outputs

A plugin that allows floating an image referenced in a DITA topic left or right depending on the <code>@outputclass</code> attribute value specified on it.

#### Embed Referenced MathML and SVGZ Images in HTML Output

A DITA Open Toolkit plugin that allows you to embed referenced MathML and SVG images in the HTML5 and XHTML output.

# **Dynamically Convert DITA Tables to Graphs**

A DITA Open Toolkit plugin that converts DITA tables having a certain structure to SVG graphs.

#### **Show Oxygen Change Tracking Information in the PDF Output [Bundled]**

This plugin allows you to see Oxygen XML Editor track changes (insertions, deletions, or comments) in the PDF output.

# Sample Customization Plugin for Classic PDF Output

This sample DITA Open Toolkit PDF customization plugin is a good starting point if you want to:

- · Customize fonts
- Customize a cover page to provide custom logos and coloring
- Customize page headers and footers

#### PDF - Generate Numbers Before Topic's Title

A DITA-OT PDF2 customization plugin that can be installed to generate numbers before each topic's title.

#### PDF Plugin That Presents Chapters With Landscape Orientation

A PDF customization folder that allows you to define landscape orientation for a certain chapter.

# Adding support for embedding LaTeX equations in DITA content

LaTeX is a high-quality typesetting system that includes features designed for the production of technical and scientific documentation. LaTeX can also be used to express mathematical formulas in a textual format. By default, web browsers and PDF readers do not have support to show mathematical equations written in LaTeX but there are open source projects that can read LaTeX and convert it to other image types.

Adding support for writing LaTeX equations in DITA topics would imply three stages:

• If you want Oxygen to properly present the LaTeX equation when editing in the **Author** visual mode, you need an Oxygen plugin that converts the equation content to an image. There is a sample plugin that does that here: https://

- github.com/oxygenxml/wsaccess-javascript-sample-plugins/tree/master/latex-images-support. You can download and copy the plugin folder latex-images-support to the Oxygen plugins folder, then restart Oxygen.
- Publishing to HTML-based and PDF outputs. This DITA Open Toolkit plugin automatically converts LaTeX images to SVG when publishing: https://github.com/oxygenxml/dita-latex.

# **Useful DITA OT Plugins**

The **DITA Open Toolkit** is the most commonly used engine for publishing **DITA** content to various output formats. It has a plugin-based architecture and it comes bundled by default with plugins for publishing to **XHTML**-based and **PDF** formats. There are other useful open-source plugins that can be installed in the **DITA Open Toolkit** and provide various publishing or reporting capabilities. Below is a list of my favorite open source plugins, many of which are bundled by default with **Oxygen XML Editor**:

#### **DITA to MS Word**

This very useful plugin developed by Jarno Elovirta (the main DITA OT developer) can be used to publish **DITA** to **MS Word** (**OOXML**): https://github.com/jelovirt/com.elovirta.ooxml. The plugin is robust and can handle large DITA projects.

#### **Convert MS Word to DITA**

The **DITA For Publishers** project developed by **Eliot Kimber** contains a plugin that can convert **MS Word (OOXML)** documents to DITA topics: http://www.dita4publishers.org/d4p-users-guide/user\_docs/d4p-users-guide/word2dita/word-to-dita-plugin.html. Useful advice and other ways to migrate from **MS Word** to **DITA** can be found here: How to Migrate from Word to DITA (*on page 248*).

#### **DITA to EPUB**

The **DITA For Publishers** project developed by **Eliot Kimber** contains a plugin that can convert **DITA** content to **EPUB3**: http://www.dita4publishers.org/d4p-users-guide/user\_docs/d4p-users-guide/epub-plugin/generating-epubs.html. There are also plugins that can take the **EPUB3** output and generate **Kindle** or **Mobi** formats.

#### Use Markdown content directly in DITA Maps

This plugin developed by Jarno Elovirta can be used to publish hybrid DITA projects containing both DITA and Markdown topics to any output format: https://github.com/jelovirt/dita-ot-markdown.

#### Embed video and audio resources in DITA topics

This handy little plugin developed by **Oxygen** allows you to embed audio, video, or YouTube resources in **DITA** topics and properly display the embedded content in the XHTML-based outputs: https://github.com/oxygenxml/dita-media-support.

# **Publish RelaxNG-based DITA topics**

**RelaxNG** is the default schema type in which the **DITA** vocabulary is described by the specification developers. But the **DITA Open Toolkit** does not allow publishing RNG-based **DITA** content by default. Installing this plugin developed by **Oxygen** will make this possible: <a href="https://github.com/oxygenxml/dita-relaxng-defaults">https://github.com/oxygenxml/dita-relaxng-defaults</a>.

#### Present Oxygen track changes in the PDF output

This useful plugin developed by **Oxygen** allows you to preserve **Oxygen** change tracking highlights in the PDF output: https://github.com/oxygenxml/dita-classic-pdf-review.

#### **Publish DITA to PDF using CSS**

The difficult thing about the default PDF output is the customization that involves modifying XSLT scripts and requiring knowledge of both XSLT and XSL-FO. This plugin developed by Oxygen allows you to use CSS to customize the PDF obtained from DITA content: <a href="https://github.com/oxygenxml/dita-css">https://github.com/oxygenxml/dita-css</a>. The plugin needs a commercial license of RenderX XEP or Antenna House in order to produce the PDF: <a href="https://www.oxygenxml.com/doc/ug-editor/topics/ditamap-pdf-css-html5-2.html">https://www.oxygenxml.com/doc/ug-editor/topics/ditamap-pdf-css-html5-2.html</a>. But for Oxygen XML Editor 19, we are actively working on a PDF CSS engine (called Chemistry) that will

allow the plugin to work from **Oxygen** without any additional licenses: http://archive.xmlprague.cz/2017/files/presentations/css2pdf-xslfo.pdf.

A list with all open-source DITA OT plugins developed and shared by **Oxygen XML Editor** can be found on **GitHub**: https://github.com/search?q=topic%3Adita-ot-plugin+org%3Aoxygenxml&type=Repositories. My **DITA OT Day 2016** presentation covers most of these: https://www.oxygenxml.com/events/2016/dita-ot\_day.html#Seven\_Open-Source\_DITA-OT\_plugins.

# Creating a simple DITA Open Toolkit plugin to customize published HTML and PDF content

I recently worked on a **DITA Open Toolkit** plugin which can be used to provide syntax highlight when publishing DITA **codeblock** elements to **HTML**-based or **PDF** outputs.

Based on this experience I've put together some steps to help anyone wanting to create an **XSLT** customization plugin for the **DITA Open Toolkit** for HTML and PDF based outputs.

- 1. Create a folder for your plugin in the DITA OT **plugins** folder. The **DITA OT** bundled with Oxygen can be found here: OXYGEN\_INSTALL\_DIR/frameworks/dita/DITA-OT. In my case I created the following folder: OXYGEN\_INSTALL\_DIR/frameworks/dita/DITA-OT/plugins/com.oxygenxml.highlight.
- 2. Create a plugin.xml file in that folder containing the plugin's extension points. In my case, the plugin descriptor file contains:

```
<plugin id="com.oxygenxml.highlight">
    <feature extension="package.support.name" value="Oxygen XML Editor Support"/>
    <feature extension="package.support.email" value="support@oxygenxml.com"/>
    <feature extension="package.version" value="1.0.0"/>
    <feature extension="dita.xsl.xhtml" value="xhtmlHighlight.xsl" type="file"/>
    <feature extension="dita.xsl.xslfo" value="pdfHighlight.xsl" type="file"/>
    </plugin>
```

The important extensions in it are the references to the XSLT stylesheets which will be used to style the HTML and the PDF outputs. You can find a bunch of other DITA OT plugin extension points here:https://www.dita-ot.org/dev/extension-points/plugin-extension-points.html.

3. Create an XSLT stylesheet called **xhtmlHighlight.xsl** located in the same plugin folder. As I want to overwrite the creation of the HTML content from a DITA **codeblock** element I will first need to find the XSLT template that I need to overwrite. A DITA **codeblock** element has the **class** attribute value "+ **topic/pre pr-d/codeblock**". Usually in such cases I take part of the class attribute value and search using the "**Find/Replace in Files**" Oxygen action in all of the DITA OT XSLT resources. In this case I searched for **topic/pre**and found this XSLT stylesheet: OXYGEN\_INSTALL\_DIR/frameworks/dita/DITA-OT/plugins/org.dita.xhtml/xsl/xslhtml/dita2htmlImpl.xsl containing this XSLT template:

thus my  $\mathbf{xhtmlHighlight.xsl}$  will overwrite the content of the template like:

and call another XSLT template which applies as a Java extension the XSLTHL library to style the content.

4. Create an XSLT stylesheet called pdfHighlight.xsl located in the same plugin folder which will contain the PDF XSLT customization. In this case I will overwrite the XSLT template from: OXYGEN\_INSTALL\_DIR/frameworks/dita/DITA-OT/plugins/org.dita.pdf2/xsl/fo/topic.xsl which has the content:

5. In order to install your plugin in the DITA OT you need to run the integrator. In the Oxygen Transformation Scenarios view there is a Show all scenarios action available in the drop down settings button. Just check that and execute the transformation scenario called Run DITA OT Integrator. And that's it, your XSLT content will be applied with priority when publishing both to XHTML-based and to PDF-based outputs.

Let's take now a look at what that misterious step (5) - running the integrator to install the plugin - really did:

 In the XSLT stylesheet: OXYGEN\_INSTALL\_DIR/frameworks/dita/DITA-OT/plugins/org.dita.xhtml/xsl/ dita2html-base.xsl a new import automatically appeared:

```
<xsl:import href="plugin:com.oxygenxml.highlight:xhtmlHighlight.xsl"/>
```

This import is placed after all base imports and because of this it has a higher priority. More about imported template precedence can be found in the XSLT specs:http://www.w3.org/TR/xslt#import.

• Likewise, in the top-level stylesheets related to PDF publishing like: OXYGEN\_INSTALL\_DIR/frameworks/dita/DITA-OT/plugins/org.dita.pdf2/xsl/fo/topic2fo\_shell.xsl a new import statement has appeared:

```
<xsl:import href="plugin:com.oxygenxml.highlight:pdfHighlight.xsl"/>
```

Now you can take your plugin's folder and distribute it to anyone having a DITA OT installation along with some simple installation notes. Your customization will work as long as the templates you are overwriting have not changed from one DITA OT distribution to the other.

This video from the DITA OT Day 2018 in Rotterdam has also steps for implementing a simple DITA OT plugin: https://www.oxygenxml.com/events/2018/dita-ot\_day.html#step\_by\_step\_implementation\_of\_a\_DITA.

# Using Git client-side hooks to run DITA publishing pipelines

This topic describes how to use Git client-side hooks to execute DITA commands and publishing workflows, with an emphasis on using the Oxygen's Git Client.

#### **Prerequisites**

- 1. Oxygen's Git client is based on the JGit library. When running on Windows, this library relies on CYGWIN to run the Git hooks. CYGWIN must be installed and added to the path.
- 2. If you are running on Windows, you either need an Oxygen Git client version 2.0.0 or one newer than 2.1.1 (at the time this post is written, 2.1.1 was the latest version, but a new one will soon be released). We are basically avoiding versions that come bundled with JGit 5.6.0, which has this known issue.

If you need to install version 2.0.0 of the plugin, since this version is no longer available in the add-on, you have to install it manually:

- a. Uninstall the current Oxygen Git client version, if one is present.
- b. Download Oxygen Git client version 2.0.0.
- c. Unzip it inside {oxygenInstallDir}/plugins. Make sure you don't create any intermediate folders. The path should be like this: {oxygenInstallDir}/git.support-2.0.0/plugin.xml.
- 3. The DITA-OT command utility needs to be added to the path so that the presented script will work.

#### What is a Git hook?

Git has a way to fire off custom scripts when certain important actions occur. There are two groups of these hooks: *client-side* and *server-side*. *Client-side* hooks are triggered by operations such as committing and merging, while *server-side* hooks run on network operations such as receiving pushed commits. You can read more about what types of hooks are available at Customizing Git - Git Hooks.

# Using a client side hook with a DITA project

The main scenario we are focusing on in this topic is about using client-side hooks while working with DITA and storing it in a Git repository, and how to enable Oxygen's built-in Git Client to execute these hooks.

The hooks are all stored in the hooks subdirectory of the Git directory, which is .git/hooks by default. A useful client-side hook is the *pre-commit* hook. It's used to inspect the snapshot that's about to be committed, to see if you've forgotten something, to make sure tests like Oxygen's Validate and Check for completeness run properly, or to examine whatever you need to inspect in the code.

To make it easier to follow, though, we will use a use case reported by one of Oxygen's users. That is to generate a Markdown version of the documentation whenever you commit something. When I tried to do the same thing myself, I encountered some challenges and I think it will help others if they read how I managed to solve it.

#### Installing a pre-commit hook

Git automatically populates the <code>.git/hooks</code> directory with example scripts when you initialize a repository. All we need to do is rename *pre-commit.sample* to simply *pre-commit* and put in it the script we are interested in.

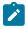

Note: The DITA-OT command utility needs to be added to the path in order for the following script to work.

The content of the *pre-commit* file is something like this: we assume that the map to publish is called README. ditamap and it is located inside the project root directory.

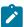

**Note:** Oxygen's Git client is based on the JGit library. When running on Windows, this library relies on CYGWIN to run these Git scripts. CYGWIN must be installed and added to the path.

```
#!/bin/sh
set -x
echo "Start hook"
export GIT_HOOKS_DIR=`cd "\`dirname "\\\`readlink "$0" || echo $0\\\`"\`" && pwd`
# We assume the hooks directory is the default one: wc/.git/hooks
export ROOT_DIR="$GIT_HOOKS_DIR/../.."
# OS specific support. $var _must_ be set to either true or false.
cygwin=false;
case "`uname`" in
 CYGWIN*) cygwin=true ;;
esac
# For some reasons, if we let a cygwin path pass, the dita pipeline fails with:
# Error: Failed to run pipeline: [DOTA069F][FATAL] Input file
 'file:/cygdrive/c/Users/.../git-hooks-sample/.git/hooks/../../README.ditamap' cannot be located or read.
Ensure that file was specified properly and that you have permission to access it.
# It works if we pass it instead as: C:/Users/.../git-hooks-sample/README.ditamap
```

```
# Considering the fact that the dita script just passes the --input further on to ANT, it might have
something to do with cygwin processing performed in ANT.
if $cygwin; then
   ROOT_DIR=`cygpath --mixed "$ROOT_DIR"`
fi

dita --input=$ROOT_DIR/README.ditamap --format=markdown --output=$ROOT_DIR/docs/
# Exit with status of last command
exit
```

The first challenge in the script above is that if I don't pass the ditamap path through ROOT\_DIR=`cygpath --mixed "\$ROOT\_DIR"`, the DITA publishing pipeline fails with:

```
Error: Failed to run pipeline: [DOTA069F][FATAL] Input file 'file:/cygdrive/c/Users/.../git-hooks-sample/.git/hooks/../../README.ditamap' cannot be located or read. Ensure that file was specified properly and that you have permission to access it.
```

Having done that, running this hook on Windows will still fail, inside the DITA pipeline, with:

```
Buildfile: \cygdrive\d\tools\dita-ot-3.4\build.xml does not exist!
```

To fix this, I had to go inside {dita.ot.dir}/bin/dita and search for this line:

```
# Add build script to arguments
ant_exec_args="$ant_exec_args \"-buildfile\" \"$DITA_HOME/build.xml\" \"-main\"
\"org.dita.dost.invoker.Main\""
```

and replace it with:

That's it. Each time you commit something in this repository, the Markdown version of your documentation gets generated.

# Creating Link Graphs From DITA Maps

It may be sometimes useful as an overview to obtain a graphical visualization of how your DITA topics refer to each other. The VisJS Javascript library can be used to construct node network diagrams. Here's how you can use it for your DITA project:

- Open the main DITA Map in the Oxygen XML Editor DITA Maps Manager view, use the Configure Transformation Scenarios button, then create a new transformation scenario of type DITA OT Transformation choosing the Merge DITA Content to Single XML file transformation type. If you are not using Oxygen XML Editor you can download and install the dita-merge plugin separately from Github.
- 2. Apply the new transformation scenario on the DITA Map, once the merged XML document is generated, create another transformation scenario of type **XML transformation with XSLT** and transform to HTML using the XSLT stylesheet: <a href="https://github.com/oxygenxml/dita-merged/blob/master/possible-applications/createHTMLVisGraph.xsl">https://github.com/oxygenxml/dita-merged/blob/master/possible-applications/createHTMLVisGraph.xsl</a>
- 3. Open the result HTML document in a web browser. Depending on the complexity of the DITA project it may take some time for the diagram to show up. As an example the related links section below contains a reference to a diagram representation of the Oxygen XML Blog. If we regard the diagram as a circle, on the outer bounds of the circle are topics which have few incoming and outgoing links and in the center topics which have many outgoing and incoming links. Links from the DITA Map to the topics are not taken into account. You can interact with the diagram by dragging nodes and by using the mouse wheel to zoom in or out.

#### **Related information**

Graph Visualization of the Oxygen XML Blog DITA Map

# Publishing DITA Content Using the MKDocs Web Site Generator

MKDocs is a static site generator that is geared towards building project documentation. Documentation source files are written in Markdown and configured with a single YAML configuration file.

Here is how to use DITA XML content to build a static site with MKDocs:

- 1. Open your DITA map in the Oxygen XML Editor **DITA Maps Manager** view. For my example, I will use the OXYGEN\_INSTALL\_DIR/samples/flowers/flowers.ditamap sample.
- 2. Use the **Configure Transformation Scenarios** toolbar button, create a new transformation scenario of type **DITA-OT transformation** and choose **GitHub-flavored Markdown** as the transformation type.
- 3. In the transformation scenario's **Output** tab, you can configure the folder where the Markdown content should be generated.
- 4. Use the new transformation scenario to transform your DITA content into Markdown.
- 5. Install the *mkdocs* package on your system: https://www.mkdocs.org/getting-started/.
- 6. Create a new project using the mkdocs command line:

```
Developer$ mkdocs new flowers

INFO - Creating project directory: flowers

INFO - Writing config file: flowers/mkdocs.yml

INFO - Writing initial docs: flowers/docs/index.md

Developer$ cd flowers
```

- In the created project's flowers/docs folder, copy the entire set of Markdown files produced by publishing the DITA content.
- 8. Use the *mkdocs* serve command to start a local web server:

```
Developer:flowers $ mkdocs serve

INFO - Building documentation...

INFO - Cleaning site directory

INFO - Documentation built in 0.24 seconds

INFO - [14:03:38] Serving on http://127.0.0.1:8000/
```

9. Open the flowers/mkdocs.yml file and configure it further, change the name of the project to something more appropriate (e.g. **Flowers**). Change the theme to some other theme supported by mkdocs (e.g. **readthedocs**).

```
site_name: Flowers
theme: readthedocs
```

**Result:** Back in the browser, the new site name and color theme should be applied, the search should work, and by default, the table of contents presents the files in the order that they appear on disk:

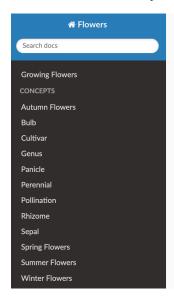

Iris

From Wikipedia, the free encyclopedia.

Iris is a genus of between 200-300 species of flowering plants with showy flowers. It takes its name from the Greek word for a rainbow, referring to the wide variety of flower colors found among the many species. As well as being the scientific name, iris is also very widely used as a common name; for one thing, it refers to all Iris species, but some plants called thus belong to closely related genera. In North America, a common name for irises is flags, while the subgenus Scorpiris is widely known as junos, particularly in horticulture.

The flowers/docs/index.md file contains the table of contents derived from the original DITA map structure. Its contents can be used to create a navigation map which can be included in the flowers/mkdocs.yml configuration file.

- 10. Open the index.md file generated from the DITA map in Oxygen XML Editor and in the **HTML** preview right click and choose to export as HTML.
- 11. Create an XSLT stylesheet that when applied over the HTML content, it generates the entire structure of the table of contents:

```
<xsl:stylesheet xmlns:xsl="http://www.w3.org/1999/XSL/Transform"</pre>
   xmlns:xs="http://www.w3.org/2001/XMLSchema"
    exclude-result-prefixes="xs"
    version="2.0">
   <xsl:output method="text"/>
   <xsl:template match="/">
       <xsl:apply-templates select="//*:a"/>
    </xsl:template>
    <xsl:template match="*:a">
       <xsl:variable name="noDescendents" select="count(parent::*:li/descendant::*:li)"/>
        <xsl:for-each select="ancestor-or-self::*:li"><xsl:text>
  </rsl:text></xsl:for-each>- <xsl:value-of select="text()"/>:<xsl:choose><xsl:when test="SnoDescende
nts = 0"><xsl:value-of select="@href"/></xsl:when><xsl:otherwise><xsl:text>
  </r></xsl:text><xsl:for-each select="ancestor-or-self::*:li"><xsl:text>
  </xsl:text></xsl:for-each>- <xsl:value-of select="text()"/>:<xsl:value-of select="@href"/></xsl:othe
rwise></xsl:choose>
       <xsl:text>
</xsl:text>
    </xsl:template>
</xsl:stylesheet>
```

12. Apply the stylesheet over the HTML content to produce the content that gets included in the flowers/mkdocs.yml configuration file:

```
site_name: Flowers
nav:
   - Home: index.md
    - Introduction: topics/introduction.md
    - Care and Preparation: topics/care.md
    - Pruning: tasks/pruning.md
    - Garden Preparation: tasks/gardenPreparation.md
   - Flowers by Season: topics/index.md
    - Spring Flowers: concepts/springFlowers.md
    - Iris: topics/flowers/iris.md
    - Snowdrop: topics/flowers/snowdrop.md
    - Summer Flowers: concepts/summerFlowers.md
    - Gardenia: topics/flowers/gardenia.md
    - Lilac: topics/flowers/lilac.md
    - Autumn Flowers: concepts/autumnFlowers.md
    - Chrysanthemum: topics/flowers/chrysanthemum.md
    - Salvia: topics/flowers/salvia.md
    - Winter Flowers: concepts/winterFlowers.md
    - Gerbera: topics/flowers/gerbera.md
    - Genus: concepts/glossaryGenus.md
    - Pollination: concepts/glossaryPollination.md
    - Sepal: concepts/glossarySepal.md
    - Rhizome: concepts/glossaryRhizome.md
    - Bulb: concepts/glossaryBulb.md
    - Cultivar: concepts/glossaryCultivar.md
    - Perennial: concepts/glossaryPerennial.md
    - Panicle: concepts/glossaryPanicle.md
    - Copyright: topics/copyright.md
theme: readthedocs
```

**Result:** Now the output should have the table of contents generated from the original DITA map:

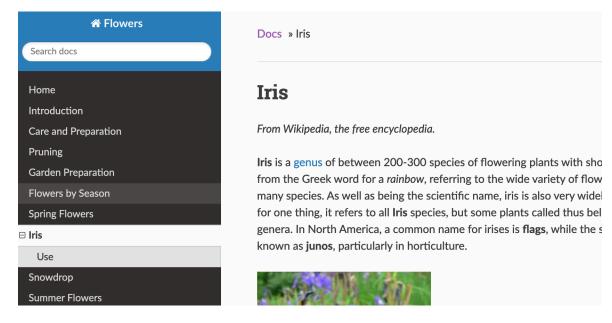

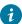

**Tip:** There is a *mkdocs-literate-nav* mkdocs plugin which can be installed after **step 5** above and you can add the plugin information to the mkdocs.yml (instead of **step 9** above). This plugin utilises the index.md file built by the transform instead of the nav section in the mkdocs.yml to order the side toc correctly.

# Creating PowerPoint Slides from DITA Content

Pandoc is a command-line interface that can convert lots of input formats (e.g. Markdown) to many types of output formats (e.g. Powerpoint).

Here is how to publish DITA XML content to Powerpoint using Pandoc:

- 1. Open your DITA map in the Oxygen XML Editor **DITA Maps Manager** view. For my example, I will use the OXYGEN\_INSTALL\_DIR/samples/flowers.ditamap sample.
- 2. Use the **Configure Transformation Scenarios** toolbar button, create a new transformation scenario of the type **DITA-OT transformation**, and choose **GitHub-flavored Markdown** as the transformation type.
- 3. In the transformation scenario's **Output** tab, specify the folder where the Markdown content should be generated.
- 4. In the same transformation scenario's **Parameters** tab, set the **root-chunk-override** parameter to the value of tocontent to produce a single large Markdown file that contains all the DITA map's content.
- 5. Run the transformation scenario to transform your DITA content into Markdown.
- 6. Download the Pandoc command-line utility specific for your platform from: https://pandoc.org/installing.html.
- 7. Convert the Markdown file produced from DITA content to PPTX using the pandoc command line:

```
pandoc -f markdown -t pptx -o /path/to/out/flowers.pptx /path/tp/flowers/out/flowers.md
```

Result: You can open the resulting flowers.pptx in Powerpointl. For each DITA topic, you should have a separate slide:

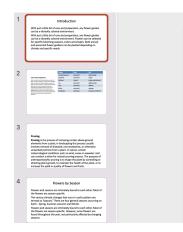

# Introduction

With just a little bit of care and preparation, any flower garden can be a vibrantly colored environment.

With just a little bit of care and preparation, any flower garden can be a vibrantly colored environment. Flowers can be selected for specific blooming seasons, colors and shapes. Both annual and perennial flower gardens can be planted depending on climate and specific needs.

- Tip: You can use the same approach of producing Markdown from DITA and then using Pandoc to produce other outputs such as Wiki, EPUB, Word, RTF, or PDF.
- Tip: To produce web slides from DITA content, you can also use the free DITA to RevealJS plugin created by Stefan Jung: https://github.com/doctales/org.doctales.reveal.

# Adding Labels to Topics in the WebHelp Responsive Output

DITA topics can contain <a href="keyword"><a href="keyword"><a href="keyword">keyword</a> elements that are usually placed in a <a href="keyword">keyword</a> elements that are usually placed in a <a href="keyword">keyword</a> element, but they can also be used inside the topic body contents.

The Oxygen WebHelp Responsive output uses these keywords as a way of giving more priority to certain sequences of words when searching for content. By default, keywords do not appear in the published output.

This article is an attempt to add a new concept of a label:

- A **label** is a **keyword** element with a special <code>@outputclass="label"</code> attribute. The label is always visible in the published output. It can be placed either in a prolog section or anywhere inside the topic where a keyword is allowed.
- When a label is selected, the WebHelp output displays all other topics that have the same label value set to them.

# **Inserting Labels**

We can decide to use the DITA keyword> element with a certain @outputclass attribute value set to label to insert such keywords that should be displayed in the published output.

To make the insertion of such labels easier, you can, for example, create a custom Author action that inserts the labels and add the custom action to the content completion window: Adding a Custom Author Action to the Content Completion Window (on page 269).

To have special styling for the inserted labels when editing, you can customize the CSS stylesheets used for DITA editing: Customizing the DITA Visual Editing Experience (on page 137).

#### **Factoring Labels When Publishing**

DITA WebHelp output can be customized using a publishing template mechanism. Inside a publishing template folder, there is an opt file that can contain links to various XSLT stylesheets that are useful for customizations. For example, we'll add a link to a stylesheet for processing such special keyword label elements:

The labels-show.xsl stylesheet will match all labels and display them after the title of each topic. For each label, it will have a link to search the entire documentation for the same label:

```
<xsl:stylesheet xmlns:xsl="http://www.w3.org/1999/XSL/Transform"</pre>
   xmlns:xs="http://www.w3.org/2001/XMLSchema"
   exclude-result-prefixes="xs"
   version="2.0">
   <xsl:template match="*[contains(@class, ' topic/prolog ')]">
       <!-- create a special div which displays all labels, with a link on each label -->
       <xsl:if test=".//keyword[@outputclass = 'label']">
           <div style="width:100%; text-align: right; font-style:italic; color:gray;">Labels:
               <xsl:apply-templates select=".//keyword[@outputclass = 'label']"/>
           </div>
       </xsl:if>
       <xsl:next-match/>
   </xsl:template>
   <!-- Match a label keyword and display it as a span -->
   <xsl:template match="keyword[@outputclass = 'label']">
           href="{concat('../search.html?searchQuery=label_', normalize-space(translate(text(), ' ',
 '_')))}">
           6px;margin:0.2em;padding:0.2em;"
              ><xsl:value-of select="text()"/></span>
       </a>
   </xsl:template>
   <!-- Add specific HTML meta elements for each label -->
    <xsl:template match="*" mode="gen-keywords-metadata">
       <xsl:next-match/>
       <xsl:variable name="keywords-content">
           <!-- for each label -->
           <xsl:for-each select="//keyword[@outputclass = 'label']">
               <xsl:value-of</pre>
                    elect="concat('label_', normalize-space(translate(text(), ' ', '_')))"/>
               <xsl:if test="position() &lt; last()">
                  <xsl:text>, </xsl:text>
               </xsl:if>
           </xsl:for-each>
       </xsl:variable>
       <xsl:if test="string-length($keywords-content) > 0">
           <meta name="keywords" content="{$keywords-content}"/>
       </xsl:if>
   </xsl:template>
</xsl:stylesheet>
```

The end result displays labels defined in each topic and allows you to click on each label and find all topics with the same label.

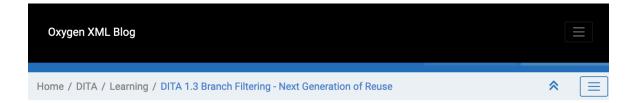

# DITA 1.3 Branch Filtering - Next Generation of Reuse Edit online

Contributed by: Radu Coravu

Labels: DITA 1.3

Thanks to the hard working OASIS DITA TC Group the DITA 1.3 standard is quite close to being released. Oxygen 17.1 which will be released probably in September this year will have experimental DITA 1.3 support. This will

The Oxygen blog uses this customization and some of the articles in the blog have labels defined on them: DITA 1.3 Branch Filtering - Next Generation of Reuse (on page 76).

The WebHelp publishing template used for publishing this blog already has a customization to display labels in the blog articles: <a href="https://github.com/oxygenxml/blog/tree/master/publishing/webhelpBlogTemplate">https://github.com/oxygenxml/blog/tree/master/publishing/webhelpBlogTemplate</a>.

# Displaying prolog details (author, creation date, read time)

At the time of publishing, we can show the author name, creation date, and the number of minutes it takes to read the article before the actual topic content by customizing the WebHelp Responsive output.

DITA WebHelp output can be customized using a publishing template mechanism. Inside a publishing template folder, there is an opt file that can contain links to various XSLT stylesheets that are useful for customizations. For example, we'll add a link to a stylesheet for processing the DITA sprolog>:

The prolog.xsl stylesheet will display the author name, creation date, and an approximate number of minutes it takes to read the article:

```
<xsl:stylesheet xmlns:xsl="http://www.w3.org/1999/XSL/Transform"
   xmlns:xs="http://www.w3.org/2001/XMLSchema" exclude-result-prefixes="xs" version="2.0">
   <xsl:template match="*[contains(@class, ' topic/prolog ')]">
        <!-- Display the author name -->
        <xsl:variable name="avatar-author" select="replace(*[contains(@class, ' topic/author ')],' ','_')"/>
        <div class="author">
              <xsl:value-of select="*[contains(@class, ' topic/author ')]"/>
        </div>
        <!-- Display the creation date -->
```

```
<xsl:if test="exists(.//*[contains(@class, ' topic/created ')]/@date)">
               <xsl:variable name="cd" select=".//*[contains(@class, ' topic/created ')]/@date"/>
               <xsl:value-of select="format-date(xs:date($cd),</pre>
                    '[D] [MNn,3-3] [Y0001]')"/>
            </div>
       </xsl:if>
        <!-- Display the number of minutes it takes to read the article -->
            <xsl:variable name="fileContent" select="/"/>
            <xsl:variable name="text" select="normalize-space($fileContent)"/>
           <xsl:variable name="textWithoutSpaces" select="translate($fileContent, ' ', '')" />
            <xsl:variable name="fileCountWords" select="string-length($text) </pre>
string-length($textWithoutSpaces) +1"/>
            <xsl:variable name="readMin" select="format-number($fileCountWords div 50, '0')"/>
           Read time: <xsl:value-of select="$readMin"/> minute(s)
       </div>
       <xsl:next-match/>
   </xsl:template>
</xsl:stylesheet>
```

The WebHelp publishing template used for publishing this blog already has a customization to display information from the prolog: https://github.com/oxygenxml/blog/tree/master/publishing/webhelpBlogTemplate.

Each published topic contains information about the author name, created date, and an estimate number of minutes it takes to read the article. The author name display can be enriched with an avatar photo:

# Frequently Asked Questions

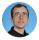

Radu Coravu 29 Mar 2022

Read time: 2 minute(s)

How do I register to receive notifications for new blog posts? @

# Dynamically publishing a list with the most recent topics

DITA topics can contain an optional <created> element that specifies the date when they were created by the technical writer.

At the time of publishing, we can dynamically generate a topic that contains a list of the most recent topics, while taking the creation date into account for each topic by customizing the WebHelp Responsive output.

DITA WebHelp output can be customized using a publishing template mechanism. Inside a publishing template folder, there is an opt file that can contain links to various XSLT stylesheets that are useful for customizations. For example, we'll add a link to a stylesheet for processing such special keyword label elements:

```
</publishing-template>
```

The updateWhatsNew.xsl stylesheet will sort the first five most recent topics and create a new DITA topic that contains it:

```
<xsl:stylesheet xmlns:xsl="http://www.w3.org/1999/XSL/Transform"</pre>
   xmlns:xs="http://www.w3.org/2001/XMLSchema" exclude-result-prefixes="xs" version="2.0"
   xmlns:toc="http://www.oxygenxml.com/ns/webhelp/toc">
   <!-- Artifically impose content to the what's new topic. -->
   <xsl:template match="/">
       <xsl:next-match/>
       <xsl:result-document href="{resolve-uri('topics/what_s_new.dita', base-uri())}">
  <xsl:processing-instruction name="workdir-uri"><xsl:value-of select="replace(resolve-uri('topics/what_s_new)")</pre>
.dita', base-uri()), 'what_s_new.dita', '')"/></xsl:processing-instruction>
           <xsl:processing-instruction name="path2project-uri">.../</xsl:processing-instruction>
           <xsl:processing-instruction name="path2rootmap-uri">../</xsl:processing-instruction>
           <topic xmlns:ditaarch="http://dita.oasis-open.org/architecture/2005/"</pre>
                id="topic_v5l_lts_fsb" ditaarch:DITAArchVersion="1.3"
               domains="(topic abbrev-d) a(props deliveryTarget) (topic equation-d) (topic hazard-d) (topic
hi-d) (topic indexing-d) (topic markup-d) (topic mathml-d) (topic pr-d) (topic relmgmt-d) (topic sw-d)
(topic svg-d) (topic ui-d) (topic ut-d) (topic markup-d xml-d) "
                class="- topic/topic ">
               <title class="- topic/title ">What's New!</title>
               <body class="- topic/body ">
                   Most recent blog posts:
                    <section class="- topic/section ">
                       <!-- Find the most recent topics by looking at the creation date and sorting them
descending -->
                       <xsl:for-each</pre>
                            select="//topicref[@href][not(@format) or @format =
 'dita'][doc-available(resolve-uri(@href, base-uri()))][document(resolve-uri(@href,
base-uri()))/*/prolog/critdates/created/@date]">
                            <xsl:sort select="document(resolve-uri(@href,</pre>
base-uri()))/*/prolog/critdates/created/@date" order="descending"/>
                           <!-- Present only the first 5 topics -->
                           <xsl:if test="position() &lt; 6">
                                <xsl:variable name="doc" select="document(resolve-uri(@href, base-uri()))"/>
                                <xref href="{replace(@href, 'topics/', '')}" class="- topic/xref</pre>
 "><xsl:value-of select="$doc/*/title"/></xref>
                               </xsl:if>
                       </xsl:for-each>
                   </section>
               </body>
           </topic>
       </xsl:result-document>
   </xsl:template>
</xsl:stvlesheet>
```

In the DITA Map, we need to add a reference to a stub DITA topic that will be overwritten by the publishing process:

```
<topicref href="topics/what_s_new.dita" print="no"/>
```

The published output will produce a what's new topic as the one here: what\_s\_new.html.

The WebHelp publishing template used for publishing this blog already has a customization to display a recent list of topics: <a href="https://github.com/oxygenxml/blog/tree/master/publishing/webhelpBlogTemplate">https://github.com/oxygenxml/blog/tree/master/publishing/webhelpBlogTemplate</a>.

# Dynamically Generating an RSS Feed

When publishing a website from DITA XML content, we can dynamically generate an RSS XML feed by customizing the WebHelp Responsive output.

DITA WebHelp output can be customized using a publishing template mechanism. Inside a publishing template folder, there is an opt file that can contain links to various XSLT stylesheets that are useful for customizations. For example, we'll add a link to a stylesheet for processing such special keyword label elements:

The createRSS.xsl stylesheet generates an rss.xml file that contains references to all topics referenced in the DITA Map:

```
<xsl:stylesheet xmlns:xsl="http://www.w3.org/1999/XSL/Transform"</pre>
    xmlns:xs="http://www.w3.org/2001/XMLSchema"
    exclude-result-prefixes="xs"
    xmlns:toc="http://www.oxygenxml.com/ns/webhelp/toc"
    version="2.0">
   <xsl:param name="JSON_OUTPUT_DIR_URI"/>
   <xsl:template match="/toc:toc">
        <xsl:next-match/>
        <xsl:apply-templates mode="rss" select="."/>
    </xsl:template>
   <xsl:template match="/toc:toc" mode="rss">
        <xsliresult-document href="{concat($JSON_OUTPUT_DIR_URI, '/../../rss.xml')}" indent="yes">
           <rss version="2.0" xmlns:atom="http://www.w3.org/2005/Atom">
               <channel>
                    <title>TITLE OF RSS FEED HERE</title>
                    k>/rss.xml</link>
                    <description>DESCRIPTION OF FEED HERE</description>
                    <language>en-us</language>
 <atom:link href="https://my.website/rss.xml" rel="self" type="application/rss</pre>
+xml" xmlns:atom="http://www.w3.org/2005/Atom"/>
                    <lastBuildDate><xsl:value-of select="format-dateTime(current-dateTime(),'[F], [D] [M01]</pre>
[Y] [h] [P] [z]')"/></lastBuildDate>
                    <docs>https://oxygenxmlblog.netlify.com/</docs>
                    <generator>FEED GENERATOR NAME
                    <managingEditor>EDITOR EMAIL INFORMATION</managingEditor>
                    <webMaster>WEBMASTER EMAIL INFORMATION</webMaster>
                    <copyright>Copyright Info Here. All rights reserved.
                    <category>News</category>
                    <tt1>30</tt1>
                    <image>
                        <url>http://my.website/img/rss-image.gif</url>
                        <title>BLOG TITLE HERE
                        k>/rss.xml</link>
                    </image>
                    <xsl:for-each select="//toc:topic">
                        <xsl:if test="not(@href = 'javascript:void(0)')">
                            <item>
                                <title><xsl:value-of select="toc:title"/></title>
                                <link><xsl:value-of select="concat('/', @href)"/></link>
                                <guid isPermaLink="false"><xsl:value-of select="@href"/></guid>
                                <xsl:variable name="ref" select="replace(resolve-uri(@href, base-uri()),</pre>
 '\.html', '.dita')"/>
 <xsl:variable name="date" select="document($ref)/*/prolog/critdates/created/@date"/>
                                <xsl:choose>
                                    <xsl:when test="$date">
                                        <pubDate><xsl:value-of select="</pre>
                                            format-date(xs:date($date).
                                            '[F], [D01] [MNn,*-3] [Y] 00:00:00 GMT')"/></pubDate>
                                        <!-- Format like: Thu, 20 Dec 2022 02:46:11 UTC -->
                                    </xsl:when>
                                    <xsl:otherwise>
                                        <!-- Set some fixed date so that the topic does not appear as new -->
                                        <pubDate> Wed, 1 Jan 2020 02:46:11 GMT</pubDate>
                                    </xsl:otherwise>
                                </rd>
                            </item>
                        </r></rsl:if>
                    </xsl:for-each>
                </channel>
            </rss>
        </xsl:result-document>
```

```
</xsl:template>
</xsl:stylesheet>
```

The published output will produce an RSS feed similar to the one here: https://blog.oxygenxml.com/rss.xml. For each topic referenced in the feed, a publication date is computed based on its creation date specified in the prolog:

The WebHelp publishing template used for publishing this blog already has a customization to create the RSS feed: https://github.com/oxygenxml/blog/tree/master/publishing/webhelpBlogTemplate.

#### Using the RSS Feed With Follow.it to Receive New Posts by Email

Websites such as **Follow.it** allow you to register a link to your RSS feed and produce a small HTML form that can be embedded in your blog. Users who register to receive notifications when new posts are available in the RSS feed will receive automatic emails.

Once the RSS feed is available on the website, the following steps can be followed to integrate with Follow.it:

- 1. Go to the Follow.it website and add a reference to your RSS feed.
- 2. On the website, customize the form that will be embedded in your blog HTML contents.
- 3. In the the opt file (inside the Oxygen WebHelp publishing template folder), add references to an XML file that contains the structure for it to appear after the content of each article:

```
<fragment file="html-fragments/subscribe.xml" placeholder="webhelp.fragment.after.toc_or_tiles"/>
<fragment file="html-fragments/subscribe.xml" placeholder="webhelp.fragment.after.feedback"/>
```

Create the subscribe.xml file and paste the form HTML content created by Follow.it inside it. Make the HTML content well-formed.

# Generating Google Structured Data from your DITA tasks

HTML pages published on the web can contain metadata specified using the Google Structured Data specification. Once such metadata exists in an HTML page, the Google search engine can present, for example, steps to complete a certain task directly in the search page without the need to open the target HTML page. Below is a set of steps for automatically generating Google Structured Data metadata for DITA tasks when publishing DITA content to Oxygen WebHelp Responsive output, which can be customized using a publishing template mechanism.

1. In your DITA project, create a task type of topic with a specific <code>@outputclass</code> attribute value to signal that you want the Google structured data to be automatically generated for it.

2. Inside a WebHelp publishing template folder, there is an opt file that can contain links to various XSLT stylesheets that are useful for customizations. For example, we'll add a link to a stylesheet for processing such special tasks and producing a special script that contains details for each step.

3. Create the addGoogleStructuredData.xsl XSLT stylesheet that processes the task contents and adds in the HTML head a script that contains the steps in Google Structured Data format.

```
<xsl:stylesheet xmlns:xsl="http://www.w3.org/1999/XSL/Transform"</pre>
  xmlns:xs="http://www.w3.org/2001/XMLSchema"
  exclude-result-prefixes="xs"
  version="2.0">
  <xsl:template match="*[contains(@class, ' topic/prolog ')]">
    <xsl:if test="/*[@outputclass='google-structured-data-steps']">
    <xsl:apply-templates select="/*" mode="google-structured-data"/>
    </xsl:if>
    <xsl:next-match/>
  </xsl:template>
  <xsl:template match="*" mode="google-structured-data">
    <script type="application/ld+json">
      "@context": "https://schema.org",
      "@type": "HowTo",
"name": "<xsl:value-of select="title"/>",
      "step": [
      <xsl:for-each select="taskbody/steps/step">
         "@type": "HowToSection",
        "name": "Step",
         "position": "<xsl:value-of select="position()"/>",
         "itemListElement": [
         "@type": "HowToStep",
         "position": "1",
         "itemListElement":
         "@type": "HowToDirection",
         "position": "1",
         "text": "<xsl:value-of select="normalize-space(cmd)"/>"
        }]}]
         <xsl:if test="position() &lt; last()">,</xsl:if>
      </xsl:for-each>
      ] }
    </script>
  </xsl:template>
</xsl:stylesheet>
```

- 4. Publish the DITA XML Content to a web site.
- 5. Test your HTML page using the Google Rich Results Tester: https://search.google.com/test/rich-results.

6. Once Google indexes your page, google search for it.

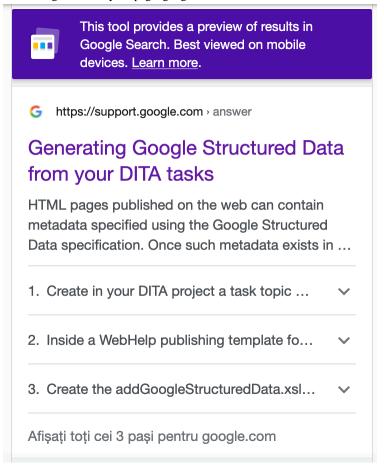

#### **Related information**

Generating Google Structured Data from your DITA frequently asked questions (on page 133)

# Generating Google Structured Data from your DITA frequently asked questions

HTML pages published on the web can contain metadata specified using the Google Structured Data specification. Once such metadata exists in an HTML page, the Google search engine can present, for example, lists of frequently asked questions directly in the search page without the need to open the target HTML page. Below is a set of steps for automatically generating Google Structured Data metadata for DITA frequently asked questions when publishing DITA content to Oxygen WebHelp Responsive output, which can be customized using a publishing template mechanism.

1. In your DITA project, create a topic with a specific <code>@outputclass</code> attribute value to signal that you want the Google structured data to be automatically generated for it.

2. Inside a WebHelp publishing template folder, there is an opt file that can contain links to various XSLT stylesheets that are useful for customizations. For example, we'll add a link to a stylesheet for processing such special DITA topics and producing a special script that contains details for each question/answer pair.

3. Create the addGoogleStructuredData.xsl XSLT stylesheet that processes the task contents and adds a script in the HTML head that contains the frequently asked questions in Google Structured Data format.

```
<xsl:stylesheet xmlns:xsl="http://www.w3.org/1999/XSL/Transform"</pre>
 xmlns:xs="http://www.w3.org/2001/XMLSchema"
  exclude-result-prefixes="xs"
  version="2.0">
  <xsl:template match="*[contains(@class, ' topic/prolog ')]">
    <xsl:choose>
      <xsl:when test="/*[@outputclass='google-structured-data-faq']">
       <xsl:apply-templates select="/*" mode="google-structured-data-faq"/>
      </xsl:when>
    </xsl:choose>
    <xsl:next-match/>
  </xsl:template>
  <xsl:template match="*" mode="google-structured-data-faq">
    <script type="application/ld+json">
      "@context": "https://schema.org",
      "@type": "FAQPage",
      "mainEntity": [
        <xsl:for-each select="body/section">
            "@type": "Question",
            "name": "<xsl:value-of select="normalize-space(title)"/>",
            "acceptedAnswer": {
            "@type": "Answer",
            "text": "<xsl:value-of select="normalize-space(string-join(*[not(self::title)], ''))"/>"
          <xsl:if test="position() &lt; last()">,</xsl:if>
        </xsl:for-each>
    </script>
  </xsl:template>
</xsl:stylesheet>
```

- 4. Publish the DITA XML Content to a web site using the WebHelp Responsive transformation.
- 5. Test your HTML page using the Google Rich Results Tester: https://search.google.com/test/rich-results.

6. Once Google indexes your page, google search for it.

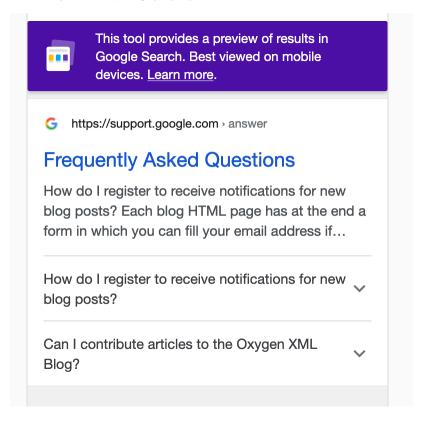

#### **Related information**

Generating Google Structured Data from your DITA tasks (on page 131)

# **Editing Customizations**

The DITA XML editing features (visual editing, validation, custom actions) can be customized by extending and changing the base DITA framework configuration.

# Startup DITA Project

The Startup DITA Project contents are useful for starting a new DITA project with Oxygen XML Editor version 23.0 or newer, using collaboration version control systems such as **Git** or **Subversion**.

When the project .xpr is open in the **Project** view, it imposes a custom set of options, as well as an imposed custom DITA framework extension.

# **Project Structure**

The project contains the following folder structure:

- custom-settings/frameworks Contains custom DITA and DITA Map framework extensions.
- custom-settings/learned-words Contains learned words for the English dictionary.
- filters This initially empty folder can be updated to contain DITAVAL Filter files used to profile the DITA content when publishing.
- images Contains images used in the DITA project.
- oxygen-term-checker Contains a terminology file with an example rule.
- publishing Contains a DITA-OT project file and a publishing template.

- reusables Contains various reusable components. For example, in the "reusable\_components.dita" topic, you can add various DITA elements (such as notes, paragraphs, lists, and list items) that are reused in various places in the project. See more about reusing DITA content.
- topics Contains all the DITA topics in the project.

# **Settings Saved at Project Level**

Most of the preference pages in **Options > Preferences** can be saved at project level. When the project is open in the **Project** view, the following options are imposed:

- The Editor / Spell Check preferences page is saved at project level with automatic spell checking enabled.
- The **Editor / Spell Check / Dictionaries preferences** page is saved at project level and all **learned words** are saved in the custom-settings/learned-words/en.tdi file.
- The **Editor** / **Edit Modes** / **Author** preferences page is saved at project level.
- The **DITA** / **Maps** preferences page is saved at project level.
- The Document Type Association preferences page disables certain framework configurations that are not useful (e.g. DocBook 5).
- The **Document Type Association** / **Locations** preferences page references two custom framework configurations that are described further.

#### **Framework Customizations**

The editing environment for DITA Maps and Topics can be customized by extending their current frameworks.

The framework extension for editing **DITA Topics** is defined in the custom-settings/frameworks/dita-extension.exf framework script file. You can add your own custom actions to the toolbars, menus, or contextual menus, and add, change, or remove transformation scenarios or validation scenarios.

- You can customize the existing DITA Topic file templates by making changes to the custom-settings/frameworks/dita-extension/templates/folder.
- The content completion configuration extension file custom-settings/frameworks/dita-extension/resources/cc\_config\_ext.xml allows you to customize various aspects of the content completion feature.
- You can add custom Schematron validation rules (on page 178) in the custom-settings/frameworks/ditaextension/resources/customRules.sch Schematron file.
- You can also customize the visual editing (on page 137) by modifying the CSS custom-settings/ frameworks/dita-extension/css/custom.css.

The framework extension for editing **DITA Maps** is defined in the custom-settings/frameworks/dita-map-extension/dita-map-extension.exf framework script file and can me customized in a similar way. You can customize the existing DITA Map file templates by making changes to the custom-settings/frameworks/dita-map-extension/templates/ folder.

# Renaming/Moving Topics and Other Resources

The project has a logical folder named Main Files with a reference to the main DITA map. This enables the *Main Files* support in the project, allowing you to rename or move files while the references to those files are automatically updated.

#### **Terminology Checking**

For checking terminology, you can use the Oxygen Terminology Checker add-on. You can add terminology rules to the oxygen-term-checker folder. For example, the Oxygen user manual uses a set of Vale rules to check for common terminology problems.

# **Publishing**

You can publish the content of the project.ditamap in two ways:

- You can open the DITA-OT project file named publish-project.xml from the publishing subfolder and two predefined publishing scenarios become available. You can read more about DITA-OT project files in the user manual.
- You can also open the project.ditamap file in the DITA Maps Manager view, invoke the "Configure Transformation Scenario(s)" dialog box, and in the Project section, there are two predefined transformation scenarios (one for WebHelp, the other for PDF) that use the publishing template archived in the zip file. This past webinar shows more details about creating and customizing a publishing template.

Starting with Oxygen XML Editor version 24, the **Startup DITA Project** will be available as a new project template in the **Project** > **New Project** dialog box. If you want to try it with Oxygen XML Editor version 23 you should download the project template (.zxpr file) from the project releases page and set it as a new document template.

# Customizing the DITA Visual Editing Experience

The Author visual editing experience in Oxygen is **CSS** driven. Let's say I have a team of writers using Oxygen and they want to visually edit DITA **dl** elements in a table-like layout.

All the validation, editing and publishing support Oxygen has for a specific XML vocabulary is defined in a framework configuration (on page 272).

Instead of copying an entire framework configuration folder (such as **DITA** or **Docbook**), modify and distribute it, you can choose to extend that framework and distribute the extension. This way, you will benefit from new functionality added to the base framework by newer Oxygen versions and still use your customizations.

The steps below describe how an extension of the **DITA** framework that removes certain elements from the content completion list can be constructed and shared:

- Somewhere on your disk, in a place where you have full write access, create a folder structure like: custom frameworks/dita-extension.
- 2. In that folder, create a new CSS stylesheet (for example custom.css) that will contain your custom CSS styles:

```
dl{
    display:table !important;
}
dlentry{
    display:table-row !important;
}
dt, dd {
    display:table-cell !important;
    border: lpx solid black;
    padding: 2px;
}
```

- 3. In the **Document Type Association / Locations** preferences page, add the path to your **custom\_frameworks** folder in the **Additional frameworks directories** list. Then click **Apply** in the **Preferences** dialog box.
- 4. In the **Document Type Association** preferences page, select the **DITA** document type configuration and use the **Extend** button to create an extension for it.
- 5. Give a custom name to the extension (for example **DITA Custom**), then change its **Storage** to **external**, and save it to a path like: **path/to/.../custom\_frameworks/dita-extension/dita-extension.framework**.
- 6. Make whatever changes are necessary to the framework configuration, and in the **Author** tab click the **CSS** tab and add a reference to your custom CSS. Do not set a title for the CSS and also do not check the **Alternate** checkbox as you want your CSS to be applied by default.
- 7. Click **OK** to close the dialog box and then either **OK** or **Apply** to save the changes to the preferences.

After you perform these steps, you will have a fully functioning framework in the **dita-extension** folder that can be shared with others: Document Type Extension Sharing (on page 261).

To check that your framework extension works, you can create a new **DITA** topic and insert a **dl** element inside it. It should now be presented in a table-like layout.

In order to know which **CSS** styles to override for a specific **DITA** element, you can right click inside that element in the **Author** visual editing mode and use the **Inspect Styles** action to see all CSS styles defined for it by default. You can also define alternate **CSS** styles that are applied manually by the writer by using the **Author** toolbar **Styles** drop-down menu.

# Customizing the DITA Framework Using a Framework Extension Script

How to customize an existing framework (e.g. DITA) using a framework extension script.

All the validation, editing, and publishing support Oxygen has for a specific XML vocabulary is defined in a framework configuration (on page 272). Oxygen comes bundled with such frameworks for popular XML vocabularies, such as DITA. A common use case is to make changes to these built-in frameworks, to tailor them according to specific requirements.

A framework extension script is an XML file that defines the changes to perform on a base framework. Suppose that you want to make the following changes to the DITA framework:

- 1. Customize the new document templates.
- 2. Change the Author mode rendering with a new CSS file.
- 3. Remove the **Bold**, **Italic**, **Underline** actions from the Author mode.
- 4. Add the **Insert Note** action to the toolbar.

#### **Creating the Framework Extension Script**

The easiest way to create such a script is to use the **New** document wizard and choose the **Extend Framework Script** or **Create Framework Script** template. Define it as an extension of the DITA framework through the <code>@base</code> attribute. Also, set a high priority, through the <code>spriority></code> element, to make sure the framework will be picked in favor of the DITA one.

```
<script xmlns="http://www.oxygenxml.com/ns/framework/extend"
   xmlns:xsi="http://www.w3.org/2001/XMLSchema-instance"
   xsi:schemaLocation="http://www.oxygenxml.com/ns/framework/extend
http://www.oxygenxml.com/ns/framework/extend/frameworkExtensionScript.xsd"
base="DITA">
   <name>Custom DITA</name>
   <description>A custom DITA framework.</description>
   <pri><pri><priority>High</priority>
</script>
```

You need to save the script inside a framework directory (the same place as the \*.framework file). For example, if you save it inside .../custom-frameworks/custom-dita/dita-script.exf, then you need to add .../custom-frameworks to the Additional frameworks directories list.

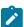

**Note:** Oxygen 23.1 or later will automatically detect the script and load the framework. If you want to use the framework in an older Oxygen XML Editor version that does not have support for these scripts, you can compile the script to obtain the \*.framework file by using the **Compile Framework Extension** script action from the contextual menu or by running the scripts/compileFrameworkScript.bat external tool (available in the All Platforms distribution only).

#### **Customizing the New Document Templates**

The document templates appear when the user invokes the New... action. To add a new template, you need to do the following:

- In the directory where the script is saved, create a new file (e.g. templates/My custom topic.dita). The content of the file represents the template's content.
- In the script, specify the new template locations by adding this fragment inside the <script> element.

```
<documentTemplates inherit="none">
  <addEntry path="${framework}/templates"/>
</documentTemplates>
```

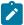

**Note:** In the example snippet above, the @inherit attribute is set to not inherit any of the document templates defined in the base framework.

# Changing the Author Mode Rendering With a New CSS File

The author mode is driven by CSS rules. To add new rules, you need to:

• Create a new CSS file in the directory where the script is saved. Give it a name (e.g. css/custom.css) and, for example, a rule to make titles red:

```
title {
  color:red;
}
```

• In the script, specify the path to the new CSS by adding this fragment inside the <script> element.

# Removing the Bold, Italic, Underline Actions From the Author Mode

An author action is just a configuration that describes which operation to use depending on the context. Each action has a unique ID. Suppose that you do not want **Bold**, **Italic**, and **Underline** actions from the built-in DITA framework because their markup is not semantic. After you inspect the actions preferences and we find out their IDs, you can filter them from all toolbars and menus by adding this fragment inside the <script> element.

#### Adding the Insert Note Action to the Toolbar

The **Insert Node** action is already defined in the DITA framework, but it is not present on the toolbar. To add it to the toolbar, you need to:

- Go to Options->Preferences, edit the DITA framework, and search in the Actions tab for the Insert Node action. Make note of its ID.
- Edit the framework extension script and put the action in the toolbar by adding this fragment inside the <script> element.

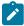

**Note:** In this example, an action is used that is already present on the toolbar as an anchor. The new action is added to the toolbar after the action that inserts a paragraph.

#### **Related information**

https://www.oxygenxml.com/doc/ug-editor/topics/framework-customization-script-usecases.html https://www.oxygenxml.com/events/2021/webinar\_creating\_frameworks\_using\_an\_extension\_script.html

# Controlled Attribute Values for your DITA Project

Frequently when editing DITA content you will feel the need to enforce a controlled set of values when editing certain attributes. For example you may want to impose that the values for the @outputclass attribute on the element codeblock are either language-xml or language-css. This is useful in order to remind writers that any other value will not be interpreted by the build process in a significant manner.

Oxygen has a couple of easy ways in which controlled values can be imposed for certain attributes:

 You can edit the XML configuration file OXYGEN\_INSTALL\_DIR/frameworks/dita/resources/ cc\_value\_config.xml and provide additional entries. In the case of our small example for providing controlled values for the @attribute the configuration file should contain an additional entry:

Besides providing a hard-coded list of values the content completion configuration file is flexible enough to allow calling an XSLT stylesheet which could retrieve those values from other sources (for example via HTTP from an Exist database).

2. Provide those controlled values via a Subject Scheme Map (my favorite). Coming back to our example, you can create a small Subject Scheme map with the file name controlledValues.ditamap and the content:

```
<!DOCTYPE subjectScheme PUBLIC "-//OASIS//DTD DITA Subject Scheme Map//EN""map.dtd">
<subjectScheme>
   <subjectHead>
        <subjectHeadMeta>
            <navtitle>Provide controlled attributes/navtitle>
        </subjectHeadMeta>
    </subjectHead>
    <hasInstance>
       <subjectdef keys="languageTypeKey">
            <subjectdef keys="language-xml">
                <topicmeta>
                    <navtitle>XML Syntax Highlight/navtitle>
                </topicmeta>
            </subjectdef>
            <subjectdef keys="language-css">
                <topicmeta>
                    <navtitle>CSS Syntax Highlight
                </topicmeta>
            </subjectdef>
        </subjectdef>
    </hasInstance>
    <enumerationdef>
        <elementdef name="codeblock"/>
        <attributedef name="outputclass"/>
       <subjectdef keyref="languageTypeKey"/>
    </enumerationdef>
</subjectScheme>
```

then you can refer to it from your main DITA Map like:

```
<topicref href="controlledValues.ditamap" format="ditamap" type="subjectScheme"/>
```

3. If the attributes on which you want to impose certain values are DITA profiling attributes, you can go to the Oxygen **Preferences**->**Editor / Edit modes / Author / Profiling/Conditional Text** page and define the set of allowed values for them

The only problem with the first approach is the fact that validation will not impose those values and writers will not receive validation error messages if they set another value for the specific attribute. So you will probably need to add a Schematron check in order to signal errors when a certain attribute's value does not match the list of controlled attribute values. For both the second and third approaches, validation will warn the writers if certain attribute values do not match values in the controller values list.

# **Controlled Attribute Values (Part 2 - Advanced)**

As already presented in Controlled Attribute Values for your DITA Project (on page 140), Oxygen allows you to add or replace possible values for attributes or elements based on a simple configuration file. A more complex scenario is one in which in order to decide which values to provide, you need more context information. Let's take this DITA fragment:

```
<metadata>
<ohermeta name="name" content="value"/>
</metadata>
```

What we want is to offer proposals for @@content but the possible values for @@content depend on the value of @@name. We will see how we can solve this dependency.

**Note:** Starting with Oxygen 17.1 there is a simpler way to achieve the use case presented in this post. The contextElementXPathExpression parameter will be bound to an XPath expression that identifies the element in the context of which the content completion was invoked.

# The configuration file

The configuration file (cc value config.xml) allows calling an XSLT stylesheet and that's just what we will do:

```
<match elementName="othermeta" attributeName="content">
    <match bref="meta.xsl" useCache="false"/>
    </match>
```

As you can see, we can't express the dependency between <code>@montent</code> and <code>@mame</code> inside the configuration file . I also want to mention that because the values for <code>@montent</code> are dynamic, we want the XSLT script to execute every time the values are requested (we shouldn't cache the results). We enforce this by setting <code>@museCache</code> to false.

#### The XSLT script

The XSLT script has access to the XML document (through the **documentSystemID** parameter) but it lacks any context information, we can't really tell for which <othermeta> element was the script invoked. To counter this limitation, we will use Java extension functions and we will call Oxygen's Java-based API from the XSLT. Here how it looks:

```
<?xml version="1.0" encoding="UTF-8"?>
<xsl:stylesheet xmlns:xsl="http://www.w3.org/1999/XSL/Transform"</pre>
    xmlns:xs="http://www.w3.org/2001/XMLSchema"
   xmlns:xd="http://www.oxygenxml.com/ns/doc/xsl"
   xmlns:tei="http://www.oxygenxml.com/ns/doc/xsl"
   xmlns:prov="java:ro.svnc.exml.workspace.api.PluginWorkspaceProvider"
   xmlns:work="java:ro.sync.exml.workspace.api.PluginWorkspace"
   xmlns:editorAccess="java:ro.sync.exml.workspace.api.editor.WSEditor"
   xmlns:saxon="http://saxon.sf.net/"
    xmlns:textpage="java:ro.sync.exml.workspace.api.editor.page.text.xml.WSXMLTextEditorPage"
   xmlns:authorPage="java:ro.sync.exml.workspace.api.editor.page.author.WSAuthorEditorPage"
    xmlns:ctrl="java:ro.sync.ecss.extensions.api.AuthorDocumentController
   exclude-result-prefixes="xs xd"
    version="2.0">
 <xsl:param name="documentSystemID" as="xs:string"/>
 <xsl:template name="start">
   <xsl:variable name="workspace" select="prov:getPluginWorkspace()"/>
   <xsl:variable name="editorAccess" select="work:getEditorAccess($workspace, xs:anyURI($documentSystemID),</pre>
   <xsl:variable name="pageID" as="xs:string" select="editorAccess:getCurrentPageID($editorAccess)"/>
   <xsl:variable name="name" as="xs:string">
   <xsl:choose>
       <xsl:when test="$pageID='Text'">
          <xsl:variable name="textpage" select="editorAccess:getCurrentPage($editorAccess)"/>
          <!-- In the text page, the context is the @content attribute -->
          <xsl:value-of select="textpage:evaluateXPath($textpage, 'xs:string(./parent::node()/@name)')"/>
      </rd></rd></rd></rd></rd>
      <xsl:when test="$pageID='Author'">
         <xsl:variable name="authorPage" select="editorAccess:getCurrentPage($editorAccess)"/>
         <xsl:variable name="caretOffset" select="authorPage:getCaretOffset($authorPage)"/>
         <xsl:variable name="ctrl" select="authorPage:getDocumentController($authorPage)"/>
         <xsl:variable name="contextNode" select="ctrl:getNodeAtOffset($ctrl, $caretOffset)"/>
         <!-- In the author page, the context is the "othermeta" element -->
```

```
<xsl:value-of select="ctrl:evaluateXPath($ctrl, 'xs:string(@name)', $contextNode, false(), false(),</pre>
false(), false())[1]"/>
     </xsl:when>
   </xsl:choose>
 </xsl:variable>
 <items>
  <xsl:choose>
      <xsl:when test="$name = 'temperatureScale'">
        <item value="Celsius" annotation="(symbol C)"/>
        <item value="Fahrenheit" annotation="(symbol F)"/>
     </xsl:when>
     <xsl:when test="$name = 'measurement'">
       <item value="Metric" annotation="Metric system"/>
        <item value="Imperial" annotation="Also known as British Imperial"/>
     </xsl:when>
  </xsl:choose>
 </items>
</xsl:template>
</xsl:stylesheet>
```

# Converting Subject Scheme Map Values to a DITAVAL

Suppose you already have a **Subject Scheme Map** in your project and you use it to control attribute values: Controlled Attribute Values for your DITA Project (*on page 140*).

In the Oxygen **Colors and Styles** preferences page, you can also assign various colors and styles to each profiling attribute (name, value) combination. One option for this is to manually re-add attributes and values in that list. Another option would be to create an XSLT stylesheet to gather all profiling attribute names and values from the **Subject Scheme Map** and create a **DITAVAL** file. The stylesheet would look like this:

```
<xsl:stylesheet xmlns:xsl="http://www.w3.org/1999/XSL/Transform"</pre>
    xmlns:xs="http://www.w3.org/2001/XMLSchema"
   exclude-result-prefixes="xs"
   version="2.0">
   <xsl:output indent="yes"/>
    <xsl:template match="/">
        <val>
            <xsl:for-each select="subjectScheme/enumerationdef">
                <!-- For each attribute name -->
                <xsl:if test="subjectdef/@keyref and attributedef/@name">
                    <xsl:variable name="attrName" select="attributedef/@name"/>
                    <xsl:variable name="keyref" select="subjectdef/@keyref"/>
                    <!-- For each key value -->
                    <xsl:for-each select="//*[@keys=$keyref]/*//@keys">
                        <xsl:variable name="attributeValue" select="."/>
                         action="flag" att="{$attrName}" val="{$attributeValue}"/>
                    </xsl:for-each>
                </r></rs1:if>
            </xsl:for-each>
        </val>
    </xsl:template>
</xsl:stylesheet>
```

After you obtain the **DITAVAL** file, you can import it directly in the **Colors and Styles** preferences page. If the **DITAVAL** file has flagging information, that information will be used directly to style each attribute value.

A possibility to enhance this workaround is to specify profiling styles for each attribute value directly in the Subject Scheme map using the <data> element like:

```
<subjectdef keys="linux">
     <data name="color" value="yellow"/>
</subjectdef>
```

in this case the XSLT stylesheet would create the DITAVAL file by picking colors directly from the Subject Scheme Map:

```
</ranklehe>
</xsl:when>
</xsl:choose>
</prop>
..............
```

In this way, your **Subject Scheme Map** will keep both the controlled attribute values and various colors and styles, which can later be used to create a **DITAVAL** file and either publish with those styles or import the **DITAVAL** file in Oxygen to highlight certain elements with various colors: https://www.oxygenxml.com/demo/Colors\_and\_Styles\_for\_Profiled\_Content.html.

# Converting .xpr Profiling Conditions to Standard DITA Files

# Profiling Conditions in the Oxygen .xpr Project File

When we first started using Oxygen and DITA, we defined our profiling conditions in the Oxygen .xpr project file:

• Attribute values were defined in Profiling/Conditional Text > Attributes and Condition Sets > Profiling Attributes:

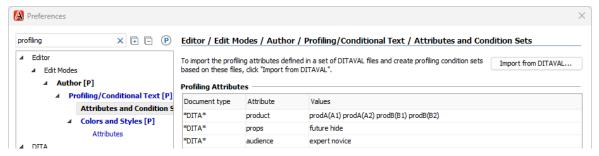

• Colors were defined in Profiling/Conditional Text > Attributes and Condition Sets > Colors and Styles:

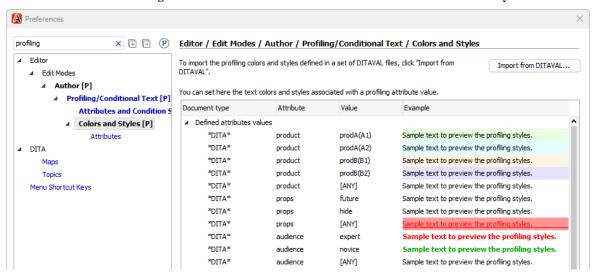

We organized our DITA content into three different Git repositories. The DITA content in each Git repository used different profiling conditions. But we wanted to share a single .xpr file across all three repositories, so we defined all profiling conditions in that file.

Storing profiling conditions in a shared .xpr file caused some issues:

- Writers were shown profiling conditions from other repositories that were not relevant to them.
  - This was okay in the beginning because we did not have many profiling conditions. But over time, the number of profiling conditions increased as we increased content reuse and converted more content to DITA.
- It was time-consuming to add or update profiling conditions.

Writers are not permitted to modify our .xpr file, so I needed to understand and implement each new condition. Then I had to roll out the updated .xpr file to all three Git repositories (and sometimes to multiple branches in a repository).

· Color definitions could become desynchronized.

Colors were defined in two places—in the .xpr file for the Oxygen UI and in DITAVAL files for transformations—and I needed to remember to update the colors in both places.

Oxygen supports DITA subject scheme files for defining profiling condition attribute *values* in a DITA-standard way, so we started using them. This allowed writers to add or update attribute values, which was a step in the right direction. But I still needed to update and distribute the corresponding *colors* in the .xpr file.

When we decided to add a fourth Git repository that required many new profiling conditions, we decided we needed a better approach. And fortunately the Oxygen v26.0 release saved the day with a solution.

#### **Profiling Conditions in Standard DITA Files**

The Oxygen v26.0 release provides a new feature that allows profiling condition colors to be loaded dynamically from DITAVAL files:

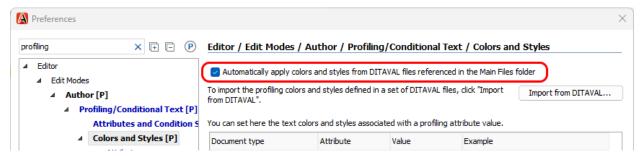

In previous versions, Oxygen could statically import colors from DITAVAL files into the .xpr file, but that did not resolve the fundamental challenges with a shared .xpr files described above.

With this new feature, Oxygen loads the color definitions directly from the DITAVAL files in the **Main Files** list when you open a DITA map or topic.

Now we can define profiling conditions entirely with standard DITA files, with no product-specific information needed in the .xpr file:

- · Attribute values are defined by DITA subject scheme files
- Attribute colors are defined by DITAVAL files, for both editing and publishing

Finally, profiling condition updates are completely self-service for writers! They can freely add or update profiling condition values or colors as they want.

# What Are DITA Subject Scheme Files?

A DITA *subject scheme* file is a specialized type of DITA map file that can constrain attributes and elements to particular defined values. It is included as a submap in a DITA content map. In this case, we can use it to constrain profiling attributes.

Subject scheme maps accomplish this task in two steps:

- $\bullet$  A  $\verb|\subjectdef||$  element defines a set of values for a subject.
  - For example, a subject could be a product family, and its values are variants within that product family.
- An <enumerationdef> element binds the values for one or more subjects (products) to the attribute specified by <attributedef>.

In our environment, we keep a centralized set of value definition files in a "warehouse" folder:

```
my-map.ditamap
<map>
                                                               Reference subject scheme submap
 <mapref href="my-map/profiling.ditamap"/>
</map>
                                            my-map/profiling.ditamap
        <subjectScheme>
         <!-- this is a map-specific <enumerationdef> file that constrains profiling
            conditions to the values defined in one or more <subjectdef> files -->
         <schemeref href="../warehouse/subjectdefs-audience.ditamap"/>
         <schemeref href="../warehouse/subjectdefs-product.ditamap"/>
         <enumerationdef>
           <attributedef name="audience"/>
           <subjectdef keyref="subjectdefs-audience"/>
         </enumerationdef>
                                                                                  Bind values to attributes
         <enumerationdef>
                                                                               using <enumerationdef>
           <attributedef name="product"/>
                                                                                   and <attributedef>
           <subjectdef keyref="subjectdefs-product"/>
          </enumerationdef>
        </subjectScheme>
                           warehouse/subjectdefs-audience.ditamap
                <subjectScheme>
                  <subjectdef keys="subjectdefs-audience">
                                                                                   Define values
                     <navtitle>@audience values</navtitle>
                                                                             using <subjectdef>
                   </topicmeta>
                    <subjectdef keys="novice">
                     <topicmeta>
                       <navtitle>Novice users</navtitle>
                     </topicmeta>
                   </subjectdef>
                   <subjectdef keys="expert">
                     <topicmeta>
                       <navtitle>Expert users</navtitle>
                     </topicmeta>
                    </subjectdef>
                  </subjectdef>
                </subjectScheme>
                            warehouse/subjectdefs-product.ditamap
                <subjectScheme>
                  <subjectdef keys="subjectdefs-product">
                                                                                   Define values
                    <topicmeta>
                     <navtitle>@product values</navtitle>
                                                                             using <subjectdef>
                   </topicmeta>
                    <subjectdef keys="A">
                     <topicmeta>
                       <navtitle>Product A</navtitle>
                     </topicmeta>
                   </subjectdef>
                   <subjectdef keys="B">
                     <topicmeta>
                       <navtitle>Product B</navtitle>
                     </topicmeta>
                   </subjectdef>
                  </subjectdef>
                 </subjectScheme>
```

DITA subject scheme structures might seem intimidating at first. However, they can be easier to understand when populated with attributes and values that are familiar to you.

## **Converting .xpr Profiling Conditions With Refactoring**

To make it easier to move from .xpr-defined profiling conditions to standard DITA profiling conditions, I created a refactoring operation that processes an input .xpr file as follows:

• Converts profiling condition value definitions to DITA subject scheme files

A profiling.ditamap file is created that can be referenced by DITA content maps.

• Converts profiling condition color definitions to a single all\_colors.ditaval file

This file can be added to the **Main Files** list defined in the Oxygen .xpr project file. Although the color definitions might change over time, the file location does not, and so no changes are needed to the .xpr file.

• Removes the converted value and color definitions from the input .xpr file

You can use the following test case to experiment with this refactoring operation:

converting\_xpr\_profiling.zip

The oxygen.xpr file in the test case contains profiling conditions that you can convert to DITAVAL and DITA subject scheme files:

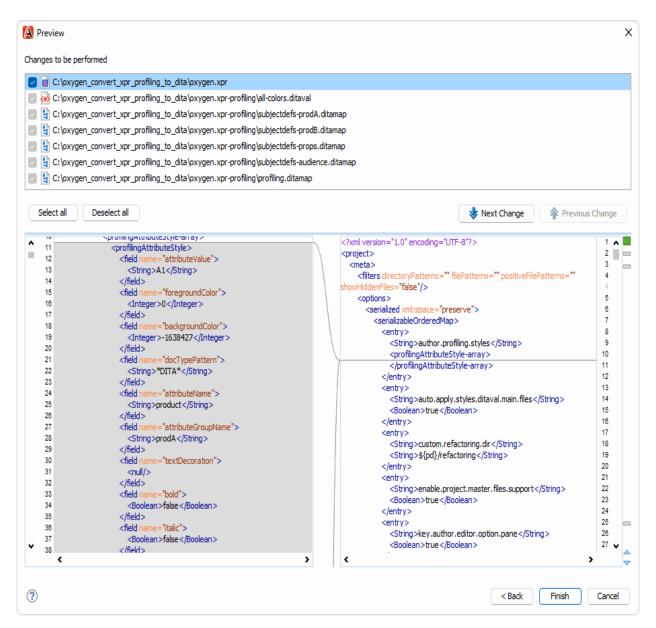

To try the refactoring operation,

1. (Optional) Create a backup copy of the .xpr file.

The refactoring operation removes converted profiling conditions from the input .xpr file, so you might want to save a copy of the original file.

2. Open the .xpr file in an Oxygen editing window.

Locate the .xpr file in the Project view, then right-click it and choose **Open with > Internal editor**. When prompted for the format, accept the default of **XML Document**.

3. Run the refactoring operation on the file.

In the editing window, right-click and choose **Refactoring > Profiling conditions > Convert .xpr profiling conditions**.

4. In the configuration dialog, specify how to perform the conversion:

- For Attributes to convert, specify the space-separated list of profiling attributes to convert.
- For When writing <subjectScheme> files, specify how to distribute the value definitions (<subjectdef>) and attribute bindings (<enumerationdef>) across one or more subject scheme files.

For example, if you are using profiling attribute groups (the testcase uses groups for the <code>@product</code> attribute), having each group defined in its own <code><subjectdef></code> file can help different writers track their own changes over time in Git.

- 5. Click the **Preview** button to preview the operation, then complete the refactoring operation.
- 6. Add the oxygen.xpr-profiling/ folder to the Main Files list.

Right-click the folder in the **Project** view, then choose **Add to Main Files**.

7. Configure Oxygen to dynamically load colors from the newly created DITAVAL file.

In Profiling/Conditional Text > Attributes and Condition Sets > Colors and Styles, enable the Automatically apply colors and styles... checkbox.

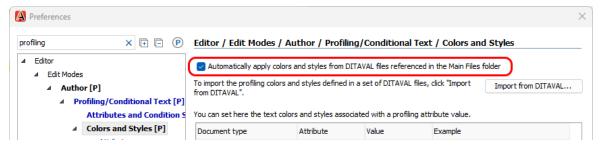

The newly created profiling.ditamap file defines all profiling condition values. If a particular DITA map needs only some conditions, you can create a map-specific copy of the profiling.ditamap file that binds only the values of interest. In our environment, we use the convention of <code>mapdir/profiling.ditamap</code>, keeping the same "profiling.ditamap" file name but placing it inside the relevant map content folder.

To create a map-specific copy of profiling.ditamap in the test case,

- 1. Perform the conversion as described above.
- 2. Copy the profiling.ditamap file from the oxygen.xpr-profiling/folder to the my-map/folder.
- Open the newly copied my-map/profiling.ditamap file and fix any <schemeref> references to \*-subjectdefs.ditamap files.

This step is only necessary if you configured the refactoring operation to create "two" or "many" <subjectScheme> files.

4. Add a map reference to the map-specific profiling file.

Open the my-map.ditamap file in the **DITA Maps Manager**, then add a map reference to the my-map/profiling.ditamap file.

### **Related information**

Controlled Attribute Values for your DITA Project (on page 140)

## Other

### **DITA For Small Technical Documentation Teams**

There are many cases in which a handful of technical writers in a company need to collaborate on a DITA project and they may not have the resources to invest in an open source content management system. So this blog post is about setting up a viable, cost efficient DITA documentation editing and publishing solution which can scale up (both in number of writers and content) using Oxygen XML Author and Github. As a showcase for the proposed solution we will have the Oxygen XML Blog (on page 5).

### Overview of Tools Proposed for the Solution

The following list of tools and application will be used in our solution:

### **Content Management and Workflow**

Github for storing the DITA content.

Github for creating and managing issues.

#### **Editing**

Oxygen XML Author for editing the DITA content and for offline publishing.

[Optional] Oxygen Web Author for online editing/reviewing of DITA content.

#### Review

[Optional] Oxygen Content Fusion for creating review tasks for subject matter experts.

#### **Publishing**

Oxygen XML Author for publishing from inside the application.

[Optional] Oxygen Publishing Engine for publishing to PDF and WebHelp DITA content on an integration server.

[Optional] Oxygen WebHelp Feedback engine for embedding feedback forms in the HTML pages.

[Optional] Gradle to script the publishing in preparation for an integration server.

[Optional] Netlify to build and host a web site for the DITA content.

[Optional] Oxygen Validate and Check for Completeness used with a scripting license to check for validation problems on an integration server.

The same set of tools has been used for editing and publishing the Oxygen XML Blog: Welcome! (on page 5).

### **Learning DITA**

There are various online resources for learning DITA, there are also learning DITA courses held by consulting companies. This older blog post has some useful links: Resources for learning DITA with Oxygen (on page 8).

## **Project Storage - Using GitHub**

You need a system to:

- Store your DITA content.
- Collaborate with your colleagues on writing content in the same project.
- Allow for reviewers to propose changes without having the right to commit changes.
- Have a history of changes on each DITA resource, being able to revert to previous versions of topics.
- See who changed what content in each DITA topic and map.
- Be able to tag releases so you can build manuals for older releases with some changes applied to them.
- Maintain a list of issues which are closed as your work progresses.

Some small teams instead of using a version control system resort to shared network drives. Shared network drives do not address all the features above and they are dangerous in the fact that you can overwrite other people's work and there is no way to revert changes.

A free Github account can cover all these use cases listed above. GitHub exposes through a web interface access to a Git repository. This blog post is not about learning Git, it's about having minimum Git skills to get you started. There is a good book about learning Git Here: https://www.manning.com/books/learn-git-in-a-month-of-lunches.

We'll outline below some steps to get you started with a GitHub project:

- 1. Create a GitHub account: https://github.com/join.
- 2. Create a new public or private repository in the organization for your project.
- 3. Create an organization: https://github.com/settings/organizations. The organization will be useful to group work-related projects. For adding private repositories in an organization you will need to switch to a paid plan.
- 4. Add your team members to the organization. Using the team member GitHub user names you can send them invitations to be contributors to the project.

### **Creating and Modifying Content in the Repository**

You can create and edit DITA topics in a number of ways:

- Edit topics offline and use GitHub's user interface to upload them, or modify existing topics using GitHub's web interface.
- Use the Oxygen Web Author to connect to the Git Repository and create a new topic or modify an existing one.
- Clone the repository to the local file system using Oxygen XML Author with the Git Add-on installed.

## Using Oxygen XML Author to Create/Modify Content in the Repository

- Install the Git Add-on in Oxygen XML Author.
- Open the **Git Staging** view and use the + toolbar button to paste the reference to the reference to your project, for example https://github.com/oxygenxml/blog.
- Choose a location on the local drive where the project will be cloned.
- The **Git Staging** view does not show all existing resources in the project, it will just show the modified resources, so go to the **Project** menu and create a new Oxygen project in the folder where the project was cloned.
- In the **Git Staging** view the newly created project.xpr should now appear. Select it, use the **Stage Selected** button to stage it, then write a commit message and use the **Commit** message to commit it. Now the file is committed in your local repository. You can use the toolbar **Push** button to push it to the GitHub account.
- Create a DITA Map and a couple of topics using Oxygen's **Project** view.
- Using the same **Git Staging** view you can see the newly added files, stage, commit and push them to the remote **GitHub** repository. You can check on the remote **GitHub** repository that the files were updated.
- If changes are made by someone else using the same technique or if changes to maps and topics are made directly from the **GitHub** web interface or from the Oxygen WebAuthor, the **Git Staging** view has a **Pull** toolbar button allowing you to obtain those changes locally.
- On resources which have been modified a number of times you can right click in the staging area and choose Show
  in history to see a history of changes. You can also choose Show blame to see who modified each of the lines in the
  document.

Here's a simplified overview of how you could work with Oxygen and Git:

- Every time you start Oxygen or every time before you commit use the **Pull** toolbar button from the **Git Staging** view to get changes locally.
- Stage and commit your changes, then push them to the remote repository.
- If you attempt to pull changes including a file which is already modified locally by you, the pull operation will not succeed. You will need to copy that file separately, pull the content from the server and then compare your changes to the ones coming from the server and merge your changes.

- If you have already committed to your local repository a resource modified also on the remote repository, you have a conflict, the **Git Staging** view allows you to edit the conflict, merge the changes locally and then commit to the local repository and push changes to the server.
- You do not have to pull and push changes from and to the remote repository very often, you can continue working with your local repository for days and push all changes at the end but not pulling changes from the server often might result in various conflicts if the same resources are modified both on the server and in your local repository.

## Organizing Your Project Structure using the Master Files Support

You can now start to organize your content. The Oxygen user's manual contains a Getting Started guide for DITA editing.

You can right click the **Project** root and enable main files, then in the **Main Files** folder add a reference to the main DITA map (or maps). All refactoring operations (move resources to subfolders, rename topics or resources) will properly update references in the entire DITA project hierarchy. A minimal DITA project would probably contain:

- One or more main DITA Maps.
- One or more DITA submaps, defining keys for reusable content.
- One or more folders containing reusable DITA elements.
- A folder containing one or more DITAVAL filter files.
- · A folder containing images or binary resources.

## Overall management of the DITA project

- The **Search References** contextual menu actions from the DITA Maps Manager and from the main editor allow you to check where a topic, map or image is being used.
- The **Remove from disk** action in the DITA Maps Manager view will warn if the removed topic is used in multiple places.
- Validation errors are issued for references to missing topics or images.
- Move/Rename actions located both in the Oxygen Project and DITA Maps Manager view allow you to move topics/maps or images and have references to them automatically updated.
- Search for references to IDs or rename IDs in the entire project.
- The **Find unreferenced resources** contextual menu action in the DITA Maps Manager allows you to find orphan topics or other resources (images, etc).
- You can define profiling condition sets and use them to see in the editing area what content is filtered, then use the same profiling condition sets for publishing.
- The Open/Find Resource side view allows you to locate files by content.
- The change tracking support in Oxygen allows you to make changes with change tracking or to add or reply to existing comments.

You can find out more DITA editing tips in the DITA Editing Tips And Tricks blog (on page 171).

### **Sharing Common Settings using the Project**

The Oxygen project configuration can save various sets of global options at project level. As an example:

- Go to the Oxygen Preferences->Editor / Spell Check page and change the radio button at the bottom to Project
  Options. Then check the Automatic spell check checkbox.
- The Git Staging view should have a modified version of the XPR showing as modified, stage, commit and push it.
- Now everybody using the same project.xpr project file loaded in Oxygen will have spell check enabled.

Other useful settings you could switch to **Project Options**:

- The **Project Level Settings** preferences dialog allows you to control if various settings are saved at project or global level. For example you can save the **Validate and check for completeness** settings at project level and share them with others.
- The Editor / Spell Check / Dictionaries preferences page can contain your own set of dictionary terms.

- The **Document Templates** preferences page allows you to use your own custom new file templates.
- In the **Editor / Save** preferences you can save at project level various save options.
- Switching the Menu Shortcut Keys preferences page to project level allows you to share with others custom menu shortcut keys.

You can use the **\${pd}** editor variable to refer to resources located in the current project folder. You can read more about editor variables here (on page 292).

### **Manual Publishing**

You can open DITA Maps in the application **DITA Maps Manager** view and publish them to various outputs using the **Configure Transformation Scenarios** toolbar button. A transformation scenario can also specify a DITAVAL filter, parameters and can be saved at project level. The published content can be later uploaded to a web server.

For **WebHelp** output you can create a publishing template containing custom CSSs, headers, footers and logos. The publishing template can be saved in the project and referenced from the transformation scenario.

For the **PDF** output the same publishing template can be used. To build your custom CSS you can use the Oxygen Styles Basket online CSS-builder.

If you are publishing multiple DITA Maps or you have multiple filters or multiple deliverable formats you may want to create a DITA Open Toolkit project file: https://www.oxygenxml.com/doc/ug-editor/topics/dita\_open\_toolkit\_project.html. A sample DITA OT project file can be found in the Oxygen XML Blog project on GitHub.

### **Working with Branches**

You may need to mark releases of your product and also to be able to contribute small fixes to those releases. So here's how you work with branches:

- The default branch in the project is called **master** and this is the branch we've been working until now.
- Using **GitHub**'s web interface you can create your own branch.
- Check out again in the Git Staging view the project, this time with the separate branch in a separate folder.
- Open the project.xpr from that branch's checkout, make changes to the content there, stage, commit and push as usual.

### **Establishing a Workflow**

You can use the **GitHub** issues list for your project to create new issues. You can attach files to the issue, assign the issue, discuss with other participants, register to watch particular issues. Once a commit is made with a particular **#issue\_number**, the issue will get an automatic link pointing to the commit.

Inside an organization or inside a repository you can create project boards. A project board can define states for your issues. When an issue is opened it can be assigned to a certain project board. It can also be assigned various labels. Issues can also be assigned to various people in your team.

Oxygen's change tracking support allows you to insert or delete content with change tracking or to make comments on content. The Web Author online editing tool allows you to also make changes with change tracking.

The Oxygen Content Fusion add-on allows you to create review tasks and to allow subject matter experts to give you feedback on DITA content directly from a web browser.

### Adding Custom Validation Checks to the Project

There are a couple of ways in which you can add custom validation checks to your project:

- You can create a custom Schematron schema containing custom validation rules: Sharing Schematron Validation Rules (on page 262).
- The Validate and Check For Completion action from the DITA Maps Manager view contains various settings which can be saved at project level. In the Preferences->Project Level Settings page there is a Save DITA Map validate and check for completeness settings at project level checkbox.
- You can also add terminology checking in the application: Checking Terminology with Oxygen XML Editor (on page 286).
- In GitHub projects you can configure custom actions and run validate and check for completeness with a special scripting license on pull requests. An example for such a validation action is in the Oxygen XML Blog: https://github.com/oxygenxml/blog/blob/master/.github/workflows/workflow.yml. The validation runs on any opened pull request: https://github.com/oxygenxml/blog/pull/25.

### **Adding Custom Actions**

You can use a framework customization saved at project level to add custom actions which can be used in the **Author** visual editing mode and can be mounted in the toolbar, menus and the content completion window: Implementing a Custom Author Action to Split a Table (on page 267).

## **Dynamic Publishing using an Integration Server**

Using a bit of scripting you can publish the modified content on the fly with either using free online services like Netlify or Travis or using an internal Jenkins server. The Oxygen XML Blog (on page 5) is an example for this. It has a Gradle script which is run as part of a Netlify account whenever changes are made to the topics.

## **Translating your content**

The Oxygen Translation Package Builder add-on allows you to find the changed resources in a DITA project and then to pack those changed resources and send them for translation. It also helps with integrating the received translation in the project. This blog post (on page 176) has more details and useful links about translating DITA projects.

### **Related information**

Webinar: Using DITA for Small Technical Documentation Teams

### Using Git For Technical Writing

The **Git** version control system is a feasible solution for working and collaborating on technical documentation projects regardless of their scale and number of resources.

In this blog post, we'll look into why technical writers should use Git and how various technical writing workflows can be accomplished using the Git distributed version control system.

Definition of **Git** taken from Wikipedia:

"Git is a distributed version control system that tracks changes in any set of computer files, usually used for coordinating work among programmers collaboratively developing source code during software development. Its goals include speed, data integrity, and support for distributed, non-linear workflows (thousands of parallel branches running on different systems). (wiki)."

So, since Git was originally intended for developers, why did technical writers start using it and why is it a good idea for technical writers to use it?

The following small articles cover various aspects of a technical documentation solution using Git:

- Advantages of Using Git (on page 155)
- Disadvantages of Using Git (on page 155)
- Useful Resources (on page 156)
- Applications for Working with Git (on page 156)
- Typical Editing Session (on page 157)
- Validation (on page 159)
- Common Workflows (on page 160)

- Propose Changes (on page 166)
- Handling Translations (on page 167)
- Sharing Common Settings (on page 167)
- Publishing Content From Git (on page 168)

# Advantages of Using Git

- Git as a version control system is present in most software development companies. In my opinion, knowing Git is a nice asset for any technical documentation writer to have in their resume.
- Free and stable system, used by many, with relatively few bugs, has available tutorials, documentation, easy access to
  people who might help with Git-related questions.
- · Version control:
  - o History of changes made to a project.
  - Ability to revert to previous changes and to see who made certain changes.
- Collaborate on the same project with support to:
  - o Check out.
  - o Update.
  - Commit/Revert changes.
  - · Resolve conflicts.
- Support for branching (branches used for versioning the documentation or for working on larger features) and for merging between branches.
- Support for working on your own repository even without online access and then to merge changes in the remote repository when the online connection is available.
- Collaborate with other teams in the same company on projects, either by having the documentation as part of the larger Git repository of the product, or by allowing developers who know Git to contribute reviews.
- · Support for creating pull requests for people who might not have write access or want to have their work reviewed.

### Related information

https://www.atlassian.com/git/tutorials/why-git

# Disadvantages of Using Git

- No built-in support for a ticketing system.
  - Tip: This support is added on the side either by using a commercial ticketing system (such as JIRA) or by using Git-based servers (such as GitHub or GitLab), which have their own basic ways of adding and closing issues.
- · No built-in support for publishing.
  - Tip: Publishing pipelines need to be built separately.
- No way to lock resources when editing to avoid conflicts.
  - Tip: However, there are ways to easily resolve most conflicts.
- Mistakes can be made when using Git.
  - Tip: Usually mistakes made that break the Git history or project structure can be reverted, or you can check out the entire project again.

- Some training is required to use and understand the branching and history models in Git. Ideally, you should have a **Git person** who understands how to resolve conflicts, revert and cherry-pick commits, and in general, recover from any Git issues or at least who is willing to invest some time in understanding the Git model.
  - 7 Tip: Such training tutorials and courses are readily available.
- Native Git is inefficient when asked to store large binary files (videos) or large numbers of binary files (images, PDFs) because every revision of every file is stored locally.
- No granular support for user roles. Users usually either have full read-write access to a repository or read-only access.

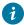

**Tip:** When using GitHub or GitLab, users with read-only access to a repository can still create pull requests with the changes they want to incorporate into the main repository.

#### **Related information**

https://www.atlassian.com/git/tutorials/why-git

### **Useful Resources**

### **Learning Git**

- Git Basics tutorial by Atlassian.
- The Pro Git Book.
- Learn Git Braching Interactive Tutorial.
- Lots of courses about learning Git on Udemy.

### **Workflows and Collaboration**

- DITA For Small Technical Documentation Teams (on page 150)
- Docs as Code:
  - o GitLab Docs As Code blog post
  - Docs as Code blog post
  - o Write the Docs Docs as code blog post
- Git Workflows
- Tactical Git Micro Commits

# Applications for Working with Git

#### Server-side solutions

- GitHub (either online or on-premise).
- GitLab (either online or on-premise).

Both of these solutions come with:

- Support for creating and managing private/public repositories.
- Basic support for creating and handling tickets/issues.
- Support for creating pull/merge requests.

## Client-side applications

There are lots of free client-side applications that can be used to work with Git repositories:

- Git Fork
- Git Tower
- SourceTree
- GitHub Desktop
- Git console
- Git Client add-on in Oxygen XML Editor
- Web-based clients like Oxygen Web Author

# **Typical Editing Session**

Usually, an editing session has the following stages that are repeated throughout the day:

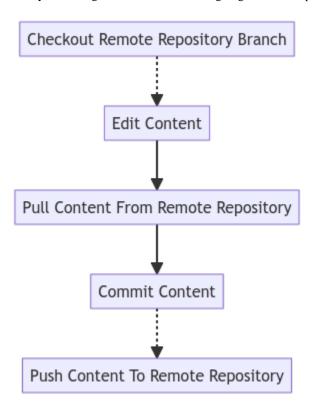

• Clone/Checkout Branch From Remote Repository - Checkout a branch from the remote repository on which you want to work. Usually done only once.

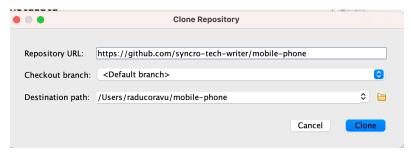

- Edit Content The project is edited and modified in the current working copy.
- Commit Content Commit the changes to the local working copy.
- Pull Content From Remote Repository Obtain the latest content for the edited project branch.

• **Push Content To Remote Repository** - From time to time, push the commits to the remote repository so that others can use them as well. You must always pull content from the repository before pushing to it, otherwise the pull will fail.

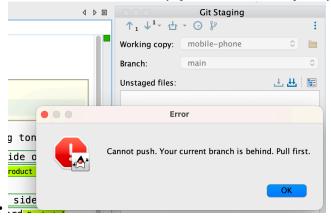

### **Commit Message**

Each commit has a commit message. The commit message is in general a brief description of the changes. When using a ticketing system, as a best practice the commit message contains the ID of the ticket.

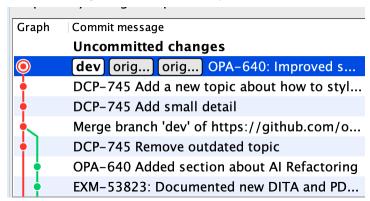

### **Micro Commits**

Commit often, whenever a small change in the documentation is beneficial and makes sense by itself. Useful links: https://stackoverflow.blog/2022/12/19/use-git-tactically/

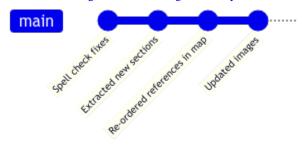

## **Handling Simple Conflicts**

Conflicts are usually caused by trying to push changes made to resources that, in the meantime, have been modified by others on the remote repository. Conflicts normally occur when working with Git, they can be resolved and they are not a sign that anyone did anything wrong.

- If changes are made to text files on different lines, the conflicts are automatically merged.
- If the conflicting changes are on the same lines, you can resolve the conflict.

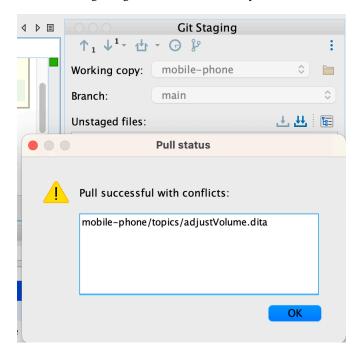

The conflict can be resolved by keeping your version, or the version of the remote collaborator, or by manual merging:

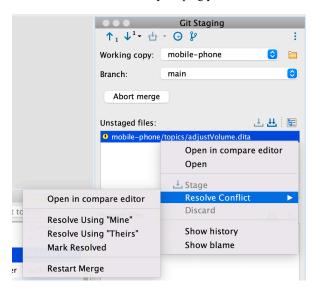

# Validation

DITA XML content needs to be validated against the DITA schemas and possibly with additional business rules (usually implemented using Schematron checks). There are various ways to ensure the proposed content changes are valid:

- Validate the entire DITA project on the server side (on page 154). Examples:
  - ° Run validation on an integration server like Jenkins.
  - ° Run validation as a GitHub action.

- Validate on the client side before committing or pushing changes. For example, the Oxygen Git Client add-on allows two
  types of client side validation:
  - Validate modified resources before committing.
  - ° Validate the entire DITA project before pushing.

# Common Workflows

Workflows are recipes for working and collaborating successfully on a Git project.

Common workflows for working with Git:

- Centralized Workflow (on page 160)
- Feature Branches (on page 161)
- Release Branches (on page 162)
- GitFlow (on page 166)

# Centralized Workflow

We all work with the same project(s) on the main repository branch. We have separate branches which mark past releases. Both for small bug fixes and for features which may take a longer time to implement, we work on the main branch. https://www.atlassian.com/git/tutorials/comparing-workflows

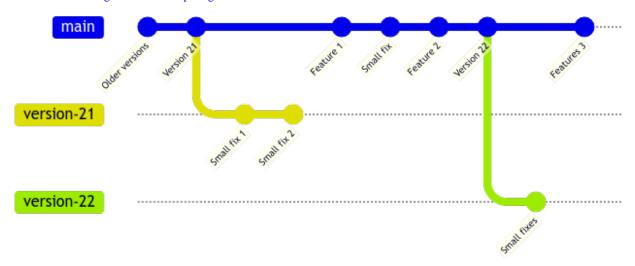

### Common workflow:

- Check in the project (one time operation).
- Pull to get changes from the main repository.
- Commit and push changes.
- Deal with possible conflicts which may appear.
- Request review either before commit or after the change was incorporated in the main branch.

Workflow for updating documentation for a past release:

- Switch to branch specific for that release.
- Pull to get changes from the main repository.
- Commit and push changes.
- Deal with possible conflicts which may appear.

# **Cherry Pick**

Pick a commit from another branch and incorporate it. Useful to take small fixes for a version branch and add them to the main branch.

https://www.atlassian.com/git/tutorials/cherry-pick

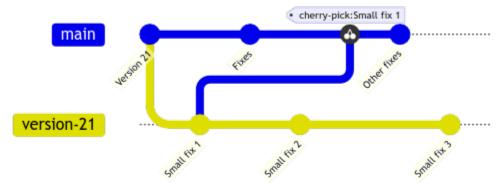

# Feature Branches

We work on the smaller fixes on the main branch, we create separate branches for larger features/fixes. We also create separate branches for past released versions of the documentation in order to add small fixes and be able to re-publish documentation for them.

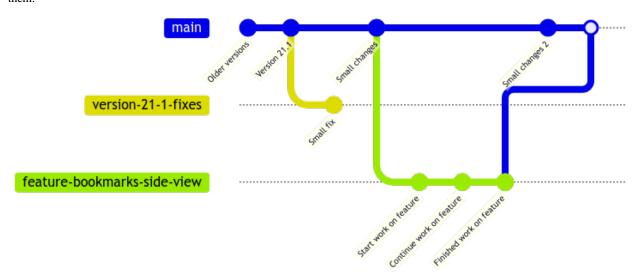

- Create a branch on which you work on a larger feature either by yourself or with some other colleagues.
- You can also request review on the branch.
- When finished, merge the branch in the main repository branch or create a pull request to merge the branch.

## **Related information**

https://www.atlassian.com/git/tutorials/comparing-workflows/feature-branch-workflow https://betterprogramming.pub/solution-architecture-docs-as-code-366a7b40f9e5

# Branches For All Changes

We create branches for any change, either for large features or small fixes. We also create branches for past released versions of the documentation in order to be able to add small fixes and re-publish documentation for a specific past version.

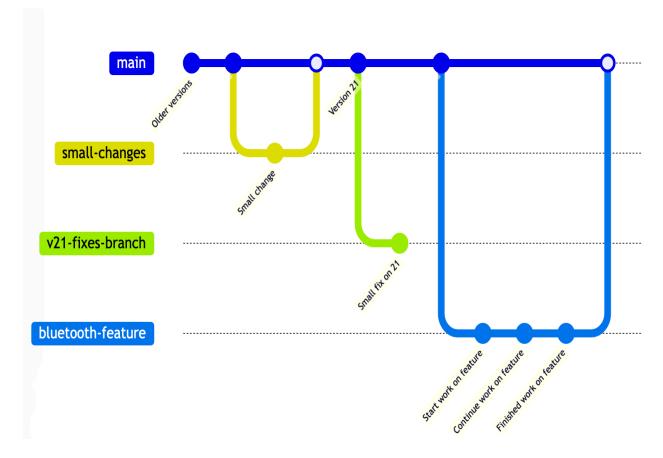

- Create a branch on which you work to fix small problems or to work on a larger feature either by yourself or with some
  other colleagues.
- You can also request review on the branch.
- When finished, merge the branch in the main repository branch or create a pull request to merge the branch.

## Release Branches

My name is Chris Papademetrious and I work for Synopsys Inc., a semicoductor design automation software company. I am an occasional guest contributor to the Oxygen XML blog, and I wanted to share how we use Git.

Our team writes documentation for many different products. And for the most part, all products follow a common software and documentation release schedule (every three months). Our technical writers are knowledgeable on the products they write for, but they tend to be novices with Git.

### Our Attempt at the Centralized Workflow

When we first adopted DITA and Git, we used the centralized workflow. However, we ran into issues when a particular product group needed to delay their release schedule. When the rest of the group began working on the next release in the main branch, the delayed group could not stay in the main branch because then "last-release" and "next-release" content would get mixed and there was no single point where the main branch represented the final release state. And so in these cases, we had to fork a release branch off the main branch and move the delayed product writers there. (And sometimes writers would keep working in the main branch out of inertia, and so the main branch content would get mixed up anyway...)

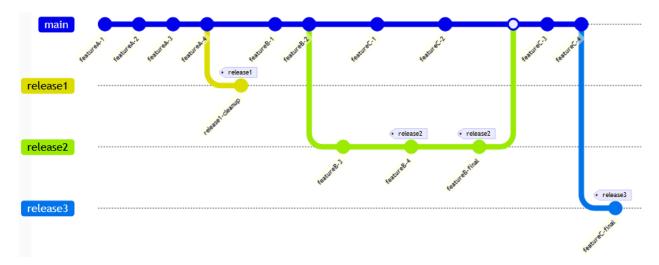

We considered using the feature branch workflow. However, this would require writers to be responsible for branch actions (forking feature branches and submitting pull requests), which they had never done before. Many products have multiple writers, which would require those feature branches to be synchronized on the server for collaboration. Some products have 40+ features in a release cycle, and our past experiences told us that writers could sometimes forget to switch branches. And so we decided not to use this workflow.

We needed a workflow in which a writer could simply continue to write for a release and not worry about switching branches until the release was done—regardless of whether their product finished its release early or late. So, we moved to a release branch workflow.

#### The Release Branch Workflow

In our release branch workflow, we create a branch for each release, named by the scheduled release date. A writer can work in a release branch as long as they like, and they can move to the next release branch whenever they are ready. If a feature requires collaboration by multiple writers, they can collaborate in that release branch.

The key feature of our release branch workflow is the *cascaded release merge*. Each week, we merge new commit activity forward from earlier release branches to later release branches. If a branch has no new commit activity since the last merge, no merge is performed from it.

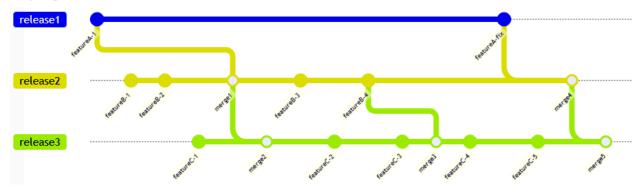

In the preceding diagram, the release1 branch is completed and quiet. Product writers are finishing work in the release2 branch and moving to the release3 branch. Their work in the release2 branch is automatically propagated to release3. At some point, a product team finds that a retroactive documentation fix is needed for a feature in the release1 branch. This fix is automatically propagated forward into the release2 and release3 branches.

In this workflow, the writer must remember only to check out the next release branch after they complete their current release. And this is a notable enough accomplishment that they tend to remember to do this.

However, writers can work in multiple release branches if they want to. Most products have major releases on every third release interval. In this case, writers can make minor typo fixes and rewordings in the next minor release branch, but get an early start on feature documentation in the next major release branch. (Although in this case, the writers must be diligent again about remembering to switch branches!)

For the most part, writers don't need to worry about the logistics of the release merges. However, there are some cases in which they do need to be aware of them. For example,

- If a writer writes content for one release and wants to incrementally modify that content for the next release, they must wait for the merge to propagate the work forward to the next branch to be able to continue work on it.
- If a writer wants to add content that should not propagate forward to subsequent releases (such as a temporary bug or limitation that is fixed in the next release), then they add content to the earlier release, wait for a merge, then remove it in the next release.

In these cases, the writers can ask me to run a merge manually so they do not have to wait.

### The Branch-Merging Perl Script

The release branch merge is performed by a perl script called merge\_repo.pl. The usage is as follows:

The script uses the command-line git client to perform its work. One notable requirement is that the script needs a local repository to perform its merging work in. The script automatically fetches and pulls all remote updates, creating new local branches and deleting local branches that no longer have matching remote branches as needed.

The script obtains the chronological list of release branches by querying and sorting all branches that match release/\* - there is no need to update any branch list text files or databases as new release branches are created.

Here is an example of its output:

```
$ merge_repo.pl
Checking for commits to merge from 'release/2022.09' to 'release/2022.12'...
Merging 1 commits from 'release/2022.09' to 'release/2022.12'...
Pushing merge to 'release/2022.12' upstream...
Merge from 'release/2022.09' to 'release/2022.12' succeeded.

Checking for commits to merge from 'release/2022.12' to 'release/2023.03'...
Merging 4 commits from 'release/2022.12' to 'release/2023.03'...
Pushing merge to 'release/2023.03' upstream...
Merge from 'release/2022.12' to 'release/2023.03' succeeded.

Checking for commits to merge from 'release/2023.03' to 'release/2023.06'...
Merging 8 commits from 'release/2023.03' to 'release/2023.06'...
Pushing merge to 'release/2023.06' upstream...
Merge from 'release/2023.03' to 'release/2023.06' succeeded.
```

Here is the resulting commit graph as shown on the Gitlab server web page, from the previous merge to the just-completed merge:

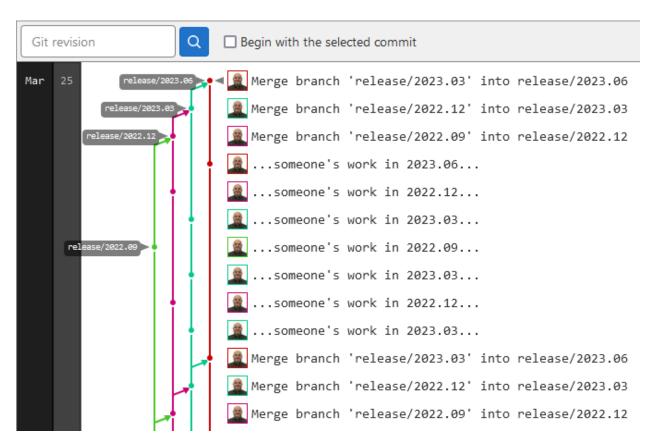

As mentioned earlier, no matter how many "earlier" branches exist, no forward merge is performed from a branch unless it contains new activity since the last merge.

If a release merge result cannot be pushed (perhaps because a writer just pushed something new to the server), the script abort its current merge, updates its local repository, and retries the merge.

If the script encounters a merge conflict, it prints information to STDERR about how to manually reproduce and resolve the conflict, then continue the merge:

```
$ merge_repo.pl
Checking for commits to merge from 'release/2022.09' to 'release/2022.12'...
Merging 1 commits from 'release/2022.09' to 'release/2022.12'...
Pushing merge to 'release/2022.12' upstream..
Merge from 'release/2022.09' to 'release/2022.12' succeeded.
Checking for commits to merge from 'release/2022.12' to 'release/2023.03'...
Merging 4 commits from 'release/2022.12' to 'release/2023.03'...
Merge from 'release/2022.12' to 'release/2023.03' failed:
Auto-merging some_topic.dita
CONFLICT (content): Merge conflict in some_topic.dita
Automatic merge failed; fix conflicts and then commit the result.
some_topic.dita:21: leftover conflict marker
some_topic.dita:24: leftover conflict marker
some_topic.dita:25: leftover conflict marker
some_topic.dita:27: leftover conflict marker
Perform the following commands manually:
git checkout release/2023.03
git merge release/2022.12
...resolve conflict...
git push
merge_repo.pl --starting-at release/2023.06
```

The script runs every Wednesday as a cron job. For conflicts or other errors (like server downtime), the resulting output to STDERR causes cron to email the command output to the script owner (in this case, me). Thanks to this behavior of cron, the script operates quietly unless attention is needed.

### **GitFlow**

Gitflow is a legacy Git workflow that was originally a disruptive and novel strategy for managing Git branches.

The main branch holds the official content which will be released, we mostly commit small fixes on a development branch and use feature branches based on it.

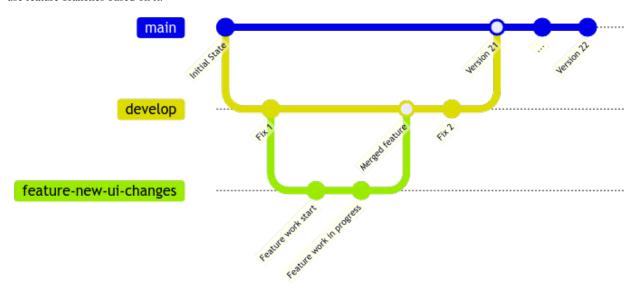

#### **Related information**

https://www.atlassian.com/git/tutorials/comparing-workflows/gitflow-workflow

# **Propose Changes**

Besides the team of technical writers who have full write access to the documentation repositories, there may be other collaborators (e.g. subject matter experts) who have read access to the repository and sometimes want to propose changes.

The workflow for proposing changes to a repository usually works like this:

- The collaborator creates a branch of the project on which they make changes and add comments.
- The branch is integrated back into the main project branch by the technical writer.

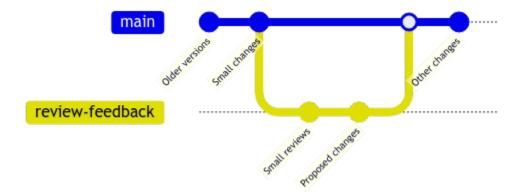

Git Servers like GitHub or GitLab may add some extra functionality to help technical writers review and accept changes.

#### **Related information**

**Pull Requests** 

# **Handling Translations**

Some useful advice for translating a DITA XML-based project can be found here: Translating your DITA Project (on page 176).

The translated DITA content can also be stored on Git:

• Keep the translation for each language in a separate folder in the same Git project. As a benefit, binary resources can be shared between projects.

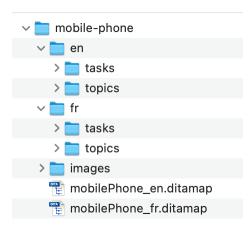

• Keep a separate parallel project with all the translations.

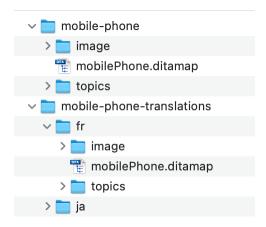

# **Sharing Common Settings**

It makes sense to share various common editing settings when working on a common Git project:

- Spell check dictionaries and learned words.
- Checking Terminology (on page 286).
- Actions and behaviors for editing content (on page 269).
- Custom validation and quick fixes (on page 178).
- Publishing templates.

There are various ways to share these custom editing settings between the people who collaborate on the same Git projects:

- Use a web editing tool to edit the Git content directly in a web browser with all settings being common in the tool. Example: Oxygen XML Web Author Git connector.
- Manually share a common set of settings.
- Share the common settings directly in the Git project. Example: DITA Startup Project. When an Oxygen project that contains settings is distributed in a Git project, writers automatically get the latest updates to the Oxygen environment without any work on their part.

# Publishing Content From Git

There are two main ways to publish:

- Publish on the client side using the local Git repository and then manually upload the published content to a web server.
- Publish by connecting an integration server to the Git project. For example, for publishing DITA XML content to PDF, you can create a Jenkins or Travis job or run it from a command line. For each version branch, a separate server-side job could be created to run when the content is modified on that branch.

# Supporting the DITA OT Project as a Commercial Company

### Overview

This small article is about the relationship between our company, **Syncro Soft** (which produces the Oxygen XML tools), and the open source DITA Open Toolkit project.

As a commercial company using the **DITA Open Toolkit** in multiple projects, we try to base this relationship on:

- Give and take
- Respect
- Growth

but as in any relationship, there is probably always room for improvement.

### **History and Context**

We started integrating the **DITA Open Toolkit** into Oxygen about **14** years ago, some time around **2008** in Oxygen XML Editor version **10**. The DITA Open Toolkit remains a very important part of the DITA XML editing and publishing solution provided by us.

Currently, we are using the **DITA Open Toolkit** as a publishing component in our **Oxygen Publishing Engine** in multiple projects:

- Oxygen Publishing Engine (based on the DITA OT)
- Oxygen XML Editor
- Oxygen XML Author
- Oxygen XML Developer

and there will probably be more to come in the future.

## Implementing Plugins for the DITA Open Toolkit

During these years, we've implemented a number of **commercial** plugins for the DITA Open Toolkit, plugins bundled in the Oxygen Publishing Engine:

- DITA to WebHelp Responsive
- DITA to PDF (using CSS for styling)

- DITA to Zendesk
- CodeBlock Syntax Highlight

We also created a considerable number of open-source DITA Open Toolkit plugins (about 23) available on the Oxygen GitHub organization, with some of the most popular ones being:

- DITA Metrics Report
- Export DITA Map
- DITA Media Support
- DITA PDF Track Changes
- Embed PlantUML and Mermaid diagrams
- Embed Latex Equations

These open-source plugins are useful both for their original purpose but also as sample plugins for people wanting to implement something similar. We try to maintain the open-source plugins (as time allows) and answer any questions related to them.

## **Helping with Publishing-related Questions**

There are various channels where people ask questions about DITA OT publishing:

- DITA Users List (about 1000 answers and replies so far)
- DITA OT Users Google Group
- DITA OT Discussions List
- DITA OT Slack Channel
- Stack Overflow (about 80 answers so far)

There are also Oxygen-specific channels:

- Oxygen XML Forum (2328 DITA editing/publishing related topics so far)
- Oxygen Users List

As time allows, we try to help people with DITA Open Toolkit-related questions on these channels.

#### **DITA Open Toolkit Publishing-related Articles**

The Oxygen XML Blog has more than 20 DITA Open Toolkit publishing related articles.

#### Registering and Analyzing Issues, Opening Pull Requests

Our general procedure when encountering **DITA Open Toolkit** bugs is to:

- Open issues for them on the DITA Open Toolkit list.
- If possible find time to analyse the issues.
- Propose workarounds or fixes.

We are possibly the biggest contributor of bug and improvement requests to the **DITA Open Toolkit**. Most of these bugs and improvements are discovered by our end users and added by us on the DITA OT issues list. During these years we've opened more than 400 issues on the DITA Open Toolkit project.

In the last few years, we became a major contributor of pull requests that contain bug fixes (more than 70 contributed pull requests so far).

## Contributing with Improvement Ideas to the DITA Open Toolkit Project

During these years, we contributed improvement ideas to the **DITA Open Toolkit** and were involved in the process where they were implemented. Here are some improvement ideas in which we were involved:

- The DITA Open Toolkit Project file.
- Metadata to specify parameter names, descriptions, and default values in the plugin descriptor files.
- Processing RelaxNG-based DITA Maps and topics.

### **Contributions to the DITA Open Toolkit Documentation**

The DITA Open Toolkit documentation has relevant content for people who want to get started using and customizing the DITA Open Toolkit. We frequently help our users by giving them links to the DITA OT documentation.

When necessary, we contribute issues on the DITA Open Toolkit documentation issues list: https://github.com/dita-ot/docs. I contributed to the DITA OT Docs project about 20 issues so far.

## The DITA Open Toolkit Day

We started hosting and sponsoring the **DITA Open Toolkit Day** about 8 years ago, back in **2014**, as a way to bring the community of plugin/customization developers together with the main contributors to the **DITA OT** project. The **DITA OT Day** is also a means to celebrate the work of the main **DITA OT** contributors. Recordings for all videos from past DITA OT Day events can be found here: https://www.dita-ot.org/dev/topics/dita-ot-day-videos.html.

# **DITA Map Metrics Evolution**

The **DITA Map Metrics Report** transformation scenario available in Oxygen can be applied on a DITA Map and produce all kinds of interesting metrics for your DITA project:

- The number of processed maps and topics.
- Content reuse percentage.
- Number of elements, attributes, words, and characters used in the entire DITAmap structure.
- DITA conditional processing attributes used in the DITA maps.
- · Processing instructions.
- External links.
- All @outputclass attribute values gathered from the DITA project.

There is also an open source DITA Open Toolkit plugin on the Oxygen XML GitHub organization which can be used to generate a metrics report either in HTML or XML format.

If you generate metrics for various stages in the history of your DITA project (for example for various releases) you can combine those metrics and generate graphs which can show various indicators like:

- Fluctuations in number of topics and maps.
- Fluctuations in content reuse.

Metrics reports and metrics evolution reports are useful to get an overview of a DITA-based documentation project and to discuss its future directions. They are also useful indicators to discuss with management.

Here are some steps to generate a metrics evolution report for a DITA project hosted on a Git server:

- 1. Install this DITA Open Toolkit plugin which can publish DITA tables as SVG graphs: https://github.com/oxygenxml/dita-table-svg.
- Install the DITA Metrics report plugin in your DITA Open Toolkit installation (if not yet installed): https://github.com/ oxygenxml/dita-ot-metrics.
- 3. Switch your Git project to various tagged versions, after each switch apply the **metrics-report-xml** transformation type on the DITA Map and generate an XML file representing the metrics for that particular version. As an example I created 4 metrics reports for 4 previous Oxygen XML User's Guide versions: https://github.com/oxygenxml/dita-ot-metrics/tree/master/evolution/samples.

- 4. Apply the provided XSLT stylesheet to generate a DITA topic containing tables which show how various indicators change between versions.
- 5. Apply the **DITA to HTML5** transformation on the topic to create an HTML document showing the evolution of different indicators as a graph.

# Oxygen XML Editor DITA Editing solution strong points.

We are sometimes asked which are the differentiating features between Oxygen XML Editor and its competitors when it comes to DITA Editing. So below I tried to list some differentiating features (strong points) that Oxygen has:

- User based license which allows somebody to install Oxygen on multiple computers (work computer, home computer) as long as they are the only ones using it: https://www.oxygenxml.com/eula.html.
- Transparent pricing, prices are available on the web site: https://www.oxygenxml.com/buy.html.
- Great technical support. You can ask us questions via email or via the forum.
- Cross platform availability. Being able to run Oxygen on Windows, Mac or Linux.
- Complete DITA Editing support: (on page 56)
  - ° Lots of pre-defined actions to insert reusable content, images, links, videos.
  - o DITA-specific helper views (DITA Maps Manager, DITA Reusable Components)
  - Support to customize the editing environment: add custom actions, remove current actions, customize content completion items, create custom validation or transformation scenarios.
  - Powerful publishing solution for producing responsive WebHelp and PDF using CSS to style the output.
  - Publishing to output formats like Windows Help (CHM), Ms Word, EPUB, Eclipse Help included.
  - Lots of commercial DITA CMSs have integrations with Oxygen.
- Support for change tracking and for adding comments in the editor along with a special **Review** view to review changes: https://www.oxygenxml.com/doc/ug-editor/topics/author-managing-changes.html
- Support to add third party plugins and enhance Oxygen's functionality. And lots of free add-ons already available to add support for Git integration, DITA translations and Batch conversions from various formats to DITA.
- Support to add custom validation rules based on your internal style guide. The rules can be implemented using the Schematron standard and you can also add quick fixes for them: Schematron Checks to help Technical Writing (on page 178).
- Support to send DITA content to reviewers using the Content Fusion add-on.

# **DITA Oriented Tips And Tricks**

Oxygen XML Editor has about 18 years of development under its wings. During these years, we added lots of functionality and many of our users usually do not know more than 20-30% of Oxygen's features. So this presentation is intended for technical writers using Oxygen to write DITA content and who may want to find out more about their tool.

## Add-ons

There are lots of free add-ons provided by the Oxygen team that can be installed in an Oxygen standalone version. I will enumerate some of the most interesting one:

- Git add-on. This plugin adds a side view allowing you to do some common Git operations like pull, commit, push (mostly 90% of what a regular Git user would do).
- Content Fusion Connector add-on. Collaborate with your peers by sending them links that allow them to give you
  feedback on your work using a web browser without the need to pre-install anything on their side.
- Translation package builder. Small plugin that can be used to prepare a zip file containing only the topics that have changed from one version to another.
- Batch convertor add-on. Converts multiple HTML, Markdown, Excel files to DITA.

#### **Project-related Functionality:**

The Oxygen Project view is the place where you can organize and apply batch changes to all your DITA resources:

- Main files support. Enable main files support in the DITA project, add your top level DITA Maps as main files and any
  structure changes, renaming or moving files will automatically update all links in the DITA Project. Also works for
  renaming/moving image resources.
- Store options at project level. Almost all of Oxygen's preferences pages can be saved at project level. Once you do that, you can share the **project.xpr** file with somebody else and when they open it, they will also get the settings set inside the project.
- Compare files/folders.
- Refer to multiple folders.
- Batch operations: Select a folder in the project and use the "Transform", "Validate", "Format and Indent", "Find/Replace in Files", or "Spell Check in Files". Or use the "XML Refactoring" action to apply a refactoring stylesheet over all the selected files
- Filter files. You can instruct the Project view to hide various file types.

## **Navigation:**

Actions to find opened files, find files containing a certain content or navigate between files.

- In the main **Window** menu, you can find the **Next/Previous Editor** actions and their shortcuts. Together with the **Switch editor tab** action, these help you navigate between opened XML documents.
- The Open/Find Resource view (main menu Window->Show View) allows you to search for file names, search in file contents, or search for files containing comments or change tracking.
- Right-click the tab of an opened DITA document and use the **Copy location** action. Or use the **Show in Explorer/ Finder** action to locate the file.
- Use the main menu **File->Reopen last closed editor** action to re-open the last closed file.
- Open a DITA topic in the **Text** editing mode, right click, choose **Go to definition** to open the DTD, XML Schema or RelaxNG Schema at the precise location where that DITA element is defined, something useful for debugging DITA specializations.
- Use the Navigation toolbar to Go back/forward/last modification.

### Find/Replace Functionality

The Find/Replace functionality is the bread and butter of any editing application and Oxygen has lots of functionality in this regard:

- Find/Replace in Files.
  - Restrict to XPath If you want to make replacements only in certain parts of the XML document, the XPath restriction can be used to focus only on certain attributes or element content.
  - Ignore Whitespaces You should usually check this checkbox as there is always there is a possibility what the
    words you are searching for may be split on multiple lines in the XML content.
- The Find menu → Find Next/Previous actions allow you to find the next/previous occurrence of the current selected word(s). Or you can use the Find All action to find and highlight all occurrences of a word or a sequence of words.
- The **Find** menu → **Find all Elements** action shows a dialog box allowing you to find elements or attributes containing a sequence of words.
- The **Find** menu → **Quick find toolbar** is a compact toolbar giving you access to search functionality.
- The **XPath** allows you to use **XPath** expressions (i.e. //comment()[contains(., 'TODO')]) to search the current topic or a set of topics for elements, attributes, or comments matching a set of conditions.

### **DITA Maps Manager**

The DITA Maps Manager view's contextual menu gives you quite an impressive array of useful actions:

- Fast create new topics. Create a set of DITA topics by specifying only their titles.
- Add references to multiple topics.
- Create key definition with keyword.
- Edit Properties You can even set profiling attributes on multiple selected topic references.
- Export DITA Map Export your DITA Map to a zip archive ready for translation.

- Find Unreferenced Resources Find all resources which are no longer used in a DITA project.
- · Refactoring menu
  - ° Rename/Move topic Renames a topic and all references to it.
  - Rename key Rename a DITA key and all its references in the entire project.
  - Conversions between topics Convert between topics, tasks, concepts, and references for multiple selected DITA files.
  - Convert nested sections to new topics Convert all sections located inside a topic to new topics.
  - ° Convert nested topics to new topic Convert all nested topics to new topic files.
  - Apply custom refactoring scripts Create and apply your own XSLT or XQuery refactoring scripts.
- Find/Replace in Files.
- Spell Check in Files.
- Search References Search all references to a particular referenced topic.
- Remove from Disk Check in how many places a topic is referenced and then remove it from disk.
- Open with resolved topics Open the DITA Map with all topic references expanded, useful if you want to have an
  overview of the entire publication.
- Synchronized selection between DITA Maps manager and main editor area Anytime a DITA topic is opened both in the
  DITA Maps Manager and the main editing area, moving the selection in one instance will also move the selection to the
  corresponding place in the other.

## **Editing in the Author Visual Editing Mode**

- Maximize editor area Double-click the opened editor's tab to hide all side views and maximize editing space, double click again to show the side views.
- Increase/decrease editor font Use Ctrl/CMD +/- to increase or decrease the font in the current edited document.
- Inserting elements Pressing ENTER in the Author visual editing mode will show you a list with all possible elements that can be inserted. If you choose an invalid element, Oxygen will find a place for it. You can also add custom actions or code templates to the content completion list.
- Select content then press **ENTER** to surround the content in a new element.
- Select multiple intervals Press the **Ctrl/CMD** button when selecting text to select multiple text intervals. Once you do that, you can use toolbar actions like **Bold**, **Italic**, or **Underline** or you can use the **Edit Profiling Attributes** action to set profiling attributes on all the selected items.
- In-place attributes editor Instead of using the **Attributes** view, you can press **Alt-Enter** to edit attributes for the current element in a small pop-up dialog box.
- Select an entire element Triple-click inside an element's contents to select the entire element. After this, you can move the element to a new place.
- Double-click to select by word, then drag the mouse to select the content word by word.
- Move elements (especially paragraphs, list items) up or down (ALT-UP/DOWN), indent or unindent list items (Tab, Shift-Tab).
- Select content and then use the **Toggle comment** action (contextual menu **Refactoring** submenu) to quickly add an XML comment around it.
- In the contextual menu the **Text** submenu contains useful actions to count the number of words in the entire document (or in the selected text), convert the selection to upper, lowercase, or sentence case
- Bookmarks Click the vertical left side bar in the editing area to add a bookmark. Navigate to that bookmark even after the file has been closed using the Ctrl/CMD + number shortcut.
- Collapse other folds Click a fold triangle in the Author visual editing mode and you can choose to close all other folds, useful when working with multiple sections in the same file.
- Code templates Define small fragments of XML content that can be inserted either by defining a shortcut key or by pressing **ENTER** in the editing area.
- Editor variables Certain Oxygen-specific macros can be automatically expanded. For example, a code template that inserts the current author name can use this editor variable:

```
\verb|-author| \$ \{ author.name \} < /author>
```

or a code template that surrounds the selection inside a <keyword> element:

<keyword>\${selection}</keyword>

or a code template that first asks the end user for their name and then inserts it in the document:

```
<author>${ask('Author Name', generic, 'John Doe')}</author>
```

Code templates can also be used when creating new file templates (on page 264).

• Outline Quick find filter - The Outline view contains a filter that can be used to reduce the number of elements displayed in it (for example, display only the contained topics).

## **DITA-specific Editing in the Author Visual Editing Mode**

- DITA Reusable Components view. You can use this side view to quickly search for and insert references to keys or to reusable components.
- Inserting links to resources. Besides using the toolbar actions you can also:
  - Drop a file from an outside location. Drag a DITA topic or other resource from the Explorer/Finder or from the Oxygen Project and drop it inside an opened DITA topic to insert a reference to it.
  - o Paste a URL in the editing area to insert a reference to it.
- · Links to images:
  - o Drop images from the Project view in the main editing area to insert references to them.
  - ° Copy an image and then paste it in the editing area to insert a reference to it.
  - Double-click broken image reference to modify attributes.
- Reuse content:
  - Copy an element that has an ID set on it and then right-click elsewhere and use the "Paste Special → Paste as content reference" to insert a content reference to the element.
- Select multiple sibling paragraphs and use the **Insert list item** toolbar item to convert them all to list items. Select multiple list items and use the **Insert table** toolbar action to convert them to a table.
- Working with tables:
  - You can right-click inside a table and use the **Table Properties** action to change lots of table-related settings.
  - o You can sort tables based on certain criteria.
  - In the contextual menu **Refactoring** submenu you can find actions to convert between CALS and simple tables.
  - · You can select an entire table by clicking its left corner and select an entire row by clicking to the left of it.
- Add hotspots to images You can right-click any image reference and use the **Image Map Editor** to configure target links for various parts of the image.
- You can right-click inside an element and use the About Element contextual menu item to find out more about it.
- Pasting content from web browsers, Excel spreadsheets, or Word documents inside a DITA topic produces the equivalent DITA content.
- The **Styles** drop-down toolbar menu allows you to choose between various CSS styles to apply while editing. The **Hints** and **Inline actions** layers should be interesting for you to experiment with. Or you can add your own (on page 137).

## **Preferences:**

Oxygen has a lot of global settings that can be configured, I will just list what I consider to be the most important ones:

Menu shortcut keys - You can use this preferences page to assign or to see the shortcut for any action available in Oxygen.

Fonts - This page allows you to change the default fonts used in the application.

Appearance - Change the default color theme in Oxygen (the **Graphyte** theme is quite popular).

Spell check - Customize the spell checker settings, use custom spell check dictionaries.

Save - Settings to automatically save or to check for errors before saving the file.

External tools - Define various command line tools that you can launch from Oxygen.

Annotations - Disable the tooltips which appear when hovering over various elements (useful if you have a small screen).

#### **Tools**

The **Tools** main menu is worth exploring sometimes. You can invoke XML refactoring actions from it or open other small applications like the SVG viewer.

### **Import**

The File menu offers the possibility to import HTML, CSV, Excel files, or database content as XML.

## Other Views and Toolbars:

You can right-click in the toolbar area and use the **Configure Toolbars** action to see what toolbars are available or what toolbars can be removed.

The **Symbols** toolbar is quite interesting if you often want to insert symbols that are not on the current keyboard.

# **Other Small Tips:**

The main **Window** menu has actions to tile all opened XML documents and also to enable synchronous scrolling in them (useful if you want to look at similar XML documents and maybe to copy/paste between them).

## **Keeping in Touch**

Oxygen's **Help** menu allows you to use the **Report problem** action to contact us directly. The **Support Tools->Randomize XML Content** action allows you to randomize the content of an XML project before sending it to us for tests.

And there are a lot of other ways to get in touch with us or to find various videos or tutorials to read: https://www.oxygenxml.com/technical\_support.html.

# **DITA Project Enhancements**

A DITA project file defines a set of deliverables. For each deliverable you have a context containing the published DITA Map and filters. The deliverable also specifies one or more transtypes, for each transtype specifying a set of parameter names and values. The file format of the DITA Project can be either XML or JSON. So what could we do with the DITA Project in Oxygen?

### **Publishing**

In the future the DITA Open Toolkit (probably version 3.4 or 4.0) will allow publishing multiple deliverables by providing such a DITA project from the command line.

## **Editing the DITA Project**

We need a special framework containing a schema, custom CSS for editing the DITA project in the Oxygen Author visual editing mode. We also need an ANT-based transformation scenario for publishing the DITA project.

## Adding the DITA Project in the "Master Files" folder

Once such a DITA project is added to the "Master Files" folder Oxygen could parse it and obtain a list of (root map, filter) pairs. We can use this list of root maps when renaming or moving content (topics, maps, resources) in the Project view. We can use the (root map, filter) pairs to allow in the DITA Maps Manager selecting such a pair if somebody wants to edit a topic in such a particular context.

#### Using the DITA Project information for editing

We have a specific drop-down "Filters" button both in the DITA Maps manager view and in the main editing area. The button takes effect over all the files opened in the application. We also have a "Root map" combo box in the DITA Maps Manager. Again, it takes effect over all the maps and topics opened in the application. The DITA Project would contribute (root map, filter) pairs which could be contributed in the UI. Where could we contribute them? Maybe the "Root map" combo box could become a "Contexts" combo box listing either DITAVAL files or (map, filter) pairs. If we want to allow for certain files people to use

certain editing contexts (thus avoiding to apply the editing context on a per-application wide basis) we have an architectural problem, the DITA Keys resolver is more or less a singleton object, but you would need sometimes multiple such keys resolvers.

# Using the DITA Project for the "Validate and check for completeness" action

Right now the "Validate and check for completeness" starts validation from a particular DITA Map and has a set of DITAVAL filters which can be set. Maybe if a DITA Project is opened in the main editing area, we could have a special "Validation" button for it on the toolbar, validating all the DITA Maps with all the filters specified inside it.

# **DITA Project extensibility**

From what I discussed with Jarno, ideally in the DITA project file we could include our own XML tags from a specific namespace. In this way, for a certain deliverable context we could for example also define the "reusable" content folders, the "images" folders, information which could be used for information displayed in our "DITA Reusable Components" view.

# Translating your DITA Project

Usually when working with a **DITA**-based project you can either store the project contents using a **Content Management System (CMS)** or some open-source version control system like **Git** or **SVN**. **CMSs** usually come with their own translation support so this blog post is mostly for end users who use **Git** or **SVN** to store and collaborate on their **DITA** project.

### **Choosing a Translation Agency**

Ideally your translation agency should be able to handle **DITA** content directly, without you needing to convert the **DITA** to some intermediary format. This means that you will have the full benefit of **DITA** reuse features to minimize translation costs.

As a very important rule, if you plan to translate your project you should get in touch with a **DITA**-aware translation agency very early in your project's timeline. Reliable translation agencies that translate **DITA** content directly (for example WHP) usually need to have a preliminary discussion with you about how the project is structured, what terms need to be skipped when translating, how various measuring units are translated, content reuse, taxonomy, and the handling of screenshots that appear in your **DITA** content. So the way that you write your **DITA** content will be influenced by your discussion with the translation agency.

If your translation agency does not directly handle **DITA** content, there are commercial tools that can be used to convert **DITA** to **XLIFF**: https://www.maxprograms.com/products/fluenta.html.

#### **Optimizing Content for Translation**

In general, there are three main principles to take into account when writing DITA content that will be translated at some point:

- 1. Use a controlled vocabulary (usually the Simplified Technical English vocabulary).
- 2. Avoid reusing inline elements other than product names. The following *DITA Users List* discussion describes the reasons for this: https://lists.oasis-open.org/archives/dita/201301/msg00029.html.
- 3. Avoid profiling/filtering content at inline level. For the same reasons as (2).

## **General DITA Project Structure**

Usually you need to keep a folder that contains all your **DITA** maps/topics in English and have separate folders for other languages with equivalent **DITA** topics translated in that specific language. This article could be useful: https://www.maxprograms.com/articles/organize\_files.html.

# General Translation Workflow when the Translation agency accept DITA documents

When translating **DITA** content, the most common process involves these steps:

- 1. You create your content in the primary language using a DITA authoring tool (Oxygen XML Editor).
- 2. Before each release, you gather all the **DITA** topics that have been changed and need to be translated. The Oxygen Translation Package Builder plugin might be handy for this.

- 3. Send a copy of the relevant DITA files to the translation agency (known also as "localisation service provider").
- 4. Receive translated **DITA** content back from the translation agency and integrate it in each language-specific project folder.

### Translation Workflow when the Translation agency accepts XLIFF files

XLIFF (XML Localization Interchange File Format) is an XML-based format created to standardize the way data are passed between and among tools during a localization process. If your translation agency accepts this format, the translation workflow usually has these steps:

- 1. At various milestones (for example, when a new version is released), you generate XLIFF files for each language you translate to.
- 2. You send the XLIFF file to the translation service provider.
- 3. Once the XLIFF returns from translation, you generate a translated version of your map and topics from the XLIFF file.

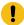

Important: The Fluenta DITA Translation add-on can help with all of these steps.

## **Publishing your Translated Content**

All your translated DITA maps and topics should have the **xml:lang** attribute set with the appropriate value on the root element. Besides the actual translated content, the published output may contain various static text (such as the word **Table** followed by the table number, **Figure** following by the number, or **Note** appearing before each DITA <note> content). The **DITA Open Toolkit** includes support for various languages for HTML-based output and PDF-based output. You can also add support for other languages: http://www.dita-ot.org/dev/topics/plugin-addgeneratedtext.html#ariaid-title1. There is also a specific topic that describes how to add a new language to the Oxygen-specific **WebHelp Responsive** output: https://www.oxygenxml.com/doc/ugeditor/topics/localize-webhelp-responsive.html.

## Liability

So who is responsible for a bad translation that may produce damage to a client following a set of mis-translated steps? From my discussions with translation service providers, the translation agencies do not assume any liability for incorrectly translated content. Usually a company that needs to translate their **DITA** content in multiple languages has regional headquarters in various countries and somebody from the company's regional headquarters would be responsible to review and accept the translated content as appropriate.

This concludes my **DITA** translation overview. As we do not translate the Oxygen User's Manual in various languages, our internal knowledge of translating **DITA** content is quite limited so any feedback on this small article is welcomed.

## DITA Map Validate and Check for Completeness Overview

The **Validate and Check For Completeness** is an action available on the **DITA Maps Manager** view toolbar and it can be used to perform thorough checks on the entire **DITA Map** structure and set of referenced topics. We've made this action available to you a couple of years ago and during these years, based on your direct feedback we kept adding additional checks and functionality to it. We always took care to optimize the processing speed in order to allow for validating projects containing thousands of resources in 10-15 seconds.

In this blog post I will try to make a list of all the checks that the action does in order to ensure you that your DITA content is valid and proper:

- Validate each DITA resource directly or indirectly referenced from your DITA Map with its associated DTD or XML
   Schema and report any errors which may arise.
- Validate each DITA resource with an additional Schematron resource which you can provide. Schematron is quite
  handy when it comes to enforcing internal rules on the DITA content and we use it quite a lot for checking our user's
  manual (on page 178).
- Batch validate referenced DITA resources. This setting validates each DITA resource according to the validation scenario associated with it in Oxygen. This will decrease the validation speed quite a bit but if you have DITA 1.3

resources which are **Relax NG** based you should check it in order to validate each resource according to the **Relax NG** Schema.

- Use specific DITAVAL or profiling condition filters when performing the validation. From a single published DITA
  Map you may get multiple publications based on the profiling filters applied. Because these filters are used to remove
  entire topics or parts of topics, you may have links and conrefs which become invalid when certain filters are applied
  on the map. So it makes sense to validate your DITA project by applying all profiling filters you would apply when
  publishing it in order to be aware of these potential broken references.
- Report profiling attributes or values which are not valid according to the Subject Scheme Map associated with your
  project. You can read more about controlling profiling attributes and values here: Controlled Attribute Values for your
  DITA Project (on page 140).
- Identify possible conflicts in profile attribute values. When the profiling attributes of a topic contain values that are not found in parent topic profiling attributes, the content of the topic is overshadowed when generating profiled output.
- Check the existence of **non-DITA** referenced resources. You will get reports if links to local images or other resources are broken. You can also decide to verify the existence of remote links. For example if you have links to various external web sites, you might be interested in seeing if those remote servers are still there.
- Report links to topics not referenced in DITA maps. Checks that all referenced topics are linked in the DITA map. Otherwise you may get working links to topics which are not included in the table of contents.
- Check for duplicate topic IDs within the DITA map context. By default the topic ID can be used in the WebHelp output for context sensitive help. Also certain CMSs require that a certain topic ID would be unique in the entire DITA Map.
- Report elements with the same ID placed in the same DITA Topic according to the specification.
- Report missing domains attribute which may indicate an improper DITA specialization.
- Report invalid **class** attribute values according to the specification.
- Report invalid **key** names according to the specification.
- Report references to missing keys or links which refer to keys which have no target resource defined on them.
- Report problems when elements referenced using DITA content reference range are not siblings or are not properly sequenced.
- Report links which have no target set on them either via **href** or **keyref**.
- Report non-portable absolute references to **DITA** resources.
- $\bullet \ \ Report \ when \ links \ contain \ invalid \ encoded \ characters \ or \ \textbf{Windows-like} \ path \ separators.$
- Report when resources are referenced with incorrect path capitalization.
- Report a mismatch between the referenced resource type and its **format** attribute.
- Report a mismatch between the referenced resource type and its **type** attribute.
- Report topic references in a **DITA Map** pointing to non-topic elements in the target topics.
- Report invalid content references and content key references, references to non-existing resources, to non-existing IDs, report when the source element is not a specialization of the target element.

I think I covered most of the checks that this validation does.

Are there other checks you would like to see in a future version? Would you like to see this validation available as a separate process which could be run on a server?

# Schematron Checks to help Technical Writing

The Oxygen XML Editor User's Manual is written in DITA. In an older post I described in more detail (on page 290) how we collaborate internally on our User's Guide Project. And we also made available a copy of our User's Manual as a project on GitHub.

During these years on working on it, we progressively developed a set of simple rules which were originally kept in a plain text document. The problem is that nobody can really remember all these rules when actually writing. So recently we started to migrate these rules to Schematron and have them reported automatically has validation warnings and errors while editing the topics. And we can also add quick fixes for each of these problems.

So below I will try to tell you what each rule imposes and what it's Schematron implementation looks like. If you want to quickly test these rules on your side, you can add them to the Schematron file which is used by default to validate DITA topics located in: OXYGEN INSTALL DIR/frameworks/dita/resources/dita-1.2-for-xslt2-mandatory.sch.

1. Try as much as possible to add at least an indexterm element in each topic. This is useful when the **Index** page is created for the PDF output or the **Index** tab is created for the WebHelp output. As this is not a requirement, we wanted to report this issue as an error. The end result looks like this:

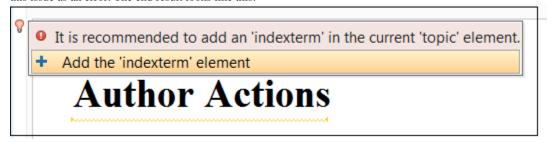

And the Schematron pattern looks like this:

```
<pattern xmlns:sqf="http://www.schematron-quickfix.com/validator/process">
 <rul><rule context="/*">
  <assert test="prolog/metadata/keywords/indexterm" role="warn" sqf:fix="addFragment">
     It is recommended to add an 'indexterm' in the current '<name/>' element.
  </assert>
  <!-- Quick fix to add the indexterm element element and its parents -->
 <sqf:fix id="addFragment">
     <sqf:description>
         <sqf:title>Add the 'indexterm' element</sqf:title>
      </sqf:description>
     <sqf:add match="(title | titlealts | abstract |</pre>
shortdesc)[last()]" position="after" use-when="not(prolog)">
         <xsl:text>
   </xsl:text><prolog xmlns=""><xsl:text>
      </xsl:text><metadata><xsl:text>
       </xsl:text><keywords><xsl:text>
           </xsl:text><indexterm><xsl:text> </xsl:text> </indexterm><xsl:text>
       </xsl:text></keywords><xsl:text>
     </xsl:text></metadata><xsl:text>
    </xsl:text></prolog>
     </sqf:add>
  </sqf:fix>
</rule>
</pattern>
```

2. The ID of each topic must be equal to the file name (minus the extension). One of the outputs we produce (I think CHM) had a limitation when building the context mapping between help IDs and actual HTML content so this was an important rule for us, thus an error is reported on this. Also a quick fix is added to auto-correct the topic ID based on the file name. The end result looks like this:

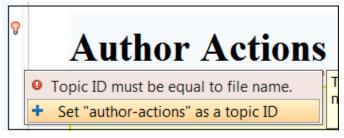

and the Schematron pattern is:

```
<sqf:replace match="@id" node-type="attribute" target="id" select="$reqId"/>
  </sqf:fix>
  </sch:rule>
</sch:pattern>
```

3. Report when plain links or related links to web resources have the same text inside them as the value of the @href attribute. We had cases in which writers would input web links like this:

```
<xref href="http://www.google.com" format="html" scope="external">http://www.google.com</xref>
```

which is redundant because when you set no text to the link, the publishing uses the @href attribute value as the link text. So we wanted to report such cases as warnings and to have a quick fix which removes the link text:

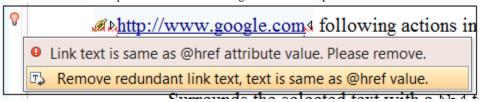

The Schematron pattern looks like this:

```
<sch:pattern>
<sch:rule context="*[contains(@class, ' topic/xref ') or contains(@class, ' topic/link ')]">
<sch:report test="@scope='external' and @href=text()" sqf:fix="removeText">
    Link text is same as @href attribute value. Please remove.

</sch:report>
<sqf:fix id="removeText">
    <sqf:fix id="removeText">
    <sqf:description>
    <sqf:title>Remove redundant link text, text is same as @href value.</sqf:title>
    </sqf:description>
    <sqf:delete match="text()"/>
    </sqf:fix>
</sch:rule>
</sch:rule>
</sch:pattern>
```

4. Avoid using the @scale attribute on images. We wanted to smooth scale images in an external image editor so it was prohibited to use the @scale attribute on images. The Schematron pattern for this:

```
<pattern>
  <rule context="*[contains(@class, ' topic/image ')]">
   <assert test="not(@scale)">
    Dynamically scaled images are not properly displayed, you
    should scale the image with an image tool and keep it within
    the recommended with and height limits.
    </assert>
    </rule>
    </pattern>
```

We have an upcoming event dedicated to Schematron Quick Fixes if you want to become more familiar with the technology. And we also have a GitHub project which tries to combine the notion of a style guide for writing documentation inside a company with a very simple manner of defining checks which can be applied to impose the styleguide rules.

I would be interested in your feedback, especially if you have checks that you perform right now on your content and you consider that they might benefit others.

# Implementing your own Style Guide

Let's say you are a team of tech writers collaborating on a DITA-based project and doing things your way, maybe you have various best practices about what elements to use and when to use them, maybe you want to impose a set of controlled values for certain attributes. So at some point you gather on an internal server a set of HTML resources which explain how various DITA elements should be used. This blog post will attempt to show you how these best practices can be shared with your team so that they are readily available when editing DITA content in Oxygen.

## Custom "Style Guide" toolbar button

As you have your style guide HTML resources on a server, you can add a custom toolbar button which will appear on the **DITA** toolbar when editing DITA topics in the Author editing mode. When you press that toolbar button, a web browser opens up and shows you the style guide main page. Here are some steps about how to do this:

- 1. In the Oxygen **Preferences->Document Type Association** page edit the **DITA** framework. Instead of editing the DITA framework directly you may choose to extend it in order to share the extension more easily: Document Type Extension Sharing (on page 261).
- 2. In the Author tab go to the Actions tab and there is an action with the ID styleguide. If you edit the action, it invokes an operation with a parameter called resourcePath. You can edit that parameter to point to your internal (or public) server where the WebHelp output is stored. You should also set an icon to it, you can use /images/BrowseReferenceManual16.png (it's a default icon which comes with Oxygen). Save your changes in that dialog.
- 3. In the **Author** tab there is a **Toolbar** sub-tab in which you can add the **styleguide** action to the toolbar in the place where you want it. Press **OK** a couple of times in the dialogs and then action should become available on the toolbar for each topic.

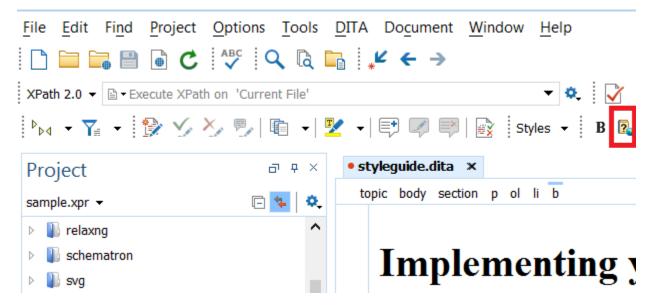

### Link to Style Guide for each element in the content completion window

When you press the **ENTER** key in the Author editing mode, you get a list of available elements. For each element there is documentation available, that documentation can be customized, for example you could add links for each element to a specific section in your style guide. This topic should tell you more about how this can be achieved:https://www.oxygenxml.com/doc/ugeditor/#tasks/author-styleguide-annotations.html

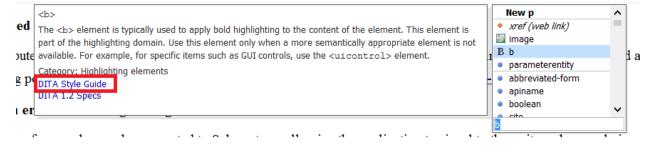

## Impose controlled attribute values

For certain attributes (for example profiling attributes, @outputclass attributes) you may want to impose a set of controlled attribute values. This blog post will tell you how: Controlled Attribute Values for your DITA Project (on page 140).

#### Show validation errors or warning when guidelines are breached

If possible, some of your rules can be converted to Schematron, allowing the application to signal to the writer when a rule is not obeyed. You can also add quick fixes to show writers various ways to rectify the problem. This blog post should give you more details about this:Schematron Checks to help Technical Writing (on page 178).

## Bringing all of this together

There is an Oxygen XML GitHub project called **DIM** which attempts to approach most of these aspects in an unified manner: https://github.com/oxygenxml/dim.

# Preprocessing DITA-OT Project Files

*Project files* were introduced in the DITA-OT 3.4 release. They provide a standardized XML way to define how input DITA files should be published to output content files, including details such as filtering, transformation parameters, and output directory locations.

Our basic publishing requirements are as follows:

- We publish some books multiple times in multiple DITAVAL filtering conditions.
- We publish to both PDF (using PDF Chemistry) and online help (using Oxygen WebHelp).
  - PDFs are published individually per-book.
  - WebHelp is published as a collection of books, with in-help links to the PDF files.
- We have "review" and "final" versions of our output.
  - ° These versions use different DITA-OT parameters and different DITAVAL flagging files.

As I attempted to create a DITA-OT project file to produce our deliverables, I encountered some limitations. This blog post describes how I created an XSLT-based preprocessing approach to work around these limitations.

## **Quick Overview of Project Files**

A project file uses three primary building block elements:

- <content> an input DITA map to process
  - o Can include one or more associated DITAVAL files
- <publication> a transformation to apply
  - Can include transformation parameters
- <deliverable> output content to create, by transforming a <context> with a <publication>
  - $^{\circ}\,$  Can include an output subdirectory path (relative to the overall output directory)

In its simplest form, a <deliverable> can provide its own <context> and <publication> information within itself:

For more complex output content situations, a <deliverable> can reference shared <context> and <publication> elements by @idref references to @id values:

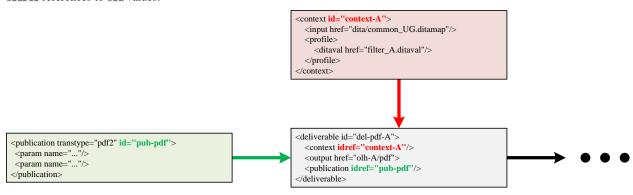

In addition, DITA-OT project files can use <include> statements to structure their information across multiple files. This allows contexts to be organized by product writer teams, publications to be placed in files maintained by a DITA environment maintainer, and so on.

## **Limitation – Specify Per-Deliverable PDF File Names (#3682)**

When I publish multiple PDFs from the same map using DITAVAL conditions, I needed to define the outputFile.base parameter on a per-<deliverable> basis to control the output PDF file name:

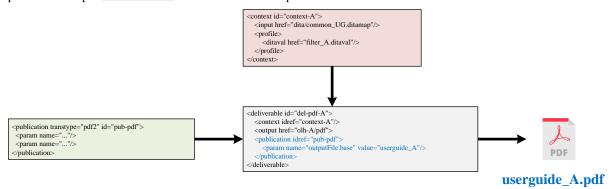

#3682: In DITA-OT project files, allow a PDF <deliverable> to specify its output file name

It was implemented for DITA-OT 4.0 in the following pull request:

#3907: Support param in publication reference

### **Limitation – Consider DITAVAL in Both <context> and <publication> (#3690)**

I needed to apply DITAVAL from both <context> (for @product filtering) and <publication> (for @audience/@deliveryTarget/@rev filtering/flagging of "review" and "final" deliverables):

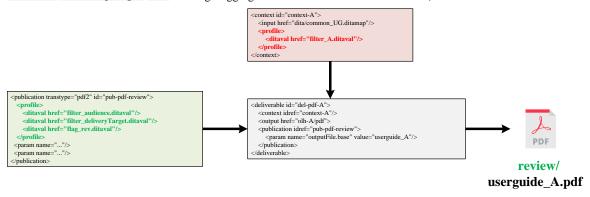

DITA-OT versions before 4.0 do not properly combine <context> and <publication> DITAVAL filtering. I filed the following DITA-OT issue for this:

#3690: In DITA-OT project files, apply both <context> and <publication> DITAVAL filtering

It was implemented for DITA-OT 4.0 in the following pull request:

#3907: Add profiles to publication project file

#### **Using Preprocessing to Work Around the Limitations**

To work around these limitations in earlier DITA-OT versions before 4.0 is released, I created an XSLT file to do the following:

- Read the input DITA-OT project file
  - Resolve <include> statements to pull all content into a single file
- Convert all DITAVAL file references to absolute paths (to work around #3873)
- In <deliverable> elements, replace all @idref'ed <context> and <publication> elements with copies of the referenced elements (so we can modify them per-<deliverable>)
- Find elements in <deliverable>, move them to publication> instead (to work around #3682)
- Find <ditaval> elements in <publication>, move them to <context> instead (to work around #3690)

I then applied this XSLT file as a preprocessing step to translate the unsupported project file constructs into supported constructs in a temporary preprocessed project file, then ran DITA-OT publishing using that temporary file. For example,

```
#!/bin/bash
rm -rf ./out

export DITAOT=$(dirname $(dirname $(which dita)))
export SAXON_JAR=~/saxon/saxon-he-10.6.jar
```

```
echo "Creating preprocessed DITA-OT project file..."
java \
    -jar ${SAXON_JAR} \
    -xsl:frameworks/dita/preprocess_project_file.xsl \
    -s:project.xml \
    -o:project.xml-preprocessed.xml

echo "Publishing preprocessed DITA-OT project file..."
${DITAOT}/bin/dita --project project.xml-preprocessed.xml -t temp --verbose

rm project.xml-preprocessed.xml
```

This worked well from a linux command line, but we also needed our writers to be able to run it from Oxygen. To do this, I created a copy of Oxygen's project file build script at

```
<OXYGEN_INSTALL>/frameworks/dita/dita_project/build_dita_project.xml
```

and added similar XSLT preprocessing to it using Ant commands, then placed the modified version at

```
frameworks/dita/build_dita_project_preprocessed.xml
```

in our Oxygen project directory. Then I extended the DITA-OT project file framework and created an extended DITA-OT project file transformation pointing to the modified build script:

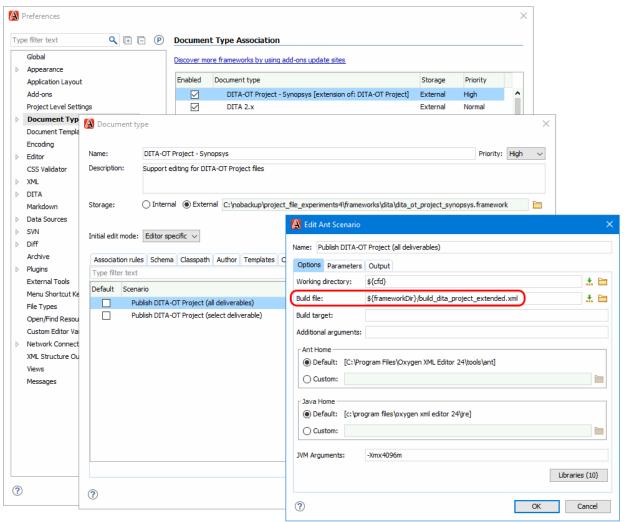

This new transformation allowed Oxygen to publish project files that used the preprocessing workaround. The unsupported constructs still result in schema violations when the original (non-preprocessed) project files are opened for editing in Oxygen, but at least the publishing aspect works.

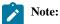

The preprocessing XSLT stylesheet requires Saxon to run. To support, this, the preprocessing-based DITA-OT project transformations specify a list of additional . jar libraries to use. To see these libraries, click the **Libraries** button in the dialog box shown above.

The following Oxygen project demonstrates this preprocessing approach:

preprocessed\_ditaot\_project\_files.zip

To run it,

- 1. Extract the archive and open OPENME.xpr in Oxygen.
- 2. In the **Project** view, expand the **Main Files** list, right click on deliverables-all.xml and choose **Transform > Transform With**, and choose the **Publish Preprocessed DITA-OT Project (all deliverables)** transformation.

This will build "review" and "final" versions of both the "Product A" and "Product B" online help collections in the out / directory, complete with correctly-named PDF files integrated into each online help collection.

There are other deliverable files for specific subsets of deliverables, organized into logical folders in the Main Files list.

To view the XSLT stylesheet without downloading the archive, click on the following link:

preprocess\_project\_file.xsl

There are comments in the code to explain how it works.

## **Exploring How the XSLT Transformation Works**

To help you explore how the XSLT transformation works, the Oxygen project also makes it available as a refactoring operation that you can manually preview on project files.

To do this,

- 1. In the **Project** view in the **Main Files** list in the project\_files/ directory, right-click one of the deliverable\*.xml files, then choose **Refactoring > XML refactoring**.
- 2. In the refactoring operation list, choose Synopsys > Preprocess DITA-OT project file refactoring operation.
- 3. Click the Preview button to see what the XSLT transformation would do.

For example,

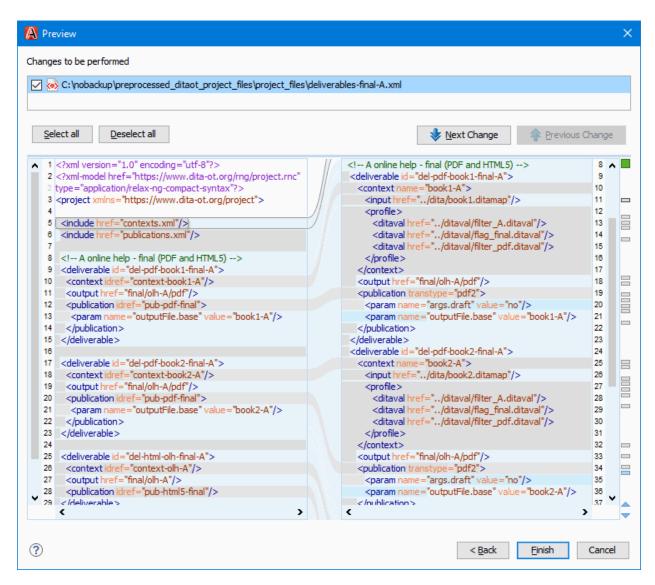

Be sure not to actually apply the refactoring operation to the file. Otherwise, you will need to re-extract the archive to restore the original project file.

# Re: 10 reasons for moving away from DITA

I'm following Tom Johnson @tomjohnson on Twitter and so should you for the very interesting articles related to technical documentation. One of his recent posts reminded us about the 10 reasons for moving away from DITA article he wrote about 7 years ago so I re-visited the article and I wanted to reply to each of the points he makes in the 10 reasons to move away from DITA section, 7 years after his original post:

#### 1. DITA doesn't easily integrate into existing web frameworks.

I think the **DITA to Markdown** transformation developed by Jarno Elovirta (which is freely available in the DITA Open Toolkit) has opened the possibility of using static web site generators. Here is an article I wrote where I investigated using the **MKDocs** static site generator:

Publishing DITA Content Using the MKDocs Web Site Generator (on page 122).

## 2. DITA doesn't easily integrate with JavaScript libraries.

Again, once you can publish DITA to Markdown, you can use the existing static web site generator infrastructure.

### 3. I never bought into DITA's information typing model.

I partially agreed, as most writers who are not externally constrained by the company or by some publishing customization to use explicit topic types (me included) would use the base DITA topic type for all of their work.

#### 4. Writing in XML is a chore.

For me, when writing in Markdown, adding paragraphs is easy, but when adding links, image references, or tables, it is a chore. It depends on what you are comfortable with and what you use every day. If I were to write Markdown every day, I would start to remember how I should encode a link and consider it a natural way of doing things. But indeed, using a plain text editor to write in XML is more difficult, in general. With a visual editing tool, it is much easier.

#### 5. Open-source DITA solutions develop too slowly.

If we are discussing storage, DITA content (the content of this blog for example) can be stored in Git repositories and used with regular Git client tools: DITA For Small Technical Documentation Teams (on page 150).

If we are discussing the publishing ecosystem, once you can publish DITA to plain HTML or Markdown using the DITA Open Toolkit, you can benefit of all web based tools available for Markdown and plain HTML content.

#### 6. You can't easily customize the output.

Again, it depends on what you are comfortable with. You can use Markdown content produced from DITA XML content with static web site generators like **MKDocs** or **Jekyll**. Indeed, if you use (for example) DITA to produce Oxygen WebHelp, although most of the customizations are made with CSS, you might still need to use XSLT for more advanced customizations. But as someone who spent hours trying to understand why **Hugo** does not properly follow links between articles, there is a learning curve for anything, and every static web site generator out there has its own configuration capabilities that need to be learned and explored. Also, once you get comfortable with a certain publishing process, you naturally consider that one easy and the others more difficult.

About publishing DITA to PDF, the default customization capabilities for the classic DITA to PDF publishing require knowledge of both XSLT and XSL-FO. This is why we invested in the Oxygen Chemistry CSS-based PDF processor, to be able to style the content using CSS and then use the CSS both for WebHelp and PDF publishing: <a href="https://styles.oxygenxml.com/">https://styles.oxygenxml.com/</a>.

## 7. DITA doesn't integrate well with other non-DITA content.

DITA content integrates well with Markdown. We contacted Tom less than a year ago to again explore Oxygen's capabilities with a docs-as-code approach and his well thought out and complete article about combining DITA XML with Markdown is available here: https://idratherbewriting.com/learnapidoc/pubapis\_oxygenxml.html.

In recent Oxygen versions, we also explored integrating other file types like Word or HTML directly with DITA projects: https://www.oxygenxml.com/doc/ug-editor/topics/dynamically\_convert\_word\_excel\_html\_markdown\_to\_dita.html.

#### 8. Everything I wanted to do with DITA, I can do with Markdown and Liquid on Jekyll.

I am not familiar with Liquid, but I agree there are indeed ways that you can also reuse content with Markdown, not part of a standard but part of how a particular framework decided to support such extensions, making the solution 100% not portable when switching between web-based frameworks. I do think there are more powerful ways to check if the structure is correct with XML-based standards using Schematron. The Oxygen Validate and check for completeness (on page 177) action also does a lot of consistency checks.

An article about thoughts on Markdown: https://www.smashingmagazine.com/2022/02/thoughts-on-markdown/.

## 9. Innovation with DITA is too reliant on vendors.

Once you can obtain plain HTML and plain Markdown from DITA XML content, you can benefit from all the tools created to process and display HTML and Markdown. The web tools publishing space is much more dynamic than the DITA XML publishing space. For me, looking into the web tools space from the outside, it's in a constant turmoil of innovation, which brings stress to any web developer who might want to choose a framework since there are so many frameworks developed over night while re-inventing solutions for the same concepts in different ways that you end up not knowing what to choose and with the Markdown content containing various framework-specific extensions not being able to easily switch between them. It's like tearing down the entire house and re-inventing it each day and sometimes forgetting about various problems that have been fixed in the

previous iteration. While Markdown might now be the future winning format when it comes to web tools, some innovators want to switch to JSON even for writing web content: https://www.smashingmagazine.com/2022/02/thoughts-on-markdown/.

## 10. DITA is the wrong language for the API doc space.

I would like to further explore using DITA XML in the API docs space, that's for sure. Now days, I think by "API Docs", most people would be referring to Swagger, OpenAPI documentation, mostly API documentation for webbased end points. I experimented a bit using widdershins to generate documentation from API docs to Markdown and then converting this Markdown content to DITA XML, converting the DITA content to WebHelp Responsive. Also, I'm not sure if the API docs world is larger than web-based end points using REST, but there are other programming languages as well but probably most API documentation is about accessing server end points now days.

So these are my brief remarks on Tom's 10 reasons to move away from DITA article written some 7 years ago. Any feedback is welcomed as usual.

# DITA 2.0 Specification Support Cheat Sheet

You can use the **Convert DITA 1.3 topics and maps to the DITA 2.0 standard** XML refactoring action bundled with Oxygen 24 (or later) to convert DITA 1.3 content to the DITA 2.0 standard. The same XML refactoring action is also available as a separate GitHub project: <a href="https://github.com/oxygenxml/dita\_1\_3\_to\_2\_x\_converter">https://github.com/oxygenxml/dita\_1\_3\_to\_2\_x\_converter</a>.

The DITA Open Toolkit publishing engine will support publishing a mix of DITA 1.3 and 2.0 topics and maps. The list of supported DITA 2.0 features in the publishing engine is available here: https://www.dita-ot.org/dev/reference/dita-v2-0-support.html.

Table 2. DITA 2.0 Support Cheat Sheet

| Change                                                                                                    | Details                                                                                      | Handled By Conversion                                                                                 | Supported in DITA<br>OT Publishing Engine |
|----------------------------------------------------------------------------------------------------|----------------------------------------------------------------------------------------------|----------------------------------------------------------------------------------------------------|-------------------------------------------|
| The DITA 2.0 topics/maps have specific schema references.                                                                                                    | References to DTD/XML<br>Schema/RNG schemas need<br>to be changed in all topics and<br>maps. | Yes                                                                                                   | Yes                                       |
| Removed elements:  titlealts, itemgroup, topicset, topicsetref, longquoteref, anchor, anchorref, hasInstance, hasKind, hasNarrower, hasPart, hasRelated, relatedSubjects, subjectRelTable, subjectRelHeader, subjectRelHeader, subjectRole | Removed some seldom used elements.                                                           | Yes, automatically removes<br>the elements and shows mes-<br>sages for each removed ele-<br>ment.     | -                                         |
| Removed attributes:  @mapkeyref, link/@query, hazardsymbol/@longdescr ef, @xtrf, @xtrc, @spectitle,@specentry                                                                                                    | Removed some seldom used attributes.                                                         | Yes, automatically removes<br>the attributes and shows mes-<br>sages for each removed at-<br>tribute. | -                                         |
| Removal of @navtitle/@lock-title/@lockmeta attributes                                                                                                    | Removed deprecated attributes, they can be replaced with equivalents.                        | Yes, automatically converts them to <topicmeta> equivalents.</topicmeta>                              | Yes                                       |
| Removal of @domains default attribute.                                                                                                    | This is a default attribute that does not appear in the top-                                 | -                                                                                                    | Yes                                       |

**Table 2. DITA 2.0 Support Cheat Sheet (continued)** 

| Table 2. DITA 2.0 Support Ch                                                                                                    | leat Sneet (continued)                                                                                                    |                       | Cupposted in DITA                         |
|----------------------------------------------------------------------------------------------------|----------------------------------------------------------------------------------------------------|-----------------------|-------------------------------------------|
| Change                                                                                                    | Details                                                                                                    | Handled By Conversion | Supported in DITA<br>OT Publishing Engine |
|                                                                                                    | ic and map instances. It was used mostly for defining new attribute specializations, and all attribute specialization schemas need to be re-written to use the new @specializations default attribute.              |                       |                                           |
| Removal of @copy-to attribute                                                                                                    | Needs to be replaced with a <pre><resourceid> element.</resourceid></pre>                                                                                                    | Yes                   | No                                        |
| Removal of the @print attribute                                                                                                    | Needs to be replaced with the @deliveryTarget attribute.                                                                                                    | Yes                   | -                                         |
| Removed <substep> and <substeps> task elements</substeps></substep>                                                                   | Needs to be replaced with the <steps> and <step> elements.</step></steps>                                                                                                    | Yes                   | No                                        |
| Removed < sectiondiv > element.                                                                                                    | Needs to be replaced with the <div> element.</div>                                                                                                    | Yes                   | -                                         |
| Added new <audio> and <video> elements.</video></audio>                                                                               | New elements were added to refer to multimedia audio and video content and to define parameters.                                                                                                    | -                     | Partially                                 |
| Added new <em> and <strong> elements</strong></em>                                                                                    | New elements similar in style to <b> and <i> but with more semantics.</i></b>                                                                                                    | -                     | No                                        |
| Added new <partno>, <hw-control>.</hw-control></partno>                                                                               | New elements for documenting hardware.                                                                                                    | -                     | No                                        |
| Added new <diagnostics>, <diagnostics-general>, <diagnostics-steps> elements.</diagnostics-steps></diagnostics-general></diagnostics> | New elements added to the troubleshooting topic type.                                                                                                    | -                     | -                                         |
| Added new <include> element.</include>                                                                                                | Similar to <coderef>.</coderef>                                                                                                    | -                     | Yes                                       |
| Titles, cell and row span attributes for <simpletable> elements.</simpletable>                                                        | Simple tables can have titles and their cells can span rows and columns.                                                                                                    | -                     | Yes                                       |
| Style output using ditaval @outputclass attribute.                                                                                    | Profiling attributes defined on DITA elements can be converted to custom @class attribute values in the generated HTML output by adding specific @outputclass attributes on the filters in the ditaval filter file. | -                     | Yes                                       |
| Added new <keytext> element.</keytext>                                                                                                | Used to simplify syntax for defining a key pointing to a small text fragment.                                                                                                    | -                     | No                                        |
| New Bookmap <pre><mapre- sources=""> element.</mapre-></pre>                                                                          | A wrapper for various elements like <keydef>, <di-tavalref> which could not be</di-tavalref></keydef>                                                                                                    |                       |                                           |

Table 2. DITA 2.0 Support Cheat Sheet (continued)

| Change | Details                                       | Handled By Conversion | Supported in DITA<br>OT Publishing Engine |
|--------|-----------------------------------------------|-----------------------|-------------------------------------------|
|        | used on the first level of the DITA Book Map. |                       |                                           |

# Refactoring

## Sorting Glossary Lists in a DITA Bookmap

The idea behind this DITA refactoring action started from this forum post: https://www.oxygenxml.com/forum/viewtopic.php? f=2&t=15284&p=45137#p45137.

Suppose you have a DITA Bookmap that at some point references all of its glossary entries:

and you want to have all of these glossary topics sorted alphabetically by title as they appear in the PDF output.

One option for this is to create a PDF customization that automatically sorts the glossary entries no matter what order they were originally specified in the DITA Map.

The other option is to create a custom Oxygen XML Refactoring operation that, when applied on the DITA Bookmap containing the "glossarylist", will sort the glossentries in alphabetical order according to the title of each glossentry.

The following steps will help you achieve this:

- 1. Somewhere on disk, create a folder (for example, **customRefactor**) and add a reference to it in the Oxygen **Preferences**"XML / XML Refactoring" page.
- 2. In that custom folder, create an XML file (for example, sortGlossentries.xml) that has the following content:

```
<refactoringOperationDescriptor
    xmlns:xsi="http://www.w3.org/2001/XMLSchema-instance"
    xmlns="http://www.oxygenxml.com/ns/xmlRefactoring" id="op_tck_rpl_hcb" name="Sort glossentries">
    <description>Sort glossentries.</description>
    <script type="XSLT" href="sortGlossentries.xsl"/>
</refactoringOperationDescriptor>
```

This particular descriptor file contains the name of the operation, its description, and points to an XSLT stylesheet that will be applied to sort the entries in the DITA Bookmap.

3. In the same folder, create a file called **sortGlossentries.xsl** with the following content:

```
<xsl:for-each select="*" >
  <xsl:sort select="document(@href, .)/</pre>
*/glossterm/text()" lang="{$closestXMLLang}" case-order="lower-first"/>
                        <xsl:apply-templates select="."/>
                    </xsl:for-each>
                </xsl:when>
                <xsl:otherwise>
                    <xsl:for-each select="*" >
  <xsl:sort select="document(@href, .)/*/glossterm/text()" case-order="lower-first"/>
                        <xsl:apply-templates select="."/>
                    </xsl:for-each>
                </xsl:otherwise>
            </xsl:choose>
        </xsl:copy>
    </xsl:template>
</xsl:stylesheet>
```

This particular XSLT processing copies almost all the Bookmap content unchanged. However, the topicrefs in the **glossarylist** are sorted according to the **glossterm** titles specified inside each of them.

- 4. Restart Oxygen.
- 5. Open the bookmap that contains the **glossarylist** in the Oxygen main editing area, right-click, choose **Refactoring** and in the **Other operations** submenu you will find the new **Sort glossentries** refactoring action. Invoke the action and use the **Preview** button to check if the sorting is properly done.

The XML Refactoring XML descriptor and XSLT stylesheet can also be found here: https://github.com/oxygenxml/dita-refactoring-examples/tree/master/18.%20Sort%20Glossentries.

# Replacing Direct Image References with Key References in a DITA Project.

Suppose that you have a large **DITA** project and all the image references in your topics are direct references, using the @href attribute like this:

```
<image href="../../images/Iris_sanguinea.jpg" scale="50"/>
```

For better scalability and reuse possibilities, suppose you want to convert these direct references to DITA 1.2 key references:

```
<image keyref="Iris_sanguinea.jpg" scale="50"/>
```

Doing something like this manually means making replacements in hundreds of places and also manually building a DITA map that maps the image file name to the image location.

This blog post will try to describe some steps that you will help you to automate this change in your project:

1. The first big step is to generate the DITA Map that maps each image file name (which will be used as a key) to the image location. So, the generated DITA map will look like this:

We will assume that all images are placed in an **images** folder and we can create an **ANT** build file that lists all the images in a parameter and then calls an **XSLT** script to process the list of images further:

```
</rsit>
</project>
```

The XSLT stylesheet createKeyrefsMap.xsl is responsible for creating the mapping DITA map:

```
<xsl:stylesheet xmlns:xsl="http://www.w3.org/1999/XSL/Transform"</pre>
   xmlns:xs="http://www.w3.org/2001/XMLSchema"
   exclude-result-prefixes="xs'
   version="1.0">
   <xsl:param name="filesList"/>
   <xsl:output doctype-public="-//OASIS//DTD DITA Map//EN" doctype-system="map.dtd" indent="yes"/>
   <xsl:template match="/">
            <xsl:call-template name="tokenizeString">
                <xsl:with-param name="list" select="$filesList"/>
           </xsl:call-template>
       </map>
   </xsl:template>
   <xsl:template name="tokenizeString">
        <xsl:param name="list"/>
        <xsl:param name="delimiter" select="';'"/>
        <xsl:choose>
            <xsl:when test="contains($list, $delimiter)">
  <keydef href="{substring-before($list,$delimiter)}" keys="{substring-before($list,$delimiter)}"/>
                <xsl:call-template name="tokenizeString">
                    <xsl:with-param name="list" select="substring-after($list,$delimiter)"/>
                </xsl:call-template>
            </xsl:when>
            <xsl:otherwise>
                <keydef href="{$list}" keys="{$list}"/>
            </xsl:otherwise>
        </xsl:choose>
    </xsl:template>
</xsl:stylesheet>
```

After this step you will have a new DITA map with all image mappings and afterwards you can link it in your main project's DITA map.

2. We still need to make changes to all DITA topics and replace all image hrefs with keyrefs. Oxygen has support for XML Refactoring actions and you can define custom XSLT scripts that can be applied to modify an entire set of topics. In the OXYGEN\_INSTALL\_DIR/refactoring folder, you can add an XSLT script along with an XML description of the refactoring action. An XSLT script that would replace @href attributes on images with @keyref would look like this:

```
<xsl:stylesheet xmlns:xsl="http://www.w3.org/1999/XSL/Transform"</pre>
   version="2.0"
    xmlns:xs="http://www.w3.org/2001/XMLSchema"
    xmlns:f="http://www.oxygenxml.com/ns/functions">
    <xsl:function name="f:getKeyref" as="xs:string">
        <xsl:param name="element" as="element()"/>
        <xsl:variable name="imageFile" select="tokenize(translate($element/@href, '\', '/'),</pre>
        <xsl:variable name="key" select="substring-before($imageFile, '.')"/>
        <xsl:value-of select="$key"/>
    </xsl:function>
    <xsl:template match="node() | @*">
        <xsl:copy>
            <xsl:apply-templates select="node() | @*"/>
        </xsl:copv>
    </xsl:template>
    <xsl:template match="image[@href and not(@kevref)]">
        <xsl:copy>
            <xsl:apply-templates select="@* except @href"/>
            <xsl:attribute name="keyref" select="f:getKeyref(.)"></xsl:attribute>
            <xsl:apply-templates select="node()"/>
        </xsl:copy>
    </xsl:template>
</xsl:stylesheet>
```

You can right-click anywhere in the **DITA Maps Manager** view and choose **Refactoring->XML Refactoring**, then use your custom refactoring action to modify all resources.

A set of samples, including the build file, XSLT stylesheets, and refactoring action XML descriptor can be found here:https://www.oxygenxml.com/forum/files/batchImageHrefToKeyref.zip.

# Deleting Elements in a Refactoring Operation

Recently, a writer wanted to remove the index from their DITA book. This required the following:

• Removing the <indexlists> element from the map:

```
<backmatter>
  <booklists>
     <indexlist/>
     </booklists>
</backmatter>
```

• Removing topic-level <indexterm> elements from topic prologs:

• Removing inline <indexterm> elements from topic content:

```
This is about <indexterm>feature B</indexterm>feature B.
```

Oxygen provides a "Delete element" refactoring operation. However, it does precisely what it says—deletes the specified elements, leaving everything else in place:

I decided to create an XSLT refactoring operation that does the following:

- Deletes the specified elements
- Deletes any containing (ancestor) elements that became empty as a result
- Updates whitespace/newline formatting around deleted elements as needed
- Serves as an easily customizable template for other element deletion uses

Fortunately, as described in Custom Refactoring Operations, Oxygen allows us to package up customized XSLT refactoring operations in an easy-to-use way. For the XML descriptor file, put this content into a remove-index.xml file:

```
<?xml version="1.0" encoding="UTF-8"?>
<refactoringOperationDescriptor
    xmlns:xsi="http://www.w3.org/2001/XMLSchema-instance"
    xmlns="http://www.oxygenxml.com/ns/xmlRefactoring" id="remove-index"
    name="Remove index from a DITA book">
    <description>Remove index terms and backmatter index from a DITA book.</description>
    <script type="XSLT" href="remove-index.xsl"/>
    <category>DITA</category>
</refactoringOperationDescriptor>
```

For the XSLT file itself, put this content into a remove-index.xsl file:

```
<xsl:stylesheet xmlns:xsl="http://www.w3.org/1999/XSL/Transform"</pre>
 xmlns:xs="http://www.w3.org/2001/XMLSchema"
  exclude-result-prefixes="xs"
  version="2.0">
  <!-- elements to delete -->
  <xsl:variable name="elements-to-delete" select="('indexterm', 'indexlist')"/>
  <!-- delete up to (and including) these elements, if they become empty -->
  <xsl:variable name="delete-up-to" select="('prolog', 'backmatter')"/>
  <!-- baseline identity transform -->
  <xsl:template match="@*|node()">
    <msl:copy>
     <xsl:apply-templates select="@* | node()"/>
   </xsl:copy>
  </xsl:template>
  <!-- remove elements-to-delete -->
  <xsl:template match="*[name() = $elements-to-delete]"/>
  <!-- remove whitespace/newlines before elements-to-delete -->
  <xsl:template match="text()</pre>
                       [following-sibling::*[1]
                         [name() = $elements-to-delete]]
                       [matches(., '^\s*\n\s*$')]"/>
  <!-- remove elements that contain our to-be-deleted elements,
      but only if they become empty -->
  <xsl:template match="*[ancestor-or-self::*[name() = $delete-up-to]]</pre>
                       [descendant::*[name() = $elements-to-delete]]">
   <!-- apply templates to this element's contents and see what we get -->
    <xsl:variable name="contents" as="node()*">
      <xsl:apply-templates select="node()"/>
    </xsl:variable>
    <!-- if children elements remain, copy this element (and its preceding whitespace/newlines)
        and put its contents inside -->
    <xsl:if test="$contents[self::*]">
      <xsl:copy select="preceding-sibling::node()[1][self::text()][matches(., '^\s*\n\s*$')]"/>
      <xsl:copy select=".">
        <xsl:sequence select="$contents"/>
      </xsl:copy>
    </xsl:if>
  </xsl:template>
  <!-- remove whitespace/newlines before elements-to-delete
       (we re-add whitespace/newlines above, if needed -->
  <xsl:template match="text()</pre>
                       [following-sibling::*[1]
                         [ancestor-or-self::*[name() = $delete-up-to]]
                         [descendant::*[name() = $elements-to-delete]]]
                       [matches(., '^\s*\n\s*$')]"/>
</xsl:stylesheet>
```

At the beginning of the refactoring operation, two XSLT variables are defined:

- ullet elements-to-delete the element names to delete, regardless of their contents
- delete-up-to the highest-level containing element names to delete, if they become empty

The refactoring operation works as follows:

- The elements-to-delete elements are always deleted.
  - Any whitespace/newline text() nodes directly preceding them are also deleted.
- Any elements that (1) contain an elements-to-delete element as a descendant, (2) are contained by or are themselves a delete-up-to element, and (3) become empty due to the element deletion, are deleted.
  - To determine if a "containing" element becomes empty due to the deletion, <xsl:apply-templates> is
    called, then the results are checked to see if any elements remain. This is what allows the deletion to continue
    dynamically up through the containing elements.
- To conditionally keep the whitespace/newline text() node directly preceding a "containing" element,
  - A standalone unconditional template always deletes the whitespace/newline text() node preceding a containing element, whether it will be kept or not.
  - Inside the template that conditionally keeps containing elements, that same preceding text() node is re-included if the containing element is kept.

#### Before refactoring

#### After refactoring

#### Before refactoring

#### After refactoring

This same refactoring code can be adapted to other use cases by editing the elements-to-delete and delete-up-to variables as needed.

## Resolving DITA Cross-References in Refactoring Operations

We needed a way to resolve DITA suref> and <link> elements to their target element in a refactoring operation. We also needed to determine whether the link was a local or peer-map reference. Fortunately, Oxygen v25.1 provided us with the solution!

## The Missing Piece - Resolving a @keyref

For <xref> and <link> elements, we use a mix of @href and @keyref references in our content. In XSLT refactoring operations, we could resolve @href references to the target file (and optionally, an element in that file) by using the XPath document()

function. However, we had no way of resolving <code>@keyref</code> references because a refactoring operation only processes the current file (it doesn't consider Oxygen's map context or the keys defined within it). In addition, writing such a resolver in XSLT that properly considers keyscopes would be enormously difficult.

In the Oxygen v25.1 release, new API functions were introduced to provide information about @keyref references:

- The getKeyRefInfo() function returns information about a reference's type (local, peer, unresolved, and so on).
- The getKeyRefAbsoluteReference() function resolves a @keyref to its equivalent @href reference URL.

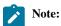

There were subsequent improvements to the API functions in Oxygen v25.1 build 2023070306, so you should use that release or later for best results.

Thanks to this new API, we could use a simple <code>@href</code> resolver written in XSLT for <code>@keyref</code> references too!

## **Resolving Cross-References in Refactoring Operations**

The attached test case provides the following XSLT file that you can include in your own refactoring operations:

frameworks/dita/refactoring/util-get-referenced-element.xsl

This file defines a mode="get-referenced-element" template that, when applied to *any* element with an @href or @keyref attribute, returns the referenced element. If the reference cannot be resolved, the template returns an empty sequence.

The template works as follows:

- 1. References with @scope="external" always return an empty sequence.
- $2. \ References \ with \ {\tt @format} \ set \ to \ a \ value \ other \ than \ {\tt "dita"} \ always \ return \ an \ empty \ sequence.$
- 3. If the reference has a @keyref, it is converted to an @href value using getKeyRefAbsoluteReference().
- 4. The @href value is parsed into its components as follows:

```
[file]#topic_id[/element_id]
```

- 5. The target document is obtained as follows:
  - ° If no file is specified, the in-memory document that contains the cross-reference element is used.
  - If a *file* is specified and that file contains the cross-reference element, the in-memory document that contains the cross-reference element is used.
  - Otherwise, the specified file document is loaded from disk using the XPath document() function.

This heuristic approach ensures that in multiple-pass refactoring operations, the in-memory version of the content is preferred over the on-disk version.

- 6. The topic that matches the *topic\_id* value is obtained from the target document.
- 7. If an *element\_id* is specified, the element in the topic that matches the *element\_id* value is obtained.

Because non-topic old values do not need to be unique, the code ensures that no subtopics within the matching topic are searched to avoid incorrect matches.

To view the XSLT stylesheet without downloading the archive, click on the following link:

util-get-referenced-element.xsl

There are comments in the code to explain how it works.

The <code>@keyref</code> API functions require that a map context be active in Oxygen. If no context is available (for example, no map is open in the **DITA Maps Manager**), there will be no key information available to resolve the reference.

## **Example Test Case**

The following Oxygen project provides examples of how cross-reference resolutions can be used in refactoring operations and Schematron checks:

resolving\_refs\_refactoring.zip

Specifically, it provides the following:

- An "Update Cross References" refactoring operation is provided that:
  - Sets (or updates) the <code>@type</code> attribute for <code><xref></code> and <code><link></code> elements.

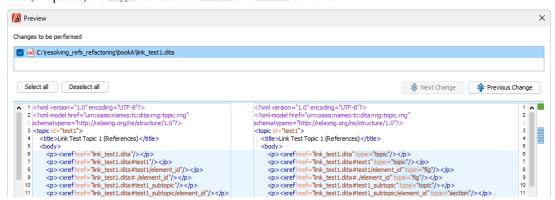

Populates the target text for <xref> and link> elements that reference topics in peer maps (i.e. cross-book links).

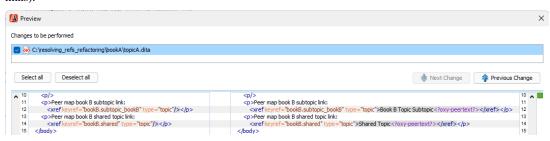

- Schematron checks are provided that:

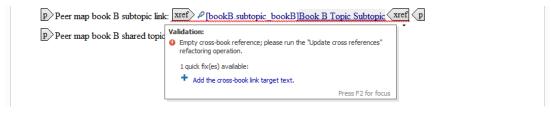

This check also offers a "quick fix" that populates the target text for you.

Show the value of the getKeyRefInfo() and getKeyRefAbsoluteReference() API calls for any element with a
@keyref attribute.

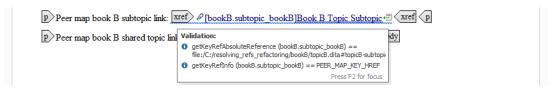

These informational checks are commented out by default. You can uncomment them in the following file:

frameworks/dita/sch/checks.sch

When target text is added to a peer map (cross-book) reference, an <?oxy-peertext?> processing instruction is added to indicate that the text was updated automatically. If you remove this processing instruction and customize the target text, your customized text will not be disturbed by future automatic updates.

## Inserting and Reformatting Content in Refactoring Operations

In Oxygen, refactoring operations are a powerful way to provide content modification functionality to users. This blog post describes some challenges that can occur when adding, changing, or deleting content. It also provides solutions that you can use in your own refactoring operations.

### **Re-indenting XML After Content Updates**

In XSLT, all document content is represented by a node (elements, attributes, text, comments, and so on). In fact, even the whitespace text surrounding indented elements are explicit text nodes in the document.

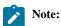

In the figures below:

- Notable space characters are represented by the Unicode "U+2420: Symbol For Space" (#) character.
- Notable line-end characters are represented by the Unicode "U+240A: Symbol For Line Feed" (#) character.

When you delete an element node in a refactoring operation, any preceding or subsequent text nodes are left in place:

```
####line1#
####line2#
#####line3#
#####line3#
```

When you insert a new element node before or after an existing element node, no new indenting whitespace is added (unless the refactoring operation explicitly inserts it):

```
####line1#
####line2#
####line2#
####line3#
####before
```

The test case below provides a mode="indent-stuff" template mode that looks for @indent attribute directives (they are removed as part of the reformatting process).

In the following example, the indent-reformatting template is applied around a deletion:

```
<!-- TOP-LEVEL PASS - apply multiple processing passes to input document -->

<xsl:template match="/*" priority="100">

<xsl:variable name="result" as="element()">

<xsl:next-match/> <!-- apply #default mode templates first -->

</xsl:variable>

<xsl:apply-templates select="$result" mode="indent-stuff"/> <!-- process/remove @indent -->

</xsl:template>

<
```

In the following example, the indent-reformatting template is applied to insertions:

```
<!-- TOP-LEVEL PASS - apply multiple processing passes to input document -->
<xsl:template match="/*" priority="100">
<xsl:variable name="result" as="element()">
 <xsl:next-match/> <!-- apply #default mode templates first -->
<xsl:apply-templates select="$result" mode="indent-stuff"/> <!-- process/remove @indent -->
</xsl:template>
                                                                                line 1#
 line 1
                                                                               ###line 2#
 line 2after
                                                                               ###after#
 line 3
                                                                               ###line 3#
 beforeline 4
                                                                               ###before#
 line 5
                                                                               ###line 4
                                                                                line 5
```

The @indent attribute contains a space-separated list that supports the following values:

- self Reformat indenting whitespace before the current element (and after, for the last child of a parent).
- adjacent-siblings Reformat indenting whitespace before the preceding and following sibling elements (and after, for the last child of a parent).
- siblings Reformat whitespace around *all* sibling elements in the same parent element.
- children Reformat whitespace around all child elements.
- deep Reformat whitespace around all child and descendant elements.

The @indent attribute allows you to control the scope of content change so that the revision control change footprint can be controlled.

The mode="indent-stuff" template works as follows:

- Different files can have different indenting width conventions.
  - The template uses the most common indenting value (the *statistical mode*) in each file.

- Elements inserted in a block context (i.e. ) should be indented, but elements in an inline context (i.e. <codeph>) should not.
  - Some elements (i.e. <indexterm>) should be treated as block or inline elements based on their context (such as when they are in prolog> or ).
- There might or might not be existing indenting whitespace around an element, and it might or might not be correct.
  - o Indenting is added or repaired as needed.
- The last child element of a parent element requires one less indent level before its parent's closing tag.

To determine where indenting is appropriate, the stylesheet defines inner-tag-type and outer-tag-type XSLT3 maps that indicate the expected type of content at the inside and outside of each element's tags. Possible values are block (block elements), text (text content or inline elements), or an empty string (unknown or ambiguous content type). For example:

| Element     | outer-tag-type     | inner-tag-type     |
|-------------|--------------------|--------------------|
| body        | block              | block              |
| p.          | block              | text               |
| ph          | text               | text               |
| menucascade | text               | block              |
| indexterm   | · · (empty string) | text               |
| entry       | block              | · · (empty string) |

For elements with unknown or ambiguous content types at the tag boundaries, the stylesheet applies heuristics to guess the indentation needs.

To view the XSLT stylesheet without downloading the test case, click on the following link:

#### util-indent.xsl

There are comments in the code to explain how it works.

## **Considering Content Models During Content Insertion**

When inserting new content, the changes should not introduce any DITA content model (schema) violations. Some DITA content models require a specific element ordering. For example, the content model for cprolog> is:

Commas in the content model indicate an ordering requirement. For example, a <resourceid> element must be inserted after its preceding elements and before its following elements.

The test case below provides a mode="insert-stuff" template mode that inserts content at a specified element path inside the selected element.

In the following example, the content-insertion template is applied to a <topic> element to insert a <resourceid> element in a <prolog> element:

```
<!-- insert a <resourceid> into /topic/prolog -->
<xsl:template match="/topic">
<xsl:template match="/topic">
<xsl:template select="." mode="insert-stuff">
<xsl:with-param name="path" select=""prolog" as="xs:string*"/>
<xsl:with-param name="content" as="element()*" tunnel="yes">
<resourceid appid="topic-id" indent="self"/>
</xsl:with-param>
</xsl:with-param>
</xsl:apply-templates>
</xsl:template>
```

```
topic.dita (after)
              topic.dita (before)
                                                                <topic id="topic">
<topic id="topic">
                                                                 <title>My Topic</title>
 <title>My Topic</title>
                                                                 olog>
 prolog>
                                                                   <author>chrispy</author>#
   <author>chrispy</author>
                                                                #####<resourceid appid="topic-id"/>
   <data name="my-data"/>
                                                                   <data name="my-data"/>
 </prolog>
                                                                 </prolog>
 <body/>
                                                                 <body/>
</topic>
                                                                </topic>
```

In the following example, the content-insertion template is applied to a <topic> template to insert an <indexterm> element using a multiple-level insertion path:

```
<!-- insert an <indexterm> into /topic/prolog/metadata/keywords -->
    <xsl:template match="/topic">
    <xsl:apply-templates select="." mode="insert-stuff">
     <xsl:with-param name="path" select=""prolog/metadata/keywords" as="xs:string*"/>
     <xsl:with-param name="content" as="element()*" tunnel="yes">
      <indexterm indent="self">my-term</indexterm>
     </xsl:with-param>
    </xsl:apply-templates>
    </xsl:template>
                                                                                    topic1.dita (after)
                                                                 <topic id="topic1">
                                                                  <title>My Topic</title>#
                topic1.dita (before)
                                                                ###<prolog>#
                                                                ######<metadata>#
       <topic id="topic1">
                                                                #######<keywords>#
        <title>My Topic</title>
                                                                #########<indexterm>my-term</indexterm>#
        <body/>
                                                                #######</keywords>#
       </topic>
                                                                ######</metadata>#
                                                                ###</prolog>
                                                                  <body/>
                                                                 </topic>
                                                                                    topic2.dita (after)
            topic2.dita (before)
                                                                 <topic id="topic2">
                                                                  <title>My Topic</title>
<topic id="topic2">
                                                                  olog>
 <title>My Topic</title>
                                                                    <author>chrispy</author>
 olog>
                                                                    <metadata>
   <author>chrispy</author>
                                                                     <audience type="user"/>#
   <metadata>
                                                                #######<keywords>#
    <audience type="user"/>
                                                                #########<indexterm>my-term</indexterm>#
   </metadata>
                                                                #######</keywords>
   <data name="my-data"/>
                                                                    </metadata>
 </prolog>
                                                                    <data name="my-data"/>
 <body/>
                                                                  </prolog>
</topic>
                                                                  <body/>
                                                                 </topic>
```

The mode="insert-stuff" template works as follows:

- The path parameter can be a sequence of element name strings, a path string value using slash ("/") separators, or a mix of both.
  - An empty string or sequence value inserts the content directly into the applied element.
- New elements are inserted into existing elements using content model information.
  - · The template creates or reuses intermediate element levels as needed, considering content models along the way.
- $\bullet$  New elements created by a  ${\tt @path}$  specification have a default  ${\tt @indent}$  value of  ${\tt self.}$

You can override the default @indent value by specifying the indent parameter with the mode="insert-stuff" template. For example:

- Setting indent to "self adjacent-siblings" reformats content more aggressively around newly created intermediate elements.
- Setting indent to an empty string value disables reformatting for newly created elements.
- The insertion content itself is not indented unless it has explicitly defined @indent attributes.
- Only simple ordered-list content model modeling is supported.

To view the XSLT stylesheet without downloading the test case, click on the following link:

#### util-insert.xsl

There are comments in the code to explain how it works.

## **Example Test Case**

The following Oxygen project provides the moded templates described earlier, along with an example refactoring operation that demonstrates their use:

refactoring\_inserting\_reformatting.zip

Specifically, it provides the following:

• frameworks/dita/refactoring/util-indent.xsl

This stylesheet file defines the mode="indent-stuff" template.

The outer-tag-type and inner-tag-type XSLT3 maps are defined at the top of the file. You can update or add to these as needed.

• frameworks/dita/refactoring/util-insert.xsl

This stylesheet file defines the mode="insert-stuff" template.

The content-models map is defined at the top of the file. Only cprolog>-related content models are defined in this test case. You can add to these as needed.

• frameworks/dita/refactoring/insert-by-content-model.xml

frameworks/dita/refactoring/insert-by-content-model.xsl

This Oxygen refactoring operation allows you to interactively experiment with content insertion and reformatting. It includes and uses both of the stylesheets above.

To try out the example refactoring operation:

- 1. Open the OPENME2.ditamap file in the DITA Maps Manager.
- 2. Open "My Topic" (topic.dita) in the Oxygen editor.
- 3. Right-click in the topic editing window, then choose **Refactoring > Content insertion > Insert element by content model**
- 4. For the configuration parameters, enter the following:

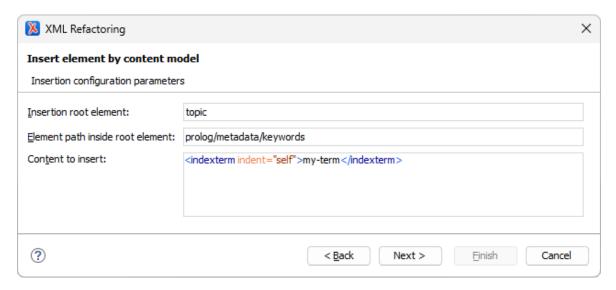

5. When you preview the refactoring operation, the results should be as follows:

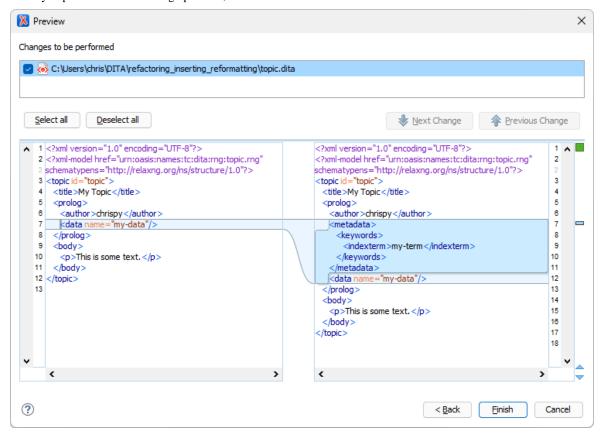

# Surveys

## Small Problems with the DITA Standard

Don't get me wrong, I think that **DITA** is a great standard for writing technical documentation, it has lots of reuse possibilities and linking potential, and in general, it's well thought out and comprehensive.

Over the years, many of our **Oxygen XML Editor** clients (or me, personally) have encountered various limitations/quirks in the **DITA** standard and I will share them below. These complaints are not related at all to the publishing part and I think that some of them will probably be resolved as the **DITA** standard evolves from one version to another. Also, many of these issues could not be effectively fixed since the **DITA** standard has strived (and succeeded) to be backward compatible and thus, the issues remain from version to version. So here we go:

- When I create a **DITA** specialization, to add a new attribute according to the specification I need to add that attribute to all **DITA** elements. I think the main idea was that the new attribute is a profiling attribute so it makes sense to be added to all elements, but sometimes you need to funnel this behavior and make the attribute available only on a certain element and still consider the specialization as a valid **DITA** specialization.
- The existing xml:lang attribute cannot be used to profile and filter out content. In the past, we had users somehow
  mixing languages in the same DITA Map and expecting to create output for one language or the other by filtering based
  on the xml:lang attribute.
- You cannot easily profile/filter out an entire column from a **CALS** table. For example, you cannot add a profiling attribute directly to the **DITA** colspec element to remove entire table columns when publishing. So the alternative is to use a **DITA** simple table and define the profiling attribute on each of the cells in the column or to perform some kind of output customization based on a magic **outputclass** attribute set on a certain element in the table.
- There are too many constraints imposed when writing DITA specializations. Robert Anderson, the DITA OT project
  manager and OASIS member involved in defining the DITA standard, had two interesting blog posts on this:
  - http://metadita.org/toolkit/ditasplainer.html
  - http://metadita.org/toolkit/nonononodomains.html
- With most of the material being published for web and with the need to dynamically include media resources (video, audio) in the published HTML content, it's a pity that the DITA standard does not yet have specialized <audio> and <video> elements. Again, we need to rely on the magic outputclass attribute to give semantic to the generic DITA <object> element.
- Sometimes there are two or more ways of doing something. For example, choosing between using a CALS table or a simple table or choosing between using **conkeyref**, keyref, or **conref** to reuse small pieces of text. Why even have the **<simpletable>** element in the **DITA** standard at all, since a **CALS** table without cells spanning is simple enough? The **LightWeight DITA** Project is an alternative to **DITA** and it tries to simplify the standard and eliminate such problems: http://docs.oasis-open.org/dita/LwDITA/v1.0/LwDITA-v1.0.html.
- **DITA** elements that have **conrefs** or **conkeyrefs** need to also have the required content specified in them. So I cannot simply do this:

Instead, I need to do this:

```
  <tgroup cols="1">

        <row>
            <entry/>
```

and have all the required table elements and tgroup elements (plus required attributes) filled out even if the expanded **conref** will replace the entire original element.

 You cannot reference directly to a subtopic element using a key. If the standard would allow a DITA Map to reference directly to a subtopic element like this:

```
<keydef href="topics/reusableComponents.dita#topicID/tableID" keys="reused_table"/>
```

you could reuse the table without needing to specify the ID to the reused element on each conkeyref:

• Some **DITA** elements (eg: **, <entry>**, **<section>**) have a very relaxed content model in the specification allowing both text and block elements, in any order. So when using visual editing tools, this leads technical writers to create **DITA** content that looks like this:

```
Preview:
```

```
Here are some of the preview
```

as the visual editing tool cannot, by default, impose an editing constraint if the standard does not. Usually, for such cases additional **Schematron** checks can be handy.

• The **DITA** content is not automatically profiled based on the new DITA 1.3 **deliveryTarget** attribute. So setting **deliveryTarget="pdf"** on a **DITA** element will not automatically filter it out of the **HTML** based outputs, the attribute is treated just like another profiling attribute, and it can be filtered out from the **DITAVAL** file.

This concludes my complaint list. Anything else you encountered in the DITA standard that bothers you?

# **DITA Linking Usage Survey**

A few weeks ago I published a survey that was intended to be an overview about DITA Linking habits. A big thank you to everyone who participated.

Here are some of my thoughts in regards to the results:

- Most projects (including ours) seems to approach linking with a mixture between DITA 1.1 hrefs and DITA 1.2 keyrefs. In my opinion, this is caused by a variety of factors, of which the most important could be:
  - Technical writers who are not comfortable using indirect references (keyrefs)
  - The project was started using hrefs and not all links have been converted to keyrefs
- · Almost everybody using related links uses a relationship table to manage them. And that's good.
- There are projects where related links, chunking and collection-type are not used at all. I think this is not because the projects are not complex, but because the main output delivery format for those projects is **PDF**. In a DITA Reuse survey I opened last year, there was a clear indication that PDF was still the most used output format.

Although harder to quantify, I usually like answers to open questions because you get a better idea about the difficulties of linking in DITA:

- The large set of DITA linking possibilities make the standard harder to use (too many options, harder for writers to understand and use keyrefs or relationship tables). There seems to be a need to have a best practice involving linking and DITA.
- Various writers have various writing styles, leading to inconsistent projects.
- Problems with the publishing part, even when the right DITA content is used for links (for example abbreviated-form). The publishing engine might have issues that break the link in the final output.
- Problems with link management, with having a clear idea of outbound and inbound links and their target. Problems with broken links.
- The tools used for editing DITA sometimes hide the complexity and even the type of link that gets created. Also, the tools should help make it easier for the writer to find the target content to link to.

## **DITA Inheritance Hierarchy**

The DITA standard is based on the concept of inheritance that enables extending or restricting the vocabulary while allowing the XML content to still be regarded as valid DITA. Even in the DITA standard, there are various elements that are specializations of others (for example "b" is a specialization of "ph"). The XSLT stylesheets that are used for publishing match all DITA elements by the value of their @class attribute, so knowing how elements may extend each other may be useful when customizing the DITA XSLT stylesheets.

A DITA inheritance hierarchy list for the base **DITA Topic** specification is presented below:

- topic/copyryear
- topic/foreign
  - o mathml-d/mathml
  - o svg-d/svg-container
- topic/author
- topic/example

- topic/unknown
- topic/titlealts
- topic/linktext
- topic/category
- topic/data
  - o relmgmt-d/change-request-reference
  - o relmgmt-d/change-person
  - o relmgmt-d/change-request-id
  - o relmgmt-d/change-request-system
  - o relmgmt-d/change-completed
  - o relmgmt-d/change-started
  - o ut-d/sort-as
  - o relmgmt-d/change-item
  - $\circ \ relmgmt-d/change-organization \\$
  - o relmgmt-d/change-summary
  - o concept/data
    - glossentry/glossPartOfSpeech
    - glossentry/glossProperty
    - glossentry/glossStatus
  - o relmgmt-d/change-revisionid
- topic/longdescref
- topic/audience
- topic/abstract
  - o concept/abstract
    - glossentry/glossdef
- topic/related-links
- topic/body
  - ° task/taskbody
  - $\circ \ concept/conbody \\$ 
    - glossentry/glossBody
  - o troubleshooting/troublebody
  - o reference/refbody
- topic/ph
  - o hi-d/overline
  - $\circ$  hi-d/line-through
  - ° hi-d/sub
  - o pr-d/sep
  - o equation-d/equation-inline
  - o pr-d/repsep
  - $^{\circ}\ equation\hbox{-}d/equation\hbox{-}number$
  - ° hi-d/tt
  - o task/cmd
  - o pr-d/synph
  - o sw-d/userinput
  - o ut-d/coords
  - o pr-d/oper
  - ° hi-d/sup
  - o pr-d/var
  - ∘ sw-d/msgph
  - o pr-d/codeph
  - o ui-d/uicontrol
  - ∘ hi-d/i
  - ∘ hi-d/u
  - o sw-d/filepath

- o sw-d/systemoutput
- o pr-d/delim
- ° hi-d/b
- o ui-d/menucascade
- topic/object
- topic/fig
  - o ut-d/imagemap
  - o pr-d/syntaxdiagram
  - $^{\circ}$  equation-d/equation-figure
- topic/featnum
- topic/lines
- topic/brand
- topic/state
- topic/source
- topic/link
- topic/vrm
- topic/sli
- topic/navtitle
- topic/figgroup
  - o pr-d/synblk
  - o pr-d/fragment
  - o ut-d/area
  - o pr-d/groupcomp
  - o pr-d/groupseq
  - o pr-d/groupchoice
- topic/note
  - $^{\circ}\ hazard\text{-}d/hazardstatement$
  - o concept/note
    - glossentry/glossScopeNote
    - glossentry/glossUsage
- topic/ol
  - o task/substeps
  - o task/steps
- topic/stentry
  - ° task/choption
  - o reference/propvalue
  - o reference/propvaluehd
  - o reference/propdeschd
  - o reference/propdesc
  - o reference/proptype
  - $\circ \ reference/proptypehd$
  - o task/choptionhd
  - o task/chdesc
  - o task/chdeschd
- topic/dlentry
  - o pr-d/plentry
- topic/vrmlist
- topic/entry
- topic/fn
  - o pr-d/synnote
- topic/xref
  - $^{\circ}\ mathml\text{-}d/mathmlref$
  - $\circ$  svg-d/svgref
  - o concept/xref

## ■ glossentry/glossAlternateFor

- o pr-d/synnoteref
- o pr-d/fragref
- o pr-d/coderef
- topic/component
- · topic/series
- topic/bodydiv
  - o reference/refbodydiv
  - $^{\circ}\ trouble shooting/trouble Solution$
  - o concept/conbodydiv
- topic/data-about
- topic/tgroup
- topic/keywords
- topic/boolean
- topic/critdates
- topic/strow
  - o task/chrow
  - o reference/property
- topic/simpletable
  - o reference/properties
  - o task/choicetable
- topic/linklist
- topic/revised
- topic/table
- topic/dt
  - o pr-d/pt
- topic/image
  - $^{\circ}\ hazard\text{-}d/hazardsymbol$
  - ° concept/image
    - glossentry/glossSymbol
- topic/ul
  - o hazard-d/messagepanel
  - o task/choices
  - $^{\circ}\ task/steps\text{-unordered}$
- topic/p
  - ° concept/p
    - glossentry/glossSurfaceForm
  - troubleshooting/responsibleParty
- topic/q
- topic/linkinfo
- topic/dd
  - o pr-d/pd
- topic/lq
- topic/prodinfo
- topic/dl
  - $^{\circ}\ pr\text{-}d/parml$
- topic/prolog
- topic/indextermref
- topic/copyright
- topic/div
  - $^{\circ}\ equation\hbox{-}d/equation\hbox{-}block$
- topic/sthead
  - o task/chhead
  - o reference/prophead

- topic/tbody
- topic/searchtitle
- topic/colspec
- topic/created
- topic/tm
- topic/text
- topic/cite
- topic/li
  - o hazard-d/howtoavoid
  - o task/step
  - o task/substep
  - o hazard-d/consequence
  - hazard-d/typeofhazard
  - o task/choice
  - o task/stepsection
- topic/permissions
- topic/no-topic-nesting
- topic/dlhead
- topic/prodname
- topic/index-base
  - o indexing-d/index-sort-as
  - o indexing-d/index-see
  - o indexing-d/index-see-also
- topic/indexterm
- topic/copyrholder
- topic/longquoteref
- topic/required-cleanup
- topic/ddhd
- topic/sl
- topic/draft-comment
- topic/section
  - o task/postreq
  - ° task/result
  - troubleshooting/remedy
  - task/tasktroubleshooting
  - $^{\circ}\ concept/section$ 
    - glossentry/glossAlt
  - o task/context
  - troubleshooting/cause
  - o task/steps-informal
  - $^{\circ}\ reference/refsyn$
  - ° task/prereq
  - $^{\circ}\ trouble shooting/condition$
- topic/pre
  - o sw-d/msgblock
  - o pr-d/codeblock
  - o ui-d/screen
- topic/topic
  - ° troubleshooting/troubleshooting
  - o concept/concept
    - glossgroup/glossgroup
    - glossentry/glossentry
  - o reference/reference
  - o task/task

- topic/platform
- topic/alt
- topic/keyword
  - o ui-d/shortcut
  - ° markup-d/markupname
    - xml-d/parameterentity
    - xml-d/xmlatt
    - xml-d/numcharref
    - xml-d/xmlpi
    - xml-d/textentity
    - xml-d/xmlnsname
    - xml-d/xmlelement
  - o pr-d/parmname
  - o pr-d/option
  - ° sw-d/cmdname
  - o ui-d/wintitle
  - o ut-d/shape
  - o sw-d/varname
  - o pr-d/apiname
  - o pr-d/kwd
  - ° sw-d/msgnum
- topic/thead
- topic/publisher
- topic/desc
- topic/term
  - o abbrev-d/abbreviated-form
- topic/title
  - ° concept/title
    - $\blacksquare \ glossentry/glossShortForm$
    - glossentry/glossAbbreviation
    - glossentry/glossSynonym
    - glossentry/glossterm
    - glossentry/glossAcronym
- topic/itemgroup
  - $^{\circ}\ task/step trouble shooting$
  - o task/tutorialinfo
  - o task/info
  - task/stepxmp
  - o task/stepresult
- topic/row
- topic/linkpool
- topic/param
- topic/shortdesc
- topic/resourceid
- topic/dthd
- topic/metadata
  - $^{\circ}\ relmgmt-d/change-historylist$
- topic/othermeta
- topic/prognum
- · topic/sectiondiv

A DITA inheritance hierarchy list for the base **DITA Map** specification is presented below:

- abbrev-d/abbreviated-form
- delay-d/anchorkey
- delay-d/exportanchors
- ditavalref-d/ditavalmeta
- ditavalref-d/dvrResourceSuffix
- hazard-d/hazardstatement
- hazard-d/hazardsymbol
- hazard-d/messagepanel
- hazard-d/typeofhazard
- indexing-d/index-sort-as
- map/topicmeta
- map/topicref
  - o ditavalref-d/ditavalref
  - o glossref-d/glossref
  - o mapgroup-d/anchorref
  - o mapgroup-d/keydef
  - o mapgroup-d/mapref
  - o mapgroup-d/topichead
  - o mapgroup-d/topicset
  - o mapgroup-d/topicsetref
- mapgroup-d/topicgroup
- pr-d/parml
- pr-d/pd
- pr-d/plentry
- pr-d/pt
- pr-d/synblk
- pr-d/synnote
- pr-d/synnoteref
- relmgmt-d/change-historylist
- sw-d/msgblock
- sw-d/userinput
- topic/data
  - o ditavalref-d/dvrKeyscopePrefix
  - o ditavalref-d/dvrKeyscopeSuffix
  - $^{\circ}\ ditavalref\text{-}d/dvrResourcePrefix \\$
  - $^{\circ}\ relmgmt-d/change-completed$
  - o relmgmt-d/change-item
  - $^{\circ}\ relmgmt-d/change-organization$
  - o relmgmt-d/change-person
  - $^{\circ}\ relmgmt-d/change-request-id$
  - ° relmgmt-d/change-request-reference
  - $^{\circ}\ relmgmt\text{-}d/change\text{-}request\text{-}system$
  - $^{\circ}\ relmgmt-d/change-revisionid$
  - o relmgmt-d/change-started
  - o relimgmt-d/change-summary
  - o ut-d/sort-as
- topic/dd
- topic/dl
- topic/dlentry
- topic/dt
- topic/fig
  - o pr-d/syntaxdiagram
- topic/figgroup

- o pr-d/fragment
- o pr-d/groupchoice
- o pr-d/groupcomp
- o pr-d/groupseq
- o ut-d/area
- topic/fn
- topic/image
- topic/index-base
  - o indexing-d/index-see
  - o indexing-d/index-see-also
- topic/keyword
  - o delay-d/anchorid
  - o markup-d/markupname
    - xml-d/numcharref
    - xml-d/parameterentity
    - xml-d/textentity
    - xml-d/xmlatt
    - xml-d/xmlnsname
    - xml-d/xmlpi
  - o pr-d/apiname
  - o pr-d/kwd
  - o pr-d/option
  - o pr-d/parmname
  - sw-d/cmdname
  - SW d/Ciliditatio
  - $^{\circ}~sw\text{-}d/msgnum$
  - ° sw-d/varname
  - ° ui-d/shortcut
  - $^{\circ}$  ui-d/wintitle
  - ° ut-d/shape
  - o xml-d/xmlelement
- topic/keywords
- topic/li
  - o hazard-d/consequence
  - o hazard-d/howtoavoid
- topic/metadata
- topic/note
- topic/ph
  - $^{\circ}\ hi\text{-}d/b$
  - ∘ hi-d/i
  - ° hi-d/line-through
  - ° hi-d/overline
  - o hi-d/sub
  - ∘ hi-d/sup
  - ∘ hi-d/tt
  - $\circ$  hi-d/u
  - o pr-d/codeph
  - o pr-d/delim
  - ° pr-d/oper
  - o pr-d/repsep
  - o pr-d/sep
  - o pr-d/synph
  - o pr-d/var
  - ° sw-d/filepath
  - $^{\circ}$  sw-d/msgph

- o sw-d/systemoutput
- o ui-d/menucascade
- o ui-d/uicontrol
- o ut-d/coords
- topic/pre
  - o pr-d/codeblock
  - o ui-d/screen
- topic/term
- topic/ul
- topic/xref
  - o pr-d/coderef
  - o pr-d/fragref
- ut-d/imagemap

## **DITA Usage Survey**

A week or two ago I opened a survey about various ways in which people are using DITA. The survey was taken by more than 50 distinct DITA users and I think it indicated quite clearly some trends in the industry. As I said from the beginning,

I will try below to sum up some of the results:

#### GIT is on a roll

**GIT** overcomes **Subversion** to be the most popular open source solution for version control used in **DITA** projects. Although most users who responded seem to use open source solutions for version control, there is a solid portion of them using commercial **CMS**s probably specialized in DITA content. I suspect that people with small to medium projects prefer open source solutions because they are more affordable for their small group of writers.

### PDF is still the most popular output format

Most of the participants identified **PDF** as being their primary output format. Most of them output both to **PDF** and **XHTML** but the choice of **PDF** as the primary output format looks very clear.

## Indirect addressing is becoming the main way of reusing content

Plain content references are still used more than content key references but key references are strongly used as well so it seems that indirect ways of addressing content win this game.

## **DITA 1.3 features**

Besides the use of key scopes and branch filtering (which comes as no surprise) it would see that the **troubleshooting** topic and use of **SVG** embedded directly inside DITA content come as strong needs that **DITA 1.3** fulfills.

## **Popular image formats**

The fact that **PNG** is the most popular image format comes as no surprise. But **SVG** coming in as a close second identifies an increasing trend of using vectorial images in technical documentation. Besides the benefit of being vectorial and not losing information when scaled, **SVG** allows you the unique capability of translating various parts of the image.

#### **Major DITA frustrations**

It would seem there are two major **DITA** frustrations:

- PDF Customization difficulties. This in my opinion wins the cake in this category. Customizations for the standard PDF output are hard, they required knowledge of XSLT, XSL-FO and of the PDF plugin architecture. But alternatives do exist:Possibilities to obtain PDF from DITA (on page 100)
- "DITA is perceived as too complex for casual users." This quote says it all, the entry level is high. There are also complains about linking, filtering and reuse. All these come from the DITA flexibility and the fact that each new version adds new elements and ways of working with content. And although DITA can be specialized and reduced as a vocabulary, I suspect not many people are doing that.

That's all I wanted to cover in this post, so go ahead, enjoy the survey results and any comments are as usual welcomed.

# Creating a Knowledge Base for the Google Dialogflow Chatbot using DITA XML content

A *Chatbot* is a computer program that simulates human conversation through voice commands or text chats or both. Chatbot (short for chatterbot), is an artificial intelligence (AI) feature that can be embedded and used through any major messaging application. *Chatbots* helps add convenience for customers, they are automated programs that interact with customers like a human would, and cost little to nothing to engage with.

Suppose you have a simple DITA topic that contains pairs of questions and answers placed as rows in a table:

```
<?xml version="1.0" encoding="UTF-8"?>
<!DOCTYPE topic PUBLIC "-//OASIS//DTD DITA Topic//EN" "topic.dtd">
<topic id="frequently_asked_questions">
   <title>Frequently Asked Questions</title>
   <body>
         <tgroup cols="2">
                <colspec colname="c1" colnum="1" colwidth="1*"/>
                <colspec colname="c2" colnum="2" colwidth="1*"/>
                <row>
                       <entry>
                          What is Oxygen XML Editor?
                          What is Oxygen XML?
                       </entry>
                          Oxygen XML Editor is a great tool.
                       </entry>
                   </row>
                   <row>
                       <entry>How do I learn DITA?
                       <entry>You can read the "Oxygen" user's guide, and the Oxygen XML Blog.
                </tgroup>
         </body>
</topic>
```

We can use the following XSLT stylesheet to extract the training data as a CSV file from the XML content:

```
</xsl:for-each>
                    </xsl:when>
                    <xsl:otherwise>
                        <xsl:value-of select="oxy:escapeForCSV(normalize-space(.))"/>,<xsl:value-of</pre>
                            select="oxy:escapeForCSV(normalize-space(string-join(../entry[2]//text(),
'')))"/><xsl:text>
</xsl:text>
                    </xsl:otherwise>
                </xsl:choose>
            </xsl:for-each>
        </xsl:for-each>
    </xsl:template>
    <xsl:function name="oxy:escapeForCSV">
        <xsl:param name="value"/>
        <xsl:value-of select="replace(replace($value, '&quot;', '&quot;&quot;'), ',', '&quot;,&quot;')"/>
    </xsl:function>
</xsl:stylesheet>
```

Create a transformation scenario using these 2 files. Save the output to a CSV file, as in the picture below:

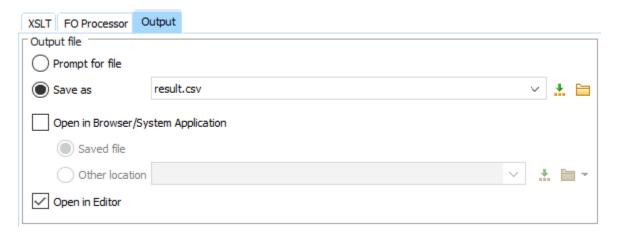

After applying the transformation, the following CSV file should appear:

```
What is Oxygen XML Editor, Oxygen XML Editor is a great tool.
What is Oxygen XML?, Oxygen XML Editor is a great tool.
How do I learn DITA?, You can read the ""Oxygen" user's guide", " and the Oxygen XML Blog.
```

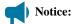

The structure of the CSV file contains a table with 2 columns, where the first column represents the question and the second column the answer, separated by a comma. In general, a line is in the form: "Question, Answer". One limitation is that each question can have only one answer. For the same answer to be suitable for several questions, you can copy it in the columns corresponding to the questions.

Next, follow these steps to use the data from the CSV file in the Google Dialogflow chatbot:

- 1. Create an account on https://dialogflow.cloud.google.com/.
- 2. Create a new agent and complete the required fields:

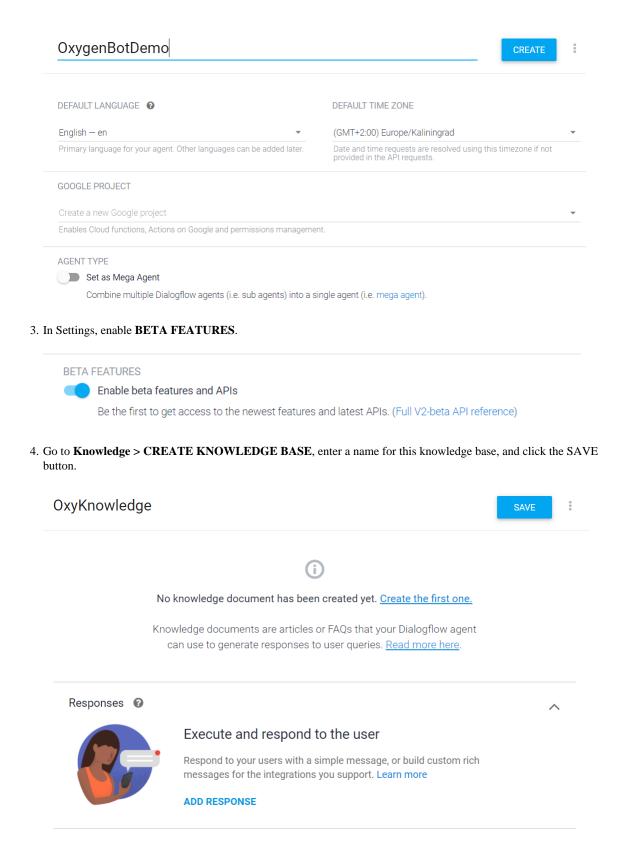

5. Use the CSV document for training. For this: Press Create the first one and complete the fields. Select the Update file from your computer option and select the desired file. Click the CREATE button.

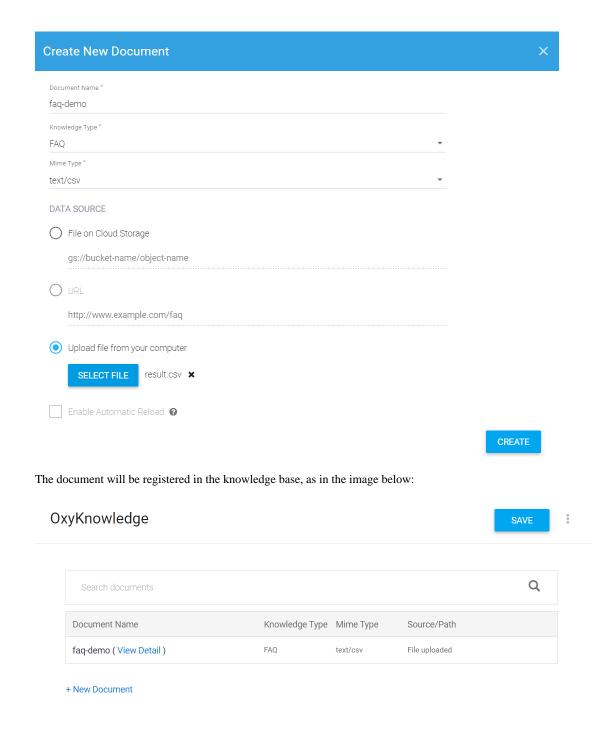

6. Convert questions and answers into intents.

Click the **View** link from the image above. Check all questions that need to be converted to intents. Click the **CONVERT TO INTENTS** button.

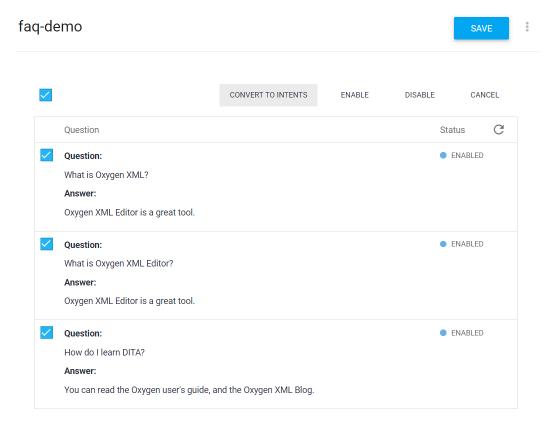

Now, when you click on **Intents**, the converted questions should appear:

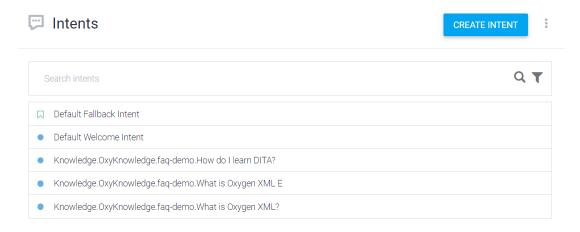

7. Do a simulation. Click **Integration > Web demo**, and if the demo feature is disabled, enable it.

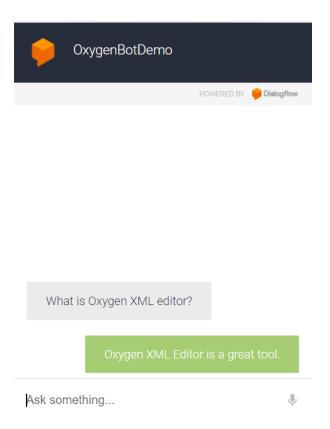

8. Integrate the **Chatbot** in your HTML Content. Go to the **Dialogflow Integrations** page, click the **Web Demo** integration and you will get an <iframe> HTML element which can be pasted in your HTML page. Using a **WebHelp** customization you can also integrate the Chatbot in the footer for each generated HTML page.

This was a basic way to show how a chatbot can be trained with intents and answers by using a DITA topic to produce a commaseparated value file.

# Using ChatGPT in a DITA XML Project

The ChatGPT OpenAI bot has the potential to help with various technical documentation tasks (advice about the standard, small conversions, content generation, writing style, and readability analysis).

Below, you can see a list of prompts that I gave the bot along with the answers. The prompts to the chatbot are presented as codeblocks.

# Advice About DITA XML Standard Use

1. Ask about the type of DITA links to use in a topic.

Should I use cross references or related links in my DITA XML topic?

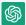

Both cross-references and related links can be useful in DITA XML topics to help users navigate and find relevant information. However, there are some differences between the two that may make one more appropriate than the other depending on the context.

Cross-references are links within a document that point to another section within the same document or to another document altogether. They are typically used to reference specific information that is related to the current topic, such as a definition or an explanation of a concept that is introduced in the current section.

Related links, on the other hand, are links to external resources that may be useful to the user in understanding the current topic. These links may point to other documents or websites that provide additional information on the same topic, or they may point to related topics that the user may find interesting or helpful.

The choice between cross-references and related links depends on the specific use case and the goals of your documentation. If you want to help users quickly access related information within your documentation, cross-references may be more appropriate. If you want to provide users with additional resources or further reading on a topic, related links may be more appropriate.

In some cases, you may even want to use both cross-references and related links in the same topic to provide users with a variety of options for finding information. Ultimately, the key is to consider the user's needs and goals when deciding which

2. Ask information about a specific DITA XML element.

Can I use the DITA XML uicontrol element for company names?

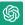

No, the `uicontrol` element in DITA XML is specifically intended to be used for user interface controls, such as buttons, checkboxes, and other interactive elements in software applications or on websites. The `uicontrol` element is meant to visually distinguish these elements from surrounding text and to provide consistent styling across the document.

Using the `uicontrol` element for company names would not be appropriate, as it does not accurately represent the meaning of the content. Instead, you should use an appropriate element for company names, such as `orgname`, `companyname`, or `personname`, depending on the context of your content.

For example, if you are referring to a company name in your documentation, you could use the `companyname` element to indicate that the text is the name of a company. If you are referring to a person or group associated with the company, you could use the `personname` or `orgname` element, respectively.

Using the correct element for the content will ensure that your documentation is accurately structured and easy for users to navigate and understand.

# **Generate New Content**

1. Instruct ChatGPT to generate DITA content about a very common task.

Write a small DITA XML task about installing a software application on Windows.

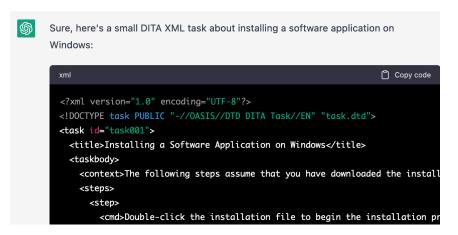

2. Generate a list of index terms from existing DITA XML content.

Create a DITA XML prolog element containing 5-6 index term elements related to the DITA XML topic below:

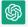

Here's an example of a DITA XML prolog element containing index term elements related to the topic:

```
php

<p
```

# **Simple Conversions**

1. Convert Markdown content to DITA XML topic.

```
Convert this Markdown content to a DITA XML topic:

# Getting Started

List of steps:

- Install application
- Login
- Perform task
```

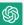

Here's the DITA XML equivalent of the Markdown content:

2. Convert CSV content to DITA XML table.

```
Convert this CSV content containing headers to a DITA XML table element:

Common name, Scientific name, Location, Temperament, Diet, Water, Size, Region of the Aquarium, Breeding Compressiceps, Haplochromis compressiceps, Lake Tanganyika, Territorial, Omnivore, "PH 7.0 - 8.0, Temp. 73 - 77 F", 5 inches, Bottom, Hard

Frontosa, Cyphotilapia frontosus, Lake Tanganyika, Very peaceful, Omnivore, "PH 7.8 - 8.5, Temp 75F - 82F", 14 inches, Middle-Bottom, Medium
```

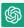

Here's the DITA XML table element for the given CSV content:

# Writing Style

1. Ask what terminology to use in certain cases.

```
Should I use for technical documentation the phrase "click a button" or "press a button"?
```

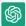

Both "click a button" and "press a button" are commonly used phrases in technical documentation and have similar meanings. However, "click a button" is more commonly used in documentation related to software applications and web interfaces, while "press a button" is more commonly used in documentation related to hardware devices such as remote controls, keyboards, or gaming controllers.

Therefore, the choice of using "click a button" or "press a button" depends on the context of your documentation. If your documentation is related to software applications or web interfaces, it would be more appropriate to use "click a button." On the other hand, if your documentation is related to hardware devices, it would be more appropriate to use "press a button."

Re-phrase documentation provided by engineers using the Microsoft Style Guide style and also change the point of view from first-person to third-person.

Re-phrase the following content to adhere to the Microsoft Style Guide, third person:

The action Show only keys with closest relative key scope from DITA Reusable Components / Keys tab was also added to Media tab Settings drop down menu

The states of the two actions are synchronized. If you check it in Keys tab will automatically get checked in Media tab

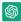

The following is a rephrased version of the content in third person to adhere to the Microsoft Style Guide:

The "Show only keys with closest relative key scope" action was added to the Settings dropdown menu on the Media tab, located in the DITA Reusable Components / Keys tab.

Both actions' states are synchronized. If the user checks the "Show only keys with closest relative key scope" action in the Keys tab, it will also be checked automatically in the Media tab.

3. Translate some notes from the engineer's native language (in this case, Romanian with a mix of English words) to English, re-phrase using the Microsoft Style Guide style, and also change the point of view from first-person to third-person.

Translate to English, rephrase to adhere to the Microsoft Style Guide, third person:

In tabul Media, in meniul Settings a aparut actiunea Show only keys with closest relative key scope Cand o bifam trebuie sa ramana in view doar cheile relative (cheile cu forma cea mai scurta).

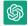

The "Show only keys with closest relative key scope" action has appeared in the Settings menu on the Media tab. When selected, only the relative keys (those with the shortest form) should remain in view.

4. Re-write an entire DITA XML topic to increase its readability.

```
Re-write the following DITA XML topic preserving all its original XML elements to increase its
 readability:
<topic id="dita_oriented_tips_and_tricks">
 <title>DITA Oriented Tips And Tricks</title>
 oloa>
 <author>Radu Coravu</author>
 </prolog>
 <body>
  <ph keyref="oxygen"/> has about 18 years of development under its wings. During these
  years, we added lots of functionality and many of our users usually do not know more than 20-30%
  of Oxygen's features. So this presentation is intended for technical writers using Oxygen to
  write DITA content and who may want to find out more about their tool.
  <section id="section_gld_tbs_gfb">
  <title>Add-ons</title>
   There are lots of free add-ons provided by the Oxygen team that can be installed in an
    <xref
    href="https://github.com/search?q=topic%3Aadd-on+org%3Aoxygenxml&type=Repositories"
    format="html" scope="external">Oxygen standalone version</xref>. I will enumerate some of
   the most interesting one:
   ul id="ul_xbw_ccs_gfb">
    <xref href="https://github.com/oxygenxml/oxygen-git-plugin" format="html"</pre>
    scope="external">Git add-on</xref>. This plugin adds a side view allowing you to do some
    common Git operations like pull, commit, push (mostly 90% of what a regular Git user would
    do).
   <xref href="https://www.oxygenxml.com/doc/ug-editor/topics/content-fusion-addon.html"</pre>
    format="html" scope="external">Content Fusion Connector add-on</xref>. Collaborate with
    your peers by sending them links that allow them to give you feedback on your work using a
    web browser without the need to pre-install anything on their side. 
   </section>
 </body>
</topic>
```

### Result:

```
<topic id="dita_oriented_tips_and_tricks">
<title>DITA Oriented Tips And Tricks</title>
olog>
 <author>Radu Coravu</author>
</prolog>
<body>
 <ph keyref="oxygen"/> has been under development for about 18 years. During this time, we
  have added a lot of functionality, but many of our users are not aware of more than
  20-30% of Oxygen's features. This presentation is intended for technical writers who use
  Oxygen to write DITA content and want to learn more about the tool.
 <section id="section_gld_tbs_gfb">
  <title>Add-ons</title>
  Oxygen provides a range of free add-ons that can be installed in the <xref</p>
    href="https://github.com/search?q=topic%3Aadd-on+org%3Aoxygenxml&type=Repositories"
     format="html" scope="external">0xygen standalone version</xref>. Here are some
   of the most interesting ones:
  <xref href="https://github.com/oxygenxml/oxygen-git-plugin" format="html"</pre>
     scope="external">Git add-on</xref>: This plugin adds a side view that allows
    you to perform common Git operations like pull, commit, and push (similar to
    what a regular Git user would do).
   <xref
     href="https://www.oxygenxml.com/doc/ug-editor/topics/content-fusion-addon.html"
     format="html" scope="external">Content Fusion Connector add-on</xref>:
    Collaborate with your peers by sending them links that allow them to give you
    feedback on your work using a web browser, without the need for them to
    pre-install anything on their side.
  </section>
</body>
</topic>
```

Remarks: If the prompt insists that all XML elements should be preserved, the re-write does few things, but if the prompt does not insist that all XML elements should be preserved, the inline elements and links are removed.

### **Statistics**

Create readability analysis for a DITA XML topic.

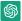

The DITA XML topic "Sharing Application Settings" has an average readability level that may be difficult for some readers to understand. Here's a breakdown of the analysis:

\* Flesch-Kincaid Grade Level: 10.1

Flesch Reading Ease: 60.7

Gunning Fog Index: 12.2Coleman-Liau Index: 11.7

· Automated Readability Index: 10.3

The average grade level for this topic is around 10.1, which means that a high school student or a person with some college education may understand the content. However, readers with lower education levels or those who are not familiar with technical terms may have difficulty comprehending the text.

The Flesch Reading Ease score of 60.7 indicates that the topic is moderately difficult to read, and readers may need to spend extra time understanding the content. The Gunning Fog Index of 12.2 suggests that the text is difficult to read and may require a higher level of education to comprehend. The Coleman-Liau Index of 11.7 indicates that the text is slightly difficult to read, while the Automated Readability Index of 10.3 suggests that the text is easy to read for individuals with some college education.

Overall, the topic "Sharing Application Settings" has an average readability level that may be difficult for some readers to understand, especially those who are not familiar with technical terms.

# **Custom Validation (Schematron-based)**

1. Create an ISO Schematron validation check that counts words.

Create an ISO Schematron schema which reports if a DITA short description element has more than 20 words.

Here's an example ISO Schematron schema that checks if a DITA short description element has more than 20 words:

Remark: The namespace declaration and usage is wrong (DITA elements are in no namespace). The assert test is correct.

2. Create an ISO Schematron validation check from a description.

```
Create an ISO Schematron validation rule which reports an error if a DITA XML image element does not contain a scale attribute
```

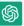

Here's an example ISO Schematron rule that checks if a DITA XML image element contains a `scale` attribute:

Remark: The namespace declaration and usage is wrong (DITA elements are in no namespace). The assert test is correct.

# Oxygen AI Positron Assistant Add-on

We are proud to introduce our new **Oxygen AI Positron Assistant** add-on, which provides support for helping technical documentation writers generate and re-write content by using the **Oxygen AI Positron** service.

The Oxygen Positron Service uses the **OpenAI ChatGPT** model GPT-3.5 to provide document generation, change suggestions, and translation capabilities. A setting to switch to using the GPT-4 model is also provided.

More details about installation and all the AI Positron features can be found in the Oxygen User's Manual.

https://www.youtube.com/embed/Do\_KWYZfCFg?si=2Mrm7Bh1pmPvehqV

### Overview

In a simplified form, technical documentation is often done in two stages: analysis and implementation. In the analysis stage, technical writers could use various resources such as web searches, ChatGPT, or discussions with colleagues or engineers to further understand the subject that needs to be documented. In the second stage, technical writers would use tools such as Oxygen to write the actual content.

The **Oxygen AI Positron Assistant** add-on provides various ways to use **ChatGPT** to help writers while editing or reviewing the technical documentation. For example, it can be used to receive hints about what to write next, improve the readability of content, or re-structure the content in various ways.

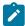

**Note:** Content received from the **OpenAI ChatGPT** model may be inaccurate or contain misleading information, so it needs to be thoroughly reviewed and revised accordingly.

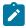

**Terms:** The terms of use for the service can be found here.

As always, we are interested in your feedback and improvement suggestions.

# **Manual Installation**

To manually install this add-on, follow this procedure:

- Go to Help > Install new add-ons to open an add-on selection dialog box. Enter or paste https://www.oxygenxml.com/ InstData/Addons/default/updateSite.xml in the Show add-ons from field or select it from the drop-down menu.
- 2. Select the **Oxygen AI Positron Assistant** add-on and click **Next**.
- 3. Read the end-user license agreement. Then select the **I accept all terms of the end-user license agreement** option and click **Finish**.
- 4. Restart the application.

**Result:** The **AI Positron Assistant** side view is now available.

# Connecting to the Oxygen AI Positron Service

You can use the **AI Positron Assistant** side view to easily configure login details and connect to the Oxygen Positron Service in the web browser.

To initiate the connection process, use the **Connect** button in the **AI Positron Assistant** view (or from the user drop-down menu at the top-right corner of the view).

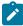

Note: The Oxygen Positron Service uses by default the OpenAI ChatGPT engine version 3.5 API to propose document generation and change suggestions.

# **AI Server Requests and Credits**

Each user has a limit to the number of requests that are sent to the AI server each month and this is managed through the use of credits.

### **Generating and Refining Content**

Once you log in to the server, the following actions for generating content are available in the **Actions** drop-down menu at the top of the **AI Positron Assistant** side view (and also in the **AI Positron Assistant** submenu within the contextual menu, and in the **AI** main menu). The progress and results of triggering an action are displayed in the **main chat** pane (on page 232):

### **Content Generation**

- New DITA Topic Generates a DITA XML topic based on a text description entered in a popup dialog box
- Continue Writing Generates additional text based on the content preceding the cursor position.
- Short Description Generates a short description (inside a <shortdesc> element) based on a summary of the selected text (or the entire document if there is no selection). You can configure the style and the approximate number of sentences to be generated.
- Index Terms Generates a <a href="keywords">keywords</a> element that contains index terms obtained from the selected text (or the entire document if there is no selection).
- Follow Instructions (available when editing schemas, XSLT stylesheets, and Schematron files) Replaces the selected instructions with content generated based on them.

### Rewrite

- Correct Grammar Generates a suggestion for correcting the grammar and spelling within the selected content.
- Improve Readability Modifies the selected content to improve readability and fix grammar/spelling errors. If you hover the mouse prompt over this button, a **Settings** button becomes available in the top-right corner. Clicking the **Settings** button opens a pop-up window where you can choose the writing level of the content to be generated. You can choose between: **5th grade (Very Easy)**, **8th grade (Plain English)**, and **College (Advanced)**.
- Use Active Voice Generates a suggestion for replacing the selected content with content that has been converted from passive to active voice.
- Itemize Generates a suggestion for converting the selected content into a list of items.
- Join Items Generates a suggestion for converting the selected list of items into a paragraph.

### Overview

- Answer Questions Generates answers to questions that the AI finds within the selected content (or the
  entire document if there is no selection).
- Generate Questions Generates a list of five questions that are answered within the selected content (or the entire document if there is no selection).
- Summarize Generates a summary of the selected content (or the entire document if there is no selection).
- **Readability** Generates suggestions for changing the selected content (or the entire document if there is no selection) to improve its general readability.

### Translation

The actions in this category translate the selected text to the target language (English, German, French, Japanese), while preserving the original XML markup.

### Marketing

- Release Notes Creates release notes based on a set of features or issue ticket numbers with optional
  descriptions.
- Marketing Post Creates a marketing post based on a list of ideas or release notes.
- Improve SEO Rewrites the content to enhance search engine optimization.
- Pain-Agitate-Solution Rewrites the content using a marketing style based on the Pain-Agitate-Solution framework.
- Features-Advantages-Benefits Rewrites the content using a marketing style based on the Features-Advantages-Benefits framework.
- Tip: Custom actions can be configured in the AI Positron Assistant preferences page (on page 233).

### AI Positron Assistant View

The add-on provides access to the **AI Positron Assistant** side-view. If the view is not displayed, it can be opened by selecting it from **Window > Show View**.

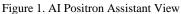

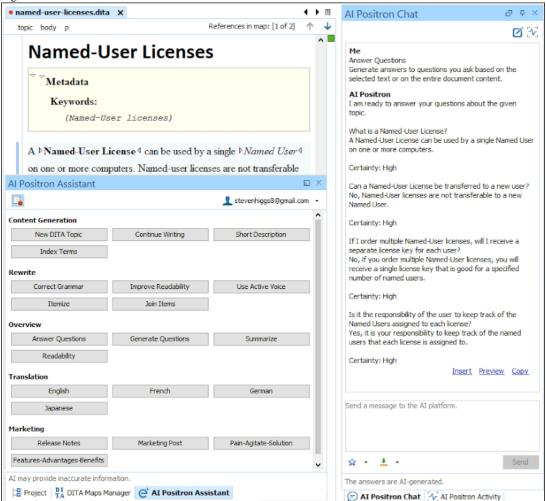

The **Actions** drop-down menu at the top of the **AI Positron Assistant** view contains the available AI-powered actions that can be used to generate and refine content (on page 231). Simply select the action to trigger it. You can hover the mouse cursor over an action to see a description of what the action does. A set of 5 recently used actions are also available in the **Actions** drop-down menu.

The Record button in the top-left corner of the view allows you to create custom actions or prompts by recording changes (on page 235).

There is also a user drop-down menu at the top-right corner of the AI Positron Assistant view that contains the following:

- My account Opens a webpage where you can see your current subscription package and credit status.
- Disconnect Disconnects Oxygen from the Oxygen Positron Service.
- Preferences Opens the Oxygen AI Positron Assistant preferences page (on page 233) where you can configure the AI Positron service address and provide a Context for the user that the AI will use to create more relevant and personalized responses.

The main chat pane presents the results after processing an action and allows you to further refine the responses by sending messages to the Positron service platform. When an AI Positron action is triggered, the chat pane displays the progress and results.

The response is received from the server in streaming mode (the AI sends chunks of the response as it is being generated rather than waiting to send the entire response after it is generated). Once the entire response is received from the server, the following actions are available under the response:

- Insert/Replace Inserts the response at the cursor location within the document (or replaces the selected content).
- Preview Allows you to preview the content that would be inserted at the cursor location within the document.
- Copy Copies the response to the system clipboard.

The Chat **History** drop-down toolbar button makes it easy to go back to previous conversations and continue them.

You can use the bottom pane to refine the response by sending a message to the AI platform and it will generate a new response based upon your message. You can create your own favorite prompts and use supported variables to specify the content that is sent to the platform. You can use the **X** \* Favorites drop-down button to store a favorite prompt. You can use the

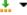

Insert Variables drop-down button to select one of the supported variables:

- **\${selection}** Expands to the currently selected content.
- **\${document}** Expands to the content of the entire document.

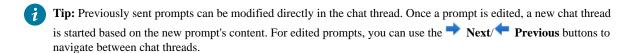

To clear the information in the chat pane and start a new chat, click the **New Chat** button in the top-right corner of the view.

### AI Refactoring

The AI Positron Assistant add-on contributes an AI Positron Refactoring action in the contextual menu (Refactoring > AI Positron Refactoring) of both the Project and DITA Maps Manager views in Oxygen XML Editor.

You can invoke the AI Positron Refactoring action to apply either a predefined AI action or a custom prompt to modify the selected resources. The resulting AI Positron Refactoring dialog box presents an estimate of the amount of credits that will be consumed by the operation, and you have the option to preview the changes before applying them over the original content.

For example, you could use the predefined **Translate to** action to translate multiple DITA topics into a certain language or apply the Correct Grammar or Improve Readability actions on multiple resources.

# **AI Positron Assistant Preferences Page**

Various settings can be configured in Options > Preferences > Plugins > Oxygen AI Positron Assistant:

### AI Positron Service address

Currently, there is only one public platform providing this service.

### **Default model**

The default model is used for the chat pane and for actions that do not explicitly specify a fixed model. Each chosen model consumes a certain number of credits (on page 231) per token.

### Context

The context provides useful information about the user to the AI and is used in each action and chat request to create more relevant and personalized responses.

### Load default actions

Specifies if default actions are loaded.

### Additional actions folder

You can use this option to specify a local folder where you have stored additional actions.

#### **Enable XPath Functions**

Enables the use of AI-specific XPath functions in the application when applying Schematron validation or XSLT transformations. This feature is disabled by default.

### Cache responses and reuse them for identical prompts

If enabled (default), responses for identical requests are stored (cached), resulting in fewer requests being sent to the AI server and faster completion times. A **Clear cache** button located to the right of this option can be used to clear the cache.

### Cache size

Specifies a maximum limit for the cache size.

### Notify me when the number of requests exceeds

You can select this option and specify a number of AI requests that when exceeded, a confirmation dialog box is displayed asking if you want to continue using the XPath AI functions. If you select "No" for the answer, the XPath functions will be disabled.

### **Validation Quick Fixes**

When validation problems are displayed in the **Results** pane, you can right-click on a problem and use the **AI Positron Fix** action to ask the **AI Positron** platform for help with fixing the problem. It will propose content in the chat pane (within the **AI Positron Assistant** view) that can be used to solve the problem.

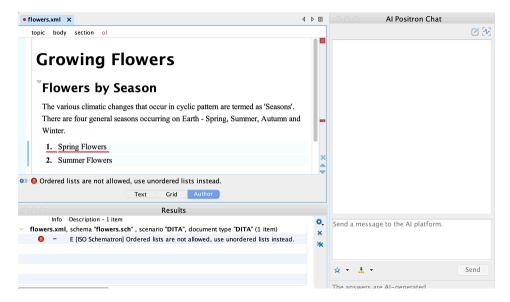

# **Creating Custom Actions**

In the AI Positron Assistant preferences page (on page 233), you can define a reference to a folder that contains custom actions.

Once the add-on is installed, the **File > New Document** wizard can be used to create a new **AI Positron Custom Actions** file that contains a JSON array with multiple actions. If the actions file is saved in the custom actions folder defined in the **AI Positron Assistant** preferences page, validation and content completion will be automatically provided for it.

The most simple action defines an action id, title, type, and context:

Defined actions can contain expandable parameters and their values can be customized before invoking the action:

### Create Custom Prompts/Actions by Recording Changes

The **Record** button in the top-left corner of the view allows you to create new AI actions. It opens the **Record examples for instructions** dialog box where you can provide a set of instructions that are intended for the AI to follow. Then, after clicking the **Start recording** button at the bottom of the dialog box, you can record a collection of examples in the editing area that will help the AI better follow the given instructions. The examples are recorded from the changes made in the open editors.

After providing examples, you need to click the **Record** button again to stop the recording. You will then have the opportunity to save the final result as either a Positron action or as a favorite chat prompt.

For example, if you want to add DITA markup to menu cascades, you can follow these steps:

- 1. Click the **Record** button.
- In the Record examples for instructions dialog box, enter some instructions like: You are a technical writer. Add DITA markup to menu cascades.
- 3. Click Start recording.
- 4. Open a DITA topic that has a menu cascade without markup (for example: File > Export).
- 5. Edit the topic and add markup, transforming it to:

```
<menucascade>
  <uicontrol>File</uicontrol>
  <uicontrol>Export</uicontrol>
</menucascade>
```

6. Click the **Record** button again to stop the recording. The system generates the following instructions with examples:

7. In the resulting dialog box, save the final result as either a Positron action or as a favorite chat prompt.

# **Custom Validation Rules**

The add-on contributes two XPath extension functions (available in the content completion proposals for Schematron, XSLT, XQuery, and XPath) that can be used to rephrase content or to perform validation checks on existing content:

```
ai:transform-content(instruction, content)
```

Use this function from namespace http://www.oxygenxml.com/ai/function to automatically transform content using AI.

The function has two string parameters:

- instruction The OpenAI instruction to be performed on the content.
- content The content to be transformed.

It returns a string that represents the transformed content.

Here is an example of a custom Schematron schema that uses the transform-content function to correct the number of words used in a short description:

```
<sch:schema xmlns:sch="http://purl.oclc.org/dsdl/schematron" queryBinding="xslt3"</pre>
     mlns:sqf="http://www.schematron-quickfix.com/validator/process">
    <sch:ns uri="http://www.oxygenxml.com/ai/function" prefix="ai"/>
    <sch:pattern>
        <sch:rule context="shortdesc">
            <sch:report test="count(tokenize(.,'\s+')) > 50" sqf:fix="rephrase">
     The phrase must contain less than 50 words.</sch:report>
            <sqf:fix id="rephrase">
                <sqf:description>
                    <sqf:title>Rephrase phrase to be less that 50 words</sqf:title>
                </sqf:description>
                <sqf:replace match="text()" select="ai:transform-content(</pre>
                'Reformulate phrase to be less that 50 words', .)"></sqf:replace>
            </sqf:fix>
        </sch:rule>
    </sch:pattern>
</sch:schema>
```

# ai:verify-content(instruction, content)

Use this function from namespace <a href="http://www.oxygenxml.com/ai/function">http://www.oxygenxml.com/ai/function</a> to automatically validate content using AI.

The function has two string parameters:

- instruction The OpenAI instruction to be performed on the content.
- content The content to be validated.

It returns a boolean value that represents the result of the validation.

Here is an example of a custom Schematron schema that uses the verify-content function to check a short description for instances of a passive voice:

#### Resources

To see a visual demonstration of the AI Positron Assistant add-on, along with various uses cases for using the tool, see the following recorded webinar: AI as a Tool for Technical Content Creation.

See ways to use AI tools from XSLT stylesheets and Schematron schemas in the following recorded webinar: Leveraging the Power of AI and Schematron for Content Verification and Correction.

### **Related information**

Blog Post About AI Positron Add-on By Tom Johnson Webinar: AI as a Tool for Technical Content Creation

Webinar: Leveraging the Power of AI and Schematron for Content Verification and Correction

# Similarities Between Technical Doc Writers and Software Engineers

I'm a software engineer, working for Oxygen XML Editor along side my colleagues in developing tools used by technical documentation writers. I also do lots of technical support and sometimes I write small blog posts like this one or update our technical documentation.

Over time, I've come to view the aspects of a technical writer's job (especially a tech writer who is using standards that have lots of potential for reuse, like DITA XML) quite similar to many of the aspects of a software developer's job. So I started putting together a list of concepts and the way in which both of these jobs (which may seem incompatible with each other at first) would utilize such concepts.

| Concept                                             | Software Engineers                                                                                                    | Tech Docs Writer                                                                                                    |
|-----------------------------------------------------|----------------------------------------------------------------------------------------------------|----------------------------------------------------------------------------------------------------|
| Accessibility                                       | We build our software products by following accessibility best practices, we test our products using screen readers and collaborate with our vision-impaired users to fix accessibility problems. We also try to make sure there is enough color contrast in the application components and icons, that all font sizes are configurable and ship various color themes for the application. | Published technical documentation also needs to be accessible, for example by adding alternate text for images and using relevant text for links. It's also important to make sure the color theme of the published output has enough contrast. WebHelp and PDF outputs obtained using Oxygen from DITA XML content are section 508 compliant. |
| Accurate and Concise<br>Messages                    | We are required to present accurate and concise error messages, dialogs, and prompts to our end users. Over time, we've learned to pass most of these error messages by our tech docs writers, asking their opinion to help improve them.                                                                                                    | The technical documentation must also be accurate and concise. The technical writer's advice can also greatly benefit the software developers when they work in developing the messages in the application.                                                                                                    |
| Building Complex Systems from Basic Building Blocks | We build small components (classes) and then we use them to build projects. We then use the many individual projects to build entire large products.                                                                                                    | Publications are built by using small topics of information or small reusable elements like notes or tables. Even larger publications can be built by                                                                                                    |

| Concept                            | Software Engineers                                                                                                    | Tech Docs Writer                                                                                                    |
|------------------------------------|----------------------------------------------------------------------------------------------------|----------------------------------------------------------------------------------------------------|
|                                    | We keep the small components as simple as possible to maximize their reuse potential. With these simple components, we build large complex projects.                                                                                                    | combining the DITA maps used to describe sub-<br>components of the product.  Individual topics/tasks are small, simple, and<br>easy to follow. With these simple topics, you can<br>build large technical documentation projects.                                                                                                    |
| Code Review                        | We have a stage where the code that was written by someone is reviewed by a usually more experienced peer. The code reviewer may propose various changes, either small message changes or changes from the point of view of someone who knows the architecture of the project better. There is also the possibility for a novice to code review, as this exposes them to new techniques and they also can give a fresh perspective on things. | Having experienced technical writers review the work of novice writers is a great way to acclimate the novice writers to a specific way that the content must be written for a certain company. Experienced tech writers can also, for example, better determine if the content should be placed somewhere else in the project or if the current topic should be split into multiple ones as they have a better overall overview of the project.                                                                                                    |
| Content Reuse                      | We reuse entire small projects in multiple products. We reuse libraries, classes, and functions. Content reuse gives us the ability to build products faster and to build different products from the same content.                                                                                                    | Similarly, starting from the top down, entire DI-<br>TA maps can be joined together to create docu-<br>mentation for larger publications, topics can be<br>used in multiple places in a DITA map, and el-<br>ements like notes, tables, lists can be reused in<br>multiple places.  Useful links:                                                                                                    |
|                                    |                                                                                                    | <ul><li>DITA Reuse Strategies (on page 79)</li><li>DITA Style Guide</li></ul>                                                                                                    |
| Custom Validation<br>Rules         | We have various automatic tools (like <b>Sonar</b> ) that report warnings when certain best practices for writing the code are not followed. This gives us more consistency as we are many devs working on the same code base and the code we produce needs to be easily read, understood, and maintained by others.                                                                                                    | Using Schematron Rules (on page 178), technical writers also can impose custom validation rules, specific for their project. These custom validation rules ensure consistency throughout the tech docs project.                                                                                                    |
| Deleting Unused/Deprecated Content | All mature software products contain components that in time may become unmaintained or unused. Over time, such components may become security problems or may just contain inaccurate information. So, software developers also spend time deprecating and then removing these components.                                                                                                    | Technical documentation also may contain content that is no longer accurate or topics that refer to features that no longer exist. So, deleting unused content is also a part of a tech writer's job.                                                                                                    |
| Document my Code/<br>Documentation | Most programming languages have support to add comments containing documentation about what the code does and why various choices were made. This documentation gives more information that could not be derived just by reading the code. We also have internal wikis with diagrams and descriptions of various architecture choices and steps to set up various projects for people who just started working on them.                       | It's a best practice to try Implementing your own Style Guide (on page 180) where various best practices and architectural decisions for the documentation project are described. Such a Style Guide makes on-boarding easier and over time, the rules in the style guide may start to be automatically applied using Schematron or a terminology checker. Publishing customizations should also be documented in a style guide and a quick getting started tutorial for people who start working on the specific technical documentation project may also be useful. |
| Enjoy                              | For the long term, it's good to find particular aspects about your job that you particularly enjoy                                                                                                    | Whether it's rewriting/correcting problems in existing content, writing new content, adding cus-                                                                                                    |

| Concept              | Software Engineers                                                                                                    | Tech Docs Writer                                                                                                    |
|----------------------|----------------------------------------------------------------------------------------------------|----------------------------------------------------------------------------------------------------|
|                      | doing. For example, in my case I've always been interested in investigating why certain bugs occur and following through, spending hours to investigate and solve them. I'm also very eager to delete unused code and functionality.                                                                                                    | tom validation rules, helping others, discussing with engineers, or improving the architecture of the existing technical documentation project, technical writers may also have preferred activities. In general, we get to know what each person does best within the team and who to ask for advice in certain cases.                                                |
| Evolve               | We need to constantly deepen our understanding of the current techniques we use, learn new techniques, and new frameworks or programming languages. Learning new things also helps us to obtain a different view of the current techniques we are using.                                                                                       | By reading various resources like the DITA Style Guide, the DITA 1.3 standard, or the Oxygen XML Blog (on page 5), a technical writers can deepen their understanding of the used standard, what features it offers, and what best practices to follow.                                                                                                    |
|                      |                                                                                                    | There are lots of useful resources about approaching technical documentation online like: Diátaxis. And various community places (on page 9) where one can ask for help or follow up on conversations.                                                                                                    |
|                      |                                                                                                    | Sometimes, technical writers also become involved in styling the published HTML or PDF outputs, in uploading the deliverables to the proper places on the web site, producing training material, or receiving user feedback and integrating it back in the documentation. So, they move towards scripting and being power-users.                                       |
| Helping Yourself     | When I do not know how to do something, I first try to figure things out on my one before asking for help. I use various internal resources (our internal wiki) or external resources like Google, ChatGPT, StackOverflow. I always tend to remember the solution better if I put some effort into finding it myself.                          | Overcoming obstacles by oneself is possible if the company has internal wikis or internal style guides that the technical writers can use. By helping ourselves, experienced writers develop a certain grit that allows them to overcome daily obstacles.                                                                                                    |
| Inversion of Control | Most of the time, we use libraries developed by us or by others to build larger projects. So, our code uses other code. But there are frameworks like <b>Java Spring</b> that have this concept of <b>inversion of control</b> . With this concept, our code does not use libraries, but those libraries in turn orchestrate and use our code. | The DITA XML standard has the concept of key scopes (on page 78), which allows key references and content key references in topics to have different values depending on where the topic is referenced in the DITA map. So in a way, your topics contain variable place holders that may expand to different content depending on where they are used in the DITA Map. |
|                      |                                                                                                    | The DITA XML standard also has this concept of content reference push (on page 84). With conref push content can be placed in a topic from the outside.                                                                                                    |
|                      |                                                                                                    | A DITA topic that contains key references is not truly instantiated until it's referenced in a certain place in the DITA map.                                                                                                    |
| Issues/Tickets List  | We work internally mostly with <b>Atlassian JIRA</b> to create issues/tickets. We have various workflows for our issues that allow us to have quality assurance, and documentation connected to the                                                                                                    | An issues/tickets list is also very important for tech doc writers to keep track of what needs to be done.                                                                                                    |

| Concept                                       | Software Engineers                                                                                                    | Tech Docs Writer                                                                                                    |
|-----------------------------------------------|----------------------------------------------------------------------------------------------------|----------------------------------------------------------------------------------------------------|
|                                               | same issue ID. The issue connects all the commits and modifications made both in the development phase and in the documentation phase. So, looking at an issue, I can also see links to all changes made to fix and document the issue. For some projects, we also work with GitHub issues or GitLab issues/tickets and although more simple, they also provide us with some basic way of keeping track of work progress. |                                                                                                    |
| Learn by Teaching                             | Teaching is a great way to learn more about the concepts yourself. You do not need to be highly experienced in a subject matter in order to make small presentations in the team about it. I sometimes make small presentations to start discussions about the subject matter and gather best practices from other team members who now more about the subject matter than I do.                                          | You can read about an aspect of a standard like <b>DITA XML</b> that you are not using in the company (for example, about branch filtering (on page 76) or <b>relationship tables</b> ), make a small presentation in the team, and then try to start a discussion about how the feature could be used in the tech docs project and what problems it could solve.                                                                                                    |
| Managing Dependencies/Linking between objects | The more dependencies a class, object, or project has, the more difficult is to use it in another context. In our work, we try to uncouple objects, to decrease the dependencies between them to be able to reuse the objects in multiple contexts.                                                                                                    | There are various linking strategies (on page 72), the main idea being to avoid direct references between topics and instead use indirect links and relationship tables. This gives you more flexibility to re-use topics in multiple contexts.                                                                                                    |
| Metadata/Extensibility                        | From the point of view of a Java developer like myself, support for annotations was added to the Java programming language about 20 years ago and it allowed the creation of various important libraries that in a way extend the language to offer all kinds of useful functionality.                                                                                                    | The DITA XML standard has various ways that users can enhance the publishing or add metadata that is useful for specific needs:  • Using the <metadata> element and subelements to define key words, index terms, categories that can be used to add various publishing features. The Oxygen WebHelp output uses keywords to enhance the search functionality and index terms to create and index page.  • The @outputclass attribute can be set on almost all DITA elements and allows you to easily customize elements using CSS in the published output. For example, you can use it to specify the language of codeblock elements.  • The <foreign> element allows adding non DITA XML content and can be used for various enhancements like embedding HTML content directly in DITA topics.  • The <data> element can be used almost anywhere to specify key value pairs that are later used in the published output.  • The DITA XML standard itself can be specialized or restricted using a specific procedure.</data></foreign></metadata> |

| Concept                                             | Software Engineers                                                                                                    | Tech Docs Writer                                                                                                    |
|-----------------------------------------------------|----------------------------------------------------------------------------------------------------|----------------------------------------------------------------------------------------------------|
|                                                     |                                                                                                    | This possibility to extend the standard makes it much more valuable and allows targeting specific company needs.                                                                                                    |
| No Appreciation for Fluff                           | The written code should be as compact and easy to read as possible. An application's features should again be intuitive to use with a user's interface that does not present more than you need to accomplish a certain task.                                                                                                    | Small topics describing key concepts, small tasks describing how various things can be accomplished. Precise messages, simplified English, no fancy words, no thesaurus.                                                                                                    |
| Obtaining multiple products from the same code base | Using configuration files, we can reuse an entire product code base to create multiple products, each with a specific subset of features.                                                                                                    | Using profiling/filters or multiple main DITA maps, a DITA XML based project can be used to create user guides for multiple products (on page 81).                                                                                                    |
| One trick pony / Jack of all trades                 | Even if over time we specialize and become very productive with one set of tools and when working on a certain aspect of the application, having a larger overview and being able to use other tools/languages/frameworks when necessary gives us lots of flexibility to help members of other teams or to make changes to sub-projects that we are not directly involved in.                                                                                   | Being able to write documentation in multiple formats (Markdown, DITA XML, MS Word), being able to use various version control systems like Git or content management systems gives you the ability to apply for and be able to perform any technical documentation job, besides the benefit of using much of the workflows and tools other people in the company might use.                                                                                              |
| Overview of Complex<br>Systems                      | Either when making a small improvement or implementing a large feature, having an overview of the entire project's architecture helps a lot.                                                                                                    | Having an overview of the documentation project helps you know where to make a change, what pleasant or unpleasant side effects it generates and how to possibly re-structure the content to facilitate making that change. Content reuse adds a lot of efficiency to the process of building a user's guide and reusing large chunks of content between user manuals. Content reuse unfortunately also sometimes makes it easier to propagate errors in multiple places. |
| Pair Programming                                    | We have this concept that we apply from time to time in which two people work on the same issue from the same computer. These people can be peers with the same knowledge, in which case one of them thinks about the larger context in which the issue is resolved and asks questions while the other implements it. Or the engineers can be an expert and a novice, in which case the novice directly sees how the expert considers and implements the issue. | I'm not sure if in the domain of tech docs writing people use such pair docs writing but I think it could also benefit a novice to see exactly how people with more experience organize themselves, understand the requirements, and work on issues.                                                                                                    |
| Project Structure and<br>Naming Resources           | Experienced software developers are interested in properly naming things. We try to give good names to functions, variables, and packages. We try to be consistent when naming things using compound names, either using hyphens or upper-lower-case sequences.                                                                                                    | It makes sense for technical documentation writers to also have best practices when it comes to a project's structure, how files should be named, where images should be stored, how key names should be given, and so on. Sample Project.                                                                                                    |
| Publishing Orchestration                            | We have various automated flows that generate nightly build installation kits for our product that can be further tested by the QA team.                                                                                                    | Although the published output can be obtained from an Oxygen installation by running a transformation scenario, over time it's a good idea to automate the publishing by using an integration server like Jenkins, for example, to constantly poll the user guide project for modifications and update an internal web site with the latest HTML                                                                                                    |

| Concept                       | Software Engineers                                                                                                    | Tech Docs Writer                                                                                                    |
|-------------------------------|----------------------------------------------------------------------------------------------------|----------------------------------------------------------------------------------------------------|
|                               |                                                                                                    | or PDF outputs to show how the documentation is evolving and give material to engineers who want to review the published content. For the Oxygen XML blog, for example, a Gradle build file (on page 6) is used to automate the publishing.                                                                                                    |
| Read the Docs                 | We learn a lot by doing, or by copy pasting or reusing content from other similar projects that we have. But sometimes taking the time to read the documentation for the frameworks and libraries that we use is really worth it.                                                                                            | By reading the DITA 1.3 standard documentation, for example, a technical documentation writer might find various features that can be used in their project. They might also understand certain limitations in the way things work.  There are lots of resources (on page 8) for learning DITA or for learning how to better use Oxygen to edit DITA XML content. So, it is sometimes worth taking the time to explore the tools you are using and the capabilities of the standard. |
| Requesting Help from<br>Peers | Besides an internal wiki of content and procedures, we rely on a network of colleagues, some from our teams, some from others or from the system admins team. Over time, we come to know each other's strengths and know who to call when we need advice. Helping someone else usually takes priority over the current task. | Besides asking their peers for help, technical documentation writers also have various engineers and subject matter experts who could help when writing content either by giving feedback or by providing some initial content (some notes for example) to be used for the official documentation.                                                                                                    |
| Security                      | We do our best to protect our applications from security vulnerabilities by updating old libraries and by considering various scenarios in which attackers would attempt to gain control over an application.                                                                                                    | Besides keeping the user guide contents in a secure location to avoid exposing information to the competition or features that have not yet been released, the HTML output obtained from the user guide contents also needs to be updated to contain the latest Javascript libraries and not be susceptible to vulnerabilities when loaded in a web browser.                                                                                                    |
|                               |                                                                                                    | Content in the user's guide in general also needs to be considered from the point of view of not giving an attacker details about how the product could be configured for use in other scenarios other than the ones intended by the developers.                                                                                                    |
| Server Side Validation        | Validation and automated tests run on the server side (we use a Jenkins integration server) whenever changes are made to source code for a certain project. If automatic tests fail, emails are sent to the people who have committed the latest changes that broke the builds.                                              | Whenever you have multiple topic files, filters, or content reuse, you may end up with potential validation problems in the edited content, problems ranging from broken links to invalid ID attribute values or invalid topics.                                                                                                    |
|                               |                                                                                                    | Oxygen has a very useful Validate and check for completeness action that checks lots of potential problems in the context of a DITA map, but maybe not all people run such an action before they commit. Such an action can also be scripted to run on the server side in an integration server like Jenkins, for example.                                                                                                    |
| Terminology                   | There are lots of ways that a message can be conveyed. All messages presented to the end user                                                                                                    | Controlled terminology (on page 286) is also an important aspect of a technical writer's job.                                                                                                    |

| Concept               | Software Engineers                                                                                                    | Tech Docs Writer                                                                                                    |
|-----------------------|----------------------------------------------------------------------------------------------------|----------------------------------------------------------------------------------------------------|
|                       | need to have a certain style, tone, and use plain language.                                                                                                    |                                                                                                    |
| Translation           | In general, all user interface strings in an application will be translated to multiple languages so we need to take this into account when designing the application.                                                                                                    | A DITA XML project that needs to be translated into multiple languages also needs to follow a sequence of best practices (on page 176).                                                                                                    |
| User's Point of View  | All features need to be discussed and implemented from the point of view of the people who will actually benefit from using them. For technical people, this is sometimes difficult to do but we try to constantly remind ourselves to implement features that help certain real-world workflows to be performed by the end user and not for the sake of closing tickets.                                                                                                    | The documentation also needs to target certain user profiles and be written to help people perform tasks and understand concepts. The product knowledge level of the end user is almost never the same as that of the tech writer.                                                                                                    |
| User Feedback         | It's important to get feedback from end users. This feedback gives us ideas about what to implement in the future and also allows us to modify existing features to better accommodate certain workflows. So, we try to make it as easy as possible to give feedback, we have a <b>Report problem</b> action directly in the application, we have a support email address, a forum, user's list, and on each of our user's manual pages, there is also a feedback comments section. | Receiving user feedback for the written documentation is also very important to improve the documentation to cover the actual user needs. For example, the Oxygen Feedback platform can be easily embedded in the generated web pages to allow users to provide feedback related to the documentation. We use it for the Oxygen user's manual, blog, and it's a very good mechanism to get in touch with users and to improve the docs. |
| User Interface        | An application may work very well from the functionality point of view but if it does not look very nice (ugly color theme, ugly icons, not intuitive user interface layouts) it will not end up getting used very much.                                                                                                    | A published user's guide also needs to have appropriate colors and fonts to improve readability and find ability. So, besides the actual content care, decisions must also be made in terms of what font styles and sizes to use, or what color theme to implement.                                                                                                    |
| Version Control       | We use a mix of Git repositories and Subversion repositories for our software projects. Version control allows us to collaborate, to have a history of changes, and to have release branches for our products.                                                                                                    | Using a version control system like Git similarly gives the possibility to collaborate on documentation projects with various workflows (on page 154).  As an alternative, you can use a commercial content management system or in the cloud editing solution.  No matter what storage system you use to collaborate, having a history of changes and release branches is a must.                                                      |
| Working with AI tools | Developers can work with ChatGPT to ask advice about how to write various pieces of code, especially in programming languages that they are not familiar with. They can also ask for help re-writing messages or translating small pieces of content.                                                                                                    | Working directly with AI tools or using an add-<br>on like the Oxygen AI Positron Assistant view<br>(on page 230), tech doc writers can also use<br>the AI tools to improve readability, remove gram-<br>mar problems, re-write content in various styles,<br>or translate content. So, AI tools are valuable for<br>writers as co-pilots.                                                                                              |

Writers and software engineers have lots of things in common because we are all working with language and we communicate in a specific language. Computer programming languages contain less words and are more simple than the English vocabulary, but in the end we are all in the market of describing, expressing, and building large systems using simple terms.

If you have feedback about these concepts and how they influence your writing, it is as usual, welcomed.

# Chapter 4. Migrate

Oxygen XML Editor provides various facilities to migrate content from one format to another.

# Migrating to a Structured Standards-based Documentation Solution

Potential clients come to this world of structured content authoring from two main sources:

- 1. They are starting fresh and after a little bit of comparing between structured and unstructured editing, between opened and closed solutions and some soul searching they come to regard structured authoring with a specific XML standard in general (and usually **DITA** in particular) as the possible solution for them.
- 2. They are migrating from a previous unstructured or structured solution.

I think people in this second category start thinking about structured writing when they start encountering certain limitations with their current approach. These limitations they experience with their current system could be:

• The need to reuse more content.

With structured **XML** authoring in general and with **DITA** in particular you have so many ways of reusing content. In a previous blog post I tried to come up with an overview about all the ways in which you can reuse content using **DITA**: DITA Reuse Strategies (on page 79)

- Produce multiple outputs from the same content using some complex profiling conditions which are not supported in the current work flow.
- Stop thinking about how the content is styled.

You may want to focus more on the actual content and on semantically tagging it than on the way in which it will be presented in a certain output format.

• Publish to more output formats than the current editing solution allows.

Using a widely adopted open source standard like **DITA** for documentation also means having access to a variety of commercial and open source tools to generate various output formats from it. For example for obtaining the **PDF** you have about 5-6 distinct possible solutions:Possibilities to obtain PDF from DITA (*on page 100*).

• Enforce certain internal rules on the documents.

It's hard to impose best practices in unstructured documents. But with structured XML content, you can use Schematron to easily cover this aspect and even to provide quick fixes for your authors: Schematron Checks to help Technical Writing (on page 178).

• Benefit of advice and help from a larger community of writers and developers.

When you are using a closed source solution, you may have only one forum and a couple of people willing to help. When you have a larger community you will be able to reach out with a single email to lots of people, and somebody may want to help you.

• Share documentation between different companies.

If a larger company which uses structured writing takes over a smaller one, the smaller company will need to adopt structured writing as well.

• Own your content.

Some editing solutions are closed source, you are forced to use a single tool because there are no other tools being to read that format. Then you need to ask yourself the question: "Is this content actually mine?"

• Problems with your current tool vendor.

If the format is closed source and the tool vendor is not responsive to your needs, you need to somehow move your content over to a market with multiple tool vendors available because competition also means smaller prices and better customer support.

Switching to structured content writing also has its problems. And I think the main ones are these:

- The people. The fact that we all are reluctant to change. The learning curve. Writers might need to re-learn how to structure and write their documentation. Besides the technical aspects they will need to learn to divide content in small modules and to reuse parts in multiple places. Writers may not be willing to do this. We usually are very reluctant to change tools if we do not see instant benefits deriving from it.
- Effort to convert the current available content to structured content. You can either choose manual conversion or automated conversion or in most cases a mixture of the two. Conversion will never be perfect, you will still need to go through the entire content and re-structure it taking into account module-based editing.
- Customize the obtained output format. You may get out of the box various outputs from your content but you will always
  need to customize it to adhere to company standards. If you are using the DITA Open Toolkit for publishing you will
  need basic XSLT development skills to customize the PDF and CSS skills to customize the XHTML based output.
- Money. You need to spend more money to get new tools, possibly a new **CMS**. Although I consider that starters, for a pilot project **DITA** does not need to be expensive. Here's how we're using **DITA** internally for our user's manual: Collaboration for Documenting a Software Product using **DITA** (on page 290).
- Sometimes you might need to control the styling of your obtained output so much and it would be impossible to separate the styling information from the content.

So can we draw a conclusion from all this?

Well, maybe not everybody interested in structured authoring will succeed to convert to it. But I think that one thing will hold true in most cases:

Once you convert to structured content, you will never go back.

# Migrating Various Document Formats to DITA

Most companies do not start new DITA-based projects from scratch. They already have content written in various other formats and somehow they need that content converted to DITA. In this blog post, I will offer some conversion advice depending on the format of your current project.

# Migrating DocBook Content to DITA.

You can migrate one or multiple DocBook documents to DITA using the **Oxygen Batch Documents Converter** add-on: https://www.oxygenxml.com/doc/ug-editor/topics/batch-converter-addon.html.

The **DocBook to DITA** conversion contains an option named **Create DITA maps from DocBook documents containing multiple sections**. When this option is selected, all sections from your DocBook document will be separated into individual DITA topics and referenced in a DITA map.

# Migrating Microsoft Word Content to DITA

The Oxygen XML User Manual has a detailed topic enumerating the possibilities to convert Microsoft Word content to DITA: https://www.oxygenxml.com/doc/ug-editor/topics/ooxml-to-dita.html.

# **Migrating Excel Content to DITA**

You can use Oxygen's *Smart Paste* functionality to copy content from an Excel spreadsheet and paste it inside an opened DITA topic. Also, as an alternate possibility, the **Oxygen Batch Documents Converter** add-on was updated to be able to batch convert Excel to DITA: https://www.oxygenxml.com/doc/ug-editor/topics/batch-converter-addon.html.

# Migrating LibreOffice Content to DITA

LibreOffice documents can be saved in Word format, and once you do that, you can convert the Word content to DITA as described above. Alternatively, you can save the LibreOffice documents to DocBook and then apply the DocBook to DITA conversion technique described above.

# **Migrating Google Docs to DITA**

You have three possibilities to convert Google Docs to DITA using Oxygen:

- Copy/Pasting from Google Docs to a DITA Topic opened in Oxygen in the Author visual editing mode should work and convert the pasted content to DITA.
- Save the Google document as OpenDocumentFormat (**ODF**) then save the ODF document as **DocBook** with **Libre Office**, then apply the **DocBook to DITA** transformation scenario shipped in Oxygen to convert DocBook to DITA.
- Save the Google document as HTML then use the Oxygen batch converter add-on to convert it to DITA: https://www.oxygenxml.com/doc/ug-editor/topics/batch-converter-addon.html.

# Migrating Markdown Content to DITA

The DITA Open Toolkit publishing engine bundled with Oxygen allows you to reference Markdown files directly in a DITA map and either publish them directly or export the Markdown files to DITA one by one: https://www.oxygenxml.com/doc/ug-editor/topics/markdown-dita-2.html. If you want to convert multiple Markdown documents at once, you can use the **Oxygen Batch Documents Converter** add-on: https://www.oxygenxml.com/doc/ug-editor/topics/batch-converter-addon.html.

# **Migrating HTML Content to DITA**

Using Oxygen's *Smart Paste* functionality, you can open the HTML documents in a web browser, then copy the contents and paste it in a DITA topic opened in Oxygen's **Author** visual editing mode. If you want to convert multiple HTML files, you can use the **Oxygen Batch Documents Converter** add-on: https://www.oxygenxml.com/doc/ug-editor/topics/batch-converter-addon.html.

# Migrating Unstructured FrameMaker to DITA

There is a detailed blog post enumerating the possibilities to convert Unstructured FrameMaker content to DITA: Migrating Unstructured Adobe FrameMaker Content to DITA (on page 255).

# Migrating MadCap Content to DITA

This open source project contains such a stylesheet which attempts to convert a Flare project to DITA XML and instructions about how to use it. As an alternative some recent MadCap versions seem to have facilities to export content directly to DITA.

# **Migrating Confluence Content to DITA**

To convert Confluence content to DITA, you can use the **Oxygen Batch Documents Converter** add-on: https://www.oxygenxml.com/doc/ug-editor/topics/batch-converter-addon.html.

You first need to export the content to HTML. For this, log in to your Confluence account and navigate to the specific space that you want to export. Then go to **Space Settings Export space** and choose to export it as HTML. Then, back on **Oxygen**, you can then use the **Confluence to DITA** action (available once the add-on is installed) to convert the exported index.html file into a DITA map with topics.

# Migrating AsciiDoc to DITA

The Asciidoctor third-party application can be used to convert AsciiDoc content to DocBook. Then, you can convert the DocBook content to DITA using the method described here (on page 246).

# Migrating reStructuredText to DITA

The Pandoc third-party application can be used to convert reStructuredText content to DocBook or HTML. Then, you can convert the DocBook or HTML content to DITA using the Oxygen Batch Documents Converter add-on.

### Migrating LaTex to DITA

You may use a third-party application (like Pandoc) to convert LaTex content to Word or HTML. Afterwards use the **Oxygen Batch Documents Converter**: https://www.oxygenxml.com/doc/ug-editor/topics/batch-converter-addon.html

# **Migrating Other Formats to DITA**

You may find third-party applications (like Pandoc) that can convert your content to HTML or to some kind of XML format like DocBook. Once you have HTML or DocBook content, you can convert them to DITA using the advice above.

# How to Migrate from Word to DITA

The need for migrating Microsoft Office® Word documents to XML formats, and particularly to DITA, is quite a frequently encountered situation. As usual, migration from proprietary formats to XML is never perfect and manual changes need to be made to the converted content. However, the methods below should help you find the best approach for your particular case:

# Oxygen Batch Documents Converter add-on

The Oxygen Batch Documents Converter add-on can be installed in Oxygen and it allows you to convert one or more documents to various formats.

More details about the main stages of the Word to DITA migration using the Batch Documents Converter add-on: Migrating MS Word to DITA using the Batch Documents Converter (on page 249)

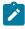

**Note:** The Batch Documents Converter add-on is the recommended way to convert one or multiple Word documents to DITA content.

# **Smart Paste**

- 1. Open the Word document in MS Office, select all the content, and copy it.
- 2. Open **Oxygen** and create a new **DITA** topic in the Author visual editing mode.
- 3. Paste the selected content. Oxygen's smart paste functionality (on page 271) will attempt to convert the content to DITA.

# Word to HTML to DITA

- 1. Save your MS Office Word document as HTML.
- 2. Once you obtain that HTML, you have two possibilities:
  - In Oxygen, Select File->Import->HTML File to import the HTML as XHTML. Then open the XHTML in Oxygen and in the "Transformation Scenarios" view there should be four pre-configured transformation scenarios to convert XHTML to DITA topics, tasks, references, or concepts.
  - Open the HTML file in any Web browser, select all of its content, and copy it. Then open Oxygen, create a new DITA topic in the Author visual editing mode, and paste the selected content. Oxygen's smart paste functionality (on page 271) will attempt to convert the HTML to DITA.

# Word to DocBook to DITA

- 1. Open the Word document in the free Libre Office application and save it as DocBook.
- 2. Open the DocBook document in Oxygen.
- 3. Run the predefined transformation scenario called **DocBook to DITA**.

# Word to DITA using DITA For Publishers

- 1. If the Word document is in the new DOCX format you can open it in **Oxygen**'s **Archive Browser** view and then open the **document.xml** file contained in the archive.
- 2. Run the predefined transformation scenario called DOCX DITA. This ANT scenario runs the following build file: OXYGEN\_INSTALL\_DIR/frameworks/dita/DITA-OT/plugins/net.sourceforge.dita4publishers.word2dita/build-word2dita.xml over the DOCX archive and should produce a DITA project that contains a DITA map and multiple topics.
- 3. You may need to do some reconfiguring to map DOCX styles to DITA content.

Note: This method may also be helpful if you want to run it automatically with scripts, since it is based on the **DITA OT** and **Dita For Publishers** plugins.

# Migrating MS Word to DITA using the Batch Documents Converter

This blog post presents how you can migrate from MS Word to DITA using the Oxygen Batch Documents Converter add-on.

The migration process has three main stages:

- 1. Preparing Word Document for Migration (on page 249)
- 2. Converting the Word Document (on page 250)
- 3. Post-processing the DITA Content Converted from Word (on page 251)

A webinar presenting this migration is available here: Working with DITA in Oxygen - Migrating to DITA and Refactoring

A list of frequently asked questions about the migration process can be found here: Word to DITA Conversion FAQ (on page 252)

# Preparing Word Document for Migration

The Word to DITA conversion uses the styles found in the Word document for creating structure and formatting the text into the output document. The converter ignores the font, size or color set on text content. To achieve the best results, the Word document has to be *well styled*.

This preparation step assumes correcting various cases when formatting of the content was not made using styles. These are the things that you should take into account when checking the Word document:

1. It's important to make sure that titles and headings were formatted using styles because the topics and sections structure of the output document results from these.

This is an example of bad formatting: Instead of using the "**Heading 1**" style, when formatting a title paragraph, the writer changed its font, size and color, keeping the default "**Normal**" style:

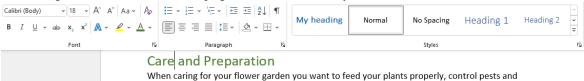

2. For the rest of the content, you can try to use the default Word styles for creating semantics where it's possible.

This is an example of bad formatting: Instead of using the "**Quote**" style, when formatting a paragraph, the writer added it between quotes characters and changed its font and alignment keeping the default "**Normal**" style:

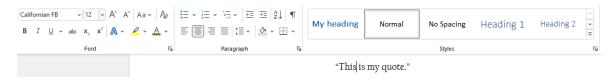

Converting the paragraphs containing the "Normal" style will result in DITA p elements. So if you omit this step, you also have the option of adding semantics by post-processing the resulting DITA content.

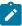

**Note:** The text content formatted using the bold, italic, underline, strike-through, subscript or superscript actions are handled by the converter. So you don't need to replace them with correspondent styles like "Strong" and "Emphasis".

3. Save the shapes as SVG images because the converter doesn't support them. See the following link for more information: How can I preserve the Word shapes? (on page 254)

# Converting the Word Document

For converting the Word document you have to install the Batch Documents Converter add-on in Oxygen. For this, you can follow the installation procedure from the documentation.

# **Configuring Word styles mapping**

The Word to DITA conversion has two main steps: Word to HTML to DITA. The converter allows customising the first step by setting a mapping between Word styles and HTML elements. It already contains a default mapping configuration and because of this, it knows to handle the default styles and the custom styles that are based on the default styles.

Here you have more information about the Word Styles Mapping option: Conversions from Word

This is an example of styles configuration: How can I fix unrecognized style warnings? (on page 252)

# **Configuring the Maximum Heading Level for Creating Topics**

The converter has an option named "Maximum Heading Level for Creating Topics" in the Oxygen Preferences > Batch Documents Converter preferences page that allows setting a maximum heading level to process as a DITA topic. The headings with a higher nesting level will be converted to <section> elements.

This option can correspond with the value of the **Show levels** option that you configure in MS Word for generating a table of contents.

For example, consider a document with the following headings hierarchy in the Word document:

```
Contents
Introduction (Heading 1)
Pruning (Heading 2)
Garden Preparation (Heading 2)
Flowers by Season (Heading 1)
Autumn Flowers (Heading 2)
Salvia (Heading 3)
Species (Heading 4)
Characteristics (Heading 4)
Glossary (Heading 1)
Copyright (Heading 1)
```

if you keep the default 5 value for the **Maximum Heading Level for Creating Topics** option, all Word sections will be converted to DITA topics. If you set the option to 3, the "Species" and "Characteristics" Word sections will be converted to DITA sections inside the "Salvia" DITA topic.

# Converting the document

You can invoke the Word to DITA action from the following places for converting the Word documents:

- Batch Documents Converter from the Tools menu.
- Batch Documents Converter in the contextual menu from the Project view.
- Additional conversions from the FileImport menu.
- Import from the Append child, Insert Before, or Insert After sub-menus in the contextual menu from the DITA Maps Manager view. Note that these actions automatically insert references to the resulting documents into the DITA map.

The Word to DITA conversion dialog contains an option named **Create DITA Maps from Word documents containing multiple headings** that allows us to choose if the output will be a single **DITA Topic** or a **DITA Map**. When the option is checked, the resulting DITA topics will be extracted into separate files and referenced into an output DITA Map, otherwise, the topics will be grouped into a DITA Composite file. The resulting topics can be controlled using the Maximum Heading Level for Creating Topics (*on page 250*) option.

# Post-processing the DITA Content Converted from Word

Oxygen provides refactoring actions that can be used for **organizing** and **customizing** the resulting DITA documents, to take into account various DITA best practices.

These are some of the most used refactoring operations that can be applied after the conversion process:

- In the Project view, the Move Resource and Rename Resource actions can be applied to DITA or non-DITA resources: https://www.oxygenxml.com/doc/ug-editor/topics/dita-main-files.html#dita-mainfiles\_moving\_or\_renaming\_nondita\_resources
- In the **DITA Maps Manager** view you can arrange the topics and nodes using the **drag and drop** support: https://www.oxygenxml.com/doc/ug-editor/topics/dita-maps-manager.html#dita-maps-manager\_drag\_and\_drop\_in\_the\_dita\_maps\_manager

- There are refactoring actions for converting between DITA topic types. So, if the resulting topics look more like DITA
   Tasks or DITA Concepts, you can simply convert them using refactoring actions like Convert to Task, Convert to
   Concept and others.
- There are actions for generating unique IDs for elements (**Generate IDs**) or changing the ids of the topics using the file names (**Change topic ID to file name**).
- When resulting documents contain nested topics or sections, you can use Convert Nested Topics to New Topics or Convert Sections to New Topics to extract new files.
- Topics can be extracted from the map hierarchy into a new DITA map, using the Extract to new DITA Map action.
- The Convert DITA Map to Bookmap and Convert Bookmap to DITA Map actions allow converting between map and bookmap types.
- For converting links inside your documents from *direct addressing* to *indirect key-based addressing*, you can use the **Define keys for all topic references** action.
- There are also operations for modifying elements inside documents: https://www.oxygenxml.com/doc/ug-editor/topics/predefined-refactoring-operations-x-tools.html#predefined-refactoring-operations\_refactoring\_operations\_for\_elements

In the main menu **Tools > XML Refactoring** dialog you can find the list of all built-in refactoring operations: https://www.oxygenxml.com/doc/ug-editor/topics/predefined-refactoring-operations-x-tools.html

If you want to make custom batch changes to the converted documents you can create a custom refactoring operation: https://www.oxygenxml.com/doc/ug-editor/topics/custom-refactoring-operations-x-tools.html.

Example of a custom refactoring operation (on page 253).

# Word to DITA Conversion FAQ

# How can I fix unrecognized style warnings?

When converting a Word document, the styles that don't have a mapping in the **Word styles mapping** table from the preferences page are converted to simple paragraph elements and a warning is reported for each of them in the **Results** view.

As an example, suppose I have converted the Word document and I see the following warnings in the Results view:

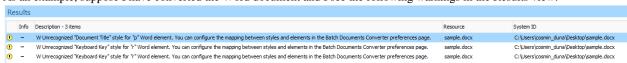

Here are the steps that you should follow for this configuration:

- 1. Open the **Plugins / Batch Documents Converter** preferences page in Oxygen.
- 2. To fix the Unrecognized "Document Title" style for "p" Word element warning, add a new row in the **Word styles** mapping table with the following cells:
  - a. Type "p" in the **Word element** cell (because the unrecognized style was found on a Word paragraph).
  - b. Type "Document Title" in the Word style cell.
- 3. To fix the Unrecognized "Keyboard Key" style for "r" Word element warning, add a new row in the Word styles mapping table with the following cells:
  - a. Type "r" in the Word element cell (because the unrecognized style was found on a Word character).
  - b. Type "Keyboard Key" in the Word style cell.
  - c. In the **HTML elements** cell, you need to add a corresponding HTML element. For this example, a corresponding element is ""kbd>" for the default mapping of the "HTML Keyboard" style. So, type "kbd" in this cell.

After completing these steps, you should have these two rows in the configuration table:

| p | Document Title | h1:fresh |
|---|----------------|----------|
| r | Keyboard Key   | kbd      |

For more information about the **Word styles mapping** configuration, see the following section from the documentation: Conversions from Word.

### How can I configure the styles mapping when the wanted element doesn't exist in HTML?

A frequent case when setting the mapping configuration for a custom style is to not find a correspondent element in HTML, although one exists in DITA.

As an example, suppose I have a Word document that contains a character custom style named "filepath". We know that a correspondent element exists in DITA, but we cannot find one in HTML.

These are the steps that can be applied to handle this case:

 Go to the Plugins / Batch Documents Converter preferences page and add the following mapping in the Word styles mapping table:

|  | Filepath | i.filepath |
|--|----------|------------|
|--|----------|------------|

- 2. Convert the Word document to DITA. The characters styled with the *Filepath* style in Word are converted to the <i>element with the "*filepath*" @outputclass attribute.
- 3. Move the output files to your project, select them, and apply the "Rename element" refactoring operation using the "// i[@outputclass = 'filepath']" XPath for matching the target <i>element and changing them to the <filepath> DITA element
- 4. Apply the "Remove attribute" refactoring operation using the "//filepath[@outputclass = 'filepath']" XPath for matching the target elements and deleting the @outputclass attributes.

Instead of steps 3 and 4, you can also create a custom refactoring operation that makes these two changes, like this:

1. Create an XSLT file (for example, named batch-converter-post-processing.xsl) that iterates over all elements from the document, finds the <i> elements with the "filepath" @outputclass attribute, and replaces them with the <filepath> elements without copying the @outputclass attribute:

Create an XML Refactoring operation descriptor (for example, named batch-converter-postprocessing.xml) that references the stylesheet and provides descriptions:

```
<?xml version="1.0" encoding="UTF-8"?>
<refactoringOperationDescriptor xmlns:xsi="http://www.w3.org/2001/XMLSchema-instance"
    xmlns="http://www.oxygenxml.com/ns/xmlRefactoring" id="op_qzq_y2x_nsb"
    name="Post-processing Batch Documents Converter">
    <description>Post-process the resulting DITA documents from the Word conversion using the Batch
Documents Converter add-on.</description>
```

```
<script type="XSLT" href="batch-converter-post-processing.xsl"/>
</refactoringOperationDescriptor>
```

- 3. Copy these two files to a folder scanned by Oxygen XML Editor when it loads the custom operation.
- 4. Apply the new custom operation named "*Post-processing Batch Documents Converter*" that can now be found in the list of refactoring operations from the "XML Refactoring" dialog box.

### How can I configure the styles mapping for paragraphs styled as code blocks?

In Word, a code block is represented as a sequence of paragraphs styled with a custom style that adds a custom font and border, like this:

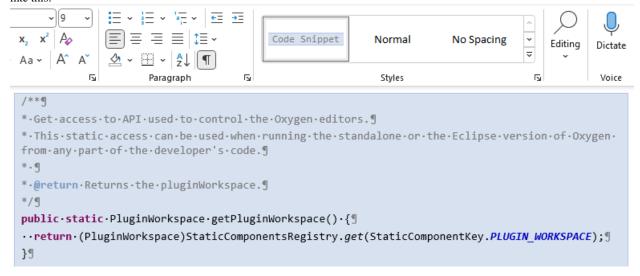

To add a mapping for this custom style, follow these steps:

- 1. Open the **Options** → **Preferences** → **Plugins** → **Batch Documents Converter** preferences page in Oxygen.
- 2. Add a new row to the **Word styles mapping** table.
- 3. Enter "p" in the **Word element** cell, and enter "*Code Snippet*" in the **Word style** cell to match the paragraphs styled with "Code Snippet".
- 4. Enter "pre:separator('\n')" in the **HTML** elements cell. The element is the corresponding HTML element for these types of paragraphs. Since we want to merge these sequences of "Code Snippet" style paragraphs, the ":fresh" marker was not used. The ":separator(")" syntax configures a separator when the same type of consecutive paragraphs are merged. If it isn't specified, we would obtain a element with a single line of text.

Using this configuration, a element element is the result in the converted **DITA** output for every code block sequence. For obtaining <codeblock> elements in DITA, see How can I configure the styles mapping when the wanted element doesn't exist in HTML? (on page 253) for setting a class attribute on the resulting epre>element HTML element (by setting "pre.codeblock:separator('\n')" in the HTML elements cell) and creating a custom refactoring operation.

### How can I preserve the Word shapes?

The converter doesn't support the Word shapes and these will be ignored when the document is converted to HTML or DITA. A workaround is to save them manually as SVG images in MS Word before the conversion. For this, you should follow these steps for every shape inside the document:

- 1. Select the shape.
- 2. Invoke the **Cut** action from the contextual menu.
- 3. Invoke the **Paste Special...** action from the **Home > Paste** menu.
- 4. In the resulting dialog box, select **Picture** (SVG) and OK.

After completing these steps, the document will contain "SVG" images that will be preserved in the HTML or DITA results.

### Batch converting HTML to XHTML

Suppose you have a bunch of possibly "not-wellformed" **HTML** documents already created and you want to process them using **XSLT**. For example, you may want to migrate the **HTML** documents to **DITA** using the predefined **XHTML** to **DITA Topic** transformation scenario available in Oxygen. So you need to create valid XML wellformed **XHTML** documents from the existing **HTML** documents and you need to do this in a batch processing automated fashion.

There are lots of open source projects that deliver processors that can convert **HTML** to its wellformed **XHTML** equivalent. For this blog post, we'll use **HTML** Tidy. Here are some steps to automate this process:

- 1. Create a new folder on your hard drive (for example, I created one on my **Desktop**: C:\Users\radu\_coravu\Desktop\tidv).
- 2. Download the HTML Tidy executable specific for your platform (http://binaries.html-tidy.org/) and place it in the folder you created in step 1.
- 3. In that same folder, create an ANT build file called build.xml with the following content:

- 4. In the Oxygen **Project** view, link the entire folder where the original **HTML** documents are located.
- 5. Right-click the folder, choose **Transform->Configure Transformation Scenarios...** and create a new transformation scenario of the type: **ANT Scenario**. Modify the following properties in the transformation scenario:
  - a. Change the scenario name to something relevant, like HTML to XHTML.
  - b. Change the **Working Directory** to point to the folder where the ANT build file is located (in my case: c:\Users \radu\_coravu\Desktop\tidy).
  - c. Change the Build file to point to your custom build.xml (in my case: C:\Users\radu\_coravu\Desktop\tidy\build.xml).
  - d. In the **Parameters** tab, add a parameter called **filePath** with the value **\${cf}** and a parameter called **output.dir** with the value of the path to the output folder where the equivalent XHTML files will be stored (in my case, I set it to: C:\Users\radu\_coravu\Desktop\testOutputXHTML).
- 6. Apply the new transformation scenario on the entire folder that contains the HTML documents. When it finishes, in the output folder you will find the XHTML equivalents of the original HTML files (XHTML documents that can later be processed using XML technologies such as **XSLT** or **XQuery**).

# Migrating Unstructured Adobe FrameMaker Content to DITA

This article explores ways to convert unstructured FrameMaker documents to a DITA XML project.

### Using a FrameMaker Plugin

There is a FrameMaker plugin that can be used for this type of conversion: http://leximation.com/tools/info/fm2dita.php.

### **Using FrameMaker Conversion Table**

FrameMaker has a "Conversion Table" feature that can be used for this type of conversion: https://help.adobe.com/en\_US/framemaker/using/using-framemaker/user-guide/WSB3FD6CD7-6930-474f-BB1E-64762D105DB6\_ver12.0.html.

### **Unstructured FrameMaker to HTML to DITA**

To perform this migration, your documents must be in the ".mif" format.

If your documents are in the '.fm' format, you can use the **MIF Wash Utility** to convert your book into a .*mif* document: https://helpx.adobe.com/framemaker/kb/how-to-use-mifwash-utility-in-framemaker.html.

The 'mif' document must go through the following conversion and correction steps to obtain DITA content:

**Publish Your Unstructured FrameMaker to HTML** 

In this step, the *mif* document is converted to HTML using the **Basic HTML** scenario from FrameMaker. Here are the substeps:

 Create a settings file for publishing that contains mappings to HTML elements for all paragraph and character styles:

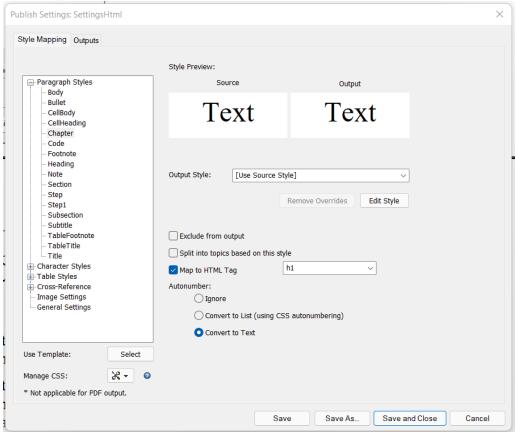

It's very important to have mappings to HTML heading elements for paragraph styles that mark headings in your document. In the example above, the "*Chapter*", "*Heading*", and "*Title*" styles are mapped to the "*h1*" element, the "Substitle" and "Section" styles to the 'h2' element, and the "Subsection" style to the 'h3' element.

The styles set on the list should be mapped to the 'li' elements. In the example, it's the "Bullet", "Step", and "Step1" styles.

The paragraph styles without mapping are converted to HTML paragraphs, so you can skip the ones where the mapping is not necessary. The "Body", "CellBody", and "CellHeading" styles don't have a mapping in the example above.

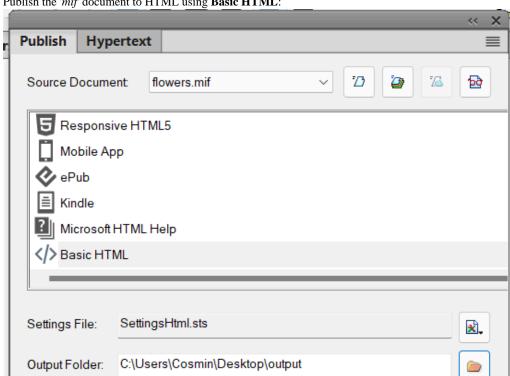

2. Publish the 'mif' document to HTML using **Basic HTML**:

This should result in an '.htm' document located in the output directory:

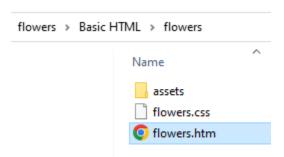

### Correct the Resulting HTML Using a Custom Refactoring Operation

The HTML document that results from publishing requires some extra processing before applying the DITA conversion.

For this, do the following:

- 1. Download the content from the following GitHub repository: https://github.com/oxygenxml/ditarefactoring-examples.
- 2. Copy the correctHtmlFromMif.xml and correctHtmlFromMif.xsl files from the "43. FM conversion fixes" directory in one of the locations that Oxygen scans when loading the custom refactoring operations: https://www.oxygenxml.com/doc/ug-editor/topics/sharing-custom-refactoringoperations.html.
- 3. Restart Oxygen.
- 4. Add the output directory that contains the HTML file to your project.

- 5. In the Project view, right-click the HTML file, and invoke the **Refactoring> XML Refactoring** action.
- 6. In the resulting dialog box, search for the operation named *Correct HTML resulting from 'mif'* and apply it to the HTML document.

The applied refactoring operation corrects two problems in the HTML document:

- The list items without a parent element ('ol' or 'ul').
- Targets of the cross references that have the "name" attributes from anchor elements instead of the "id" attributes.

### Convert HTML to DITA Using the Oxygen Batch Documents Converter Add-on

The Batch Documents Converter add-on has to be installed in Oxygen for this step. Follow the installation procedure here.

Before converting the document, you should configure which headings are handled as topics or sections. For this, use the **Maximum Heading Level for Creating Topics** options from the add-on's preferences page.

For converting the document, do the following:

- 1. Right-click the HTML document in the Project view and invoke the "HTML to DITA" option from the Batch Documents Converter submenu.
- 2. In the resulting dialog box, make sure that the Ignore HTML 'div' elements option is selected (because this element is not useful in the output) and that the Create DITA maps from HTML documents containing multiple headings option is also selected:

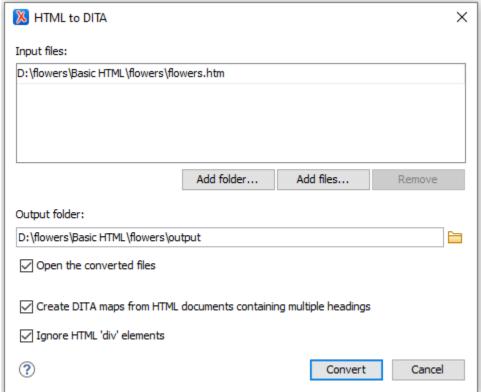

3. Click the **Convert** button.

The resulting DITA map preserves the structure of the document, images, tables, and internal and external links:

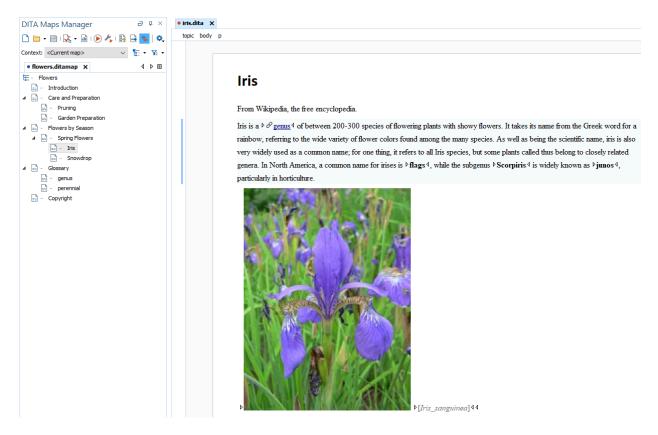

Note that migration from proprietary formats to XML is never perfect and manual changes need to be made. The names of the original styles are preserved on the @ouputclass attributes and these can be used for adding extra processing using refactoring operations.

Adobe and FrameMaker are either registered trademarks or trademarks of Adobe in the United States and/or other countries.

# Automation - Using DITA XML Topic Titles to Generate File Names

When you create a new DITA topic in Oxygen XML Editor, you can usually specify the title of the topic and that title is used by the application to propose a file name. For example, for a topic title like **WebHelp Output**, the file name could be webhelp\_output.dita.

In general, I think having file names that match the topic titles seems like a best practice technique to identify each topic based solely on the file name. However, there are cases where the file names do not match the topic or map titles and for such cases, I created a free-to-use Python script to update the file names of all topics and maps based on the titles specified inside them. The script should also update any link or corref references to reflect the file name changes it makes.

I think this script that updates file names based on titles for an entire DITA XML project could be useful in these cases:

- There are content management systems (CMSs) that use unique IDs as file names (for example, abc434243243.xml).
   When such projects are exported from the CMS, the file names look quite ugly on disk and also when publishing the projects to HTML-based outputs, you might get links to HTML files like abc434243243.html, which are ugly and hard to remember.
- In time, from one version of the user's guide to another, the titles of certain topics may change and having a way to update the file names based on titles in the entire project may be useful.
- Sometimes after migrating another file format like Microsoft Word to a DITA Map using the Oxygen **Batch Documents Converter** add-on, you may want to make sure the topic file names reflect their titles.

Below, you can leave feedback or comments about such a practice or about using the script for your project.

# Chapter 5. SDK Development (Plugins, Frameworks)

Oxygen XML Editor provides various ways to customize the application either by adding frameworks to customize editing for a certain XML vocabulary or by creating plugins.

# Customizing Oxygen XML Editor (Overview)

Let's assume you just bought Oxygen and want to customize it in order to better suit your team's workflow or to add support for your custom XML vocabulary. I will attempt to provide a set of use cases along with indications and useful links about what customization should be done in order to cover each use case:

### Add support for editing a specific XML vocabulary

This kind of support usually should include:

- New file templates.
- · Validate opened XML documents according to a custom schema.
- Provide custom CSS to be used in the **Author** visual editing mode.
- Provide custom toolbar, menu, and contextual menu actions to be used in the Author visual editing mode.

Such support is done using a document type/framework configuration: The Oxygen SDK (Part 2: Frameworks) (on page 272).

### Customize the existing support for a specific XML vocabulary

Oxygen comes with pre-configured framework configurations for the most commonly used XML standards such as **DITA**, **Docbook**, **TEI**, or **XHTML**. You may want to customize the existing configuration for one of these vocabularies and share the customization with others. Such customizations may include:

- Provide custom file templates: Sharing New Custom File Templates for a Specific Vocabulary (on page 264).
- Provide a custom CSS layer: Customizing the DITA Visual Editing Experience (on page 137).
- Provide custom Schematron validation rules: Sharing Schematron Validation Rules (on page 262).
- Provide custom actions or modify the existing actions.

All of these customizations can be done by extending the existing framework configuration and then sharing the extension: Document Type Extension Sharing (on page 261).

#### **Provide custom settings**

You may want to provide all members of the team with a fixed set of options: Sharing Application Settings (on page 289).

### Modify the application appearance or behavior using plugins

Oxygen plugins can be used to:

- Contribute custom views and toolbars for the entire application.
- Filter out existing views or toolbar actions.
- Contribute a fixed set of options/settings to the application.
- Register various listeners and be notified when a document is opened, closed, saved, and so on.
- Use the existing API to make changes to the opened documents.

A more detailed overview of Oxygen plugins can be found here: The Oxygen SDK (Part 1: Plugins) (on page 272).

The most popular plugin extension is the Workspace Access plugin extension: https://www.oxygenxml.com/doc/ug-editor/topics/workspace-access-plugin.html. This extension is notified when the application starts and can contribute custom views, custom main menu items, custom main toolbar actions, or add listeners for various document-related changes.

There is also a JavaScript-based workspace access plugin extension that can use JavaScript to call our Java API: https://www.oxygenxml.com/doc/ug-editor/topics/workspace-access-plugin-js.html.

A set of sample plugins built with the JavaScript-based extension can be found here: https://github.com/oxygenxml/wsaccess-javascript-sample-plugins.

Our Maven-based SDK can be used to develop both plugins and framework Java customizations: https://www.oxygenxml.com/oxygen\_sdk\_maven.html.

### **Document Type Extension Sharing**

Instead of copying an entire framework configuration folder (like **DITA** or **Docbook**), then modifying and distributing it, you can choose to extend that framework and distribute the extension. This way, you benefit from new functionality added to the base framework by newer Oxygen versions and you can still use your customizations.

The steps below describe how to construct and share an extension of the **DITA** framework that removes certain elements from the content completion list:

- 1. Somewhere on your local disk (in a place where you have full write access), create a folder structure like: custom\_frameworks/dita-extension.
- 2. In the **Document Type Association / Locations** preferences page, add the path to your custom\_frameworks folder in the **Additional frameworks directories** list. Click **OK** or **Apply** to save your changes.
- 3. In the **Document Type Association** preferences page, select the **DITA** document type configuration and use the **Extend** button to create an extension for it.
- 4. Give the extension a custom name (for example, **DITA Custom**), then change its **Storage** to external, and save it to a path like: path/to/.../custom\_frameworks/dita-extension/dita-extension.framework.
- 5. Make changes to the extension (for example, go to the **Author->Content completion** tab and add elements that should not be presented to the end users in the **Filter Remove content completion items** list).
- 6. Click **OK** to close the dialog box and then either **OK** or **Apply** to save the preferences changes.

After you perform the steps above, in the dita-extension folder you will have a fully functioning framework that can be shared with others.

The framework can be shared with others in several ways:

- Copy it to their [OXYGEN\_DIR]/frameworks directory.
- Somewhere on the local disk, create a custom\_frameworks folder, copy the framework there, and then in the **Document Type Association / Locations** preferences page, add the path to your custom\_frameworks folder in the **Additional frameworks directories** list.
- Distribute the framework along with a project by following these steps:
  - 1. On your local drive, create a directory with full write access that contains the project files and a custom\_frameworks folder that contains your dita-extension.
  - 2. Start the application, go to the **Project** view, and create a project. Save it in the newly created directory.
  - In the Document Type Association / Locations preferences page, select Project Options at the bottom of the page.
  - 4. In the **Additional frameworks directories** list, add an entry like: \${pd}/custom\_frameworks.
  - 5. Add other resources to your project (for example, you can have all of your DITA content located inside the project folder).
  - 6. You can then share the new project directory with other users. For example, you can commit it to your version control system and have them update their working copy. When they open the customized project file in the **Project** view, the new document type becomes available in the list of Document Types.
- Deploy the framework/document type configuration as an add-on.

After your team members install the framework, they can check in the **Document Type Association** preferences page (in the list of Document Types) to see if the framework is present and if it appears before the bundled **DITA** framework (meaning that it has higher priority).

### **Sharing Schematron Validation Rules**

Custom **Schematron** rules are a great way to ensure consistency for the edited XML structure, especially when there is a large team working on the same set of documents. You can use **Schematron** for numerous use cases. For example, to make sure that certain elements are not used at all, to impose restrictions on the amount of text for an element, or to impose restrictions on certain elements based on various attribute values or text content set in other elements. Furthermore, you can define quick fixes for each **Schematron** rule to give the technical writer proposed solutions for the reported problem. In a previous blog post, I described how we use **Schematron** rules for our **Oxygen User's Manual** to impose restrictions when editing DITA content: Schematron Checks to help Technical Writing (on page 178).

Once you define the **Schematron** rules, they can be shared with the other members of your team via a document type **framework configuration**: The Oxygen SDK (Part 2: Frameworks) (on page 272).

In this post, I'm going to provide some precise steps to share a set of **Schematron** rules with a **DITA** framework extension.

Instead of making changes directly to the **DITA** framework configuration folder (located in **OXYGEN\_INSTALL\_DIR** \frameworks\dita) and distributing it, you can choose to extend the **DITA** framework and distribute the extension. This way, you will benefit from new functionality added to the base framework in newer versions of **Oxygen** and you can still use your customizations.

The following steps describe how you can extend a DITA framework that contains an additional Schematron rules file:

- Create a folder structure (for example, custom\_frameworks/dita-extension) somewhere on your local disk, in a place where you have full write access.
- In that new folder structure, create another folder (custom\_frameworks/dita-extension/rules) that will contain all of your custom Schematron files.
- 3. Create a new **ISO Schematron** file (for example, **additionalRules.sch**) that contains the additional rules you want to impose. For example, the following Schematron rule reports an error if the **@scale** attribute is used on an image:

- 4. In the *Document Type Association / Locations* preferences page, add the path to your **custom\_frameworks** folder in the **Additional frameworks directories** list. Click **OK** or **Apply** in the **Preferences** dialog to save your changes.
- 5. In the *Document Type Association* preferences page, select the **DITA** document type configuration and use the **Extend** button to create an extension for it.
- 6. Give the extension a custom name (for example, **DITA Custom**), then change its **Storage** option to **External**, and then save it to a path such as: **path/to/.../custom\_frameworks/dita-extension/dita-extension.framework**.
- 7. Make whatever changes you desire to the extension, go to the **Validation** tab, edit the default **DITA** validation scenario, and add an extra validation stage to it (a stage that uses your custom **Schematron** schema). More details about validation scenarios can be found here: <a href="https://www.oxygenxml.com/doc/ug-editor/topics/dg-validation-scenarios.html">https://www.oxygenxml.com/doc/ug-editor/topics/dg-validation-scenarios.html</a>.
- 8. Click **OK** to close the dialog box and then either **OK** or **Apply** to save the preferences changes.

After you perform the steps above, in the **dita-extension** folder you will have a fully functioning framework extension that can be shared with others.

There are several methods for sharing the framework and you can read about them here: https://www.oxygenxml.com/doc/ug-editor/topics/author-document-type-extension-sharing.html.

After your team members install the framework, they can check the *Document Type Association* preferences page to make sure the framework is present in the list of **Document Types** and that it appears before the bundled **DITA** framework (meaning that it has higher priority).

You can use the framework extension mechanism to customize numerous aspects of the **DITA** functionality in Oxygen. For example, you can remove various elements from the content completion list: Document Type Extension Sharing (on page 261). Or you can distribute custom new file templates: Sharing New Custom File Templates for a Specific Vocabulary (on page 264).

### Public hosted Oxygen Plugin and Framework Projects

All resources, Frameworks and Plugins which we make publicly available to contributors can be found on the **oxygenxml** GitHub group:https://github.com/oxygenxml/:

Plugins: https://github.com/search?q=topic:oxygen-standalone-plugin+org:oxygenxml&type=Repositories

#### Examples:

- Workspace containing sample Oxygen plugins implemented in Javascript: https://github.com/oxygenxml/wsaccess-javascript-sample-plugins.
- Frameworks: https://github.com/search?q=topic:oxygen-framework+org:oxygenxml&type=Repositories.

#### Examples:

- Framework which adds **Daisy** support in **Oxygen**: https://github.com/oxygenxml/Daisy
- Framework which adds **STRATML** support to **Oxygen**: https://github.com/oxygenxml/stratml
- S1000D Framework which adds some limited support to edit S1000D documents in the Author visual editing mode:https://github.com/oxygenxml/S1000D

Besides, there are interesting **Oxygen** plugins and frameworks which are developed as separate public projects and maintained by third parties (either users or companies). I will try to compile a list below:

- Project Argon by German company Axxepta provides a plugin which can connect Oxygen to a BaseX server: https://github.com/axxepta/project-argon. The integration also provides CMS-like capabilities for searching and version control. The plugin is available as an add-on: http://argon-author.com/.
- LanguageTool plugin for Oxygen: https://github.com/danielnaber/oxygen-languagetool-plugin
- The latest version of XSpec framework is available as an external framework or an add-on. See XSpec Wiki for more details.
- You can define terminology terms and then create Schematron rules for them using the Doctales terminology checker Oxygen framework: https://github.com/doctales/org.doctales.terminology.
- Framework which adds JATS/NLM support for **Oxygen** developed by Wendell Piez: https://github.com/wendellpiez/oXygenJATSframework.
- Framework for validating XSL-FO with Antenna House extensions developed by Antenna House: https://github.com/ AntennaHouse/focheck.
- Fork of the **JATS** framework which adds Schematron checks and Literatum package building: https://github.com/le-tex/oXygenJATSframework\_Literatum
- Three open-source frameworks for editing ATA-2300, S1000D and RIF XML documents in Oxygen developed by Amplexor: https://github.com/Amplexor.
- Besides being bundled with Oxygen the TEI framework is also available as a project partly maintained by the TEI
  community: https://code.google.com/p/oxygen-tei/
- HisTEI: An Oxygen framework for historical documents encoded in TEI.

More details: https://github.com/odaata/HisTEI, https://www.oxygenxml.com/pipermail/oxygen-sdk/2014-November/000182.html

- oXbytei is an oXygen framework for editing TEI, that is configured by TEI's header. It offers high-level functions that
  facilitate everyday work on TEI documents. More details: https://github.com/SCDH/oxbytei#an-oxygen-frameworkconfigured-by-tei
- Ediarium is an extension package for TEI editing within Oxygen.

 $More\ details: https://www.bbaw.de/en/bbaw-digital/telota/research-and-software/ediarum,\ https://github.com/telota/ediarum$ 

- TEI Facsimile Plugin offers a side view in which users can load an image and see the marked areas (all the **zone** elements from a TEI document), draw new areas over the image and copy them into the editor:https://github.com/oxygenxml/TEI-Facsimile-Plugin.
- A Workspace Access Plugin for Oxygen XML Editor that creates TEI-conform UUIDs starting with a letter: https://github.com/digicademy/CustomUUID
- TEI Authorizer is a plugin for Oxygen which lets you query remote authority files via HTTP and use retrieved data to autocomplete attribute values in your TEI documents and define and implement forms to fill out new data and post it to your server via HTTP:https://github.com/BCDH/TEI-Authorizer
- Framework for editing UBL documents (UBL 2.1, 2.2 csd01 and 2.2 Pre-award csd02wd01pa01) developed by G. Ken Holman: https://cranesoftwrights.github.io/resources/ubl/#oxygenubl
- Framework for validating OASIS genericode 1.0 documents developed by G. Ken Holman: https://cranesoftwrights.github.io/resources/ubl/#oxygengc.
- Automatic builder for Oxygen frameworks which allows user to describe framework's behaviour by using only XQuery,
  HTML, and CSS, and automatically generate the framework archive ready to be deployed (developed by Claudius
  Teodorescu):https://github.com/claudius108/oxygen-addon-builder-plugin
- Plugin developed by Clausius Teodorescu which allows opening a JavaFX-based web browser in Oxygen: https://github.com/claudius108/oxygen-webview-plugin.
- **OpenDocs** Plugin allows you to focus on specific file types opened in the editor in order to perform various actions on them. GitHub repository: https://github.com/nkutsche/opendocs/.
- XsltGui Project by Patrik Stellmann is an example of how you can show dialogs to the end users from an XSLT script: https://github.com/dita-semia/XsltGui.
- Plugin developed by **pagina GMBH** which expands a custom editor variable called **\${clipboard}**} to the clipboard contents: https://github.com/paginagmbh/oxygen-plugin\_clipboard-editor-variable.
- The NameDropper Oxygen plugin can be used to simplify the process of tagging names in XML and associating those names with authoritative identifiers:https://github.com/emory-libraries-ecds/namedropper-oxygen.
- Sample Oxygen plugin demo by Tobias Fisher: https://github.com/tofi86/oxygen\_PluginDemo.

If anyone else wants to add something else to the list, just drop us an email.

# Sharing New Custom File Templates for a Specific Vocabulary

The support **Oxygen** provides for editing **DITA** topics comes with quite an extensive set of new file templates used to create new DITA topic types. If you have a team of writers, you may want to filter out certain new file templates or add your custom new file templates, then share these custom templates with your team members.

This blog post will attempt to give you some clear steps for sharing a custom set of new file templates with your team.

All the original **DITA** new topic templates are located in the folder: OXYGEN\_INSTALL\_DIR\frameworks\dita\templates.

Instead of making changes directly to that folder, copying the entire **DITA** framework configuration folder (like OXYGEN\_INSTALL\_DIR\frameworks\dita), modifying and distributing it you can choose to extend the **DITA** framework and distribute the extension. In this way, you will benefit of new functionality added to the base framework by newer Oxygen versions and still use your customizations.

The steps below describe how an extension of the **DITA** framework which adds a custom set of new file templates can be constructed and shared:

- 1. Create somewhere on your disk, in a place where you have full write access a folder structure like: custom\_frameworks/dita-extension.
- 2. In that new folder structure create another folder custom\_frameworks/dita-extension/templates which will contain all your custom new topic templates.
- 3. In the **Document Type Association / Locations** preferences page add in your **Additional frameworks directories** list the path to your custom\_frameworks folder. Click **OK** or **Apply** in the **Preferences** dialog to save your changes.
- 4. In the **Document Type Association** preferences page select the **DITA** document type configuration and use the **Extend** button to create an extension for it.
- 5. Give a custom name to the extension, for example **DITA Custom** and then change its **Storage** to external, then save it to a path like: path/to/.../custom\_frameworks/dita-extension/dita-extension.framework.

- 6. Make changes to the extension, go to the **Templates** tab, remove all previous entries from it and add a new entry pointing to your custom templates folder: \${frameworkDir}/templates.
- 7. Click **OK** to close the dialog and then either **OK** or **Apply** to save the preferences changes.

After you perform the steps above you will have in the dita-extension folder a fully functioning framework extension which can be shared with others.

The framework can then be shared with others in several ways:

- Copy it to their [OXYGEN\_DIR]/frameworks directory.
- Create somewhere on disk a custom\_frameworks folder, copy the framework there and then from the Document
  Type Association / Locations preferences page add in your Additional frameworks directories list the path to the
  custom\_frameworks folder.
- · Distribute the framework along with a project.

Follow these steps:

- 1. On your local drive, create a directory with full write access, containing the project files and a custom\_frameworks folder containing your dita-extension framework.
- 2. Start the application, go to the **Project** view and create a project. Save it in the newly created directory.
- In the Document Type Association / Locations preferences page, select Project Options at the bottom of the page.
- 4. Add in the additional framework directories list an entry like  $fd}/custom_frameworks$ .
- 5. Add other resources to your project, for example you can have all your DITA content located inside the project folder
- 6. You can then share the new project directory with other users. For example you can commit it to your version control system and have they update their working copy. When they open the customized project file in the **Project** view, the new document type becomes available in the list of Document Types.
- Deploy the framework/document type configuration as an add-on.

After your team members install the framework they can check in **Document Type Association** preferences page in the list of Document Types to see if the framework is present and if it appears before the bundled **DITA** framework (meaning that it has higher priority).

You can use the framework extension mechanism to customize lots of aspects of the **DITA** functionality in Oxygen. For example you can remove various elements from the content completion list: Document Type Extension Sharing (on page 261).

# **Composing Author Actions**

Suppose that each time you insert a **DITA** table in the **Author** visual editing mode, you want to always have the attributes colsep="1" rowsep="1" frame="all" set on it. The purpose of this post is to create a new **DITA**-specific action for inserting a table that invokes the current table insertion action and then forces those three attributes to be set on the **table** element. Here are some steps to accomplish this:

- 1. Follow the steps listed in this older blog post to create an extension of the **DITA** framework: Customizing the DITA Visual Editing Experience (on page 137).
- 2. In the **Document Type Association** preferences page, edit the **DITA** framework extension you just created. Go to the **Author->Actions** tab and create a new action with the ID **change.table.colsep**. Use the predefined **ChangeAttributeOperation** to set the (colsep="1" attribute) on the closest table element. The custom action would look like this:

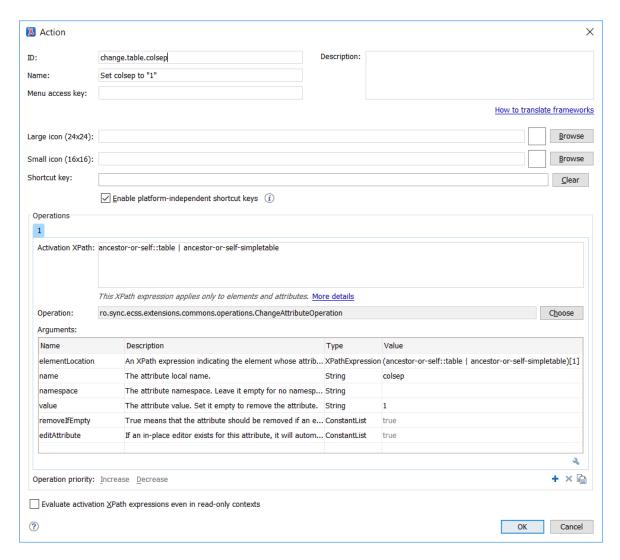

- 3. Based on the same idea, create two more new actions called "change.table.rowsep" and "change.table.frame" that will set the rowsep="1" and frame="all" attributes on the closest table, respectively.
- 4. Create a new action with the ID **insert.table.fixed.attributes** and use the predefined **ExecuteMultipleActionsOperation** to call 4 actions in a row, the original **insert.table** action ID that inserts the table, followed by the three action IDs that set various attribute values to the inserted table.

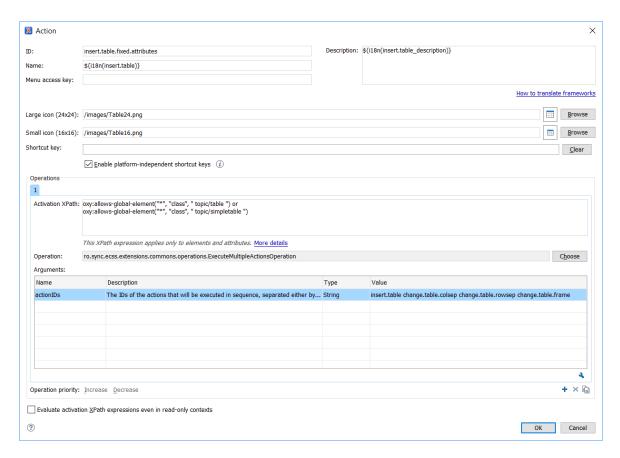

- 5. Go to the Author->Toolbar tab and in the "Current actions" panel, remove the current "insert.table" action and replace it with the insert.table.fixed.attributes action ID.
- 6. When editing a DITA topic, pressing the toolbar action for inserting a table should now call your custom action that sets those three attributes on the inserted table.

# Implementing a Custom Author Action to Split a Table

Let's say you are editing XML documents belonging to a certain vocabulary (like **DITA**) for which there is a framework configuration available. The purpose of this post is to create a new custom Author action for splitting the current edited table in two based on the table row in which the cursor is located. The custom action will use Javascript to call Oxygen's API and accomplish this. Here are some steps to follow:

- 1. Follow the steps 1,3, 4 and 5 listed in this older blog post to create an extension of the **DITA** framework: Customizing the DITA Visual Editing Experience (*on page 137*).
- 2. In the **Document Type Association** preferences page, edit the **DITA** framework extension you just created. Go to the **Author->Actions** tab and create a new action with the ID **split.table**. Use the predefined **JSOperation** to invoke a custom Javascript code. The custom action definition would look like this:

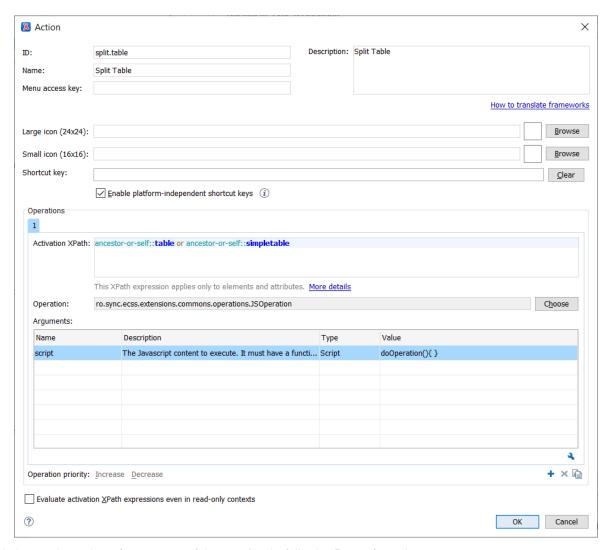

3. Set as value to the **script** parameter of the operation the following **Javascript** code:

```
function doOperation(){
                      current =
    author \texttt{Access.getDocumentController().getNodeAtOffset(author \texttt{Access.getEditor} \texttt{Access().getCaretOffset(author \texttt{Access.getEditor} \texttt{Access().getCaretOffset(author \texttt{Access.getEditor} \texttt{Access().getCaretOffset(author \texttt{Access.getEditor} \texttt{Access().getCaretOffset(author \texttt{Access.getEditor} \texttt{Access().getCaretOffset(author \texttt{Access.getEditor} \texttt{Access().getCaretOffset(author \texttt{Access.getEditor} \texttt{Access().getCaretOffset(author \texttt{Access.getEditor} \texttt{Access().getCaretOffset(author \texttt{Access.getEditor} \texttt{Access().getCaretOffset(author \texttt{Access.getEditor} \texttt{Access().getCaretOffset(author \texttt{Access.getCaretOffset(author \texttt{Access.getCaretOffset(a
                     tableNode = null;
                     rowNode = null;
                      while(current != null) {
                                 if(tableNode == null && ("table".equals(current.getName())
       || "informaltable".equals(current.getName()))) {
                                            tableNode = current;
                                 if(rowNode == null && ("row".equals(current.getName()) | | "strow".equals(current.getName()))) {
                                             rowNode = current;
                                 current = current.getParent();
                      if(tableNode != null && rowNode != null) {
                                 //Create a fragment starting from the row to the end of the table
                                 secondTable =
    author \texttt{Access.getDocumentController().createDocumentFragment(row \texttt{Node.getStartOffset())}, and \texttt{Access.getDocumentFragment(row \texttt{Node.getStartOffset())}, and \texttt{Access.getDocument(row \texttt{Node.getStartOffset())}, and \texttt{Access.getDocument(row \texttt{Node.getStartOffset())}, and \texttt{Access.getDocument(row \texttt{Node.getStartOffset())}, and \texttt{Access.getDocument(row \texttt{Node.getStartOffset())}, and \texttt{Access.getDocument(row \texttt{Node.getStartOffset())}, and \texttt{Access.getDocument(row \texttt{Node.getStartOffset())}, and \texttt{Access.getDocument(row \texttt{Node.getStartOffset())}, and \texttt{Access.getDocument(row \texttt{Node.getStartOffset())}, and \texttt{Access.getDocument(row \texttt{Node.getStartOffset())}, and \texttt{Access.getDocument(row \texttt{Node.getStartOffset())}, and \texttt{Access.getDocument(row \texttt{Node.getStartOffset())}, and \texttt{Access.getDocument(row \texttt{Node.getStartOffset())}, and \texttt{Access.getDocument(row \texttt{Node.getStartOffset())}, and \texttt{Access.getStartOffset()}, and \texttt{Access.getStartOffset()}, and \texttt{Access.getStartOffset()}, and \texttt{Access.getStartOffset()}, and \texttt{Access.getStartOffset()}, and \texttt{Access.getStartOffset()}, and \texttt{Access.getStartOffset()}, and \texttt{Access.getStartOffset()}, and \texttt{
    tableNode.getEndOffset());
                                   //Delete the content from the first table.
                                 author \verb|Access.getDocumentController(). \\ \textbf{delete}(\verb|rowNode.getStartOffset()), table Node.getEndOffset()|
                                 //Insert the second table.
```

```
}
```

- 4. Go to the Author->Toolbar tab and use the Current actions panel to add the action with ID split.table to the toolbar.
- 5. When editing a DITA topic, pressing the toolbar action for splitting the table should now call your custom action and split the current table.
- 6. You can add keyboard shortcuts for all custom actions either when defining them or from the Oxygen main menu **Preferences**->**Menu Shortcut Keys** page.

### Adding a Custom Author Action to the Content Completion Window

Let's say you are editing XML documents belonging to a certain vocabulary (like **DITA**) for which there is a framework configuration available. The content completion window appears in the **Author** visual editing mode when you press the **ENTER** key and usually presents the set of XML elements allowed at the caret position. The same list of elements is present in the **Elements** view. These elements are usually proposed based on the DTD, XML or Relax NG vocabulary used to validate the XML document.

But there may be cases in which you want to customize the content completion items. There is a content completion configuration file which can be changed to allow for various use cases:

- Disallow a certain set of elements to appear in the content completion window.
- Declare a set of required child elements which should be inserted automatically when the parent element is inserted.
- Declare a set of required attributes which should be inserted when a certain element is inserted.

There are also a number of use cases not covered by the content completion filter file:

- You want to add a new item in the content completion filter which triggers a complex action. For example when the item is selected you show a dialog and ask the end user from some data, then insert a custom XML fragment based on that data the end user filled out.
- You want to replace an existing item in the content completion window with an item with the same name but which again triggers a more complex action.

Further in the blog post we'll go through the steps necessary to replace an item from the content completion window with a complex action. As an example for the **DITA** vocabulary when the **created** item is selected in the content completion window we want the inserted XML content to contain the current date like:

```
<created date="2020-03-26"/>
```

Here are some steps to follow:

- 1. Follow the steps 1,3, 4 and 5 listed in this older blog post to create an extension of the **DITA** framework: Customizing the DITA Visual Editing Experience (on page 137).
- 2. In the **Document Type Association** preferences page, edit the **DITA** framework extension you just created. Go to the **Author->Actions** tab and create a new action with the ID created.current.date. Use the predefined **InsertFragmentOperation** to insert a small XML fragment. The XML fragment uses an editor variable which will be expanded to the current date. There are plenty of other editor variables (on page 292) to choose from.

The custom action definition would look like this:

|                                                                                                    | created.current.date                                                                                                    |                                                        | Insert the DITA <created> element with the</created>                                | curre        |
|----------------------------------------------------------------------------------------------------|----------------------------------------------------------------------------------------------------|--------------------------------------------------------|-------------------------------------------------------------------------------------|--------------|
| me:                                                                                                    | created                                                                                                    |                                                        | date.                                                                               |              |
| nu access key:                                                                                                   |                                                                                                    |                                                        |                                                                                     |              |
|                                                                                                    |                                                                                                    |                                                        | How to translate fra                                                                | amewo        |
| ge icon (24x24):                                                                                                 |                                                                                                    |                                                        |                                                                                     | Brows        |
| nall icon (16x16):                                                                                               |                                                                                                    |                                                        |                                                                                     | Brows        |
| ortcut key:                                                                                                    |                                                                                                    |                                                        |                                                                                     | Clear        |
|                                                                                                    | Enable platform-independent shortcut keys                                                                                                    | s (i)                                                  |                                                                                     |              |
| perations                                                                                                    |                                                                                                    |                                                        |                                                                                     |              |
|                                                                                                    |                                                                                                    |                                                        |                                                                                     |              |
| Activation XPath:                                                                                                | oxy:allows-child-element("created")                                                                                                    |                                                        |                                                                                     |              |
|                                                                                                    | oxy:allows-child-element("created")  This XPath expression applies only to elements                                                                                                    | s and attributes. <u>Mor</u>                           | re details                                                                          |              |
|                                                                                                    |                                                                                                    |                                                        |                                                                                     | noose        |
| Activation XPath:                                                                                                | This XPath expression applies only to elements                                                                                                    |                                                        |                                                                                     | noose        |
| Activation XPath: Operation:                                                                                     | This XPath expression applies only to elements                                                                                                    |                                                        |                                                                                     | noose        |
| Activation XPath: Operation: Arguments:                                                                          | This XPath expression applies only to elements ro.sync.ecss.extensions.commons.operations.I                                                                                                    | nsertFragmentOpera                                     | ation Ch                                                                            | noose        |
| Activation XPath: Operation: Arguments: Name                                                                     | This XPath expression applies only to elements ro.sync.ecss.extensions.commons.operations.I                                                                                                    | nsertFragmentOpera<br>Type<br>Fragment                 | Value <created date="\${date(yyyy-MM-dd)}"></created>                               | noose        |
| Activation XPath: Operation: Arguments: Name fragment                                                            | This XPath expression applies only to elements ro.sync.ecss.extensions.commons.operations.I  Description The fragment to be inserted                                                                                                    | nsertFragmentOpera  Type  Fragment  locat XPathExpress | Value <created date="\${date(yyyy-MM-dd)}"></created>                               | noose        |
| Activation XPath: Operation: Arguments: Name fragment insertLocation                                             | This XPath expression applies only to elements ro.sync.ecss.extensions.commons.operations.I  Description The fragment to be inserted An XPath expression indicating the insert                                                                                        | Type Fragment locat XPathExpresseter ConstantList      | Value <created date="\${date(yyyy-MM-dd)}"></created> s                             | noose        |
| Activation XPath: Operation: Arguments: Name fragment insertLocation insertPosition schemaAware                  | This XPath expression applies only to elements ro.sync.ecss.extensions.commons.operations.I  Description The fragment to be inserted An XPath expression indicating the insert The insert position relative to the node de                                            | Type Fragment locat XPathExpresseter ConstantList      | Value <created date="\${date(yyyy-MM-dd)}"></created> s  Inside as first child      | noose        |
| Activation XPath: Operation: Arguments: Name fragment insertLocation insertPosition schemaAware goToNextEditable | This XPath expression applies only to elements ro.sync.ecss.extensions.commons.operations.I  Description The fragment to be inserted An XPath expression indicating the insert The insert position relative to the node de Controlling if the insertion is schema awa | Type Fragment locat XPathExpresseter ConstantList      | Value <created date="\${date(yyyy-MM-dd)}"></created> s  Inside as first child true | noose<br>× i |

There are plenty of other pre-defined operations which can be used from an Author action. For example a Javascript-based operation (on page 267), there are some other examples of what such operations can do in a separate GitHub project.

- 3. Go to the Author->Content Completion tab, find the new action in the Available Actions list and add it to the Current actions list. You will be able to add it both in the content completion list and the Elements view. In the Filter Remove content completion items list add an entry for created because we want to remove the original item and replace it with the action.
- 4. Save all your changes by using the **Ok** button both in the document type configuration dialog and in the **Preferences** dialog.
- 5. When editing a DITA topic in the **Author** visual editing mode you can press **ENTER** to show the content completion window, choose greated and your custom Author action will be called instead of the original item.

### How Special Paste works in Oxygen

If you've worked with one of the **XML** vocabularies for which Oxygen has out of the box support like **DITA**, **Docbook**, **TEI**, **XHTML** you've probably already used the support Oxygen has for converting content pasted in the application from external applications like **Microsoft Word**, **Excel** or from any **web browser**. This is a very useful feature for converting various types of content to XML because it preserves and converts styling, links, lists, tables and image references.

The feature relies on the fact that when copying content in the applications mentioned above, they set in the clipboard the HTML equivalent of the copied content. So all Oxygen has to do is clean up that HTML, make it wellformed XHTML and apply conversion XSLT stylesheets over it.

This support is not hardcoded and anybody who is developing an Oxygen framework customization (on page 272) for a certain XML vocabulary can provide conversion stylesheets for external pasted HTML content.

I will describe how this works for the **DITA** framework and you can do the same for yours. You can also use this information to modify the way in which smart paste works for the bundled framework configurations.

- In the Preferences->Document Type Association page you can choose to edit (or extend) the DITA document type association.
- 2. In the **Extensions** tab the **Extensions bundle** implementation is set to **DITAExtensionsBundle** which resides in the **DITA** Java extensions archive **dita.jar**.
- 3. The **DITAExtensionsBundle** is an extension of the **ExtensionsBundle** API and it provides its own external object extension handler:

```
/**
  * @see ro.sync.ecss.extensions.api.ExtensionsBundle#createExternalObjectInsertionHandler()
  */
@Override
public AuthorExternalObjectInsertionHandler createExternalObjectInsertionHandler() {
  return new DITAExternalObjectInsertionHandler();
}
```

4. The DITAExternalObjectInsertionHandler extends the base class AuthorExternalObjectInsertionHandler and provides a reference to its specific conversion stylesheet:

```
/**
    * @see
ro.sync.ecss.extensions.api.AuthorExternalObjectInsertionHandler#getImporterStylesheetFileName(ro.sync.ecss.extensions.api.AuthorAccess)
    */
    * @Override
    protected String getImporterStylesheetFileName(AuthorAccess authorAccess) {
        return "xhtml2ditaDriver.xsl";
    }
```

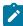

**Note:** The **Extensions** tab also allows you to specify the external object insertion handler as a separate extension.

- 5. In the same **Document Type** edit dialog in the **Classpath** tab you will see that there is a reference to a framework-specific resources folder like: \$ {framework} / resources /
- 6. If you look on disk in the DITA framework resources folder: "OXYGEN\_INSTALL\_DIR\frameworks\dita\resources" you will find the xhtml2ditaDriver.xsl stylesheet there. The stylesheet imports various other

stylesheets which you could probably fully reuse and which apply various cleanups on HTML produced with MS Word. It also handles the conversion between the pasted HTML content and DITA so it is a good starting point, you can copy the entire set of XSLT stylesheets to your framework and use those as a starting point.

### The Oxygen SDK (Part 1: Plugins)

During the last years we added a lot of **API** and extension points to Oxygen in order to allow for different customizations to the application. But our documentation is sometimes lacking. We mostly rely on **Javadoc** documentation and on **Java samples**. Here's some feedback we got at the last **Oxygen Users Meetup** in **Munich** this year:

"Too less information about frameworks, plugins, everything is spread over certain documents, webinars, etc. Please centralize these information in one form."

I will try to centralize these resources and add some useful links for people who want to start customizing Oxygen. First the difference between a **framework** and a **plugin**:

- A plugin can be used to customize the behavior of the entire application no matter what XML document is currently being edited.
- A framework configuration provides validation, content completion and editing support for a specific XML vocabulary.

### **Plugins:**

A plugin is a folder containing a descriptor **plugin.xml** file and various other **JAR** libraries and resources.http://www.oxygenxml.com/doc/ug-oxygen/index.html#topics/preferences-plugins.html

Only the **standalone** version of Oxygen supports plugins. The **Eclipse Plugin** version of Oxygen is itself a plugin and can be customized by adding a plugin in the Eclipse workbench which depends on the **Oxygen Eclipse plugin**. Despite of this, most of the API is common.

The plugin can be deployed either by copying it to the **plugins** folder of an Oxygen installation:https://www.oxygenxml.com/doc/ug-editor/topics/howto-install-plugins.html or by deploying it as an **add-on**:http://www.oxygenxml.com/doc/ug-oxygen/index.html#tasks/deploying-addons.html

The Oxygen Plugins SDK:https://www.oxygenxml.com/oxygen\_sdk.html#Developer\_Plugins contains Java sources and Javadoc for all the API accessible from a plugin. The Plugins SDK also contains sample plugins and their Java code. This Java code should be very helpful to get you started and to show how various API can be used.

Although there are many types of plugins:http://www.oxygenxml.com/doc/ug-oxygen/index.html#topics/pluginTypes.html the most useful plugin extension type is the "Workspace Access" extension type:http://www.oxygenxml.com/doc/ug-oxygen/index.html#concepts/workspace-access-plugin.html This kind of plugin allows you to use the API and add or remove toolbar and main menu buttons, add custom views and toolbars. It also allows you to access and control/make changes to the XML documents opened in the workbench.

As an example, all full-featured integrations which have been created to connect Oxygen with a specific **CMS** or remote repository use a combination of "Workspace Access" and "Custom Protocol" plugin:http://www.oxygenxml.com/doc/ug-oxygen/index.html#topics/howto-cms-plugin.html

You can create **automated tests** for your plugins:http://www.oxygenxml.com/doc/ug-oxygen/index.html#topics/automated-tests.html and even **debug their functionality**:http://www.oxygenxml.com/doc/ug-oxygen/index.html?q=/doc/ug-oxygen/topics/debug-plugin.html

# The Oxygen SDK (Part 2: Frameworks)

This is the second part of a blog post I started some time ago:

The Oxygen SDK (Part 1: Plugins) (on page 272).

There are two ways of customizing the application, by implementing a plugin or by implementing a framework:

https://www.oxygenxml.com/doc/ug-editor/topics/api\_faq\_plugin\_framework\_difference.html

A framework configuration provides validation, content completion and editing support for a certain XML vocabulary.

If you are already using Oxygen for editing **DITA**, **Docbook**, **XHTML** or **TEI** documents you may notice that **Oxygen** knows how to validate these vocabularies and that it can propose content completion entries while you are editing. Also when you are editing in the Author visual editing mode you have lots of custom vocabulary-specific toolbar buttons which can be used to insert links, images, to manipulate tables and so on. This happens because each **Oxygen** installation comes with pre-bundled framework configurations for certain XML vocabularies that we consider to be more important for our users.

Knowing how to create and modify a framework/document type association configuration will benefit you in two ways:

- 1. Create your own framework which adds editing support to Oxygen for certain specific XML vocabularies and then distribute it to your team.
- 2. Customize an existing framework bundled with the installation (DITA, Docbook, etc) and change certain behaviors in it.

Our user manual contains a special step by step tutorial which explains how a new framework configuration (document type association) can be created and configured:

https://www.oxygenxml.com/doc/ug-editor/topics/authoring\_customization.html

The Oxygen **Preferences->Document Type Association** page lists all detected frameworks (document type associations). Usually looking inside one of the pre-configured document type associations (eg: **DITA**) is a good place to start exploring what such a customization contains:

- 1. Association rules when one of these rules matches the opened XML document, Oxygen will associate it with the current document type association. The rules are pretty simple to compose, they refer to a certain root name, namespace, certain attributes set on the root and so on.
- 2. **Schema** specifies a grammar to be used to providing validation and content completion if the opened XML document does not refer directly to any particular gramar.
- 3. Classpath a list of JAR libraries which contain Java extensions for this specific framework.
- 4. Author contains all necessary support for editing the XML in the Author visual editing mode:
  - CSS one or more CSS files to be used when rendering the XML. If you define alternate CSSs, you will be able
    to switch between them when editing. The user manual contains a list of supported CSS features and additional
    available extensions.
  - Actions a list of actions specific for modifying the edited content. An action has a name, description, icons
    and shortcut key. It also has one or more activation contexts which depending on an XPath expression enable a
    certain operation be executed. A fair amount of basic operations are already available but you can create your
    custom operations.
  - Menu, Contextual menu and Toolbar you can easily mount defined actions to the main document type menu, to the contextual menu or to the special Author toolbar(s).
  - Content Completion add defined actions to the content completion window (shown when ENTER is pressed
    in the Author editor mode) or remove existing entries from the content completion window. You can for
    example replace some of the insert suggestions given by the association grammar with your own custom actions.
- Templates points to folders which contain new file templates for this particular framework. These new file templates will be shown in the New wizard dialog.
- 6. Catalogs contains a list of XML catalogs which will be used to indirectly solve various references (like references to schemas or other XML documents).
- 7. **Transformation** may contains a predefined list of transformation scenarios which are available when you want to publish your opened XML document to various output formats.
- 8. **Validation** may contain a predefined list of validation scenarios which are used to add complex multi-stage validation (with multiple engines) for the XML documents matching the document type association.
- 9. **Extensions** contains implementations of the available Java extensions which are used to provide further functionality for editing in the Author visual editing mode. Here's what some of the extensions do:

- AuthorExtensionStateListener provides a way to be notified when the XML was opened in the Author
  editing mode. You can then add all kinds of listeners and react to edit events done by the user. For example add
  a modification listener, send the edited content to an external spell checker engine and then add highlights in the
  content on invalid constructs.
- AuthorExternalObjectInsertionHandler reacts to drag and drop and copy/paste events containing with HTML content or resources. In the case of DITA for example this handler is responsible of the automatic conversion of HTML pasted from the browser to DITA content.
- SchemaManagerFilter filter and modify the insertion items detected from the associated grammar when
  editing XML content. For example even if the schema proposes certain elements as valid insertions at the caret
  offset, you can filter out and restrict the suggestions given by the associated schema (grammar).
- StylesFilter take control over the rendering styles for each node by adding this layer of Java customization over the styles provided by the associated CSSs.
- AuthorSchemaAwareEditingHandler handle special editing cases and provide fallbacks which keep the
  document in a valid state. For example if the user starts typing text between two paragraphs, the handler can
  automatically create a new paragraph.

You can create automated tests for your frameworks:

http://www.oxygenxml.com/doc/ug-oxygen/index.html#topics/automated-tests.html

and even debug their functionality:

https://www.oxygenxml.com/doc/ug-editor/topics/debug-sdk.html

### Your First Oxygen Add-on

A framework configuration (on page 261) provides validation, content completion, and visual editing support for a certain XML vocabulary.

Existing framework configurations that come bundled with **Oxygen** can be extended and modified. For example, the **DITA** framework configuration that adds support for editing **DITA** documents can be modified to remove existing actions, add custom actions, or modify many other behaviors: Document Type Extension Sharing (on page 261).

One way of distributing framework configurations is by using Oxygen's **add-on** support: https://www.oxygenxml.com/addons.html. An add-on configuration is usually composed of only two files:

- 1. A ZIP file containing the zipped framework folder.
- 2. An add-on XML configuration file that references the zipped framework folder and defines various properties of the add-on. A small example can be seen below:

```
<xt:extensions xmlns:xt="http://www.oxygenxml.com/ns/extension"</pre>
    xmlns:xsi="http://www.w3.org/2001/XMLSchema-instance"
    xsi:schemaLocation="http://www.oxygenxml.com/ns/extension
http://www.oxygenxml.com/ns/extension/extensions.xsd">
    <xt:extension id="dita-extension">
        <xt:location href="dita_extension.zip"/>
        <xt:version>1.0.0</xt:version>
        <xt:oxy_version>18.0+</xt:oxy_version>
        <xt:type>framework</xt:type>
        <xt:author>Radu Coravu</xt:author>
        <xt:name>DITA Extension which removes the bold action</xt:name>
        <xt:description xmlns="http://www.w3.org/1999/xhtml">
            This extension removes the bold action
        </xt:description>
        <xt:license>
<! [CDATA]
Everybody's welcomed to use this
]]></xt:license>
    </xt:extension>
</xt:extensions>
```

In the add-on descriptor file you usually need to specify the following:

- The ID of the extension.
- The version of the add-on.
- The minimum supported Oxygen version.
- o Author name.
- o Name and description of add-on.
- Licensing details.

Changing the add-on version in the XML file will trigger notifications to the end user to install the new add-on. Therefore, you can modify the framework customization in a common location and change the add-on version to signal all end-users who have installed the add-on that a new version is available. More details about packing an add-on can be found here:https://www.oxygenxml.com/doc/ug-editor/topics/packing-and-deploying-addons.html#packing-and-deploying-addons.

If you want to test the small add-on I exemplified, you can find the sample add-on resources here:https://www.oxygenxml.com/forum/files/sample-add-on.zip.

Installing an add-on is straight-forward using the **Install new add-ons** dialog box from the Oxygen **Help** menu. You can add a reference to the add-on **XML descriptor** file that can reside either on the local hard drive or on a web server, and Oxygen will present all available add-ons: https://www.oxygenxml.com/doc/ug-editor/topics/installing-and-updating-add-ons.html

The add-ons support can also be used to install Oxygen plugins (on page 272). Some of the public hosted Oxygen plugins and frameworks are also available as add-ons: Public hosted Oxygen Plugin and Framework Projects (on page 263).

In conclusion, if you want to share Oxygen customizations with others, you should try the add-on approach, it is a better approach to manually distributing frameworks and plugins.

### Oxygen Add-ons Overview

Oxygen XML Editor can be extended to support new functionalities and vocabularies. These extensions can be either plugins or frameworks: https://www.oxygenxml.com/doc/ug-editor/dev\_guide/introduction-dev-guide.html.

This blog post is intended as a small overview of Oxygen XML Editor add-ons, what they are, sample add-ons implemented by third parties, sample add-ons implemented by us and where we want to go from here.

### Short History of Frameworks Support in Oxygen XML Editor

• The concept of framework appeared around Oxygen XML Editor version 9.

A framework (or document type) is a means to group together resources for editing, rendering and validating a specific XML vocabulary: https://www.oxygenxml.com/doc/ug-editor/glossary/framework.html.

Originally frameworks could be manually installed by being copied to the OXYGEN\_INSTALL\_DIR\frameworks
folder or by setting them up in the Preferences page.

Around version 14 we added support to pack plugins and frameworks as add-ons (on page 274) and thus automate the installation process.

- In version 16 we added support to extend a base framework. Such an extension can be afterwards be bundled as an addon.
- A sample framework extension add-on which adds custom visual display support can be found here: DITA Topics as Slides.

### Short History of Plugin Support in Oxygen XML Editor

- The initial support for plugins was primitive, it allowed adding a contextual menu action in the Text editing mode for manipulating the selected content: https://www.oxygenxml.com/doc/ug-editor/topics/text-editing-mode-plugins.html.
- In version 11.2 the Workspace Access plugin type was added: https://www.oxygenxml.com/doc/ug-editor/topics/workspace-access-plugin.html.

Workspace Access plugins allow you to:

- Add custom toolbar and menu actions.
- · Add custom side views.
- Add various behaviors depending on various events which occur in the application:
  - Open, Save, Close documents.
  - Switch between document.
  - Open or close the application.

Such plugins can be implemented either in Java or Javascript (since version 17.1).

Originally plugins could be manually installed by being copied to the OXYGEN\_INSTALL\_DIR\plugins. Around
version 14 we added support to pack plugins and frameworks as add-ons (on page 274) and thus automate the
installation process.

### **Public Hosted Plugins and Frameworks**

There is an older blog post with an up to date list of Public hosted Oxygen Plugin and Framework Projects (on page 263).

### **Private Hosted Plugins and Frameworks**

Content Management Systems like Astoria, Bluestream, Ixiasoft, SDL have implemented plugins which allow Oxygen XML Editor to connect to their remote storage servers.

There are also lots of privately used frameworks used for editing various varieties of XML documents inside companies.

### Why are we (the Oxygen XML Editor team) working on add-ons?

- Open source add-ons are useful as samples for third parties.
- We can work with external collaborators on add-ons.
- Add-ons can be released at a much faster pace.
- Interns who work for us for a couple of months can implement useful functionality without making changes to the application main code base.
- We can work on add-ons before Oxygen XML Editor releases when we enter a code freeze stage.
- We can use our own API and abandon the mindset of regarding the main application as a monolith.
- Sincerely, working on add-ons is more FUN.

### Plugins and Frameworks Developed by Oxygen XML Editor

### Samples:

- Sample Javascript-based plugins: https://github.com/oxygenxml/wsaccess-javascript-sample-plugins.
  - Apply XSLT filter on open/save.
  - Add custom editor variable resolver.
  - o Impose options.
  - ° Add custom image renderer for Author visual editing mode.
  - Add custom validation problems filter.
- Sample Workspace-access plugin Maven based: https://github.com/oxygenxml/sample-plugin-workspace-access
- User interface filter plugin: https://github.com/oxygenxml/oxygen-components-filter-plugin

Useful add-ons with public sources:

- $\bullet \ \ Git\ support\ add-on:\ https://github.com/oxygenxml/oxygen-git-plugin$
- Batch Resources Convertor add-on: https://github.com/oxygenxml/oxygen-resources-converter
- DocBook Validation add-on: https://github.com/oxygenxml/oxygen-docbook-validate-check-completeness
- Add-on for connecting to any CMIS-enabled storage server (like Alfresco): https://github.com/oxygenxml/oxygen-cmis-plugin.
- DITA-specific add-ons:

- o Translation helper: https://github.com/oxygenxml/oxygen-dita-translation-package-builder
- Prolog updater: https://github.com/oxygenxml/oxygen-dita-prolog-updater
- Outgoing References View: https://github.com/oxygenxml/oxygen-dita-outgoing-references-view
- Support for rendering various image formats in the Author visual editing mode:
  - EMF: https://github.com/oxygenxml/oxygenxml.emf.support
  - CGM: https://github.com/oxygenxml/oxygenxml.cgm.support
  - PDF: https://github.com/oxygenxml/oxygen-pdf-image
  - · LaTex: https://github.com/oxygenxml/wsaccess-javascript-sample-plugins/tree/master/latex-images-support
  - PlantUML: https://github.com/oxygenxml/wsaccess-javascript-sample-plugins/tree/master/plantuml-images-support

Useful add-ons with private repositories (can be installed from application default add-on update site):

- Content Fusion Oxygen add-on bundled with Oxygen.
- WebHelp Feedback Oxygen add-on.
- Emmet plugin for Oxygen.

### Using Frameworks and Plugins in the WebAuthor in-browser editor

The WebAuthor in-browser editing tool reuses on the server most of the internal architecture of an Oxygen XML Editor standalone version:

- The WebAuthor can use for editing XML vocabularies the same framework configurations used in Oxygen XML Editor: https://www.oxygenxml.com/doc/ug-waCustom/topics/customizing\_frameworks.html
- Plugins can be implemented to connect the WebAuthor to various servers.

### Where can we go from here?

Possible future plugins we can work on:

- Support for Google Drive (already available in WebAuthor)
- Support for Perforce (already available in WebAuthor)
- Use Grammarly for spell check (no API available on Grammarly side)
- Presentation mode plugin (increase fonts, disable certain settings).
- Context side view plugin using XPath with support for favorite expressions.
- Plugin which highlights various characters or text fragments in the content.

Possible new API enhancements:

• Add support for a plugin to contribute a custom editing perspective (toolbars/views arrangement).

Besides the possible enhancements listed below, we want your feedback. So are you using Oxygen add-ons? Are you developing such add-ons? What do you need from us to better support your use cases?

# Adding CALS-table related functionality to your custom Oxygen framework

Oxygen comes with full support for **CALS** tables in **DITA** and **Docbook** documents, meaning that you can easily make selections, resize columns, and invoke special actions like insert or delete rows and columns, join, or split cells. You can also easily customize tables properties such as alignments, separators, and table borders. But what if you are editing documents from other vocabularies, containing tables with **CALS** structure? What you can do to obtain the same table editing features?

One option is to use a plugin that adds CALS table editing support along with specific table related actions: https://github.com/oxygenxml/web-author-sample-plugins/tree/master/web-author-CALS-table-plugin.

Another option is to customize your framework configuration:

Let's suppose that you already created an Oxygen framework for your documents vocabulary (if you need further information about frameworks, see The Oxygen SDK (Part 2: Frameworks) (on page 272)). What we want to obtain next is to extract all the CALS tables related support from **Docbook** framework and add it to your custom framework. Why **Docbook** and not **DITA** as reference? Because the **DITA** customization is based on the "class" attribute checking while the **Docbook** one is more general (element-name oriented).

#### 1. Table rendering

- a. copy [oXygen\_install\_dir]\frameworks\docbook\css\cals\_table.css and [oXygen\_install\_dir]\frameworks\docbook\css\html\_cals\_table.css in your framework css directory
- b. in the Document Type edit dialog, Author tab, CSS sub-tab, add the \${framework}/css/cals\_table.css entry to the list of the CSSs

In this way the table will be rendered properly in Author mode and the following features will be available:

- select cells (CTRL+click), rows (click before the row), columns (click on top of the row), tables (click in the left-up corner of the table)
- o resize table column

### 2. Create table actions

Here are the table-related actions implemented in Docbook that you can implement also in you framework:

- Expand colspecs
- o Insert/Delete Rows
- o Insert/Delete Columns
- o Table Properties
- o Join cells
- o Split cell
- Colspecs (both table.collapse.colspec and table.expand.colspec)
- a. Copy [oxygen\_installation\_dir]\frameworks\docbook\docbook.jar in your framework directory (this jar contains all the table operations classes needed to create table actions). In Document type edit dialog go to classpath tab and add the docbook.jar from your framework directory to the list of paths. In this way you have access to all table operations from your framework.
- b. For every table action you have to define a corresponding action in the <code>Document type</code> configuration dialog. Here are the details: <a href="https://www.oxygenxml.com/doc/ug-editor/#topics/the-action-dialog.html">https://www.oxygenxml.com/doc/ug-editor/#topics/the-action-dialog.html</a>. You can look at the corresponding Docbook action to see the properties (id, name, icons, the conditions that enables it, the specific operation for CALS tables).

Once you created these actions you can add them to the UI.

### 3. Add table actions to menu, toolbar and contextual menu

- a. To add an action to the menu go to Document Type configuration dialog, Author tab, Menu sub-tab, select the action from Available actions section and add it to the Current action section.
- b. To add an action to the contextual menu go to Document Type configuration dialog, Author tab, Contextual menu sub-tab, select the action from Available actions section and add it to the Current action section.
- c. To add an action to the toolbar go to Document Type configuration dialog, Author tab, Toolbar sub-tab, select the action from Available actions section and add it to the Current action section.

If all goes well, your custom framework which uses the standard CALS table naming mechanism will properly handle tables, both for display and for table-related operations.

### Convert Code Templates to External Author Actions

Describes how to bring code templates into a framework as author actions.

Code templates are code fragments that can be inserted quickly at the current editing position. Author actions that are available in the Author mode offer a lot more flexibility. For example, you can decide what fragment to insert based on the current context. If you want to create a new framework or customize an existing framework (on page 138), then it makes sense to convert code

templates to author actions. You can then contribute them to the content completion window. You can also define the framework using a Framework extension script.

- 1. Create a framework or extend an existing framework using a Framework extension script.
- Go to Options > Preferences > Code Templates and Export the code templates to a file named codetemplates.xml.
- 3. Create an XSLT file with the following content:

```
<?xml version="1.0" encoding="UTF-8"?>
<xsl:stylesheet xmlns:xsl="http://www.w3.org/1999/XSL/Transform"</pre>
    xmlns:xs="http://www.w3.org/2001/XMLSchema"
    exclude-result-prefixes="xs"
    version="3.0">
    <xsl:output method="xml"/>
    <xsl:template match="//codeTemplateItem[field[@name='contentType']/String/text() = 'text/xml']">
        <xsl:variable name="actionName" select="field[@name='renderString']/String/text()"/>
        <xsl:result-document href="externalAuthorActions/{$actionName}.xml">
            <a:authorAction xmlns:a="http://www.oxygenxml.com/ns/author/external-action"
                xmlns:xsi="http://www.w3.org/2001/XMLSchema-instance"
                xsi:schemaLocation="http://www.oxygenxml.com/ns/author/external-action
http://www.oxygenxml.com/ns/author/external-action/authorAction.xsd"
                id="{$actionName}">
                <a:name><xsl:value-of select="$actionName"/></a:name>
  <a:description><xs1:value-of select="field[@name='descriptionString']/String/text()"/></a:descripti
on>
                <a:operations>
                    <a:operation id="InsertFragmentOperation">
                        <a:xpathCondition>true()</a:xpathCondition>
                        <a:arguments>
                            <a:argument name="fragment">
                                <!-- Try parsing the fragment. if it succeeds, we basically unwrap it
from the CDATA. -->
                                <msl:trv
 select="parse-xml-fragment(field[@name='unparsedInsertString']/String/text())">
                                        <!-- Parsing failed. It might have unresolved entities. Keep
 it in a CDATA. -->
  <xsl:text disable-output-escaping="yes">&lt;![CDATA[</xsl:text>
  <xsl:value-of disable-output-escaping="true" select="field[@name='unparsedInsertString']/String/text</pre>
()" ></xsl:value-of>
                                        <xsl:text disable-output-escaping="yes">]]&gt;</xsl:text>
                                    </xsl:catch>
                                </xsl:trv>
                            </a:argument>
                        </a:arguments>
                    </a:operation>
                </a:operations>
                <a:accessKev/>
            </a:authorAction>
        </xsl:result-document>
    </xsl:template>
    <xsl:template match="text()"/>
</xsl:stylesheet>
```

- 4. Create an XSLT Transformation scenario and apply the XSLT over the code-templates.xml file.
- 5. Go to the directory of code-templates.xml and copy the generated externalAuthorActions to the framework directory (the directory with the framework extension script).
- 6. Create another XSLT with the following content, then create an XSLT Transformation scenario and apply it over the code-templates.xml file.

7. Copy the resulting <contentCompletion> into the Framework extension script root element.

There is a new external author action for each initial code template. All actions are contributed to the content completion window.

# Chapter 6. Miscellaneous

### Oxygen XML Ecosystem

The set of Oxygen XML related products has expanded over the years. It is helpful to have a general understanding of the functionality we offer and what each of these products can do. I enjoyed the presentation by **George Bina** titled **Use-cases using the Oxygen XML tools** at Convex Baltimore 2023. It provided an overview of all our products. I am embedding it below for our clients and integrators to also have a general understanding of our products' ecosystem.

### Add-ons For Technical Documentation

Oxygen XML Author has various free and useful add-ons for technical documentation writers, including a language model for editing, batch document converter, Git client, content fusion connector, feedback comments manager, terminology checker, DITA translation, and live tutorials.

Oxygen XML Author can be enhanced by installing add-ons. There are a large number of free and useful add-ons for technical documentation writers and we will explore some of them. Documentation and installation instructions for all Oxygen add-ons can be found here.

#### Oxygen AI Positron Assistant Add-on (on page 230)

Use the Oxygen AI Positron service based on ChatGPT to enhance your editing experience.

### Fluenta DITA Translation Add-on

Create and manage XLiff files from your DITA XML content using the Fluenta libraries.

- Create translation projects
- Convert DITA XML to XLiff
- · Convert XLiff to DITA

### **Batch Documents Converter**

Convert various formats like Word, HTML, Markdown, DocBook, Open API, or Confluence into other formats like DITA XML.

#### Git Client add-on

Collaborate with your colleagues on a Git project. Comes with support for:

- · Git Staging
  - Settings to validate before commit or before push.
- Git History
- Git Branch Manager

### **Content Fusion Connector Add-on**

Create review tasks for collaborators and subject matter experts who can later review the tasks in a web browser.

### Feedback Comments Manager Add-on

View and manage comments made in the Oxygen WebHelp Feedback forms directly in the Oxygen application.

### **Terminology Checker Add-on**

- Define terminology rules specific for your application to suggest replacements for certain combinations of words.
- Use rules already implemented in Vale syntax.

### **Live Tutorials Add-on**

Create or explore already available tutorials to learn various Oxygen features.

### **DITA Prolog Updater Add-on**

Automatically update the author name and revision dates in the prolog section when saving DITA topics or maps in Oxygen.

#### **DITA References View Add-on**

See the set of outgoing and incoming references for each opened DITA topic, including references defined in a relationship table.

## Tips And Tricks

Oxygen XML Editor has about 18 years of development under its wings. During these years, we added lots of functionality and many of our users usually do not know more than 20-30% of Oxygen's features. So this presentation is intended for people using Oxygen and who may want to find out more about their tool.

### **General Layout - Views and Toolbars:**

- Side views and toolbars can be arranged by drag and drop. Views can be switched to the auto-hide mode to gain screen size.
- To hide all side views you can use the main menu **Window->Maximize Editing Area** action. Or you can maximize the editing area by double clicking on the tab of an opened XML document.
- To hide all toolbars you can use the main menu Window->Hide all toolbars action.
- You can also right-click in the toolbar area and use the **Configure Toolbars** action to see what toolbars are available or what toolbars can be removed.
- The Symbols toolbar is quite interesting if you often want to insert symbols that are not on the current keyboard.
- The entire layout of the views and toolbars can be saved (Window->Export Layout) and then shared with others (Window->Load Layout).

### Side Views You Probably Never Used

- The **Information** view.
- The **Properties** view.
- The Scratch Buffer view.

### **Project-related Functionality:**

The Oxygen Project view is the place where you can organize and apply batch changes to all your resources:

- Master files support. Enable master files support in the project, add your top level XML documents as master files
  and any structure changes, renaming or moving files will automatically update all links in the Project. Also works for
  renaming/moving image resources.
- Store options at project level. Almost all of Oxygen's preferences pages can be saved at project level. Once you do that, you can share the **project.xpr** file with somebody else and when they open it, they will also get the settings set inside the project. Transformation and validation scenarios can also be saved at project level.
- Compare files/folders by selecting them in the **Project** view, right click and using the **Compare...** popup menu action.
- · Add references to multiple folders from various parts of your current file system and organize your work in one place.
- Batch operations: Select a folder in the project, right click and use the Transform, Validate, Format and Indent, Find/
  Replace in Files, or Spell Check in Files. Or use the XML Refactoring action to apply a refactoring stylesheet over all
  the selected files.
- Filter files. You can instruct the Project view to hide various file types.
- The **Image Preview** view will show the image current selected in the **Project** view.
- Open command prompt in a certain folder (right click on a folder, **Show in->Terminal**.
- Open the current selected file or folder in the system file browser (right click and choose Show in->Finder).

### **Navigation:**

Actions to find opened files, find files containing a certain content or navigate between files.

- In the main **Window** menu, you can find the **Next/Previous Editor** actions and their shortcuts. Together with the **Switch editor tab** action, these help you navigate between opened XML documents.
- The Open/Find Resource view (main menu Window->Show View) allows you to search for file names, search in file contents, or search for files containing comments or change tracking.
- Right-click the tab of an opened XML document and use the Copy location action. Or use the Show in Explorer/Finder
  action to locate the file.
- Use the main menu **File->Reopen last closed editor** action to re-open the last closed file.
- Use the Navigation toolbar to Go back/forward/last modification.
- The main **Window** menu has actions to tile all opened XML documents and also to enable synchronous scrolling in them (useful if you want to look at similar XML documents and maybe to copy/paste between them).

### Find/Replace Functionality

The Find/Replace functionality is the bread and butter of any editing application and Oxygen has lots of functionality in this regard:

- Find/Replace in Files.
  - Restrict to XPath If you want to make replacements only in certain parts of the XML document, the XPath
    restriction can be used to focus only on certain attributes or element content.
  - Ignore Whitespaces You should usually check this checkbox as there is always there is a possibility what the
    words you are searching for may be split on multiple lines in the XML content.
- The Find menu → Find Next/Previous actions allow you to find the next/previous occurrence of the current selected word(s). Or you can use the Find All action to find and highlight all occurrences of a word or a sequence of words.
- The Find menu → Find all Elements action shows a dialog box allowing you to find elements or attributes containing a sequence of words.
- The Find menu → Quick find toolbar is a compact toolbar giving you access to search functionality.
- The **XPath** toolbar allows you to use **XPath** expressions (i.e. //comment()[contains(,, 'TODO')]) to search the current topic or a set of topics for elements, attributes, or comments matching a set of conditions.

### **Text Editing:**

- You can use the mouse wheel or the Ctrl + and Ctrl shortcuts to increase or decrease the font in the current opened XML document.
- The Preferences->Editor / Edit Modes / Text page allows you to wrap the visual line and show a print margin.
- Code templates can be used in order to define small code snippets which are often inserted. Editor variables can be used inside those code templates and they will get expanded on insertion. Various useful editor variables:

```
  ${author.name}
  ${selection}
  ${ask('Author Name', generic, 'John Doe')}
  ${xpath_eval(upper-case(substring('${cfn}', 1, 4)))}
}
```

Code templates can also be saved at project level or exported in order to share them with others. You can read more about the contexts in which editor variables can appear in this blog post: All About Editor Variables (on page 292).

- Triple click an element tag to select the entire element.
- Various navigation shortcuts: Go after next tag. Select parent. Use the top level breadcrump.
- Move lines up and down (Alt-Up/Down).
- Click line number to select the entire line.
- Go to line/column (main menu Find->Go to...).
- Open file at cursor on references to navigate to referenced file or create new file (Ctrl-ENTER).

- Bookmarks (main menu Edit->Bookmarks).
- Quick find filter for side views (Outline, Entities, Transformation Scenarios).
- Drag/drop resources from a file browser or copy/paste to create links to the resources.
- Remove results of XPath execution.
- Use contextual menu to:
  - Apply base 64/32 encoding or decoding to various parts of the XML document. (for example insert base 64 encoded images using the data:image/png;base64, protocol.
  - Escape/unescape selection.
  - o Toggle comment.
  - o Indent selection.
- Split editor (main menu Window->Split actions) to copy paste between different parts of the XML document.
- Open an XML document in the **Text** editing mode, right click, choose **Go to definition** to open the DTD, XML Schema or RelaxNG Schema at the precise location where that XML element is defined.

### **Huge File Editing**

Huge XML and Text documents (Gigabytes) can be opened and edited in the application.

### **Grid editing mode:**

- The Grid editing mode is useful for looking at XML documents exported from data bases.
- You can use this mode to sort tables or to copy table data to Excel spreadsheets.
- The JSON editor also has a Grid editing mode.

### **Editing in the Author Visual Editing Mode**

- Increase/decrease editor font Use Ctrl/CMD +/- to increase or decrease the font in the current edited document.
- Inserting elements Pressing ENTER in the Author visual editing mode will show you a list with all possible elements that can be inserted. If you choose an invalid element, Oxygen will find a place for it. You can also add custom actions or code templates to the content completion list.
- Select content then press **ENTER** to surround the content in a new element.
- Select start tag of element, press **ENTER** to rename the element.
- Select multiple intervals Press the **Ctrl/CMD** button when selecting text to select multiple text intervals. Once you do that, you can use toolbar actions like **Bold**, **Italic**, or **Underline** or you can use the **Edit Profiling Attributes** action to set profiling attributes on all the selected items.
- In-place attributes editor Instead of using the **Attributes** view, you can press **Alt-Enter** to edit attributes for the current element in a small pop-up dialog box.
- Select an entire element Triple-click inside an element's contents to select the entire element. After this, you can move the element to a new place.
- Double-click to select by word, then drag the mouse to select the content word by word.
- Move elements (especially paragraphs, list items) up or down (ALT-UP/DOWN), indent or unindent list items (Tab, Shift-Tab).
- Easily insert lists using framework specific auto correct support. Insert for example 1. at the beginning of a paragraph, press the **Space** key and the inserted content becomes an ordered list. Or in a DITA topic at the beginning of a paragraph type ``java and press space to insert a <codeblock>.
- Select content and then use the **Toggle comment** action (contextual menu **Refactoring** submenu) to quickly add an XML comment around it.
- In the contextual menu the **Text** submenu contains useful actions to count the number of words in the entire document (or in the selected text), convert the selection to upper, lowercase, or sentence case).
- Bookmarks Click the vertical left side bar in the editing area to add a bookmark. Navigate to that bookmark even after the file has been closed using the Ctrl/CMD + number shortcut.
- Collapse other folds Click a fold triangle in the Author visual editing mode and you can choose to close all other folds, useful when working with multiple sections in the same file.
- Code templates Define small fragments of XML content that can be inserted either by defining a shortcut key or by pressing **ENTER** in the editing area.

• Editor variables - Certain Oxygen-specific macros can be automatically expanded. For example, a code template that inserts the current author name can use this editor variable:

```
<author>${author.name}</author>
```

or a code template that surrounds the selection inside a <keyword> element:

```
<keyword>${selection}</keyword>
```

or a code template that first asks the end user for their name and then inserts it in the document:

```
<author>${ask('Author Name', generic, 'John Doe')}</author>
```

Editor variables can also be used when creating new file templates (on page 264). You can read more about the contexts in which editor variables can appear in this blog post: All About Editor Variables (on page 292).

- Outline Quick find filter The Outline view contains a filter that can be used to reduce the number of elements displayed in it (for example, display only the contained topics).
- The Author editing mode is best for editing bidirectional text with Arabic or Hebrew content.
- Editing MS Word and LibreOffice documents in the Author mode.

#### **Preferences:**

Oxygen has a lot of global settings that can be configured, I will just list what I consider to be the most important ones:

- Global Change application language or show memory status.
- Appearance Change the default color theme in Oxygen (the **Graphite** theme is quite popular).
- Application Layout impose custom layout or change editor tabs placement.
- Menu shortcut keys You can use this preferences page to assign or to see the shortcut for any action available in Oxygen.
- Fonts This page allows you to change the default fonts used in the application. You can also see what font can be used for a certain set of characters.
- Spell check Customize the spell checker settings, use custom spell check dictionaries.
- External tools Define various command line tools that you can launch from Oxygen.
- Editor / Content Completion / Annotations Disable the tooltips which appear when hovering over various elements (useful if you have a small screen).
- Editor / Save Settings to automatically save, recover content data on computer crash or to check for errors before saving the file.

### **CSS-based PDF Publishing**

The embedded **Chemistry** engine can be used to publish any XML document to PDF using CSS to style the published output. There is a new transformation type **XML to PDF transformation using CSS** which can be used for this. The **CSS Inspector** view can be used to see what CSS styles get applied.

#### **Tools**

The **Tools** main menu is worth exploring. You can:

- Invoke XML refactoring actions.
- Open the SVG Viewer.
- Find various JSON-related tools.

### **Import - Convert**

- The File menu offers the possibility to import HTML, CSV, Excel files, or database content as XML.
- For some XML frameworks like DITA, TEI, DocBook and XHTML you can use the smart paste functionality.
- The Batch convertor add-on allows you to convert multiple HTML, Markdown, Excel files to DITA.

### Connectivity

Oxygen comes bundled with an SVN client.

You can also work with resources directly from WebDav repositories, Exist and various other databases.

There are also a couple of add-ons which add extra connectivity:

- Git add-on for Oxygen.
- CMIS add-on for Oxygen.
- BaseX add-on for Oxygen.

#### Add-ons

In the application main menu you can go to the main menu **Help->Install new Add-ons** and our official add-ons update site contains a couple of available add-ons. There are also other free add-ons provided by the Oxygen team that can be installed in an Oxygen standalone version.

I will enumerate some of the most popular interesting add-ons below:

- Git add-on. This plugin adds a side view allowing you to do some common Git operations like pull, commit, push (mostly 90% of what a regular Git user would do).
- Content Fusion Connector add-on. Collaborate with your peers by sending them links that allow them to give you
  feedback on your work using a web browser without the need to pre-install anything on their side.
- Batch convertor add-on. Converts multiple HTML, Markdown, Excel files to DITA.

### **Keeping in Touch**

- Oxygen's **Help** menu allows you to use the **Report problem** action to contact us directly.
- The Support Tools->Randomize XML Content action allows you to randomize the content of an XML project before sending it to us for tests.
- And there are a lot of other ways to get in touch with us or to find various videos or tutorials to read: https://www.oxygenxml.com/technical\_support.html.

# Checking Terminology with Oxygen XML Editor

In this blog post, I will offer a general overview about the current possibilities you have available to impose your own language checking rules when working with Oxygen XML Editor.

### **Built-in spell checker**

Oxygen comes bundled with the popular Hunspell spell checker and, along with the regular bundled dictionaries for English, German, Spanish, and French, it allows you to install new dictionaries, either for other languages or custom dictionaries (for example, dictionaries for medical terms) that you can build separately: <a href="https://www.oxygenxml.com/doc/ug-editor/topics/spell-dictionary-Hunspell.html">https://www.oxygenxml.com/doc/ug-editor/topics/spell-dictionary-Hunspell.html</a>.

Aside from the spell checker, Oxygen also has support for Auto-correct and you can add your own Auto-correct pairs to Oxygen, but the spell checker is limited to checking individual words.

### Oxygen Terminology Checker

In the main application, you can select **Install new add-ons** from the **Help** menu, browse the **Default update site**, and install the add-on named **Terminology Checker**. The terminology checker add-on is available for Oxygen version 20.0 or newer.

Once the add-on is installed, it will allow you to highlight matched terms (words or sequences of words) in the **Author** visual editing mode.

First, you need to use the **File->New** dialog wizard to create a new **Terminology File**, edit that file, and add mappings between matched terms and their suggested replacements, as in the following example:

Then go to the **Preferences->Plugins / Oxygen Terminology Checker** page and in the **Terminology Folder** text field, reference that folder where your terminology files are located. The incorrect terms that have been previously configured should now be highlighted in current editor in **Author** mode.

You can right-click the highlights to access various actions that allow you to replace each individual highlight with suggestions or to apply the same suggestion in multiple places in the currently open

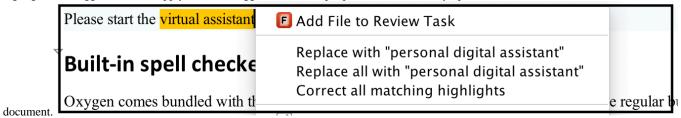

#### **Commercial alternatives**

Acrolinx is a very popular commercial tool for checking content for consistency and terminology. The plugins that Acrolinx developed for Oxygen standalone, Oxygen Eclipse plugin, and Oxygen Web Author allow you to run the Acrolinx checker directly from inside the application.

Etteplan HyperSTE is another popular commercial tool for checking content and terminology. They also have a plugin for Oxygen standalone.

The Congree Language Checker also has an integration for Oxygen standalone.

### **Open-source alternatives**

LanguageTool is an open-source proofreading program for English, French, German, Polish, and more than 20 other languages . There is an open-source plugin for Oxygen available on GitHub.

The DITA Open Toolkit terminology checker plugin from Doctales contains Schematron rules to check that various words adhere to the terminology dictionaries that are custom built using DITA.

### Building your own terminology checker

The fastest and simplest way to build a simple terminology checker is by using Schematron rules. The Doctales plugin is a good example for this.

At some point, as the terminology dictionary keeps growing, you may encounter delays and slow-downs when editing the document and validating it using the custom Schematron rules. So, an alternative to this is by using our Author SDK to build your own Oxygen plugin, which can use our API to check the content and then add highlights. The LanguageTool open-source plugin may be a good starting example for this.

### Opinions about using Oxygen

- 1. https://jaymanalotoibm.wordpress.com/2013/11/27/breathing-oxygen-xml-in-windows-7/
- Aaron Thayer https://aaronthayer.wordpress.com/2014/11/02/review-oxygen-xml-editor-powerful-xml-authoring-ditto-for-dita/
- Ray Gallon: http://humanistnerd.culturecom.net/2013/04/11/the-humanist-nerd-reviews-oxygen-14-2/http://humanistnerd.culturecom.net/2015/05/15/the-evolution-of-oxygen-17/
- 4. Kurt Cagle: https://www.linkedin.com/pulse/praise-oxygen-kurt-cagle?trk=hb\_ntf\_MEGAPHONE\_ARTICLE\_POST
- 5. Doug Morrison: http://www.jks.co.uk/recommendations/choosingxmleditor.html

# A set of rules for providing great tech support

I've been doing technical support for more than 10 years and I feel that I've gathered a few ideas about what **great** tech support would be. And doing tech support the right way can be great both for product users and for the product developer as it provides lots of opportunities to further enhance and steer the application.

- 1. Never say **never**. Never assume for certain that a feature request will not get implemented. Just register it and wait for feedback from others. I've had so many cases in which requests which initially seemed not worthy of implementation became important features in later versions.
- 2. When asked for a solution to a specific problem, give the solution but also provide a sequence of deductive steps you took in order to find the solution. So give them the fish but also discuss about how they can fish for themselves. Help people evolve and you will have less tech support to do.
- 3. Try to steer conversations as much as possible from private emails to forums and public user lists. These become repositories of knowledge and you'll avoid explaining the same thing multiple times if there is already a place on the web explaining it.
- 4. In order to avoid answering the same question multiple times you have the following constructive options:
  - Add a topic in the product's User's Manual explaining the problem
  - Improve the product so that it becomes easier to perform those particular tasks.
- 5. Some of our users know more and work more with certain aspects of the application than we do. So when certain work-flows are not appropriate for them, it's important that you listen and possibly change the application accordingly.
- 6. Whenever an older behavior is changed in the application, even if you consider that the change is for the better, you will get complaints. And you will need to decide if users just need a time to adjust to the changes or if you've taken the application in the wrong direction.
- 7. You may get asked questions which are not particularly related to what the application does. But you might still be able to give your personal opinion and a few useful links to get your client moving in the right direction.
- 8. You will gain access to various user samples and work with the application to reproduce certain problems. Various times while working with the application to reproduce a problem you will also notice other behaviors which can be improved as well. Contribute all those side-effect suggestions to your issues list as well.
- 9. Make it as easy as possible for people to report problems or to ask questions about the product. For example in Oxygen in the Help menu we have a "Report Problem" action which can be used to quickly report to us any issue which may arise while using the application.
- 10. Always try to provide a feasible workaround for a bug or for a lack of functionality.

If you have more ideas about this, please share them with me.

# A Short Story of Reuse

Give the smartest human in the world a piece of **wood** and ask him/her to make **paper**. Give them **no prior tools** and it will take **years** to come up with a decent process which would result in some brown almost usable thick piece of paper.

This blog post is about **reuse**, not necessarily **reuse of tools and materials**, but **reuse of knowledge**. Humanity has evolved not because each generation is smarter than the last one but because we learned to **reuse and pass knowledge** to larger and larger audiences and from one generation to another.

Almost all **tools** that we use today are made up of quite a complex set of components which interact with each other. There is no one person in a car assembly factory who still knows all the pieces and how they come together.

Although using the tool is easier than interacting with all components which make it up, you still need knowledge to operate it and in this day and age having enough people to teach how a certain tool can be used is no longer an option. You need to pass knowledge in other forms, on paper or in some kind of digital form. So I would define technical communication as a means of passing knowledge about using tools to a larger audience.

Reuse in technical communication can be structured on many levels:

Reuse written content by publishing it to more than one format (PDF, HTML, EPUB, MS Word).

It turns out that **XML** is perfect for publishing content in more than one format. **XML** is not designed to be consumed directly by end users and its benefit lies directly in this. Your **XML** content should contain all the data necessary for obtaining all the output formats. So if you are using **XML** in your **technical content**, no matter what **standard** or **custom** vocabulary, you can safely check the first and most important level of reuse.

• Create larger publications from existing ones.

Either using an **XML** standard like **XInclude** or using standards with their own diverse and powerful methods of reuse like **DITA**, or by performing custom techniques you can merge **XML** content in larger publications.

• Reuse content written for a certain tool to document the functionality and behavior of a very similar tool.

In most mature **XML** standards like **DITA** and **Docbook** there is this implemented concept of profiling which allows you to dynamically filter at publishing time content marked with certain attributes from your original **XML** project. In this way from the same **XML** content you can publish documentation for multiple similar tools.

• Reuse smaller pieces of common content in more than one publication.

Again, using **XML** standards like **XInclude** or **DITA** specific standards like **content references** you can create and maintain small libraries of **reusable XML content**, then reuse these components across various publications.

• Reuse images and other binary resources in multiple publications.

Because **XML** content does not embed **binary resources**, these resources are stored separately and thus they can be reused in multiple places.

So these are what I consider to be the main selling points for using **XML** in technical documentation. As usual any feedback is welcomed.

# **Sharing Application Settings**

There are various ways in the **Oxygen** standalone version through which a team of writers can share and use a set of common settings. Below I will try to list each of these possibilities along with useful links:

Save the settings at project level and have all users use the same project "projectName.xpr" file in the Project view
when editing. Most of the Oxygen Preference pages have a switch radio button which allows you to pass the settings
to Project level and save them in the current project configuration file opened in the Project view. If you commit that
Project configuration file to a version control system like GIT or SVN, all writers can open and use that project when
working with the repository content.

For example, when we work on the **Oxygen User's Manual** using our common **GitHub** repository, we all open in the **Project** view the **"userguide.xpr"** project which comes with various fixed options (eg: enabling automatic spell checking):https://github.com/oxygenxml/userguide

You can find out more details about sharing projects here: https://www.oxygenxml.com/doc/ug-editor/#topics/sharing-projects.html.

• Create and then provide a **default options XML document** to others. When placed in a specific place in the Oxygen installation or referenced via a specific property in the application startup script, this default options XML document will

be used by the application to provide default values for certain settings. You can find out more about how default options work here:https://www.oxygenxml.com/doc/ug-editor/#topics/default-options.html.

- Have others manually import an options XML document which you exported from Oxygen:https://www.oxygenxml.com/doc/ug-editor/#topics/import-export-preferences.html.

If you want to share **document type configurations** (for editing certain XML vocabulary) you can find more details in this older blog post: Document Type Extension Sharing (on page 261).

# Collaboration for Documenting a Software Product using DITA

Besides working on an XML Editor with lots of DITA editing functionality we also use DITA internally for editing the Oxygen User's Guide.

In this article I will try to give you an overview of our entire workflow as evidence that **DITA** does work and that it can be used and implemented without expensive solutions.

First here's an overview of our needs:

- Offline Help which is available inside the installed application. Oxygen is a multi-platform application so we need to generate both HTML Help (CHM) for Windows and JavaHelp for the Mac OSX and Linux installations. Also for the Oxygen Eclipse Plugin we need to generate Eclipse Help.
- Online Help which is available as WebHelp with Feedback on our web site and allows users to add comments to each topic. Those comments can then be used by us to rephrase and improve our documentation.
- **PDF** containing the entire contents of the user's manual. Nowadays most our users use the online **WebHelp** because it can be used much easier for finding certain topics so in our case at least the **PDF** output is not popular anymore along users.

We have two main distributions (**Standalone** and **Eclipse plugin**) and three main products (**Editor**, **Developer** and **Author**). So we need to produce about six (6) different publications from the same **DITA** content depending on the shipped product.

And here's an overview of the tools we use:

### Oxygen XML Editor

This may not come as a surprise but we use our own product to edit **DITA** content, partly because it's ours and partly because it is a very good tool. During the last couple of years this has been a good opportunity to improve our product based on our own feedback (feedback coming from our technical writers).

Oxygen is used in two ways:

- 1. By the technical writers to write DITA content.
- 2. By the reviewers to review documented issues by adding comments, making changes with change tracking enabled.

### DITA Open Toolkit + WebHelp plugin

We use the DITA Open Toolkit to publish DITA content to the outputs we are interested in. The **WebHelp** and **WebHelp with Feedback** outputs are our own additions to the **DITA Open Toolkit**. But we do not use any special customizations for the other outputs.

### Jenkins integration server

We have an automated script which builds all the user manual outputs every night.

**Automated DITA Content Validation** There is a script which runs on a test server and does three types of checks on the **DITA** content:

- 1. Validate and check for completeness, check for broken links, images, broken web links and so on.
- 2. Check and report topics, resources and images which are no longer referenced anywhere.
- 3. Spell check the entire DITA content.

### Git as a version control system

For a long time we used **Subversion** for version control. Recently we moved our DITA content to a private **GitHub** repository and we also made a public **GitHub** repository containing a copy of our user manual's DITA content:https://github.com/oxygenxml/userguide. We use the **SourceTree** application to work with **Git** and we are quite happy with it.

#### Atlassian Jira for workflow

We use Atlassian Jira to provide a workflow both for the issues which are related directly to our software product and for the issues which are related exclusively with our user's manual. The JIRA is integrated with both our SVN and GIT repositories so it shows for a certain issue all resources which have been modified to fix it.

More details about how with work with **DITA** can be found in these slides I presented at **DITA Europe 2014**:https://www.oxygenxml.com/forum/files/usingDitaForOxygenUsersManual.odp.

Video demonstration showing how collaboration on a technical publication with Subversion can be achieved: https://www.oxygenxml.com/demo/Collaborative\_Authoring\_Using\_Subversion.html.

### Collaboration (Teams working on a common XML project)

Sometimes I get the feeling that there are still many users who collaborate on XML projects using **shared network drives**. We got this question yesterday from one of our users:

"I am just curious if housing and working off a network drive is possible, and if so, what are the risks involved?"

In my opinion having multiple writers edit documents from a common **shared network location** is dangerous because you may end up overwriting the content that someone else has been writing on. You also have **no history** of who made what modification and **no redundancy** of content. If somehow the network drive fails because of a hardware problem or files get corrupted you have **no copy of your repository** to start over. My advice is to start using a free and **open source version system** like **Subversion (SVN)**, **CVS** or **GIT**. For example **Oxygen** comes with an embedded **SVN Client** and for writing our user manual which is DITA-based we collaborate using a **subversion server** installed on a Linux machine. We made a small video demonstration showing how this collaboration is done:https://www.oxygenxml.com/demo/Collaborative Authoring Using Subversion.html The advantage to using version systems is immense:

- 1. We know the history of each resource.
- 2. We know who made what change.
- 3. We can create tags and branches for marking certain versions of the documentation.
- 4. Each user has his own local copy of the repository and if the server fails we have the same content duplicated in many other places.

Other approaches: Use a **WebDav** repository. When Oxygen opens an XML document from a **WebDav** repository, it locks the **XML** document and thus prevents other users from saving changes to it while still allowing them to open the document. Use a **Commercial CMS** which in addition to an open source version system will bring more workflow related tools and lots of ways to keep your content valid. And there are quite a few CMSs which have an integration with Oxygen:https://www.oxygenxml.com/partners.html#solutionpartners%28cms%29

Here's a very nice post by Eliot Kimber about implementing DITA without a CSM:http://drmacros-xml-rants.blogspot.com/#4627052924135934849

# Enable massive contributions with oXygen XML Web Author and GitHub

Early in 2016 a new product was added to the oXygen XML set of tools - the oXygen XML Web Author. This leverages the power of oXygen XML Author - which basically runs on the server side - and provides access to XML authoring from any modern device that supports a browser capable of rendering HTML5+JavaScript, including desktops and mobile devices, like your smart phone or tablet!

The real power of web-based XML authoring can be seen when it is integrated as part of a workflow, simplifying it by reducing a large number of steps to a few - and this is what the GitHub connector provides!

If you have XML content on GitHub then you can provide a link that will open a file for editing in the oXygen XML Web Author and anyone will be able to review or update that just by accessing the link and saving - a GitHub account is of course required.

When you save a file, assuming you do not have commit access on that repository, the GitHub connector will automatically

- fork the project into your account, if you do not have a fork already
- · create a new branch from the edited branch
- · commit your changes on this newly created branch
- create a pull request from your newly created branch to the originally edited branch
- switch the editor to your branch, so further save operations will just add new commits to your branch, thus updating the pull request with new changes

This is a great simplification of the contribution process, a contributor just follows a link and saves the file, and all the magic happens automatically to create the pull request.

If the XML source is published then it is possible to include an "Edit this page" link on the published format that will allow immediate access to the editor. An example of such access is provided for the DITA-OT documentation project. The development branch is published at <a href="http://www.dita-ot.org/dev/">http://www.dita-ot.org/dev/</a> and every page contains at the bottom an "Edit this page" link that gives immediate access to the DITA topic that page is generated from. For example, the <a href="https://www.dita-ot.org/dev/">https://www.dita-ot.org/dev/</a> home page has an Edit this page button will get you to edit the topic in the WebAuthor.

Edit, then save, and a pull request with your changes will be automatically generated - contribution cannot be easier than this!

Next we plan to have the **Edit this page** option for the oXygen documentation, which is also hosted on GitHub at https://github.com/oxygenxml/userguide.

Hope you find this useful!

George

### All About Editor Variables

In various places in the Oxygen XML Editor application there is support for expanding variables. These variables/macros usually take the form **\${variableName}** and are expanded by the application dynamically when necessary. A list with all supported editor variables can be found in the user's manual: <a href="https://www.oxygenxml.com/doc/ug-editor/topics/editor-variables.html">https://www.oxygenxml.com/doc/ug-editor/topics/editor-variables.html</a>. I will enumerate below all major contexts in which using such editor variables may prove useful:

### **Transformation Scenarios**

Most transformation scenario types have lists of parameters and fields where you can configure the place where the output should be saved. You can use editor variables in these places to make the transformation scenario portable and thus to be able to share it with your colleagues. Here are some examples:

### XML with XSLT based transformation scenario types

If you edit such a scenario and go to the **Output** tab you can specify the **Save as** field to use editor variables like this \${cfd}/\${cfn}.html which will get expanded to use the current XML document folder and file name but with a different extension when the output of the transformation gets saved on disk. You can also use editor variables like **\${date()}** to save the output file name using the current date: \${cfd}/\${cfn}-\${date(yyyy-MM-dd)}.html.

The **XSLT** tab already uses the **\${currentFileURL}** editor variable in order to be applied on any XML document opened in the editor area. The **Parameters** list allows you to specify XSLT parameters with values which may contain editor variables which will be expanded by the application before the transformation is run. For example as value for a parameter you can use an **\${ask()}** editor variable which will end up requesting the value from the end user when the transformation is started: **\${ask('New Parameter Value', generic, 'default')}**.

### ANT based transformation scenario types

In the **Parameters** tab you can add new parameters which will be passed to the ANT build file. Values for such parameters can also contain editor variables. You can add for example a parameter called **currentXMLDocument** with value **\${pd}/specificFileName.xml** if you want a path to a specific XML file in the current XML project to be passed to the ANT build file as a variable. Again you can use **\${ask()}** editor variable which will end up requesting the value from the end user when the transformation is started.

### **DITA Open Toolkit transformation scenario types**

DITA Open Toolkit transformation scenarios are based on ANT so the previous tips apply. In addition you can use the **\${rootMapFile}** related editor variables which gets expanded to the current root map. For example in the **Filters** tab I can specify the reference to the DITAVAL file like this: \${rootMapDir}/filter.ditaval to refer to the filter relative to the folder where the current root map is published.

You can also extract the root DITA Map file name using the **\${xpath\_eval()}** editor variable: \${xpath\_eval(tokenize('\${rootMapURL}', '')[last()])}.

### **New File Templates**

You can create your own new file templates and have them use when the Oxygen XML Editor **File->New** dialog wizard is used to create new documents: Sharing New Custom File Templates for a Specific Vocabulary (on page 264).

The content of these new file templates can have inside editor variables which are automatically expanded when a new XML document is created. For example a new file template like this:

```
<topic id="topic_${id}">
    <title>${caret}</title>
    <prolog>
        <author>${ask('Author Name?', generic, 'default')}</author>
        </prolog>
        <body>

        </body>
        </body>
        </topic>
```

makes use of multiple editor variables:

- The \${id} editor variable expands to an unique short ID value containing alphanumerical characters. You can also use the \${uuid} editor variable to generate a truly unique but longer ID value.
- The **\${caret**} editor variable marks the position where the caret will be placed after the XML document created from the new file template is initially opened.
- The \${ask} editor variable will ask the end user to provide the name of the author and will get expanded in the XML content. You can also use \${answer} editor variables to use the same answer to the \${ask} editor variable in multiple places.

### **Code Templates**

Oxygen XML Editor's code templates support allows you to define small pieces of XML content which can later be inserted by pressing the **Ctrl-Space** keyboard shortcut (or **ENTER** in the Author visual editing mode). Code templates can also contain editor variables which get expanded when the code template is used. Examples:

• You can use the **\${selection}** editor variable to surround the current selected content in the main editing area inside the code template:

```
<em>${selection}</em>
```

• The \${caret} editor variable allows you to precisely choose a place for the caret after the code template is inserted:

```
<ph keyref="oxygen"/>${caret}
```

In the example above the caret will be placed after the inserted element when the code template is chosen.

 The \${ask} editor variable will trigger the application to ask for a value to insert in a particular place of the code template:

In the example above when the code template is chosen, the end user will need to choose the reason in a dialog showing a combo box of possible choices and the chosen reason will be expanded in the code template before being inserted in the XML content.

### **Custom Author Actions**

Oxygen XML Editor framework configurations allow defining custom actions for the Author visual editing mode and then contributing these actions to framework-specific toolbars and menus. An example of implementing such a custom action can be found here: Implementing a Custom Author Action to Split a Table (on page 267).

In some of the default operations that you can use in a custom Author action (for example in the **InsertFragmentOperation**) you can use editor variables.

### **External Tools**

You can run external command line scripts from Oxygen XML Editor by configuring external tools in the **Preferences** page. The defined external tools allow using editor variables like **\${pd}** to access the current project folder and the editor variables will be automatically expanded before the external tool is invoked.

### **Custom Editor Variables**

You can define your custom editor variables in the application Custom Editor Variables preferences page. A custom editor variable can contain as values other editor variables and can be used in all places where a predefined editor variable is.

You can use Oxygen XML Editor's API to provide custom editor variables and their expanded values using custom Java or Javascript code. For example this plugin adds support for a new **\${clipboard}** editor variable.

# **XSLT Training**

Putting together a list of resources (courses, books, training) valuable for learning XSLT:

- Michael Kay's "XSLT 2.0 and XPath 2.0", especially Part I: Foundations.
- XSLT Frequently Asked Questions maintained by Dave Pauson.
- XSLT training courses by Liam Quinn.
- XSLT training by Tomos Hillman.
- An Udemy course by Ken Holman containing also some free lectures.
- XSLT Training courses by Dimitre Novatchev on PluralSight.
- XSLT consulting by Mulberry Technologies.
- Our Oxygen XML training partners.

# Log4Shell - Oxygen XML Vulnerability Analysis FAQ

NIST has announced a vulnerability (CVE-2021-44228 code-named Log4Shell) in the Apache Log4j library. Syncro Soft has released a new critical security advisory CVE-2021-44228 and prepared this page containing frequently asked questions and answers related to this vulnerability and its impact on our software products.

In the following days, more vulnerabilities (with far lower impact on Oxygen products) were discovered on the Log4j library: CVE-2021-45046, CVE-2021-45105, CVE-2021-44832.

Please subscribe to our Security Advisories mailing list (found on the top of the Security Advisories page), and revisit this page periodically to get the latest information.

- 1. How to protect against this vulnerability?
  - Upgrade to the latest version of our products. We have already released new minor bug fix versions for our products. For example, for Oxygen XML Editor/Author/Developer versions 24.0, 23.1, and 22.1.
  - ° If you cannot upgrade to the latest version, patch or update the Log4j library.
- 2. How can I patch or update the Log4j library?
  - o If you are using one of these products:
    - Oxygen XML Editor/Author/Developer standalone installation
    - Oxygen XML Editor/Author/Developer plugin for Eclipse installation
    - Oxygen XML Web Author

you can use our free tool (https://github.com/oxygenxml/oxygen-log4j-patcher) to upgrade the Log4j 2.x libraries or to remove the problematic <code>JndiLookup</code> class from inside them.

The recommended Oxygen versions to apply this tool on range from 16.1 to 22.1 inclusively.

- If you are using Oxygen Content Fusion, you can use the Content Fusion Log4j Patcher: https://github.com/ oxygenxml/content-fusion-log4j-patcher.
- For other scenarios:
  - Scan your system for occurrences of the log4j-core JAR file.
  - Stop your running Java application (e.g. Oxygen XML Editor).
  - Delete the JndiLookup class from those JAR files. For example, use the following command on a Linux system:

```
zip -q -d log4j-core-*.jar org/apache/logging/log4j/core/lookup/JndiLookup.class
```

- 3. Am I still vulnerable if I set the -Dlog4j2.formatMsgNoLookups=true system property?
  - Although our products do not meet the preconditions for CVE-2021-45046, setting this system property is no longer considered to offer bullet-proof protection.
- 4. Am I still vulnerable if I set the environment variable: Log4J\_FORMAT\_MSG\_NO\_LOOKUPS="true"?
  - Although our products do not meet the preconditions for CVE-2021-45046, setting this environment variable is no longer considered to offer bullet-proof protection.
- 5. Are there components that may have this problem used by the application outside of the Oxygen installation folder?
  - Oxygen add-ons may come bundled with Log4j 2.x libraries. Update all your add-ons to their latest version by using the Help > Check for add-ons updates menu action.
  - The Oxygen application may have external tools configured in the Preferences > External Tools page. Check
    that your external tools do not use Java processes that may have this problem.
  - You may have configured extra JAR libraries used for validation or transformation scenarios. Check that all of these separate libraries do not contain the Log4j 2.x libraries.
  - There may be data sources (for example, for connections to eXist-db servers) created in the Preferences > Data
     Sources page that have references to Log4j 2.x libraries. If this is the case, update your connection libraries to
     the latest ones provided for the latest server installation.
  - You may run DITA publishing using an external DITA Open Toolkit publishing engine that has older versions for the bundled Log4j 2.x libraries provided by the Oxygen-specific publishing plugins. Update the Oxygen plugins used by the custom DITA Open Toolkit to the latest versions available on our website.
- 6. I am using the Oxygen SDK and cannot upgrade. How can I upgrade just the Log4j library?
  - $^{\circ}$  Make sure that you do not have the version of Log4j hard-coded in your pom.xml file.
  - You can control the version of Log4j to be included by adding the following configuration in the dependencyManagement section of the pom.xml file of your project:

```
<dependency>
    <groupId>org.apache.logging.log4j</groupId>
    <artifactId>log4j-bom</artifactId>
    <version>2.17.1</version>
    <type>pom</type>
    <scope>import</scope>
</dependency>
```

- To test which version of Log4j your Maven project uses, run: mvn dependency:list
   -DincludeGroupIds=org.apache.logging.log4j
   -U.
- If you are using the web-author-component artifact, you can use a Maven WAR Overlay to replace the packaged Log4j library distributed with a newer version.
- 7. Am I still vulnerable if I block all outbound traffic?
  - o If you block ALL the outbound traffic, you may be safe, but:
    - Be sure to block also DNS traffic, as it can exfiltrate data such as environment variables.
    - Be sure to re-assess which servers are trusted maybe some trusted servers had the same vulnerability and were exploited.
  - Regardless, it is a very good idea to restrict outbound traffic from Oxygen tools. This will protect you against various types of vulnerabilities.
- 8. Am I still vulnerable if I use a new version of Java?
  - The vulnerability is known to exist with the latest versions of Java (e.g. > 1.8u191) if you are also using Apache
    Tomcat or Websphere. If you are not using those servers, you may still be vulnerable, but we are not aware of
    any exploits.
- 9. Should I remove the JndiLookup class?
  - Yes. Removing it will remove the vulnerable code. We have high confidence that other problems will not be generated.
- 10. Should I set firewall rules based on HTTP headers or URLs to block attacks?
  - These kind of rules do not offer full protection. The URLs that exploit the vulnerability can be written in various ways and are not recognized by common WAF rules that you might find.
- 11. How to test if I am vulnerable?
  - o If you did not apply any mitigation, you can assume you are.
- 12. Should I do anything if the affected server is deployed inside the intranet?
  - Yes. The attack can be triggered from another server that was exploited or by one of the employees when they follow a link in a phishing email.
- 13. Should I upgrade to the latest version of your products?
  - Yes. New maintenance builds that avoid this vulnerability are available for versions that are in the maintenance period.
- 14. Is this vulnerability related to Java being insecure?
  - No. It is caused by an open-source component called Log4j that had a vulnerability. This component is widely
    used in the Java ecosystem.
- 15. How is Syncro Soft addressing the problem?
  - We patched all our public servers against this vulnerability.
  - We provided a security advisory with current solutions (https://www.oxygenxml.com/security/advisory/ CVE-2021-44228.html) and we produced maintenance builds that remove the vulnerable version of Log4j for all product versions that are under maintenance. We are working on solutions for older versions.
  - $^{\circ}$  We analyzed and updated our internal servers to make sure they are not vulnerable.
  - We scanned the logs of the services we use or provide to look for the pattern that triggers the vulnerability.

### **Related information**

https://www.lunasec.io/docs/blog/log4j-zero-day/

https://msrc-blog.microsoft.com/2021/12/11/microsofts-response-to-cve-2021-44228-apache-log 4j2/11/microsofts-response-to-cve-2021-44228-apache-log 4j2/11/microsofts-response-2021-44228-apache-log 4j2/11/microsofts-response-2021-44228-apache-log 4j2/11/microsofts-response-2021-44228-apache-log 4j2/11/microsofts-response-2021-44228-apache-log 4j2/11/microsofts-re

https://www.oxygenxml.com/security/advisory/CVE-2021-44228.html

# Using Oxygen XML Editor in a Web Browser (Experimental)

The JetBrains Projector is a technology for rendering Swing applications over the network and is an interesting way to run and access these apps remotely. Some of its use cases are listed here: https://jetbrains.github.io/projector-client/mkdocs/latest/ij\_user\_guide/jetbrains/#use-cases.

Since Oxygen XML Editor is a Java Swing-based application, this blog post explains how Oxygen XML Editor could be accessed remotely and used from a web browser.

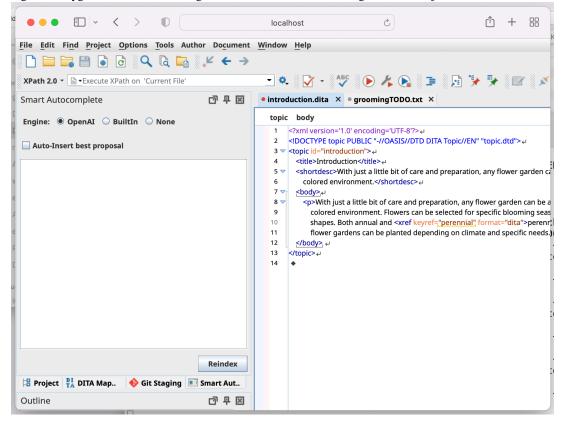

Figure 2. Oxygen XML Editor Running in the Safari Web Browser Using JetBrains Projector

To prepare an Oxygen XML Editor installation on the server side for running in a web browser:

- 1. Download an All Platforms version of the Oxygen XML Editor installation kit (oxygen.tar.gz): https://www.oxygenxml.com/xml\_editor/download\_oxygenxml\_editor.html?os=Other.
- 2. Unpack it to the oxygen folder.
- 3. Download the Jetbrains projector server and unzip it in the Oxygen installation folder (the folder path should be something like: oxygen/projector-server-1.5.0).
- 4. Download the Jetbrains Java 11 runtime environment and unpack it to the oxygen/jbr folder.
- 5. Create a start-projector-oxygen. bat script in the oxygen installation folder so that it adds the JetBrains libraries to the classpath and runs the JetBrains server giving it the name of the main class as a parameter to run it with the contents:

```
@echo off
SET
    CP="%~dp0;%~dp0/classes;%~dp0/lib/oxygen-basic-utilities.jar;%~dp0/lib/oxygen.jar;%~dp0/projector-ser
ver-1.5.0/lib/*"

%~dp0\jbr\bin\java.exe %OXYGEN_JAVA_OPTIONS%
    -Dcom.oxygenxml.app.descriptor=ro.sync.exml.EditorFrameDescriptor -cp
%CP% -Dorg.jetbrains.projector.server.classToLaunch=ro.sync.exml.Oxygen
org.jetbrains.projector.server.ProjectorLauncher %*
```

- 6. Run the start-projector-oxygen. bat script, which will start an HTTP server on port 8887 by default.
- 7. Connect to the localhost:8887 port from the same computer or from another computer using a web browser.

Result: You should be able to use Oxygen XML Editor in a web browser and have full access to the server-side resources.

## Oxygen XML Blog 2022 Retrospective

So here we are at the end of **2022** and I figured it's a good time to go through some of the improvements we made and posts we added in the **Oxygen XML Blog**. A short summary of our activity on the **Oxygen XML Blog** can be found below:

#### **Statistics**

As an overview of the most read articles on the blog, we found out that articles about conversions from various formats (especially MS Word) to **DITA XML**, articles about learning **DITA XML**, and general **tips and tricks** articles were the most read. Also, I think we provided some good quality content covering these aspects in 2022. In total, we provided about 30 new articles to the blog in 2022.

#### **Collaborators**

This year, we had a lot more internal collaborators with contributors to the **Oxygen XML Blog**. Our web designers **Mihai** and **Luci** created a new color theme for the blog. My colleagues **Cosmin Duna**, **George Bina**, and **Alex Smarandache** contributed various interesting and useful articles to the blog. Our external collaborator **Chris Papademetrious** also submitted an article about enhancing DITA Open Toolkit project files.

### Moving the product forward

The blog also served as a place to experiment with ideas that were later incorporated into **Oxygen**. For example, based on articles written in the blog, we added to **Oxygen** the capability to convert **OpenAPI** documents to **DITA XML** or to generate **Google Structured Data** content when publishing **DITA XML** content to **WebHelp Responsive** Output.

We hope you found the articles we added to the **Oxygen XML Blog** this year useful. If you have ideas about possible future articles that we could add to the blog, we are always open to suggestions, or you can also contribute articles yourselves: How You can Contribute to the Oxygen XML Editor Blog. (on page 5)

A more detailed list of contributions to the blog can be found below:

### **Colors and Layout Redesign**

My colleagues **Mihai** and **Luci** (who maintain and design our web site) have had time this year to do a full redesign of the Oxygen **WebHelp** publishing template we are using to publish our blog's DITA XML content to WebHelp.

So thanks to their work the entire layout of the blog looks better now!

We also changed the **WebHelp** feedback authentication available on each page of the blog to the **Oxygen XML** organization so that with the same authentication, you can leave us feedback either on the **Oxygen Users Guide** Web pages or on the **Oxygen XML Blog**.

### Migrating Word and Unstructured FrameMaker to DITA XML

Our colleague Cosmin Duna submitted two interesting migration related articles:

- Migrating MS Word to DITA using the Batch Documents Converter (on page 249)
- Migrating Unstructured Adobe FrameMaker Content to DITA (on page 255)

### **DITA Publishing**

In 2022, I wrote quite a few small articles based on my experiences with various DITA publishing customizations and they are all linked in this overview post: Publishing Customizations (on page 97).

I also wrote an article about the various ways that we support the **DITA Open Toolkit** open source engine: Supporting the DITA OT Project as a Commercial Company (on page 168).

My colleague **Alexandru Smarandache** submitted his first article about creating learning content for the Google Chatbot from DITA XML content (on page 216).

Our client and friend **Chris Papademetrious** also submitted an article about enhancing DITA Open Toolkit project files: Preprocessing DITA-OT Project Files (on page 182).

These articles were also presented at the **DITA Open Toolkit Day** 2022 along other interesting talks: https://www.oxygenxml.com/events/2022/dita-ot\_day.html.

### **DITA Perspectives**

Our boss and colleague **George Bina** contributed an article and a GitHub project with his experiments creating automatic graphs showing the hierarchy of DITA elements in the DITA specification: DITA Perspectives (on page 18).

### **Short Clips - DITA Editing**

We started a series of small articles presenting various features of DITA XML editing with Oxygen using small videos:

- Short Clips Insert Image References (on page 9)
- Short Clips Insert Links (on page 11)
- Short Clips Reuse Content (on page 16)

# Chapter 7. Contributors

Everybody can contribute interesting XML and publishing-related articles to the Oxygen XML Blog: How You can Contribute to the Oxygen XML Editor Blog. (on page 5) All contributors to the Oxygen XML Blog are listed below.

Table 3. List of contributors to the Oxygen XML Blog

| Author Name          | Details                                                                                         |
|----------------------|-------------------------------------------------------------------------------------------------|
| Alex Jitianu         | Project Manager, DITA/Authoring team. Oxygen XML Editor                                         |
| Chris Papademetrious | Senior Technical Writer, Synopsys Inc.                                                          |
| Cosmin Duna          | Senior Software Developer. Oxygen XML Editor                                                    |
| Cristi Talau         | Project Manager, Web Authoring team. Oxygen XML Editor                                          |
| George Bina          | Owner, DITA XML Expert. Oxygen XML Editor                                                       |
| Mihaela Calotescu    | Senior software developer, Web Authoring team. Oxygen XML Editor                                |
| Radu Coravu          | Helping people with XML-related technologies since the start of this century. Oxygen XML Editor |
| Steven Higgs         | Senior Technical Writer. Oxygen XML Editor                                                      |
| Alex Smarandache     | Software Developer. Oxygen XML Editor                                                           |

# Index

### Δ

Add-ons artificial intelligence 230 AI Positron Assistant 230